Dell™ OptiPlex<sup>™</sup> 745c

# 用户指南

www.dell.com | support.dell.com

# 注、注意和警告

■注: 注表示可以帮助您更好地使用计算机的重要信息。

● 注意: 注意表示可能会损坏硬件或导致数据丢失, 并告诉您如何避免此类问题。

### 警告:警告表示可能会导致财产损失、人身伤害甚至死亡。

如果您购买的是 Dell™ n Series 计算机, 则本说明文件中有关 Microsoft<sup>®</sup> Windows<sup>®</sup> 操作系统的所有参考 信息均不适用。

\_\_\_\_\_\_\_\_\_\_\_\_\_\_\_\_\_\_\_\_ 本说明文件中的信息如有更改,恕不另行通知。 **© 2007 Dell Inc.**。版权所有,翻印必究。

未经 Dell Inc. 书面许可,严禁以任何形式进行复制。

型号:DCSM

2007年1月 TJ022 修订版 A00

本文中使用的商标:**Dell**、**DELL** 徽标、**OptiPlex**、**Inspiron**、**Dimension**、**Latitude**、**Dell Precision**、**DellNet**、**TravelLite**、**Dell OpenManage**、**PowerVault**、**Axim**、**PowerEdge**、**PowerConnect** 和 **PowerApp** 是 Dell Inc. 的商标; **Intel**、**Pentium** 和 **Celeron** 是 Intel Corporation 的注册商标; **Microsoft**、**MS-DOS**、**Vista** 和 **Windows** 是 Microsoft Corporation 的注册商标; **IBM** 是 International Business Machines Corporation 的注册商标;能源之星是美国环保局的注册商标。作为能源之星的合作伙伴, Dell Inc. 确定此产品 满足能源之星关于节能的规定。

本说明文件中述及的其它商标和产品名称是指拥有相应商标和产品名称的公司或其制造的产品。 Dell Inc. 对其它公司的商标和产 品名称不拥有任何所有权。

目录

- 1 查找信息
- 2 开始之前

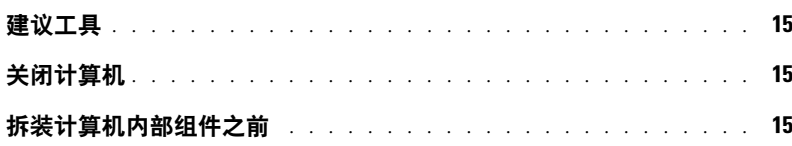

# 3 机箱防盗开关

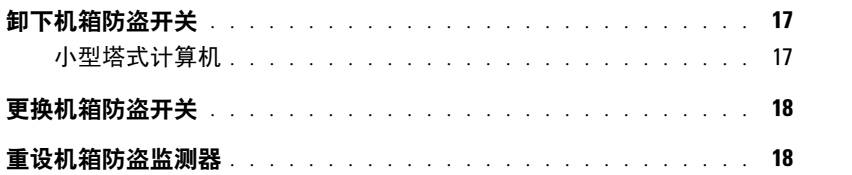

### 4 小型塔式计算机

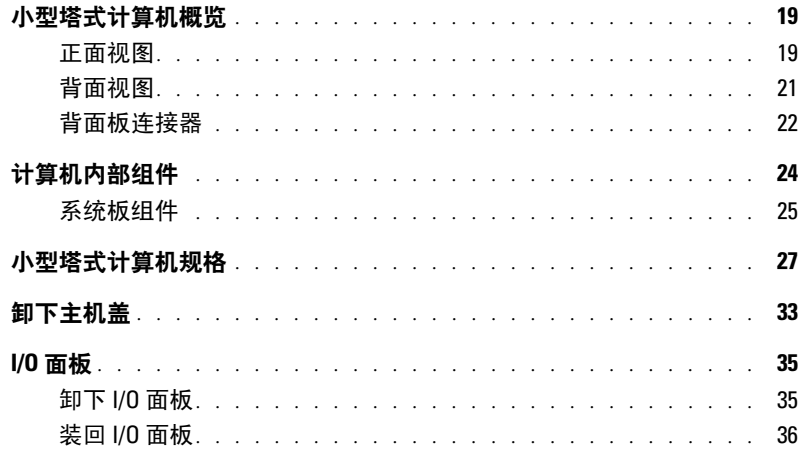

### 5 驱动器

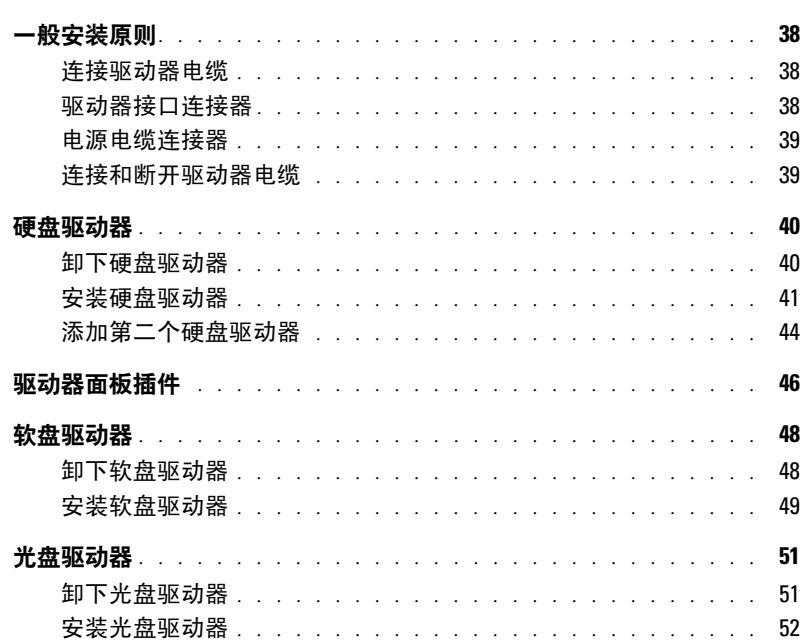

# 6 扩充卡

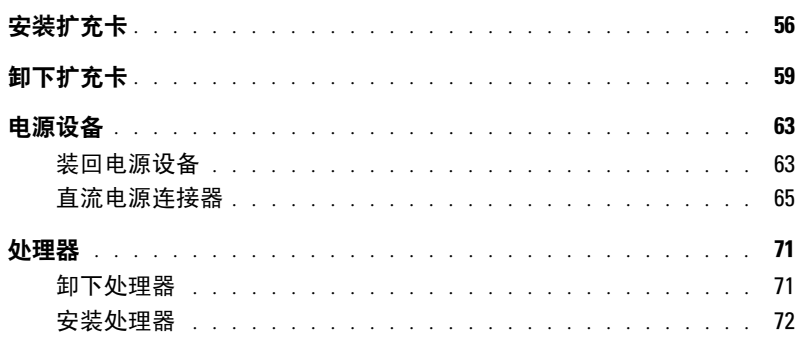

# 7 高级功能

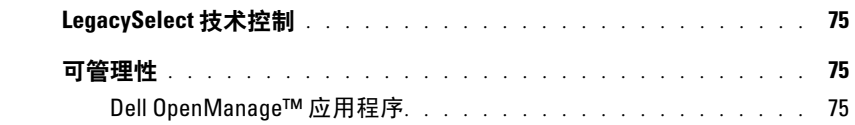

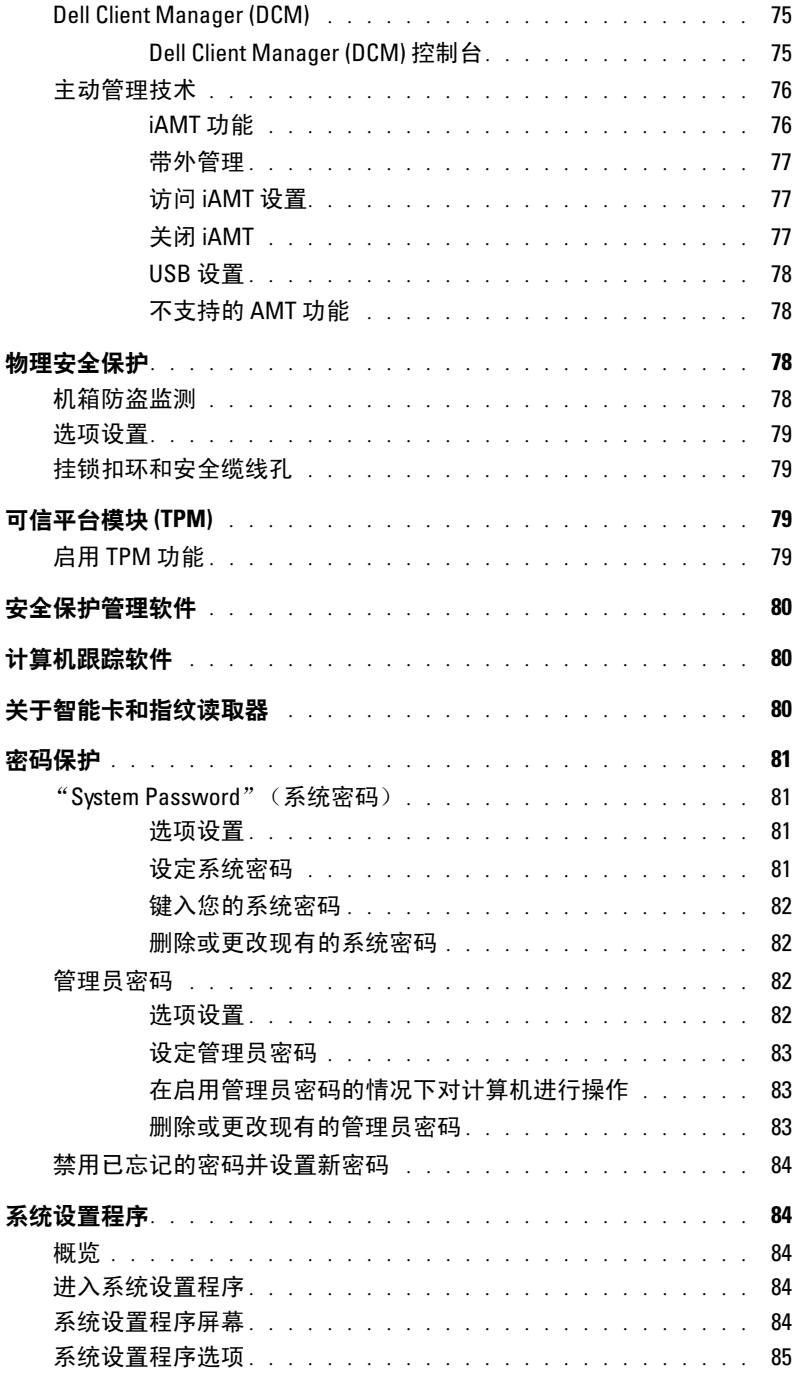

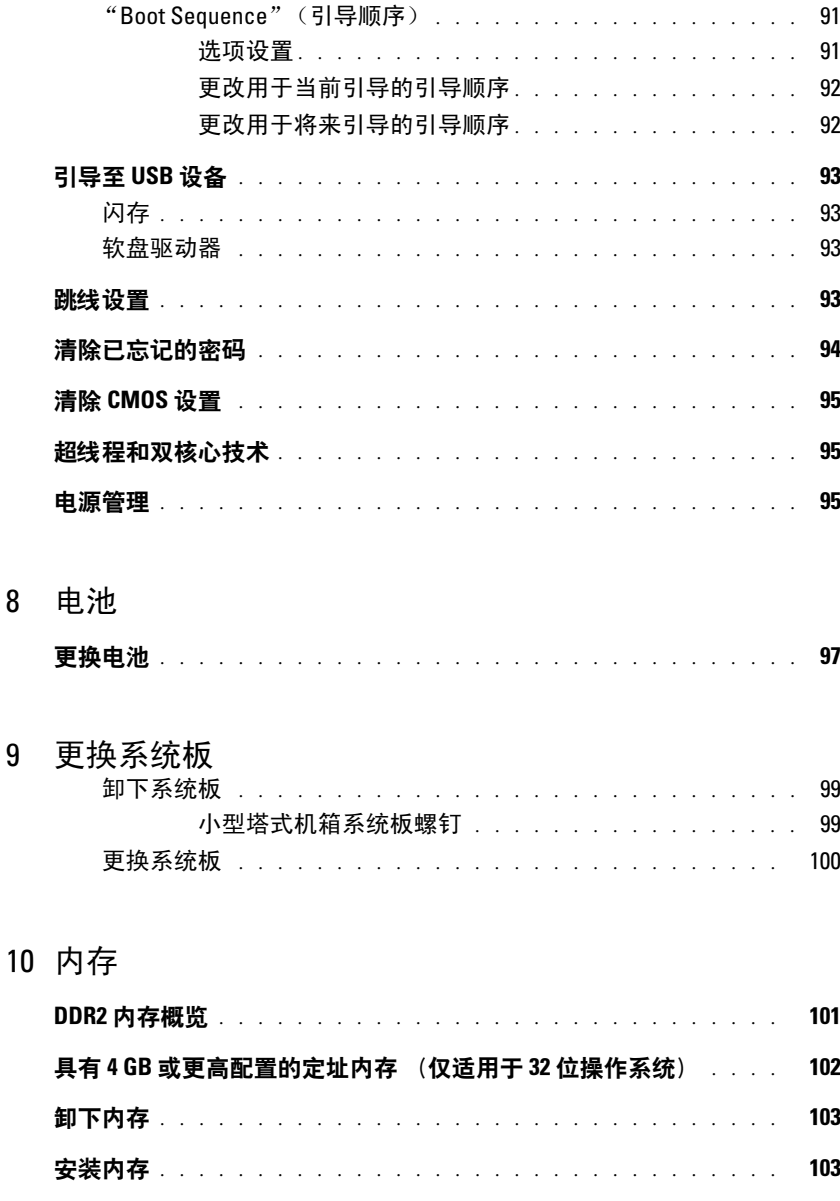

 $\bf 8$ 

 $\boldsymbol{9}$ 

# 11 [装回主机盖](#page-106-0)

12 [清洁计算机](#page-108-0)

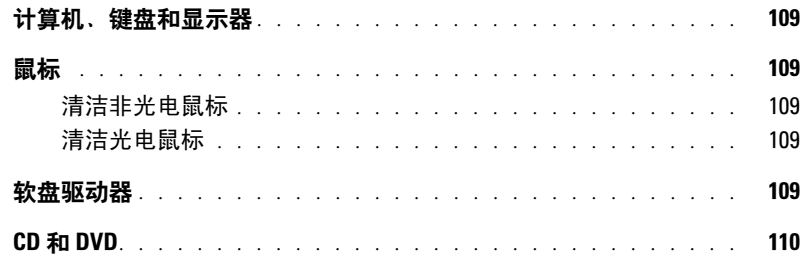

### 13 [重新安装驱动程序和操作系统](#page-110-0)

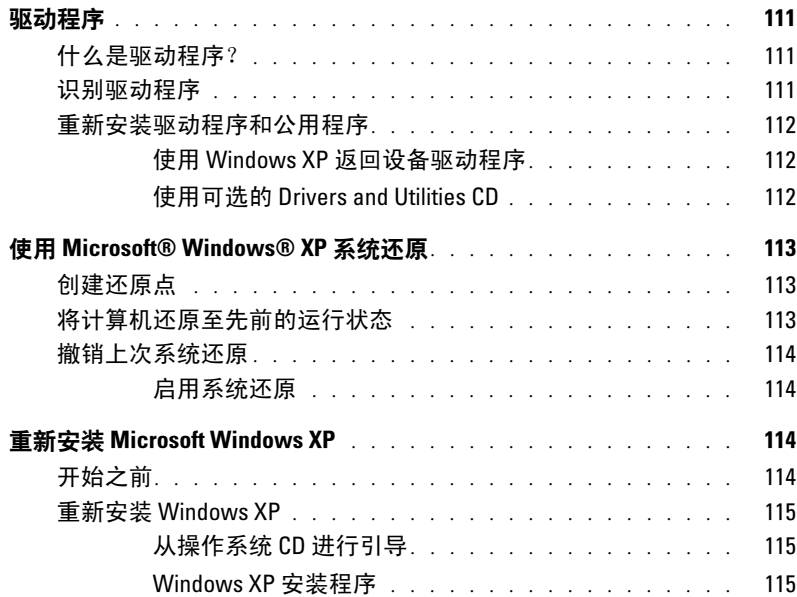

### 14 [解决问题](#page-116-0)

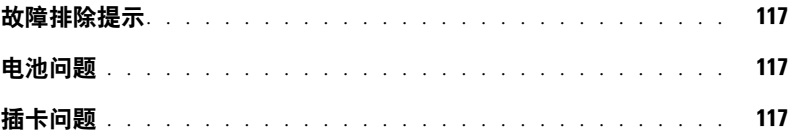

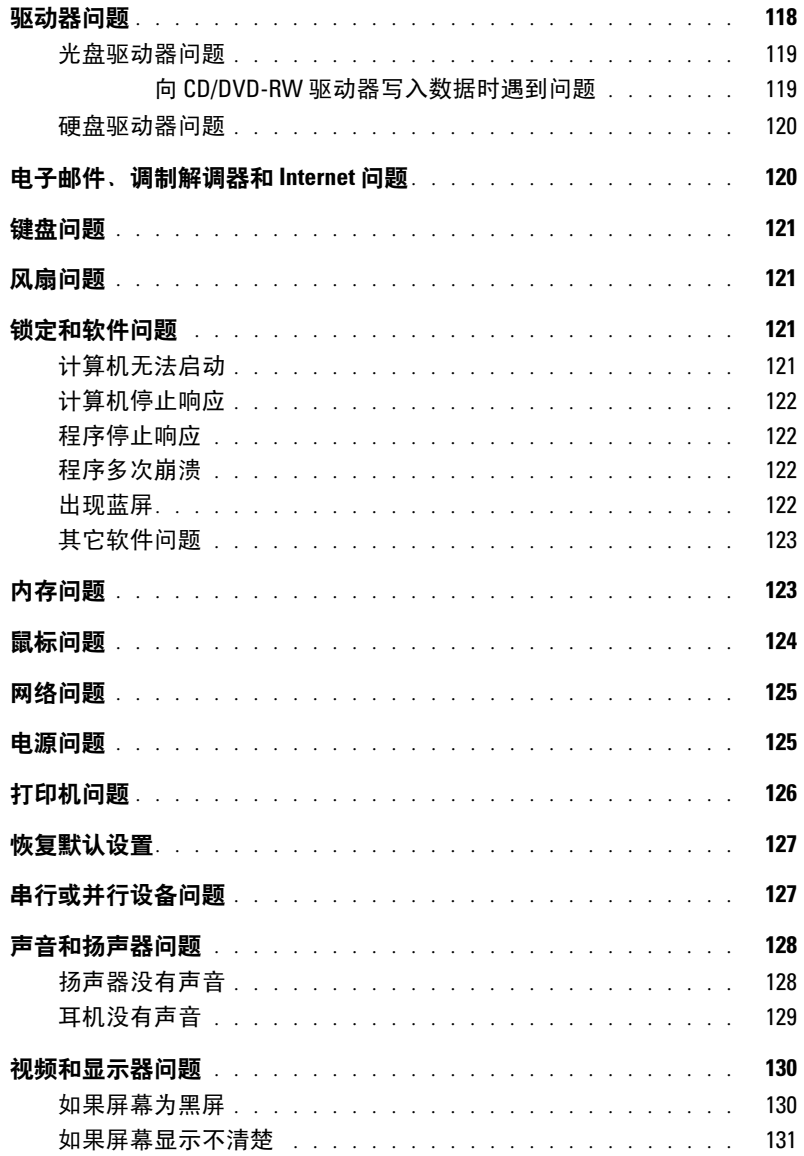

15 [Microsoft](#page-132-0)® Windows® XP 和 Windows® Vista™) 功能

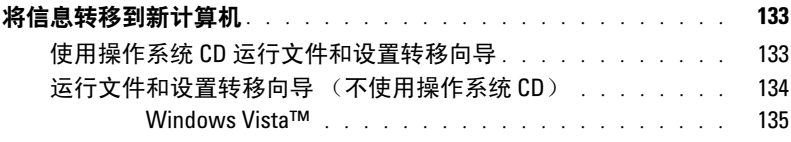

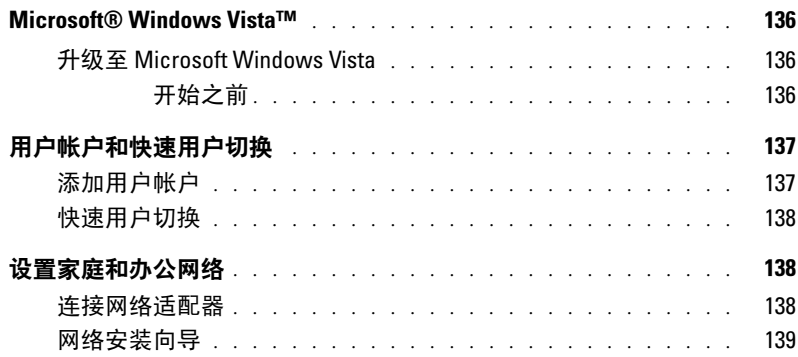

# 16 [故障排除工具和公用程序](#page-140-0)

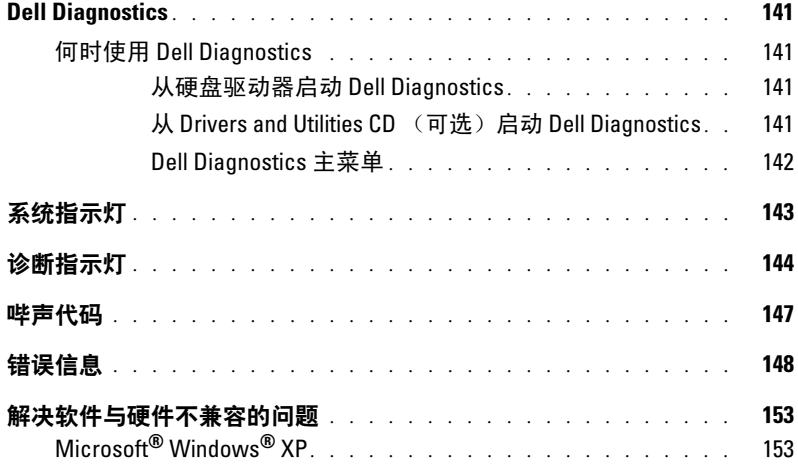

# 17 [获得帮助](#page-154-0)

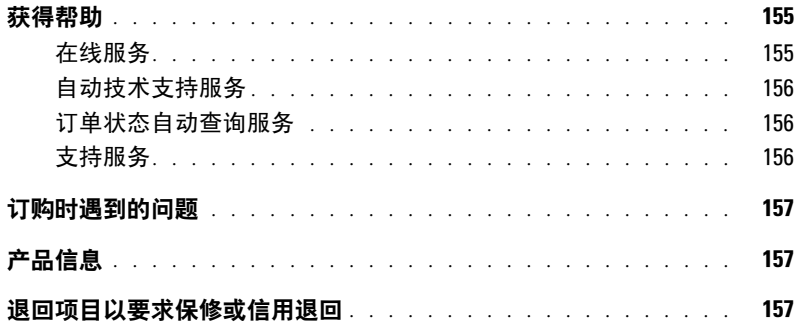

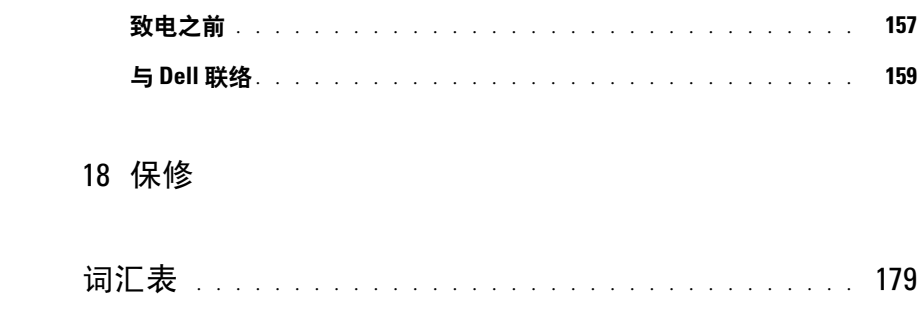

# <span id="page-10-0"></span>查找信息

注:某些功能或介质是可选的,您的计算机可能未附带这些功能或介质。某些功能或介质可能在某些国 家和地区不可用。

■注:您的计算机可能附带其它信息。

#### 要杳找什么? 在此处杳找

- 适用于我的计算机的诊断程序
- 适用于我的计算机的驱动程序
- 计算机说明文件
- 设备说明文件
- 台式机系统软件 (DSS)

<span id="page-10-1"></span>Drivers and Utilities CD (也称为 ResourceCD)

注: Drivers and Utilities CD 是可选的, 您的计算机可能 未附带此 CD。

您的计算机中已经安装了说明文件和驱动程序。您可以 使用此 CD 重新安装驱动程序 (请参阅第 112 [页的](#page-111-3) ["重新安装驱动程序和公用程序"\)](#page-111-3)、运行 Dell Diagnostics (请参阅第 141 [页的 "](#page-140-5)Dell Diagnostics") 或查阅说明文件。

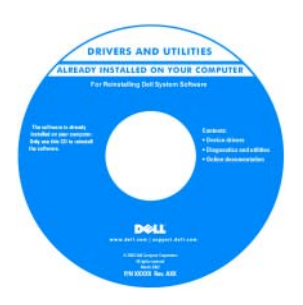

CD 中可能包含自述文 件,它提供了有关计算机 技术更改的最新更新信 息,或为技术人员或有经 验的用户提供高级技术参 考资料。

#### 注:在 support.dell.com 上可以找到驱动程序和说 明文件更新。

快速参考指南

注: 此说明文件是可选的, 您的计算机可能未附带此说 明文件。

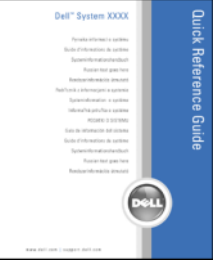

注:可在 support.dell.com 处获得 PDF 格式的此说明文 件。

- 如何安装计算机
- 基本故障排除信息
- 如何运行 Dell Diagnostics
- 错误代码和诊断指示灯
- 工具和公用程序
- 如何卸下和安装部件

### 要查找什么? 在此处查找

- 保修信息
- 安全说明
- 管制信息
- 人机工程学信息
- 最终用户许可协议

- 服务标签和快速服务代码
- Microsoft Windows 许可证标签

Dell™ 产品信息指南

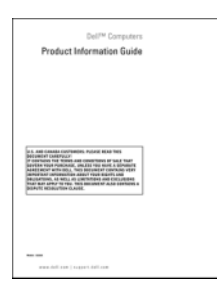

<span id="page-11-0"></span>服务标签和 Microsoft® Windows® 许可证 这些标签均位于计算机上。

• 当您访问 support.dell.com 或与 支持人员联络时,服 务标签用于识别您的 计算机。

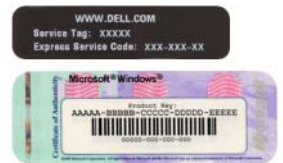

• 与支持人员联络时, 请输入快速服务代码以转接您的电话。

#### 要查找什么? 在此处查找

- 解决方案 故障排除提示和技巧、技术人员发表的 文章、在线课程以及常见问题
- 团体 与其他 Dell 客户进行在线讨论
- 升级 组件 (例如内存、硬盘驱动器和操作系统) 的升级信息
- 客户服务 联络信息、服务电话状态和订单状态、 保修和维修信息
- 服务和支持 服务电话状态和支持历史记录、服务 合约、与技术支持人员进行在线讨论
- 参考资料 计算机说明文件、有关计算机配置的详 细信息、产品规格和白皮书
- 下载 许可的驱动程序、增补软件和软件更新
- Desktop System Software (DSS) (台式机系统软件) 如果为计算机重新安装操作系统,您还应该重新安装 DSS 公用程序。 DSS 可以为您的操作系统提供重要更 新, 还可以为 Dell™ 3.5 英寸 USB 软盘驱动器、 Intel® 处理器、光盘驱动器和 USB 设备提供支持。要 使 Dell 计算机能够正常运行, DSS 必不可少。该软 件将自动检测计算机和操作系统,并安装适用于您的 配置的更新。
- 如何使用 Windows XP
- 如何使用程序和文件
- 如何个性化我的桌面

Dell 支持 Web 站点 — support.dell.com

注:选择您所在的地区或业务分部以查看相应的支持站 点。

要下载桌面系统软件,请:

- 1 访问 support.dell.com, 选择您所在的地区或业务分 部,然后输入您的服务标签。
- 2 选择 "Drivers & Downloads"(驱动程序和下载)并 单击 "Go"(跳转)。
- 3 单击您所使用的操作系统并搜索关键字 "Desktop System Software"(台式机系统软件)。

注: support.dell.com 用户界面可能会根据您所作的选择 而有所不同。

Windows 帮助和支持中心

- 1 单击 "Start" (开始) → "Help and Support" (帮 助和支持)。
- 2 键入描述问题的词或短语,并单击箭头图标。
- 3 单击描述问题的主题。
- 4 按照屏幕上的说明进行操作。

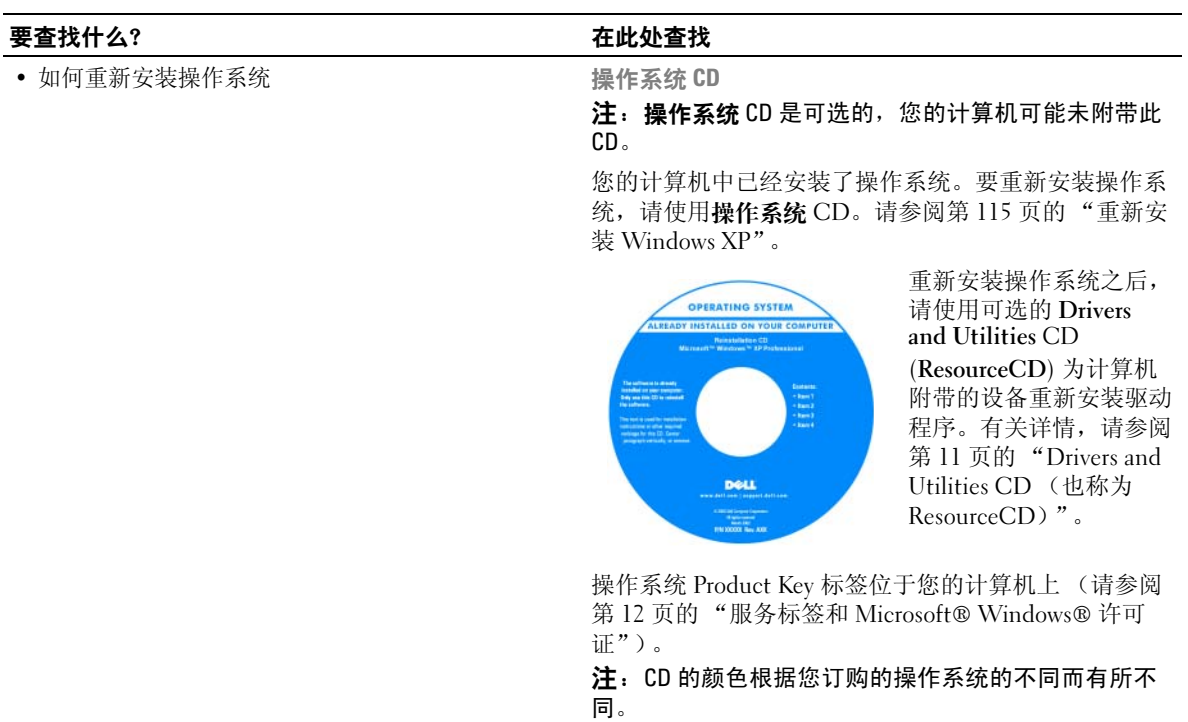

# <span id="page-14-4"></span><span id="page-14-0"></span>开始之前

本章介绍了卸下和安装计算机中组件的过程。除非另有说明,否则将假设在执行每个过程时均满足 下列条件:

- 您已执行第 15 [页的 "关闭计算机"](#page-14-2)和第 15 [页的 "拆装计算机内部组件之前"](#page-14-3)中的步骤。
- 您已阅读 Dell™ 《**产品信息指南》**中的安全信息。
- 可以通过以相反顺序执行卸下过程来装回组件。

# <span id="page-14-1"></span>建议工具

执行本说明文件中的步骤时可能需要使用下列工具:

- 小型平口螺丝刀
- 梅花槽螺丝刀
- 快擦写 BIOS 更新程序软盘或 CD

# <span id="page-14-2"></span>关闭计算机

- 注意: 为避免丢失数据, 请在关闭计算机电源之前, 保存并关闭所有打开的文件并退出所有打开的程 序。
- 1 关闭操作系统:
	- 保存并关闭所有打开的文件,退出所有打开的程序,单击 "Start"(开始)按钮,然后单击 "Turn Off Computer"(关闭计算机)。
	- b 在 "Turn Off computer"(关闭计算机)窗口中,单击 "Turn off"(关闭)。 操作系统关闭进程结束后,计算机将关闭。
- 2 确保计算机和所有连接的设备都已关闭。 如果您关闭操作系统时计算机和连接的设备的电源未自动关闭,请关闭它们的电源。

■ 注意: 建议您不要在未关闭操作系统的情况下关闭计算机电源,因为可能会丢失数据。但是, 如果 必须这样做,可以按住电源按钮 6 秒钟来关闭计算机电源。

# <span id="page-14-3"></span>拆装计算机内部组件之前

遵循以下安全原则有助于防止您的计算机受到潜在的损害并有助于确保您的人身安全。

 $\overline{\Delta}$  警告:开始执行本节中的任何步骤之前,请阅读并遵循 《产品信息指南》中的安全说明。

 $\overline{\angle}!\overline{\phantom{\times}}$  警告:请小心处理组件和插卡。请勿触摸组件或插卡上的接点。持卡时应拿住插卡的边缘或其金属固定 支架。持拿处理器等组件时,请拿住其边缘,而不要拿插针。

注意:只有许可的维修技术人员才能对您的计算机进行维修。未经 Dell 授权进行维修所导致的损害不在 保修范围内。

- 注意: 断开电缆连接时, 请握住电缆连接器或其张力释放拉环将其拔出, 而不要硬拉电缆。某些电缆的 连接器带有锁定卡舌;如果要断开此类电缆的连接,请先向内按压锁定卡舌,然后再断开电缆的连接。 拔出连接器时,请保持连接器水平,以免弄弯连接器插针。此外,连接电缆之前,请确保两个连接器的 朝向正确并对齐。
- **□】注意:**为避免损坏计算机,在拆装计算机内部组件之前,请先执行以下步骤。
- 1 关闭计算机。
- 注意:要断开网络电缆的连接,请先从计算机上拔下网络电缆,再将其从墙上的网络插孔中拔下。
- 2 断开计算机上连接的所有电话线或通信线路。
- 3 断开计算机和所有连接的设备与各自电源插座的连接,然后按电源按钮以导去系统板上的残留电 量。
- $\sqrt{\frac{1}{2}}$  警告:为防止触电,请始终在卸下主机盖之前断开计算机与电源插座的连接。
	- 4 卸下主机盖。请参阅第 33 [页的 "卸下主机盖"](#page-32-1)。
- 注意: 触摸任何计算机内部组件之前, 请触摸未上漆的金属表面 (例如计算机背面的金属), 以确保接 地,并导去身上的静电。操作过程中,请不时触摸未上漆的金属表面,以导去可能损坏内部组件的静 电。

# <span id="page-16-0"></span>机箱防盗开关

 $\overbrace{1}$ ) 警告:开始执行本节中的任何步骤之前,请阅读并遵循 《产品信息指南》中的安全说明。

# <span id="page-16-1"></span>卸下机箱防盗开关

- 1 请按照第 15 [页的 "开始之前"中](#page-14-4)的步骤进行。
- 2 断开机箱防盗开关电缆与系统板的连接。 从机箱中取出机箱防盗电缆时,请注意电缆的走向。机箱挂钩可能会将电缆夹在机箱内。
- 3 将机箱防盗开关从槽口中滑出,并从计算机上卸下开关及其连接的电缆。

### <span id="page-16-2"></span>小型塔式计算机

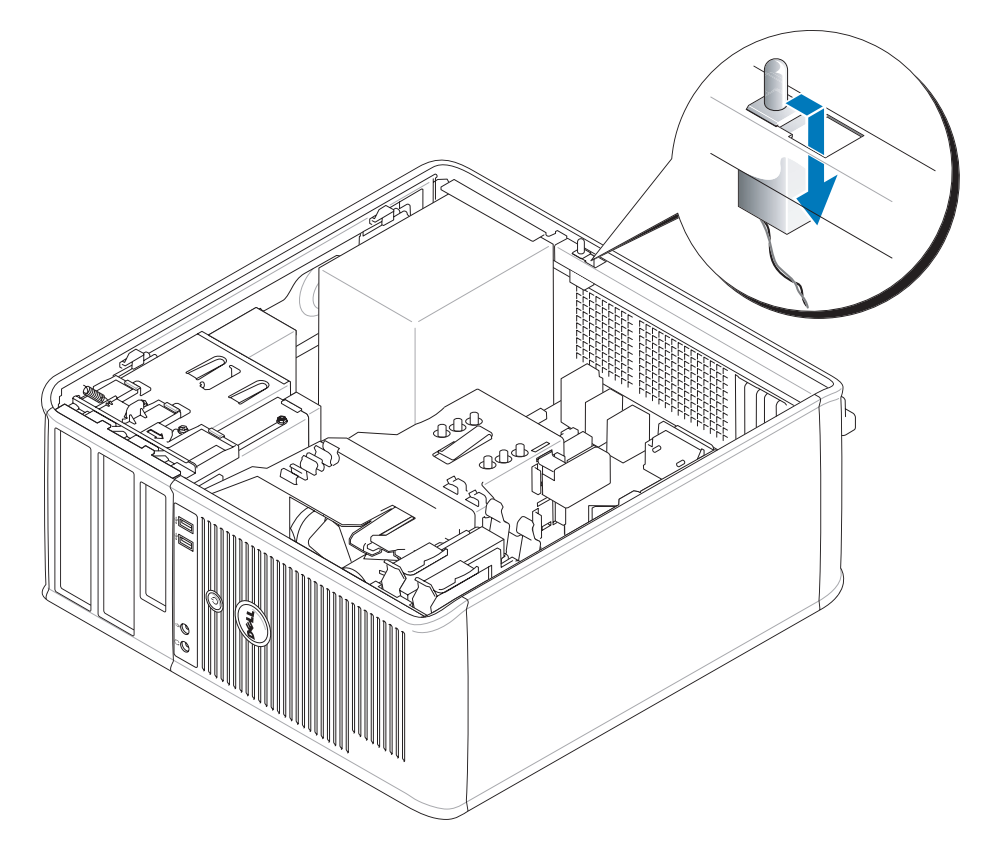

# <span id="page-17-0"></span>更换机箱防盗开关

- 1 轻轻地将机箱防盗开关滑入其槽口并将电缆重新连接至系统板。
- 2 装回主机盖 (请参阅第 107 [页的 "装回主机盖"\)](#page-106-1)。
- 3 如果使用计算机支架,请将其连接至计算机。

# <span id="page-17-1"></span>重设机箱防盗监测器

- 1 打开 (或重新启动)计算机。
- 2 系统显示蓝色 DELL™ 徽标时, 立即按 <F2> 键。 如果等待时间过长,系统已显示操作系统徽标,则请继续等待直至看到 Microsoft® Windows® 桌 面。然后关闭计算机,并再试一次。
- 3 选择 "Chassis Intrusion"(机箱防盗)选项,然后按左箭头键或右箭头键选择 "Reset"(重 设)。将设置更改为"On"(开)、"On-Silent"(无提示)或"Disabled"(已禁用)。
- **么注:默认设置为"On-Silent"(无提示)。** 
	- 4 按 <Alt><b> 组合键重新启动计算机以实现您所做的更改。

# <span id="page-18-0"></span>小型塔式计算机

# <span id="page-18-1"></span>小型塔式计算机概览

<span id="page-18-2"></span>正面视图

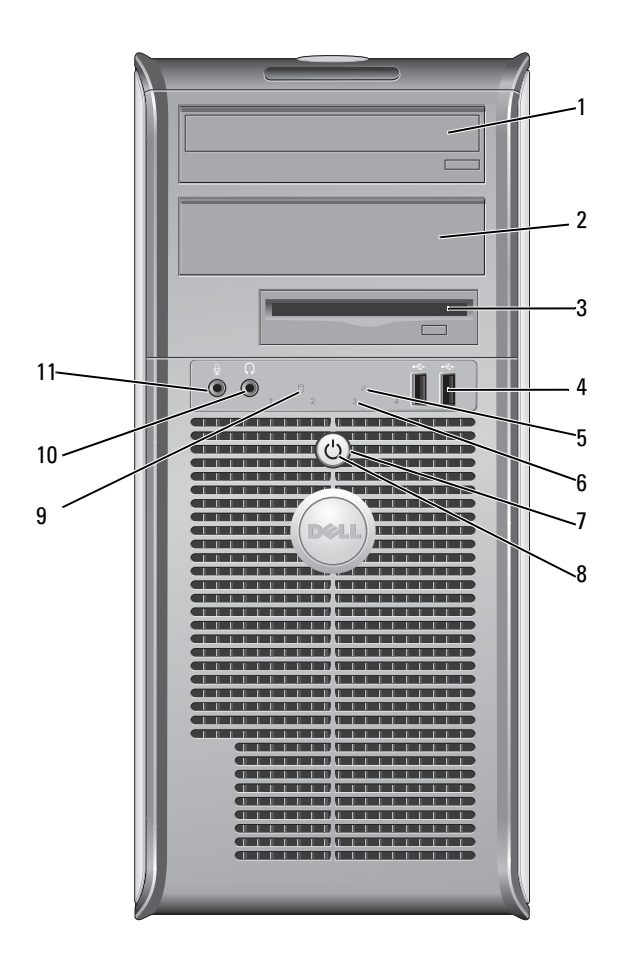

- 1 5.25 英寸驱动器托架 可以安装光盘驱动器。此驱动器用于插入 CD 或 DVD (如果支持)。
- 2 5.25 英寸驱动器托架 可以安装光盘驱动器。此驱动器用于插入 CD 或 DVD (如果支持)。
- 3 3.5 英寸驱动器托架 可以安装可选的软盘驱动器或可选的介质卡读取器。
- 4 USB 2.0 连接器 (2) 正面的 USB 连接器用于不经常连接的设备 (例如游戏杆或照相机)或可引导的 USB 设备 (有关引导至 USB 设备的详细信息, 请参阅联机用户指南)。 对于通常保持连接的设备 (例如打印机和键盘),建议您使用背面的 USB 连接 器。
- 5 LAN 指示灯 该指示灯用于表示已建立 LAN (局域网)连接。
- 6 诊断指示灯 使用此指示灯使您可以基于诊断代码排除计算机的故障。有关详情,请参阅第 [144](#page-143-1)  [页的 "诊断指示灯"](#page-143-1)。
- 7 电源按钮 按下此按钮可以打开计算机电源。
	- **□】注意:**为避免数据丢失,请勿通过按电源按钮来关闭计算机电源。而应执行 关闭操作系统操作。有关详情,请参阅第15页的"开始之前"。
	- $\bigodot$  注意: 如果操作系统已启用 ACPI, 按电源按钮时, 计算机将执行关闭操作 系统操作。
- 8 电源指示灯 电源指示灯通过亮起、闪烁或稳定不变来表示不同的运行模式:
	- 不亮 计算机已关闭电源。
	- 呈绿色稳定亮起 计算机处于正常运行状态。
	- 呈绿色闪烁 计算机处于节能模式。
	- 呈琥珀色闪烁或呈琥珀色稳定亮起 请参阅联机用户指南。

要退出节能模式,请按电源按钮,或者使用键盘或鼠标 (如果该设备已在 Windows 设备管理器中配置为唤醒设备)。有关睡眠模式和退出节能模式的详细 信息,请参阅联机用户指南。 有关指示灯代码的说明,请参阅第 143 [页的 "系统指示灯"](#page-142-1)以帮助您排除计算机

9 硬盘驱动器活动指示灯 在访问硬盘驱动器时该指示灯将闪烁。

的故障。

- 10 耳机连接器用干连接耳机和大多数扬声器。
- 11 麦克风连接器用于连接麦克风。

# <span id="page-20-0"></span>背面视图

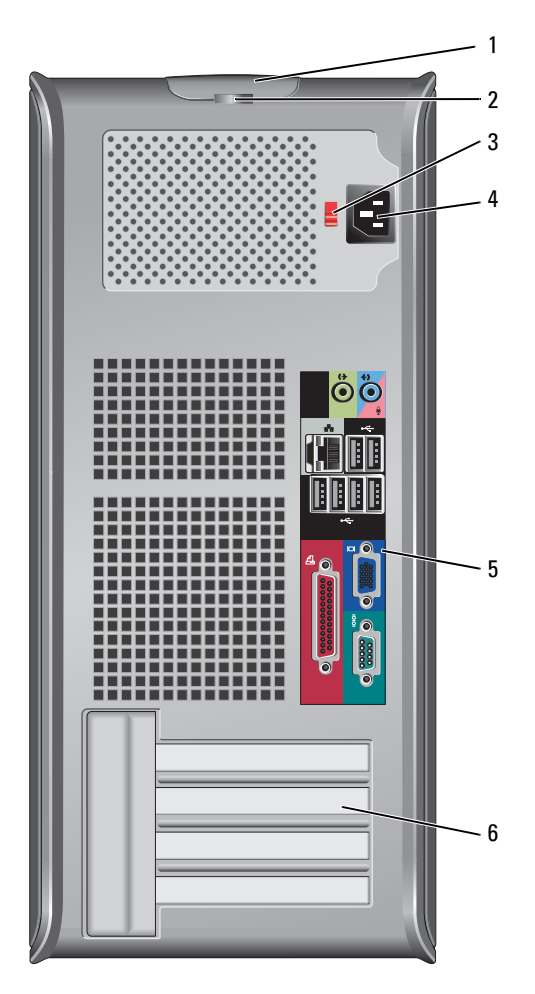

- 1 主机盖释放闩锁 此闩锁使您可以打开主机盖。
- 2 挂锁扣环 用于插入挂锁以锁定主机盖。
- 3 电压选择开关 您的计算机配有手动电压选择开关。为避免损坏带有手动电压选择开关的计算机, 请将电压选择开关设置为与您所在地区的交流电源最匹配的电压。

■ 注意: 在日本, 电压选择开关必须设置在 115 V 的位置。

另外,请确保显示器及其它附属设备的额定电压与您所在地区的交流电源电压相 匹配。

- 4 电源连接器 用于插入电源电缆。
- 5 背面板连接器 用于将串行、 USB 和其它设备插入相应的连接器。请参阅第 22 [页的 "背面板连接](#page-21-0) [器"](#page-21-0)。
- 6 插卡插槽 用于连接任何已安装的 PCI 卡和 PCI Express 卡。

### <span id="page-21-0"></span>背面板连接器

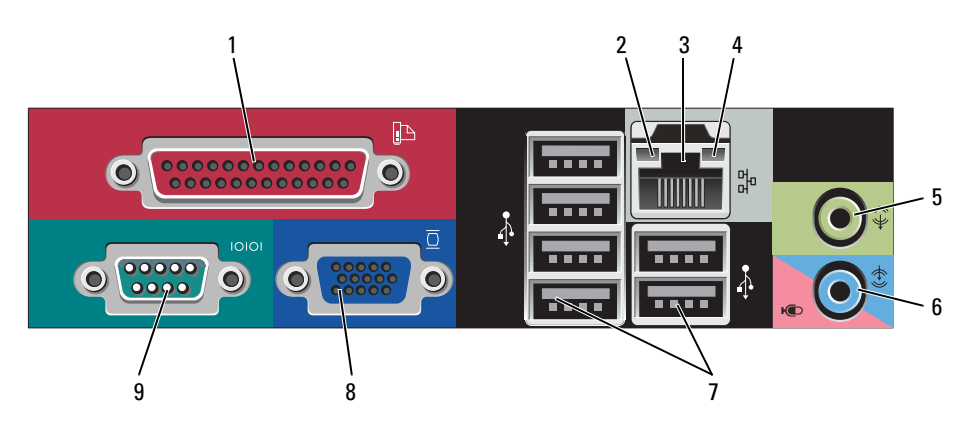

将其连接至 USB 连接器。 注: 如果计算机检测到已安装的扩充卡包含配置为相同地址的并行连接器, 则计算机将自动禁用集成并行连接器。有关详情,请参阅第 85 [页的 "系统设](#page-84-1) [置程序选项"。](#page-84-1) 2 链路完整性指示灯 • 绿色 — 计算机与 10 Mbps 网络连接良好。 • 橙色 — 计算机与 100 Mbps 网络连接良好。 • 黄色 — 计算机与 1 Gbps (或 1000 Mbps) 网络连接良好。 • 不亮 — 计算机未检测到与网络的物理连接。 3 网络适配器连接器 要将计算机连接至网络或宽带设备,请将网络电缆的一端连接至网络插孔或 者网络或宽带设备。将网络电缆的另一端连接至计算机背面板上的网络适配 器连接器。听到咔嗒声表示网络电缆已连接稳固。 注:请勿将电话线插入网络连接器。 对于配有网络连接器卡的计算机,请使用该卡上的连接器。 建议在您的网络中使用 5 类电缆和连接器。如果必须使用 3 类电缆, 请将网络 速率强行设置为 10 Mbps 以确保运行可靠。 4 网络活动指示灯 黄色指示灯,当计算机在传输或接收网络数据时闪烁。网络通信量较大时, 此指示灯可能会处于稳定 "亮起"状态。 5 输出连接器 此绿色输出连接器用于连接耳机和大多数带有集成放大器的扬声器。 对于配有声卡的计算机,请使用声卡上的连接器。 6 输入 / 麦克风连接器 此蓝色和粉色输入 / 麦克风连接器用于连接录音 / 播放设备, 例如磁带播放 机、 CD 播放器或 VCR: 或用于连接个人计算机麦克风, 以将语音或音乐输 入至声音或电话程序。 对于配有声卡的计算机,请使用声卡上的连接器。 7 USB 2.0 连接器 (6) 背面的 USB 连接器用于通常保持连接的设备 (例如打印机和键盘)。 8 视频连接器 视蓝色视频连接器用于连接 VGA 兼容显示器电缆。 注: 如果您购买了可选的图形卡, 则此连接器上带有一个护盖。 将显示器连 接至图形卡上的连接器。请勿卸下此护盖。 注: 如果您使用的图形卡支持双显示器, 请使用计算机附带的 Y 型电缆。 9 串行连接器 用于将掌上设备等串行设备连接至串行端口。默认指定值为 COM1 (用于串 行连接器 1) 和 COM2 (用于串行连接器 2)。

1 并行连接器 用于将打印机等并行设备连接至并行连接器。如果使用的是 USB 打印机,请

有关详情,请参阅第 85 [页的 "系统设置](#page-84-1)程序选项"。

<span id="page-23-0"></span>计算机内部组件

 $\bigwedge_{i=1}^{\infty}$  警告:开始执行本节中的任何步骤之前,请阅读并遵循 《产品信息指南》中的安全说明。  $\overline{\Delta}$  警告:为防止触电,请始终在卸下主机盖之前断开计算机与电源插座的连接。

■ 注意: 打开主机盖时请当心, 确保不会意外断开系统板上电缆的连接。

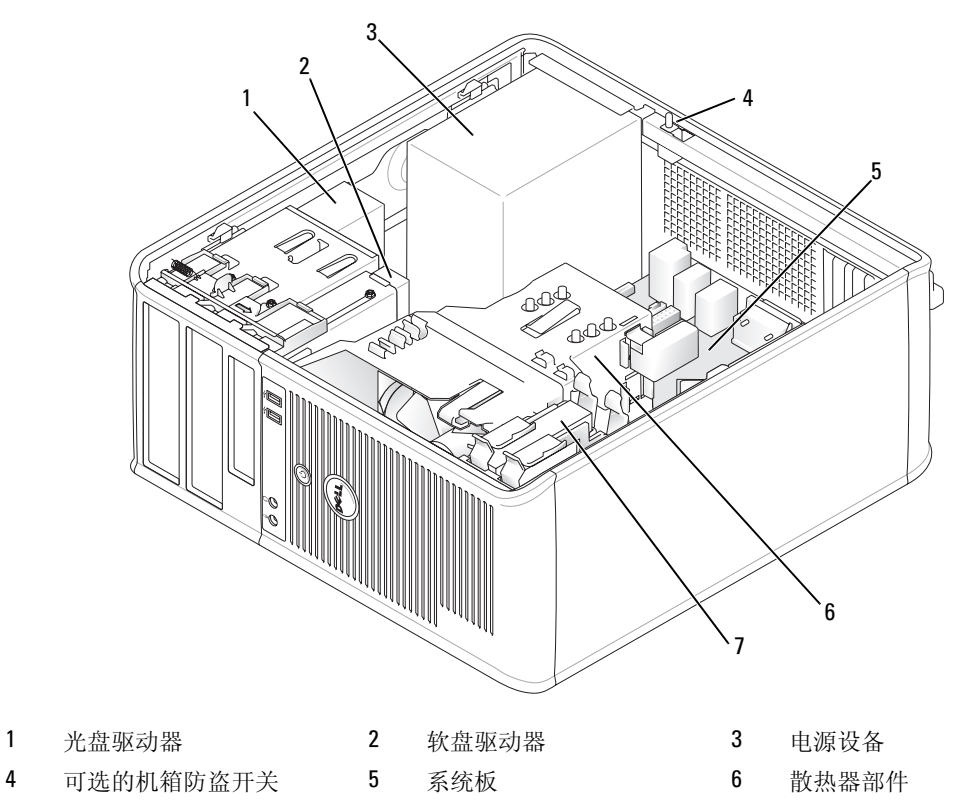

硬盘驱动器

# <span id="page-24-0"></span>系统板组件

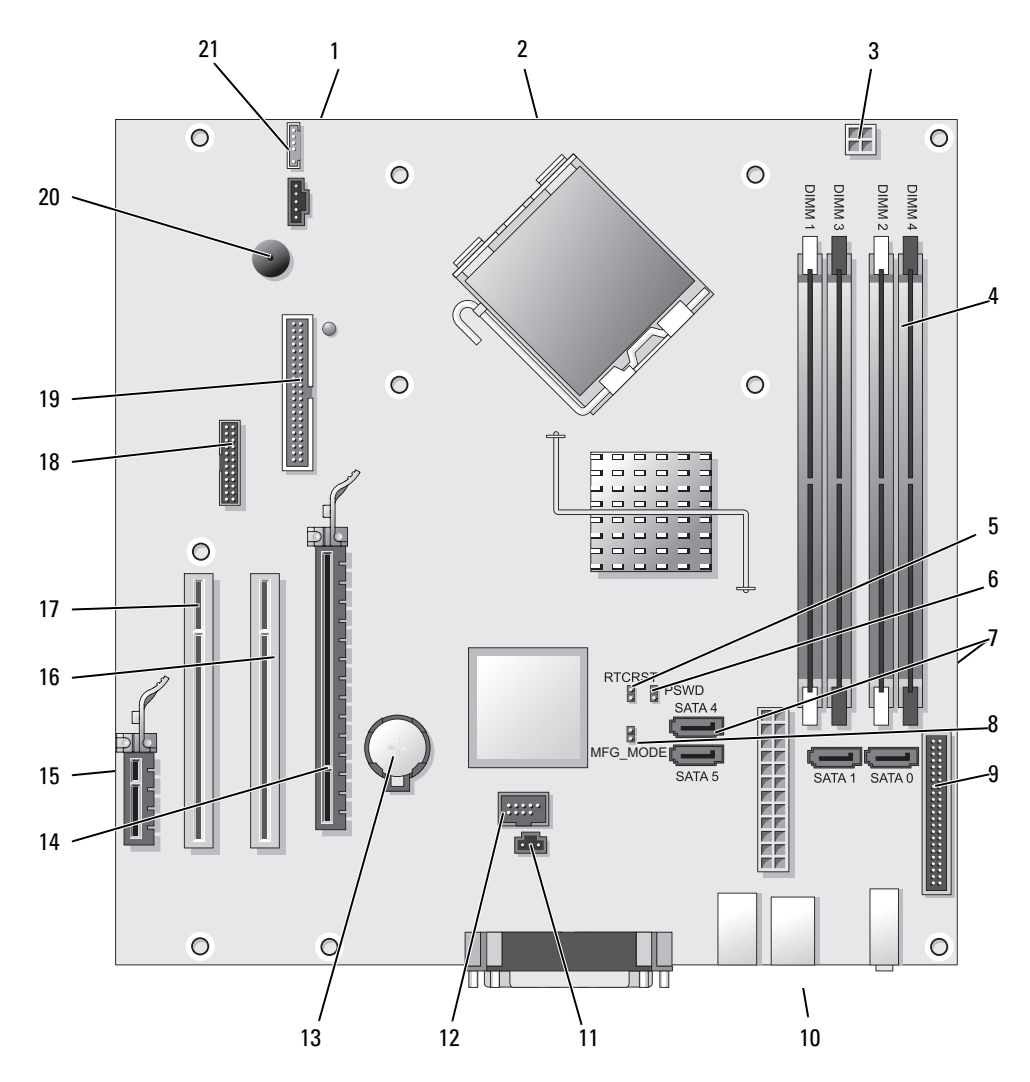

- 
- 2 处理器连接器 (CPU) 13 电池槽 (BATT)
- 3 处理器电源连接器 (12VPOWER) 14 PCI Express x16 连接器 (SLOT1)
- 4 内存模块连接器 (DIMM\_1、 DIMM\_2、 DIMM\_3、 DIMM\_4)
- 5 RTC 重设跳线 (RTCRST) 16 PCI 连接器 (SLOT2)
- 
- 7 SATA 驱动器连接器 (SATA0、 SATA1、 SATA4 和 SATA5)
- 8 生产模式跳线 (MFG\_MODE) 19 软盘驱动器连接器 (DSKT)
- 9 前面板连接器 (FNT\_PANEL) 20 系统板扬声器 (BEEP)
- 
- 11 防盗开关连接器 (INTRUDER)
- 1 风扇连接器 (FAN) 12 内部 USB (INTERNAL USB)
	-
	-
	- 15 PCI Express x1 连接器 (SLOT4)
	-
- 6 密码跳线 (PSWD) 17 PCI 连接器 (SLOT3)
	- 18 串行连接器 (SER2)
	-
	-
- 10 电源连接器 (POWER) 21 扬声器连接器 (INT\_SPKR)

# <span id="page-26-0"></span>小型塔式计算机规格

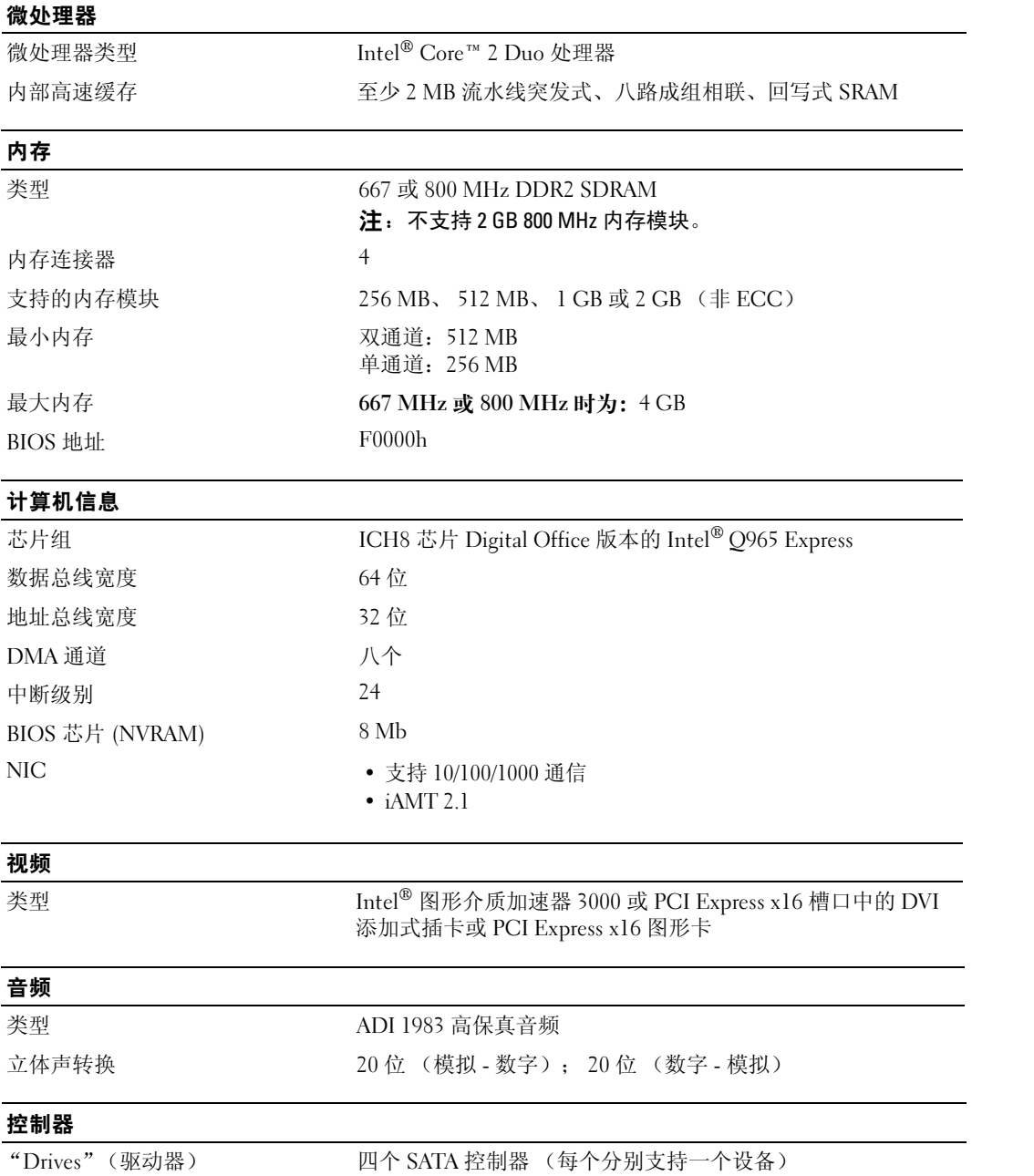

### 扩充总线

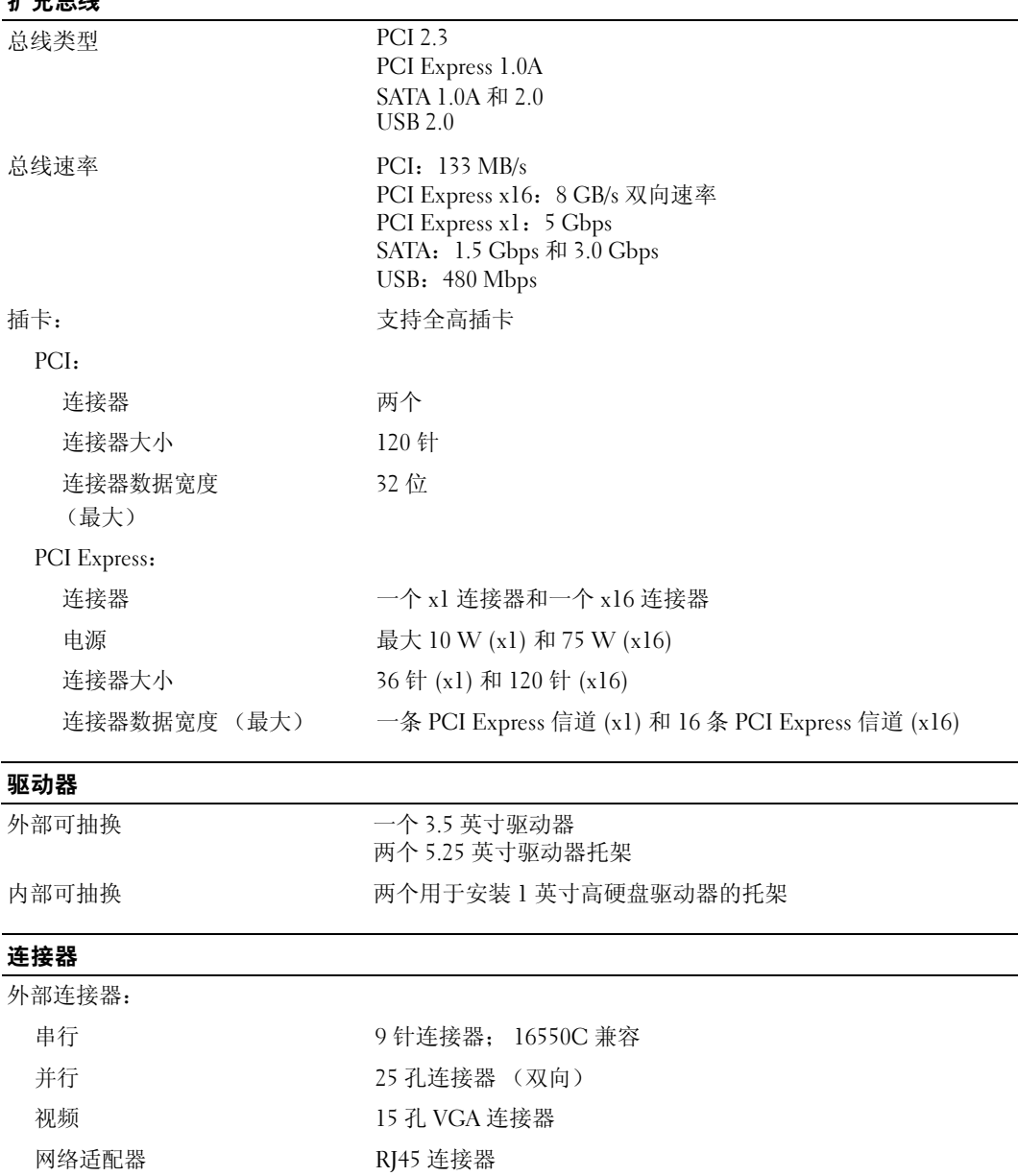

次串行端口适配器带有可选的 两个 6 针小型 DIN 连接器

USB USB 2.0 兼容连接器 (前面板上两个,背面板上六个)

PS/2 连接器

# 连接器

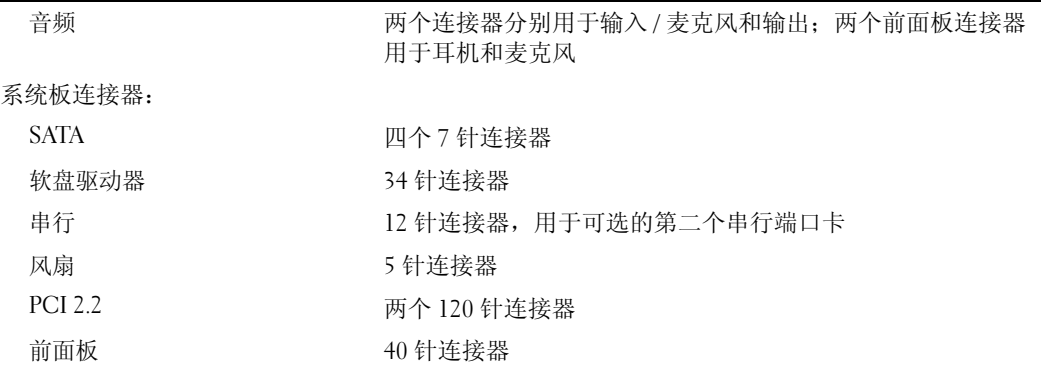

### 组合键

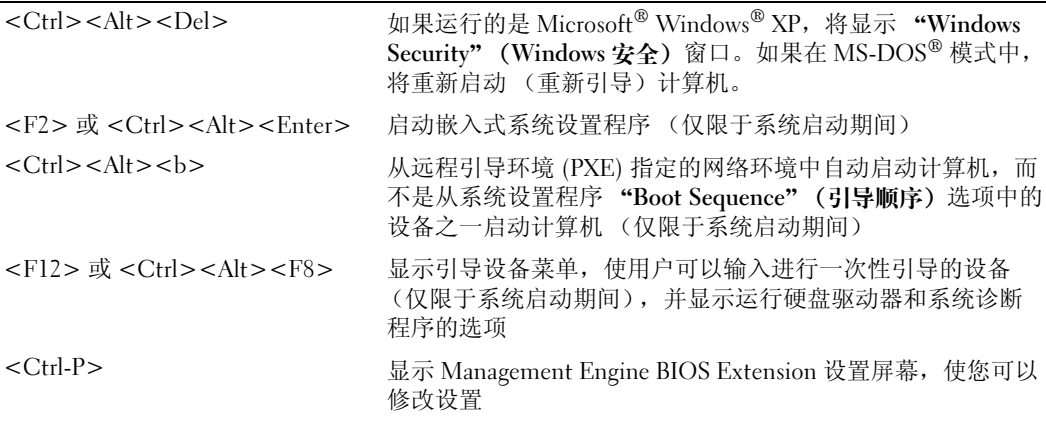

控件和指示灯

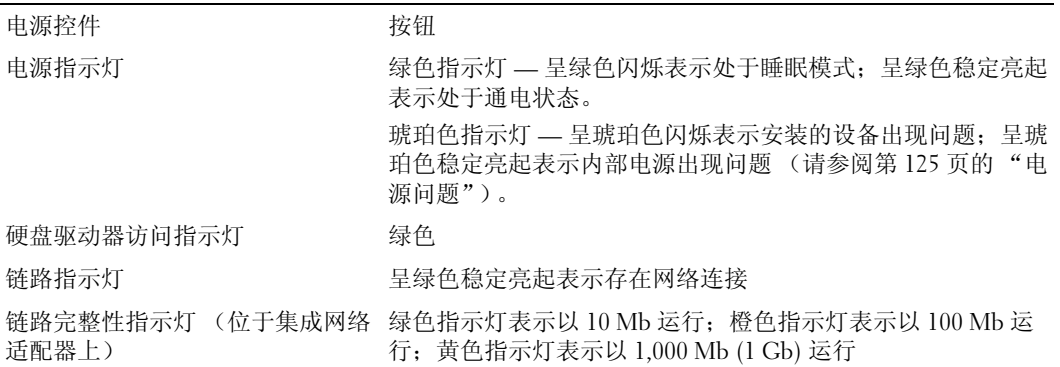

### 控件和指示灯

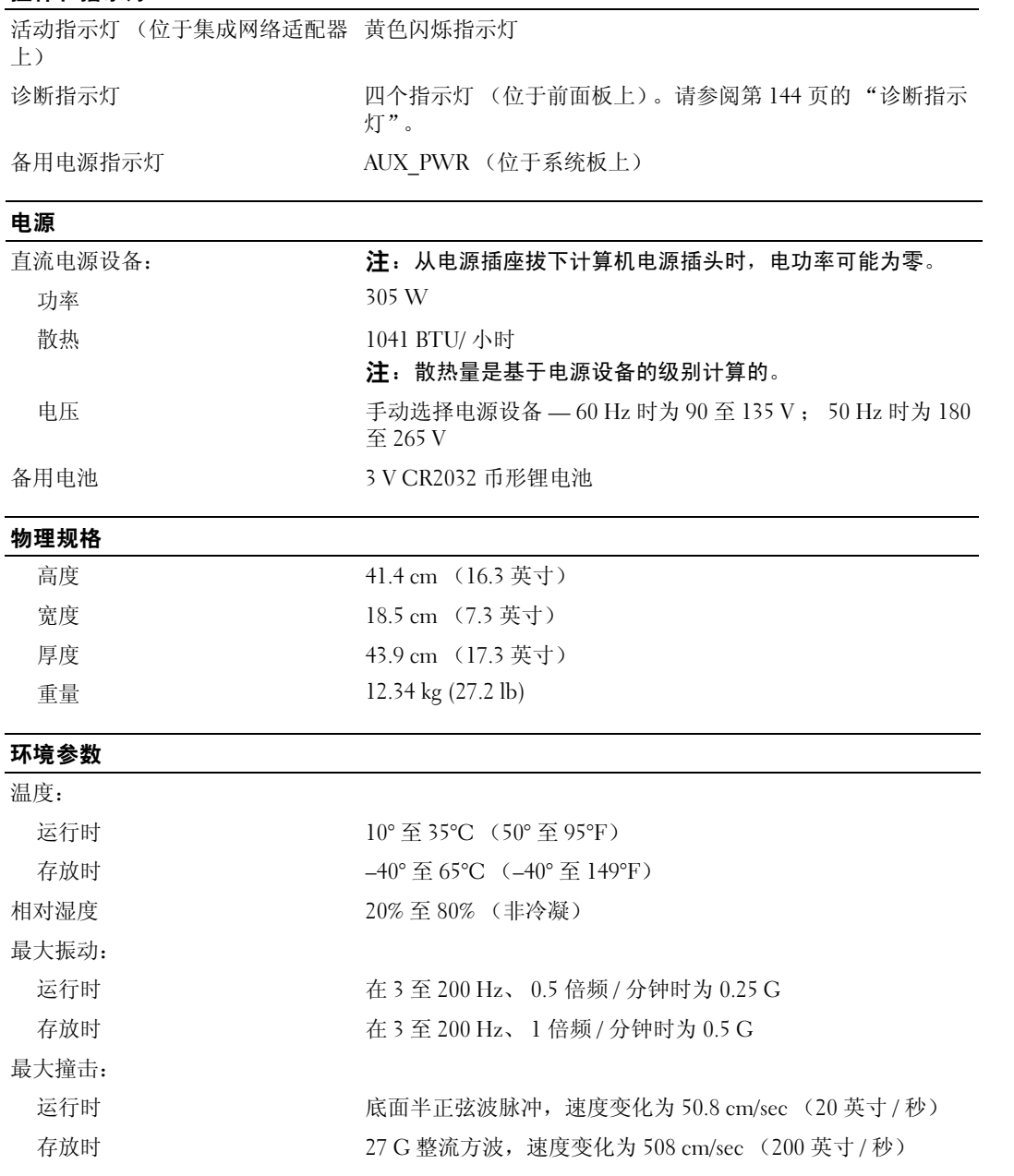

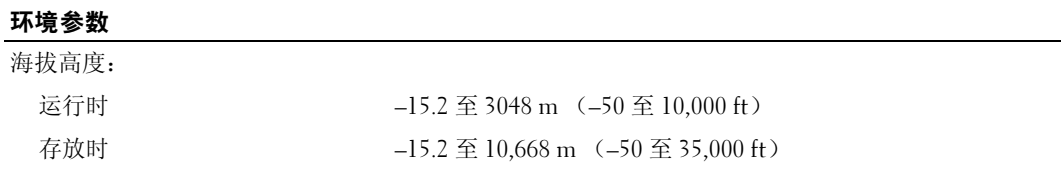

# <span id="page-32-1"></span><span id="page-32-0"></span>卸下主机盖

 $\bigwedge$ ) 警告:开始执行本节中的任何步骤之前,请阅读并遵循 《产品信息指南》中的安全说明。  $\overline{\angle}$  警告:为防止触电,请始终在卸下主机盖之前断开计算机与电源插座的连接。

1 请按照第 15 [页的 "开始之前"中](#page-14-4)的步骤进行。

- 2 将计算机侧面朝下放置, 如图所示。
- 3 找到图例中所示的主机盖释放闩锁。然后,向后滑动此释放闩锁并提起主机盖。
- 4 拿住主机盖的两侧,并绕着铰接卡舌向上转动主机盖。

5 从铰接卡舌中卸下主机盖,并将其放在旁边柔软、光滑的表面上。

 $\overline{\Delta}$  警告:正常运行期间图形卡散热器可能会变得很热。在触摸图形卡散热器之前,请确保有足够的时间使 其冷却。

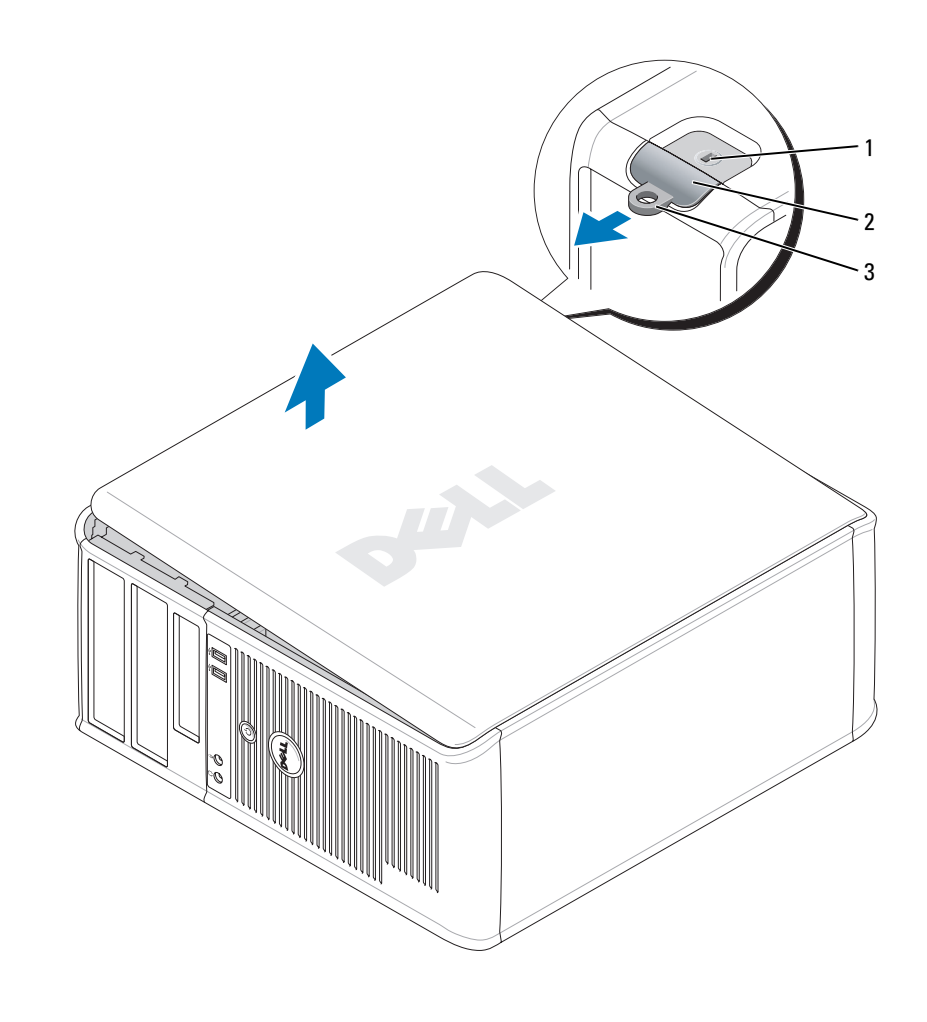

1 安全缆线孔 2 主机盖释放闩锁 3 挂锁扣环

# <span id="page-34-0"></span>I/O 面板

<span id="page-34-1"></span>卸下 I/O 面板

警告:开始执行本节中的任何步骤之前,请阅读并遵循 《产品信息指南》中的安全说明。

 $\overline{\angle !}$ 、警告:为防止触电,请始终在卸下主机盖之前断开计算机与电源插座的连接。

 $\mathbb{Z}$  注: 在卸下所有电缆时,请注意这些电缆的走向,以便在安装新 I/O 面板时可以重新正确放置电缆。 1 请按照第 15 [页的 "开始之前"中](#page-14-4)的步骤进行。

■ 注意: 将 I/O 面板从计算机中滑出时, 一定要非常小心。否则可能会损坏电缆连接器和电缆走向固定 夹。

2 拧下用于固定 I/O 面板的螺钉。按压释放按钮并断开电缆,以将插卡从计算机中滑出。

3 断开 I/O 面板所有电缆的连接,并从计算机中卸下此面板。

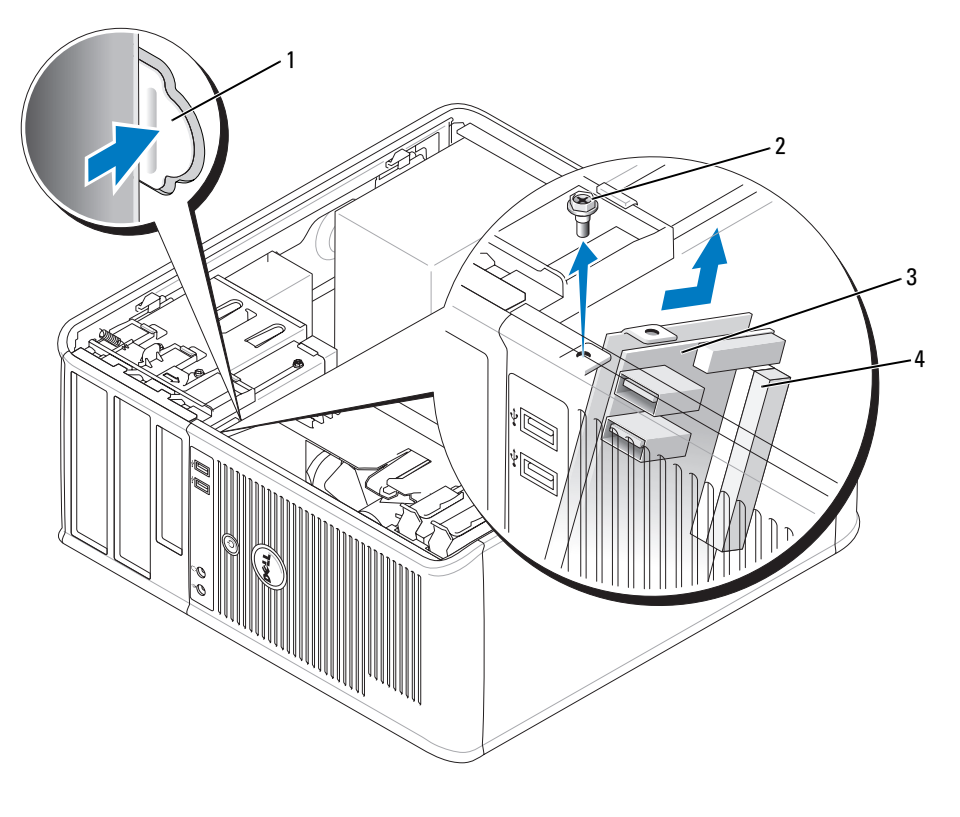

- 1 I/O 面板释放按钮 2 固定螺钉
- 3 I/O 面板 4 I/O 电缆连接器

### <span id="page-35-0"></span>装回 I/O 面板

1 要装回 I/O 面板,请按照与卸下过程相反的顺序来执行操作。

注:使用 I/O 面板支架上的导向器可以帮助您将 I/O 面板放入位置;使用 I/O 面板支架上的槽口可以帮助 您使 I/O 面板完全就位。
驱动器

您的计算机支持:

- 两个 SATA (串行 ATA)硬盘驱动器
- 一个软盘驱动器
- 两个 SATA 光盘驱动器

△ 注: 由于此计算机中驱动器托架和控制器的数量有限,因此您不能同时连接所有支持的设备。

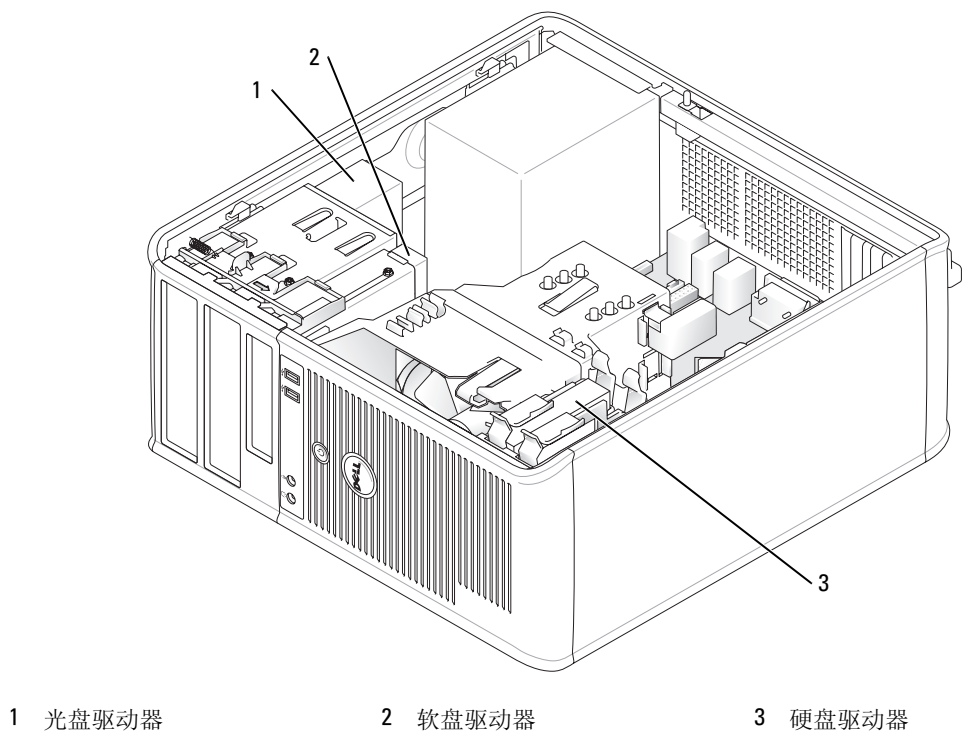

# 一般安装原则

将 SATA 硬盘驱动器连接至标有"SATA0"或"SATA1"的连接器。将 SATA 光盘驱动器连接至系 统板上的 SATA 连接器 (请参阅第 25 [页的 "系统板组件"](#page-24-0))。

#### 连接驱动器电缆

安装驱动器时,将两条电缆 (直流电源电缆和数据电缆)连接至驱动器背面。

### 驱动器接口连接器

#### SATA 连接器

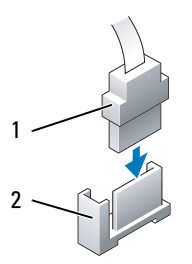

1 接口电缆连接器 2 接口连接器

大部分接口连接器均采用锁定式设计以确保正确插接;即在一个连接器上有一个槽口或缺少一根插 针,与另一个连接器上的卡舌或实心插孔相对应。锁定式连接器可确保电缆上的 1 号插针线 (在某 些电缆一侧以带色边线表示, 但是 SATA 电缆不使用带色边线) 连接至连接器的 1 号插针端。系统 板或插卡上连接器的 1 号插针端通常会以丝网印制法在系统板或插卡上直接印刷一个"1"作为标 记。

● 注意: 插入电缆不正确会使驱动器无法运行, 并且可能会损坏控制器、驱动器或者造成两者同时损坏。

### 电源电缆连接器

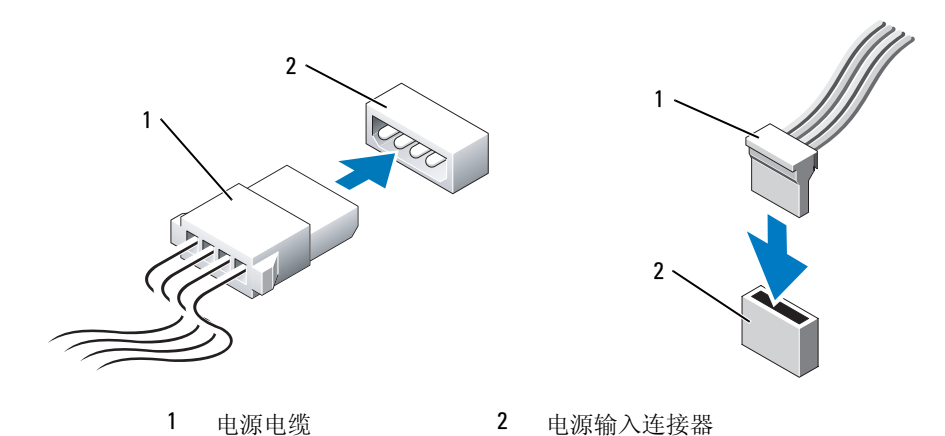

### 连接和断开驱动器电缆

拔下带有推拉卡舌的电缆时,请拿住并拉动带色推拉卡舌,直至连接器分开。 连接和断开 SATA 数据电缆时,请拿住电缆两端的黑色连接器。

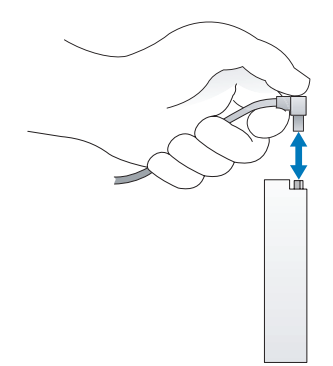

# 硬盘驱动器

 $\bigwedge$  警告:开始执行本节中的任何步骤之前,请阅读并遵循 《产品信息指南》中的安全说明。

 $\overline{\angle \! \! \! \! \Delta}$  警告:为防止触电,请始终在卸下主机盖之前断开计算机与电源插座的连接。

■ 注意: 为避免损坏驱动器, 请勿将其置于坚硬的表面上。请将其放置在泡沫垫之类材料的表面上, 这样 可以有效地减震。

### 卸下硬盘驱动器

- 1 如果您要更换的硬盘驱动器中包含需要保留的数据,请在开始执行此过程之前备份文件。
- 2 查看驱动器的说明文件,验证驱动器的配置适用于您的计算机。
- <sup>3</sup> 请按照第 15 [页的 "开始之前"中](#page-14-0)的步骤进行。
- 4 从驱动器上断开电源电缆和数据电缆的连接。

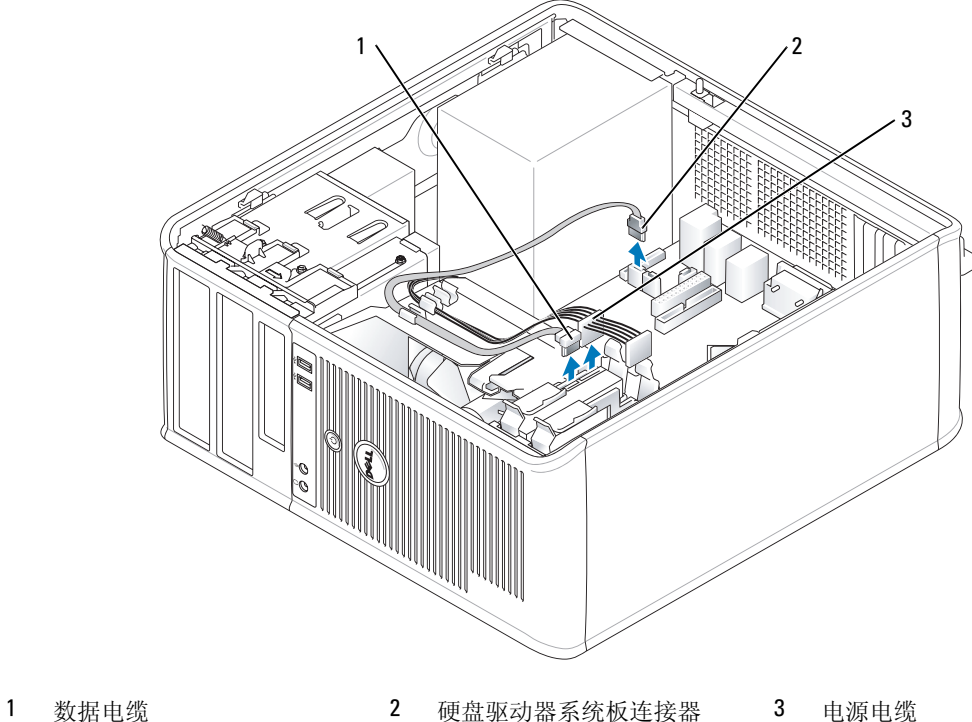

- 5 向内按压驱动器两侧的蓝色释放卡舌,然后向上滑动驱动器并将其从计算机中取出。
- 
- 1 数据电缆 2 硬盘驱动器系统板连接器 3 电源电缆

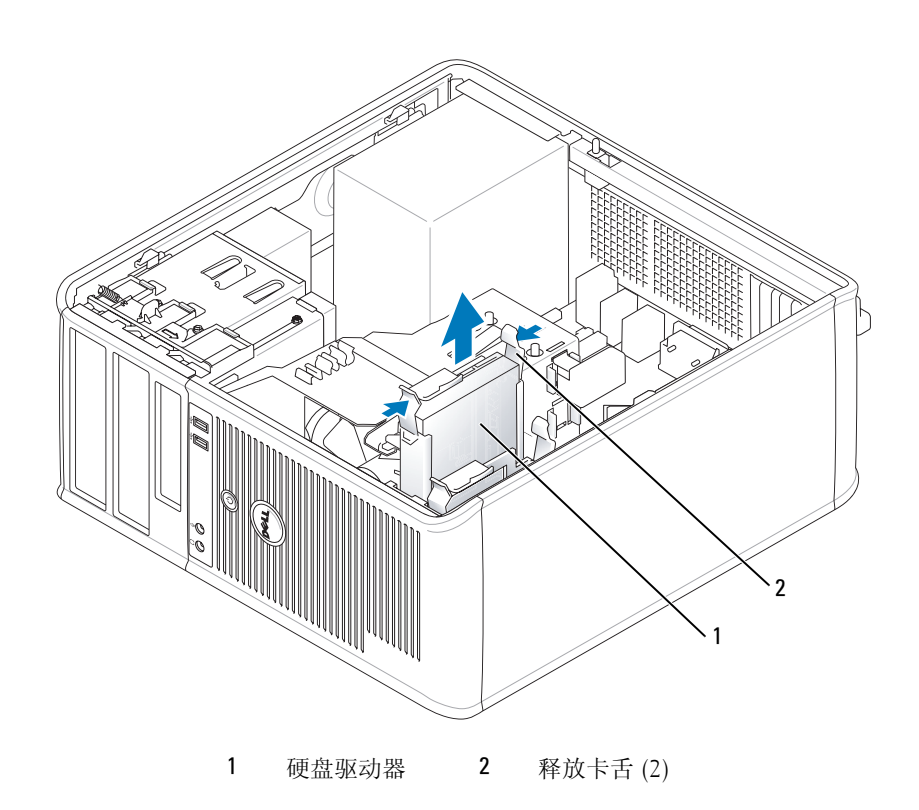

### 安装硬盘驱动器

- 1 打开备用硬盘驱动器的包装并准备安装。
- 2 查看驱动器的说明文件,验证驱动器的配置适用于您的计算机。
- 3 如果备用硬盘驱动器未附带塑料硬盘驱动器支架,请从现有的驱动器上松开支架以从中卸下支 架。 将此支架卡在新驱动器上。

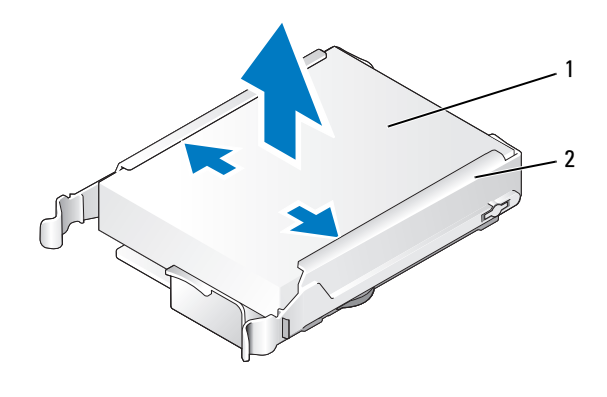

硬盘驱动器 2 硬盘驱动器支架

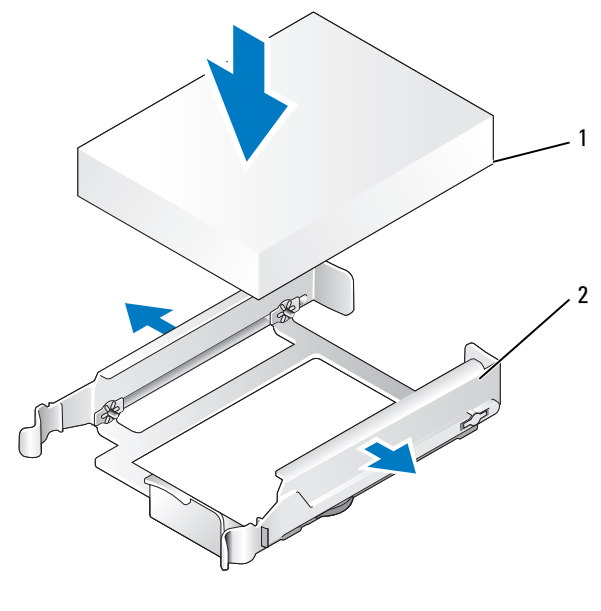

硬盘驱动器 2 硬盘驱动器支架

轻轻地掰开驱动器支架的两侧,并将硬盘驱动器滑入支架中直至驱动器卡入到位。

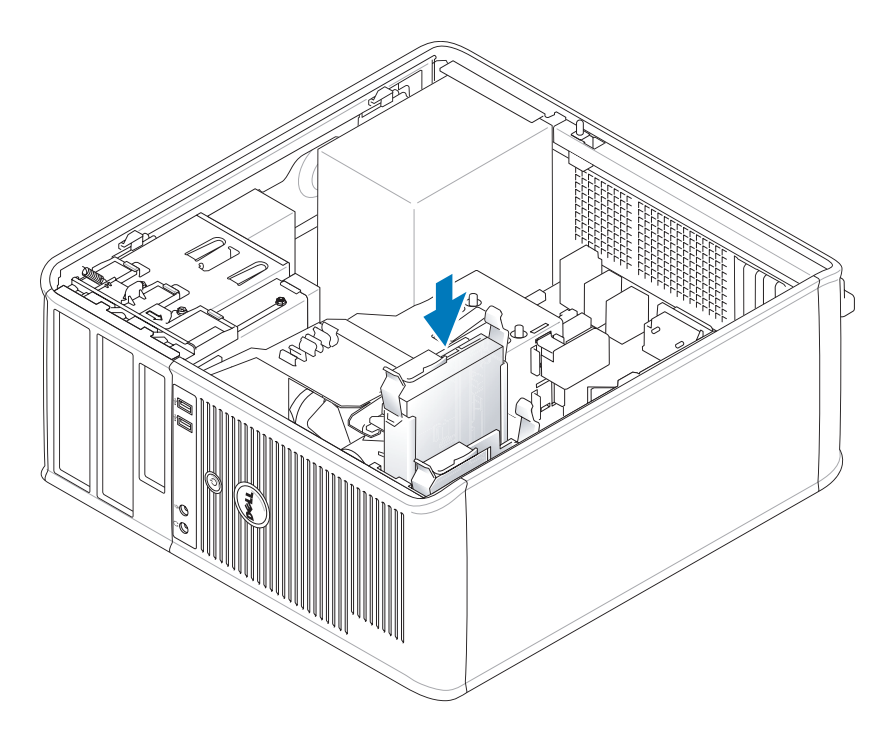

- 小心地将硬盘驱动器滑入驱动器托架中,直至其卡入到位。
- 将电源电缆和数据电缆连接至驱动器。
- 确保已将数据电缆稳固地连接至系统板上的连接器。
- 检查所有连接器,确保它们均已正确连接并稳固就位。
- 装回主机盖 (请参阅第 107 [页的 "装回主机盖"\)](#page-106-0)。
- 如果您刚才安装的驱动器是主驱动器,请将可引导介质插入引导驱动器。有关安装驱动器运行所 需的任何软件的说明,请参阅驱动器附带的说明文件。
- 11 进入系统设置程序 (请参阅第 84 页的"进入系统设置程序"),更新相应的"Primary Drive" (主驱动器)选项 ("0"或 "1")。
- 退出系统设置程序,并重新引导计算机。
- 继续下一步骤之前,对驱动器进行分区和逻辑格式化。 有关说明,请参阅操作系统说明文件。
- 运行 Dell Diagnostics (请参阅第 141 [页的 "](#page-140-0)Dell Diagnostics")以检测硬盘驱动器。
- 如果您刚才安装的驱动器是主驱动器,请在此硬盘驱动器上安装操作系统。

#### 添加第二个硬盘驱动器

- $\overline{\Delta}$  警告:开始执行本节中的任何步骤之前,请阅读并遵循 《产品信息指南》中的安全说明。
- 警告:为防止触电,请始终在卸下主机盖之前断开计算机与电源插座的连接。
- $\bullet$  注意:为避免损坏驱动器,请勿将其置于坚硬的表面上。请将其放置在泡沫垫之类材料的表面上,这样 可以有效地减震。
- 注意: 如果您要更换的硬盘驱动器中包含需要保留的数据, 请在开始执行此过程之前备份文件。
- 1 查看驱动器的说明文件,验证驱动器的配置适用于您的计算机。
- <sup>2</sup> 请按照第 15 [页的 "开始之前"中](#page-14-0)的步骤进行。
- 3 从硬盘驱动器托架内部卸下塑料硬盘驱动器支架,方法是挤压释放卡舌,并轻轻地向上拉动支架 以将其从托架中取出。
- 4 轻轻地掰开驱动器支架的两侧,并将硬盘驱动器滑入支架中直至驱动器卡入到位。

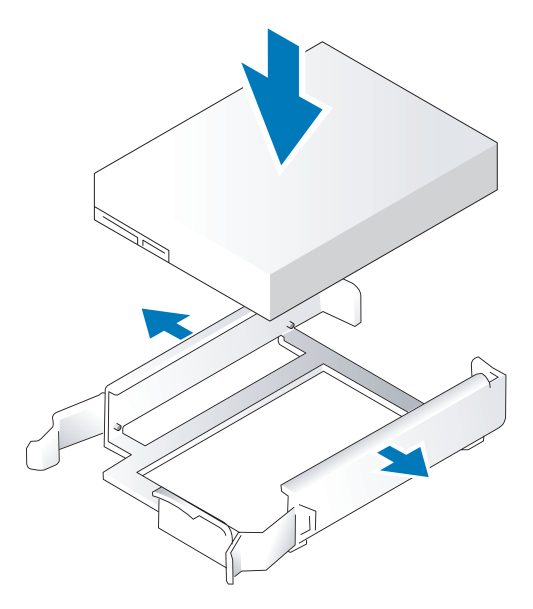

- <span id="page-43-0"></span>5 将第一个硬盘驱动器从上部托架移至下部托架:
	- a 从第一个硬盘驱动器的背面断开电源电缆和数据电缆的连接。
	- b 向内按压第一个硬盘驱动器两侧的蓝色释放卡舌,向上滑动此驱动器并将其从上部托架中取 出。
	- c 将第一个硬盘驱动器轻轻滑入下部托架中,直至其卡入到位。
- 6 将新的硬盘驱动器小心地滑入上部托架中,直至其卡入到位。

7 将电源电缆连接至此驱动器。

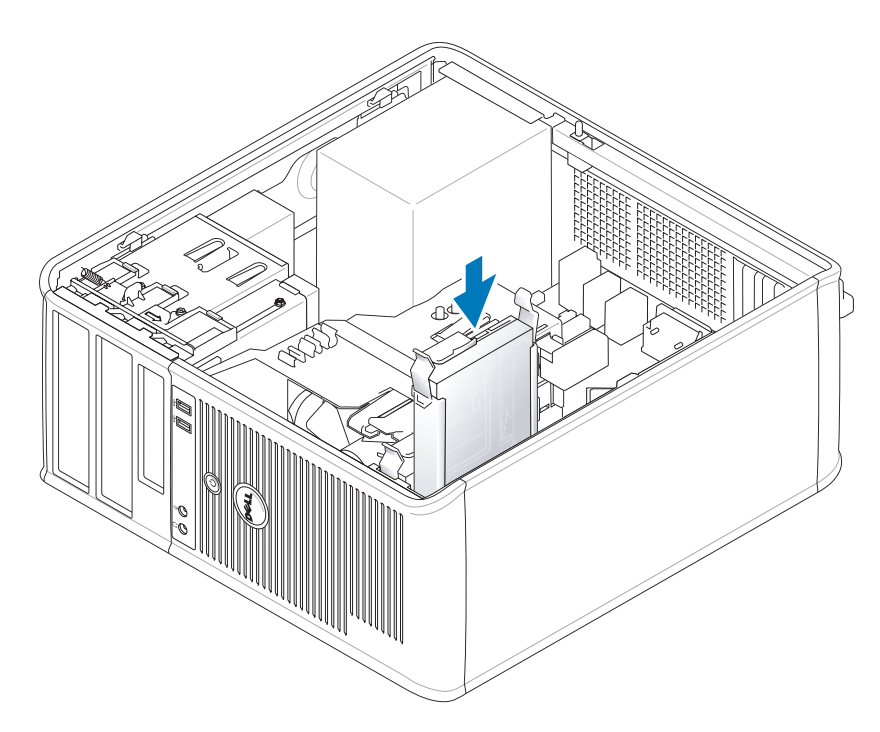

- <sup>8</sup> [将步骤](#page-43-0) 5 中卸下的 SATA 连接器连接至第一个硬盘驱动器。
- <sup>9</sup> 在系统板上找到闲置的 SATA 连接器,并将数据电缆的两端分别连接至此连接器和第二个硬盘驱 动器。

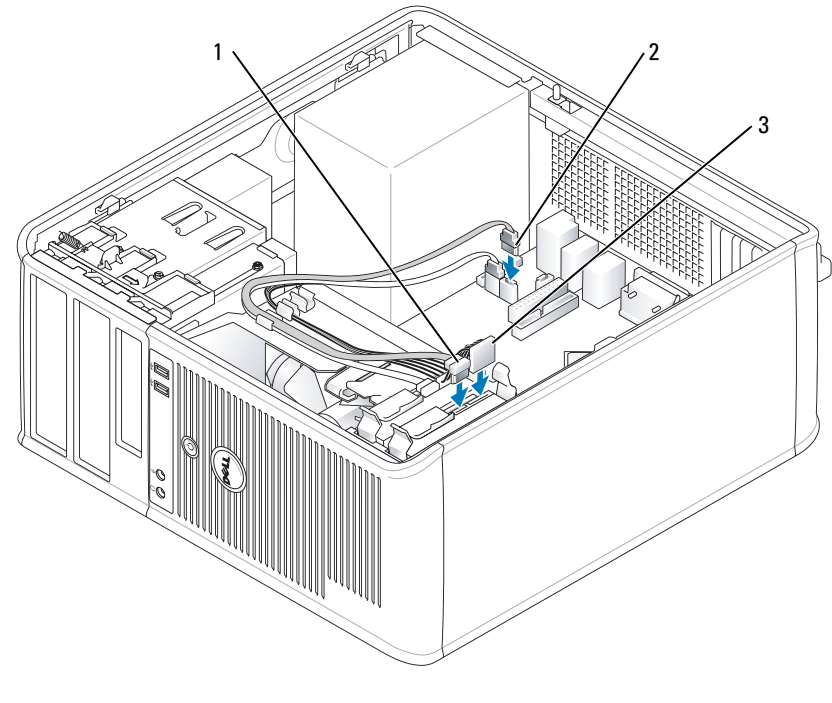

1 数据电缆 2 硬盘驱动器系统板连接器 3 电源电缆

<sup>10</sup> 装回主机盖 (请参阅第 107 [页的 "装回主机盖"\)](#page-106-0)。

# 驱动器面板插件

如果您要安装新软盘驱动器或光盘驱动器而不是更换驱动器,请卸下驱动器面板插件。

- <sup>1</sup> 请按照第 15 [页的 "开始之前"中](#page-14-0)的步骤进行。
- 2 卸下驱动器面板,方法是向下滑动驱动器释放闩锁以打开面板,然后从铰接部件中将其卸下。

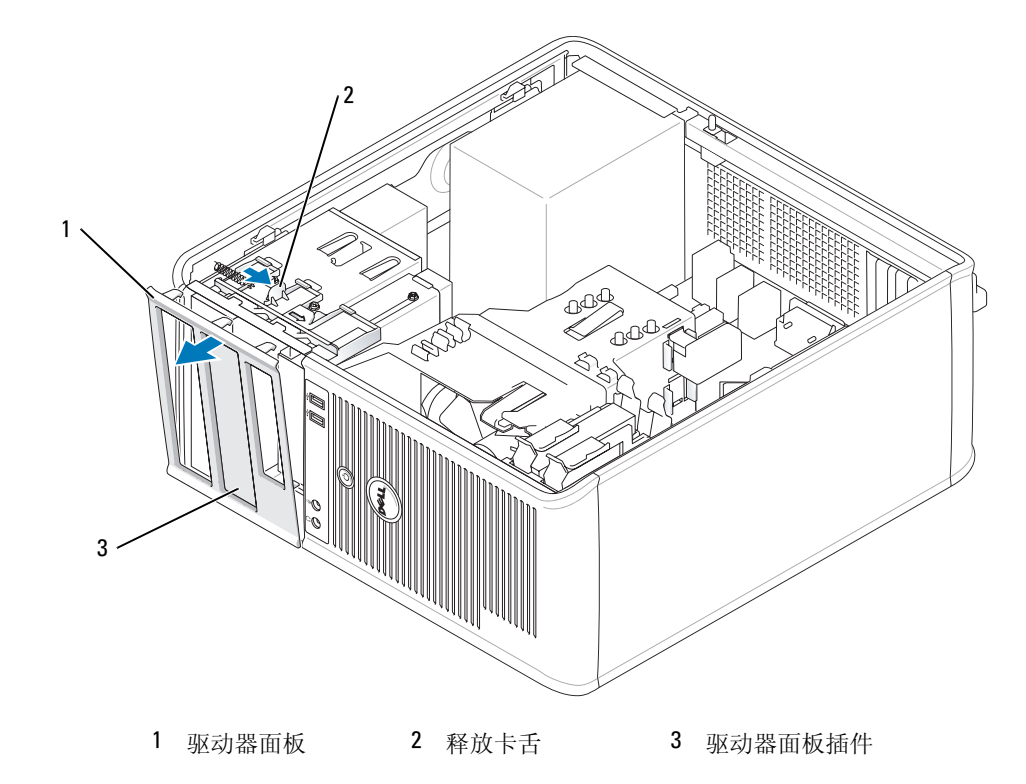

- 选择要使用的驱动器托架正面的驱动器面板插件。
- 轻轻按压此插件的释放卡舌,从驱动器面板上将其卸下。

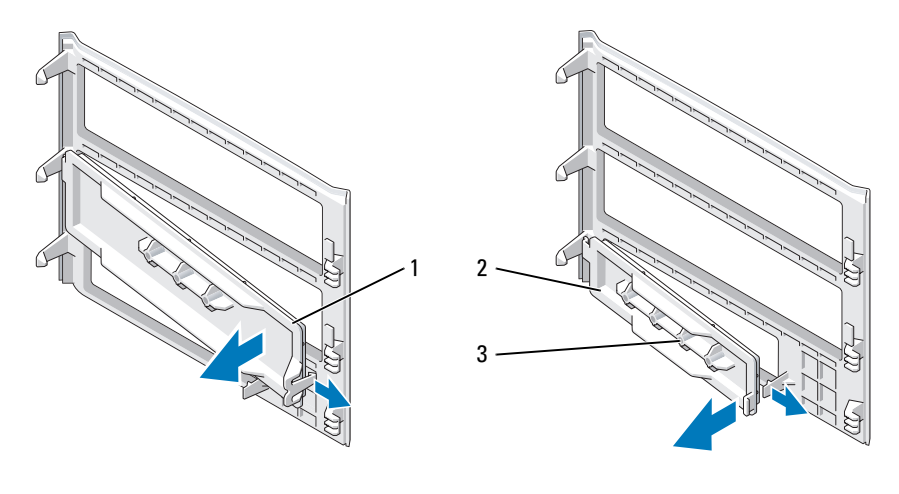

光盘驱动器面板插件 2 软盘驱动器面板插件 3 侧位螺钉存放架

5 将驱动器面板重新连接至计算机正面。 只能从一个方向装入驱动器面板。

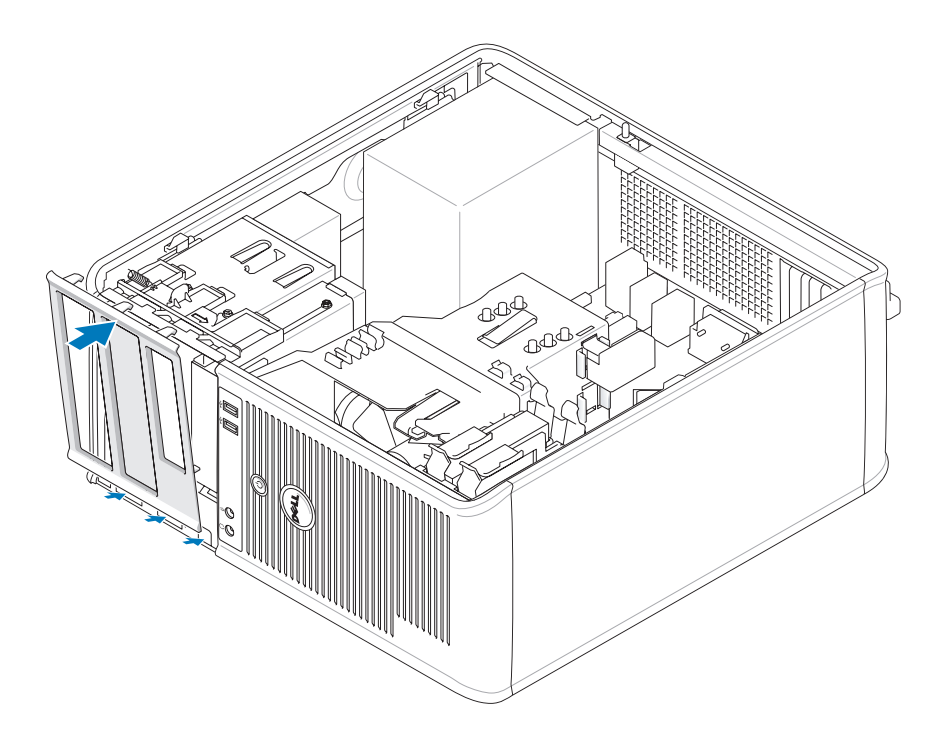

# 软盘驱动器

 $\bigwedge$  警告:开始执行本节中的任何步骤之前,请阅读并遵循 《产品信息指南》中的安全说明。  $\overline{\Delta}$  警告:为防止触电,请始终在卸下主机盖之前断开计算机与电源插座的连接。

### 卸下软盘驱动器

- <sup>1</sup> 请按照第 15 [页的 "开始之前"中](#page-14-0)的步骤进行。
- 2 卸下驱动器面板,方法是向下滑动驱动器释放闩锁以打开面板,然后从铰接部件中将其卸下。
- 3 从软盘驱动器背面断开电源电缆和数据电缆的连接。

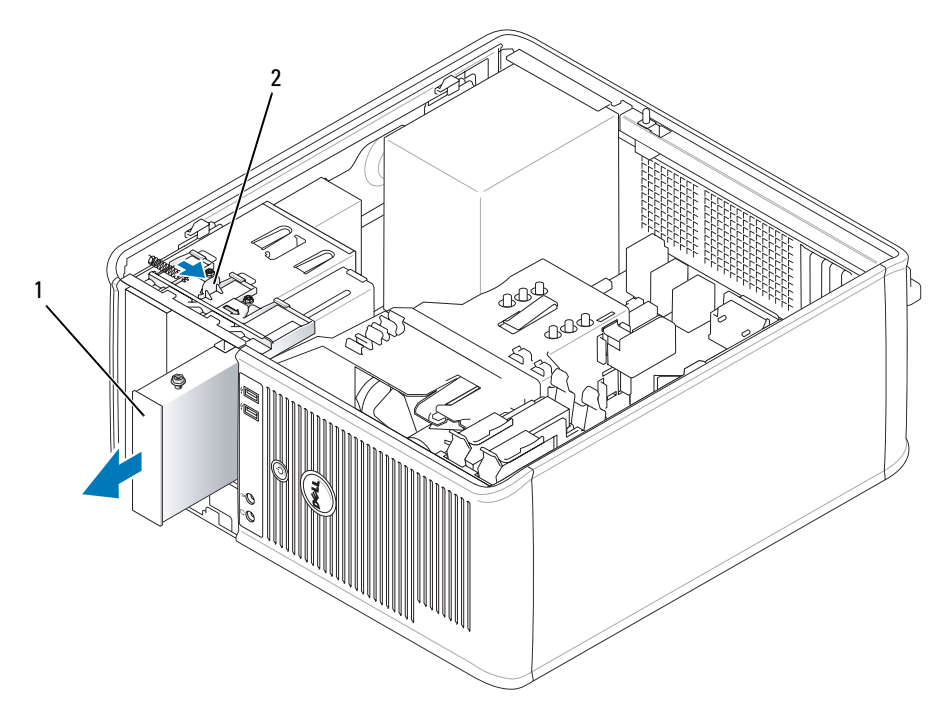

- 1 软盘驱动器 2 驱动器释放闩锁
- 4 拿住滑片拉杆,将其向计算机顶部滑动,直至驱动器面板卡扣打开;握住拉杆使其保持在该位 置,同时将驱动器滑出计算机。

### 安装软盘驱动器

- 1 如果您要更换软盘驱动器,请从现有的驱动器上拧下侧位螺钉并将这些螺钉连接至用于更换的驱 动器。
- 2 如果要安装新软盘驱动器,请卸下 3.5 英寸驱动器托架的驱动器面板插件,然后从驱动器面板插 件内侧拧下侧位螺钉,并将这些螺钉连接至新驱动器。

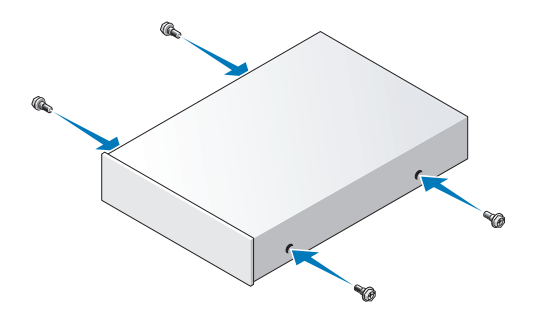

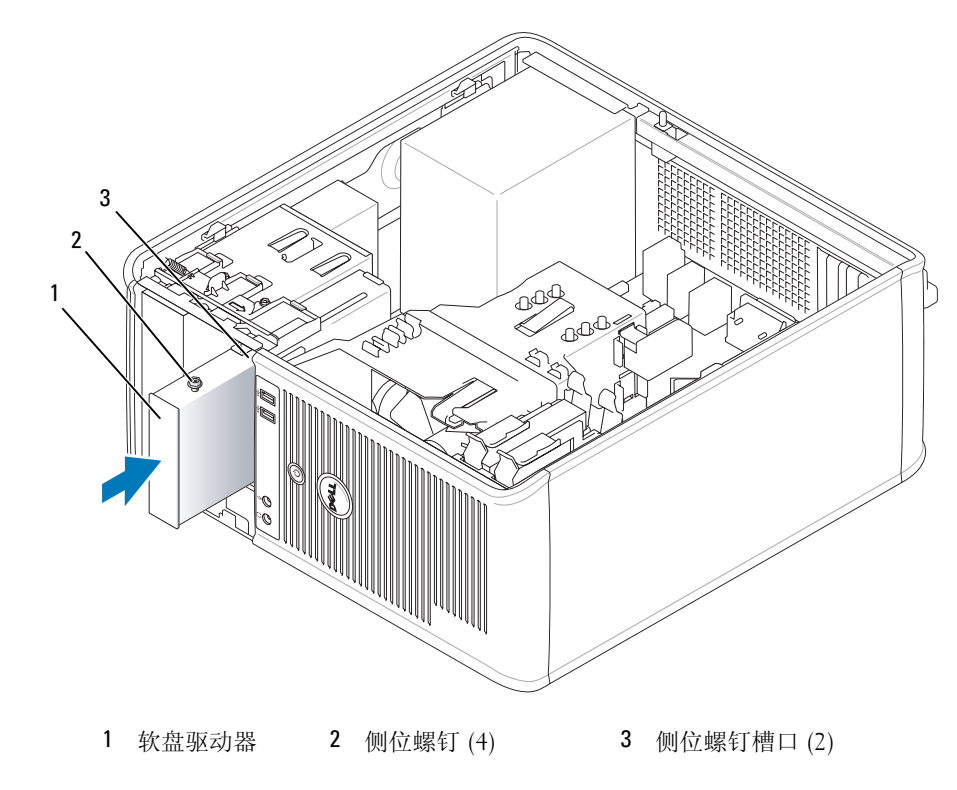

3 将软盘驱动器上的侧位螺钉与侧位螺钉槽口对准,轻轻将其滑入托架中直至卡入到位。

将电源电缆和数据电缆连接至软盘驱动器。

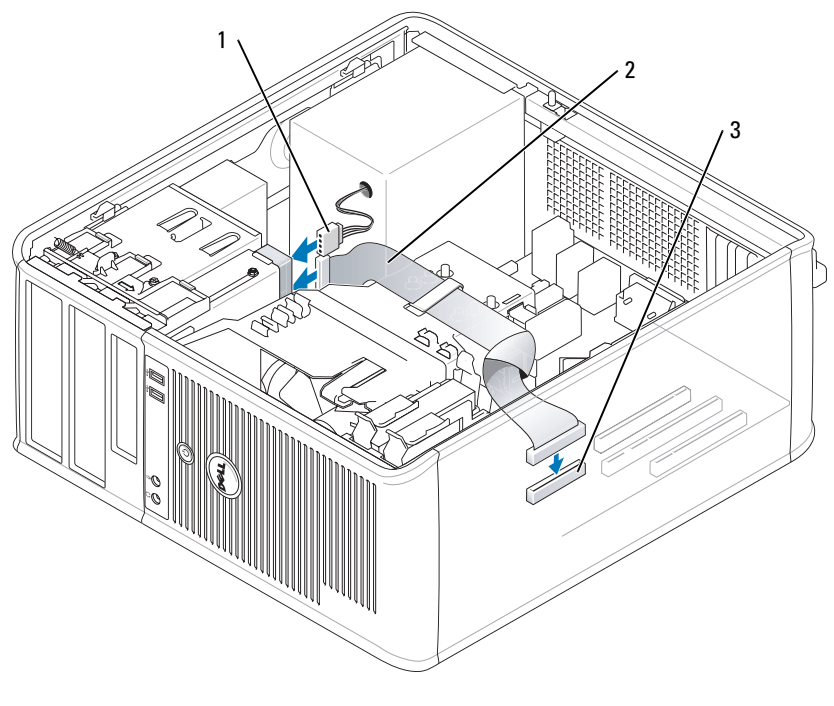

1 电源电缆 2 数据电缆 3 软盘驱动器连接器 (DSKT)

- <sup>5</sup> 装回主机盖 (请参阅第 107 [页的 "装回主机盖"\)](#page-106-0)。
- 6 进入系统设置程序 (请参阅第84页的"进入系统设置程序"), 并使用"Diskette Drive"(软 盘驱动器)选项启用新的软盘驱动器。
- 7 运行 Dell Diagnostics (请参阅第 141 [页的 "](#page-140-0)Dell Diagnostics")以验证计算机是否正常工作。

# 光盘驱动器

 $\overline{\angle !}$  警告:开始执行本节中的任何步骤之前,请阅读并遵循 《产品信息指南》中的安全说明。

警告:为防止触电,请始终在装回主机盖之前断开计算机与电源插座的连接。

#### 卸下光盘驱动器

- <sup>1</sup> 请按照第 15 [页的 "开始之前"中](#page-14-0)的步骤进行。
- 2 从驱动器的背面断开电源电缆和数据电缆的连接。
- 3 拿住滑片拉杆,将其向计算机顶部滑动,直至驱动器面板卡扣打开;握住拉杆使其保持在该位 置,同时将驱动器滑出计算机。

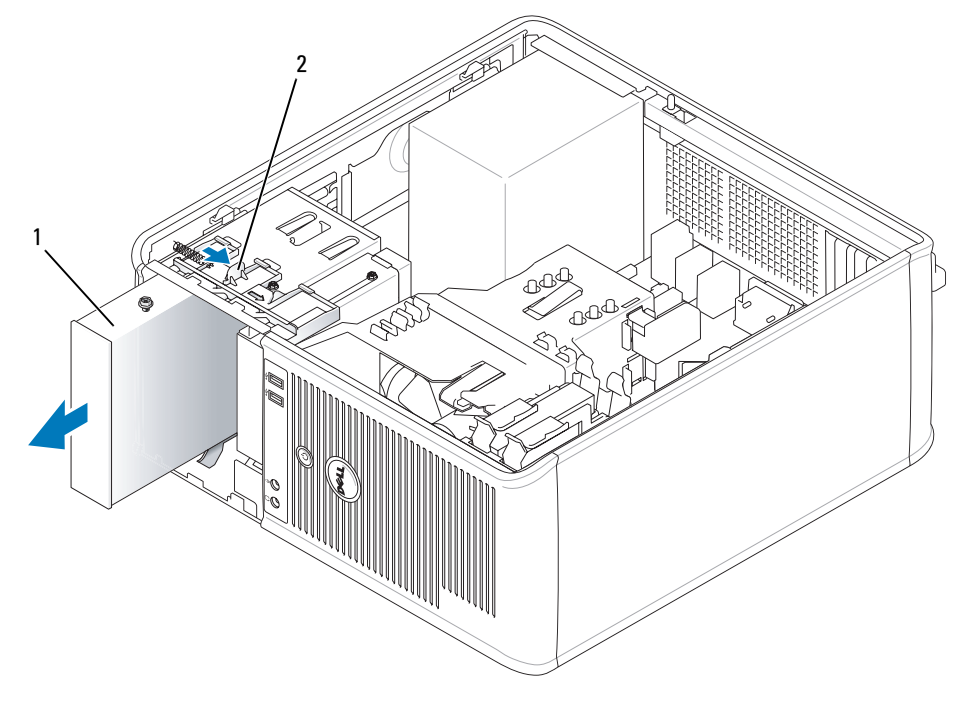

1 光盘驱动器 2 驱动器释放闩锁

### 安装光盘驱动器

- <sup>1</sup> 请按照第 15 [页的 "开始之前"中](#page-14-0)的步骤进行。
- 2 如果您要更换光盘驱动器,请从现有的驱动器上拧下侧位螺钉并将这些螺钉连接至备用驱动器。
- 3 如果要安装新的光盘驱动器,请为新驱动器卸下驱动器面板插件,然后从驱动器面板插件的内侧 拧下侧位螺钉并将这些螺钉连接至新驱动器。

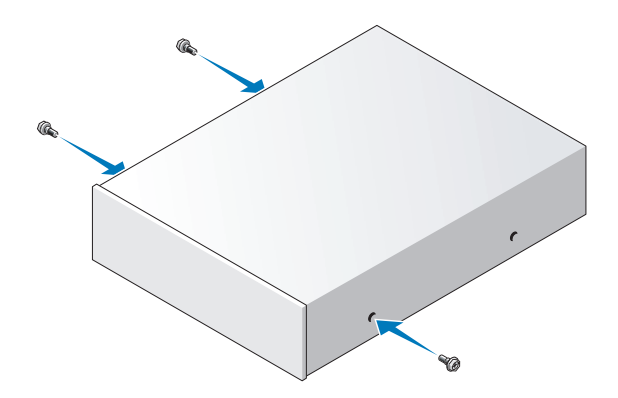

- 4 查看驱动器附带的说明文件,验证此驱动器的配置适用于您的计算机。
- 将光盘驱动器上的侧位螺钉与侧位螺钉槽口对准,并将驱动器滑入托架中直至其卡入到位。

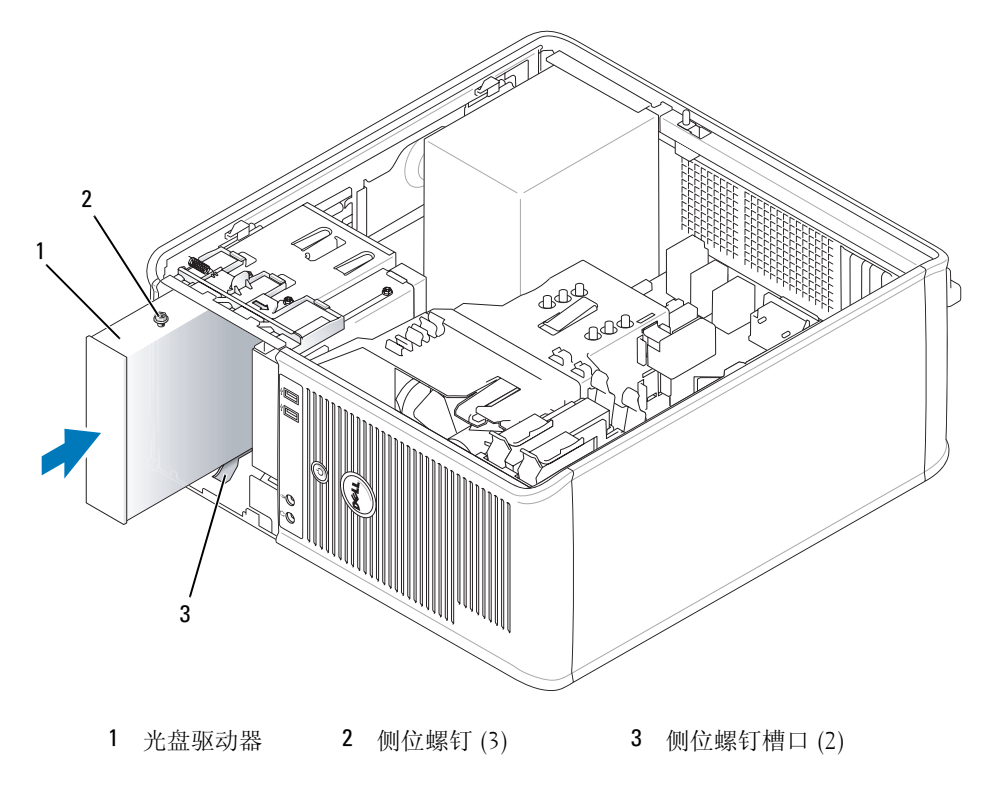

将电源电缆和数据电缆连接至驱动器和系统板。

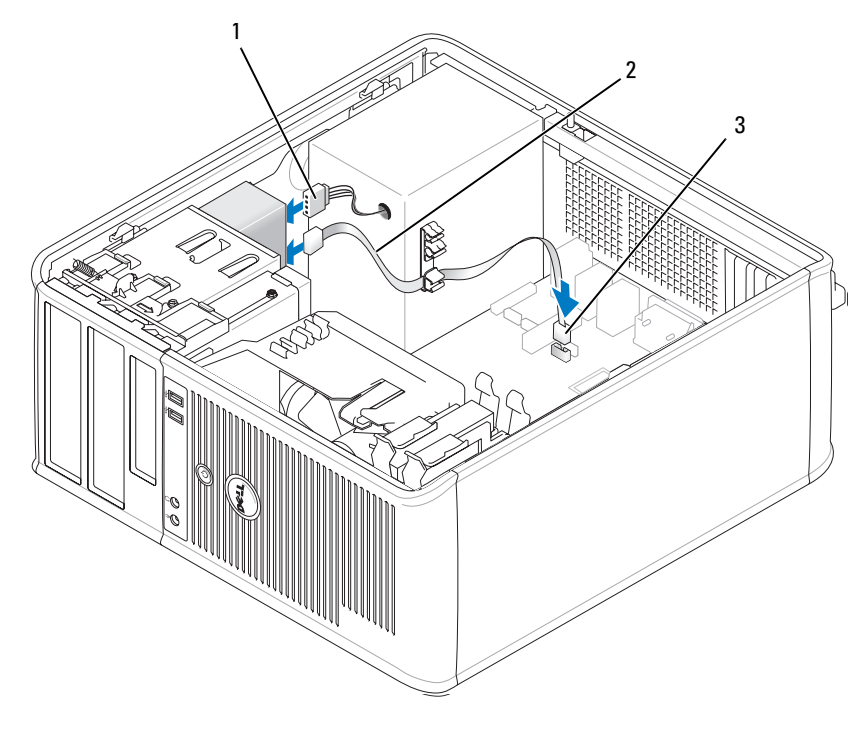

- 1 电源电缆 2 数据电缆 3 SATA 光盘驱动器连接器
- 7 检查所有电缆的连接, 整理好电缆, 使风扇和冷却通风孔保持良好的通风。
- <sup>8</sup> 装回主机盖 (请参阅第 107 [页的 "装回主机盖"\)](#page-106-0)。
- 9 更新系统设置程序中的配置信息,方法是设置 "Drives"(驱动器)下相应的 "Drive"(驱动 器)选项 ("0"<sup>或</sup> "1")。请参阅第 84 [页的 "系统设置程序"。](#page-83-1)
- <sup>10</sup> 运行 Dell Diagnostics (请参阅第 141 [页的 "](#page-140-0)Dell Diagnostics")以验证计算机是否正常工作。

扩充卡  $\overline{\bigoplus}$  警告:开始执行本节中的任何步骤之前,请阅读并遵循 《产品信息指南》中的安全说明。 注意: 为防止静电损害计算机内部组件,请在触摸计算机的任何电子组件之前,先导去身上的静电。您 可以通过触摸计算机机箱上未上漆的金属表面导去身上的静电。

您的 Dell™ 计算机支持串行适配器,并提供了以下用于 PCI 卡和 PCI Express 卡的连接器。

- 两个 PCI 卡插槽
- 一个 PCI Express x16 卡插槽
- 一个 PCI Express x1 卡插槽

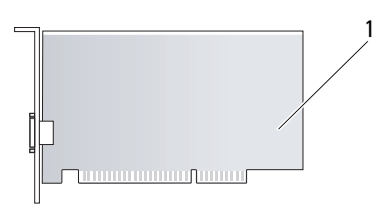

1 PCI 卡

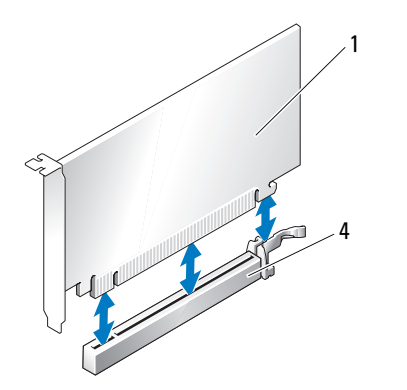

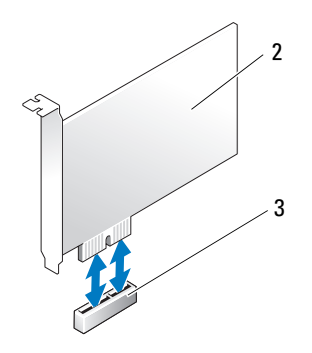

- 1 PCI Express  $x16 \neq 2$  PCI Express  $x1 \neq 2$
- 3 PCI Express x1 卡插槽 4 PCI Express x16 卡插槽
- -

# 安装扩充卡

 $\mathbb{Z}$  注: 您的 Dell 计算机仅使用 PCI 插槽和 PCI Express 插槽, 它不支持 ISA 卡。

▲ 注: 您的小型塔式计算机的串行端口适配器还带有两个 PS/2 连接器。

如果要更换插卡,请先卸载现有插卡的驱动程序。有关说明,请参阅插卡附带的说明文件。

- 1 请按照第 15 [页的 "开始之前"中](#page-14-0)的步骤进行。
- 2 从内侧轻轻推动插卡固定闩锁上的释放卡舌,以便转动闩锁使其打开。该闩锁将始终处于打开位 置。

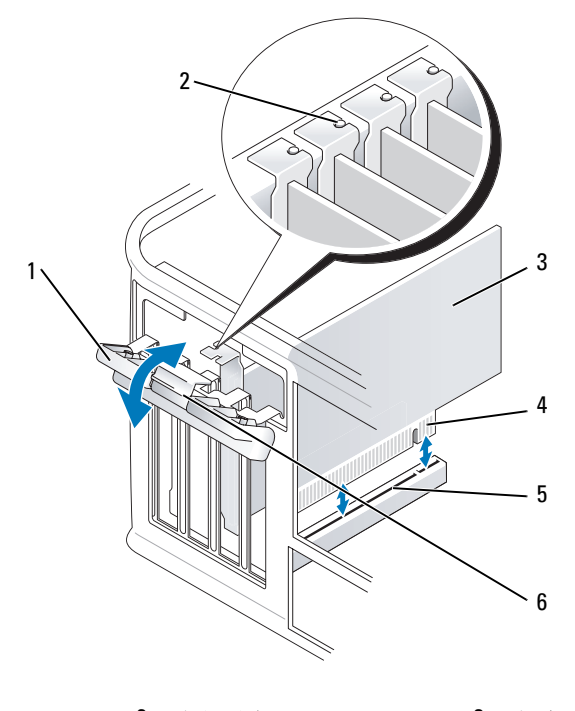

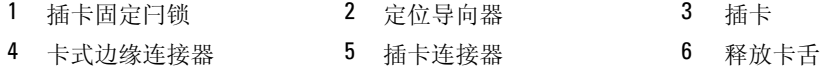

- 3 如果要安装新的插卡,请卸下插卡插槽开口处的填充挡片。然后继续步骤 5。
- 4 如果要更换计算机中已安装的 PCI Express 卡, 请先卸下该 PCI Express 卡。如果有必要, 请断开 连接至插卡的所有电缆。
- 5 如果您的插卡配备了插卡固定杆,请卸下此固定杆。轻轻拉动固定卡舌,拿住 PCI Express 卡的 顶部边角,轻轻地将其从连接器中取出。
- 6 准备好要安装的新 PCI Express 卡。
- 7 如果要安装串行端口适配器,请将适配器电缆连接至系统板上的串行端口适配器连接器 (SER2)。 ■ 注: 有关配置插卡、进行内部连接或根据计算机对插卡进行自定义的信息,请参阅插卡附带的说明文件  $\bigwedge$ 、警告:某些网络适配器在连接至网络时自动启动计算机。为避免触电,请确保在安装任何插卡之前,先 从电源插座中拔下计算机的电源插头,
	- 8 如果要在 x16 卡连接器中安装 PCI Express 卡, 请调整 PCI Express 卡的位置, 使固定插槽与固定 卡舌对齐,然后轻轻拉动固定卡舌。

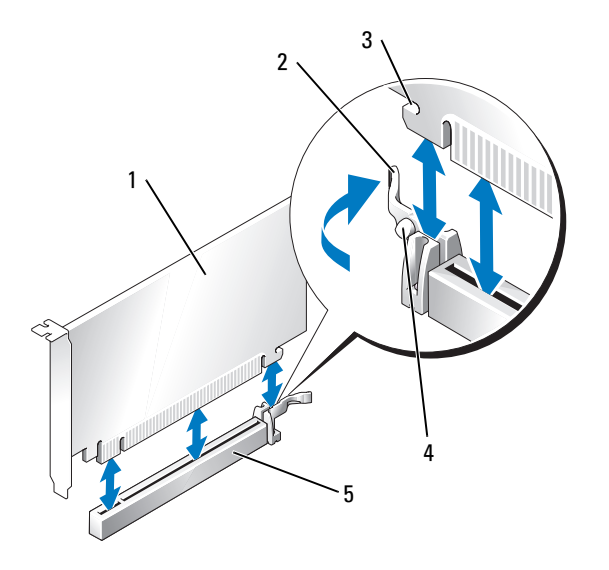

- 1 PCI Express x16 卡 2 拉杆 3 固定插槽 (并非所有插卡
	- 都具备)
- 4 固定卡舌 5 PCI Express x16 卡连接器
- 9 将 PCI Express 卡放在连接器中并稳固地向下按压。确保 PCI Express 卡在插槽中完全就位。
- $\mathbb{Z}$  注: 如果是全长 PCI 卡, 则在将此卡放低至系统板上的连接器时, 请将卡的末端插入插卡导入支架。将 PCI 卡稳固地插入系统板上的 PCI 卡连接器。

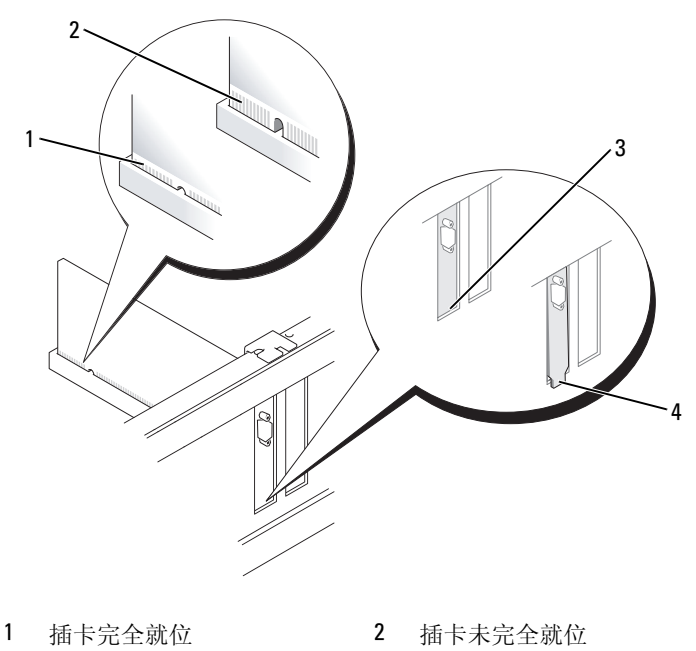

- 3 支架在插槽内 4 支架在插槽外
- 10 在压低插卡固位机件之前,请确保:
	- 所有插卡和填充挡片的顶端均与定位杆齐平。
	- PCI Express 卡或填充挡片顶端的槽口卡在定位导向器上。
- 11 通过合上插卡固定闩锁并使其卡入到位来固定插卡。
- 注意: 请勿将插卡电缆放在插卡的上面或后面。将电缆放置在插卡上会妨碍主机盖的闭合或损坏设备。
- 12 将相应的电缆连接至插卡。

有关插卡电缆连接的信息,请参阅插卡说明文件。

13 装回主机盖 (请参阅第107页的"装回主机盖"),将计算机和设备重新连接至电源插座,然后 打开它们的电源。

**□ 注意:**要连接网络电缆,请先将网络电缆插入墙上的网络插孔,然后将其插入计算机。

#### 14 如果安装了声卡,请:

- a 进入系统设置程序,选择 "Audio Controller"(音频控制器),并将设置更改为 "Off" (关)(请参阅第 84 [页的 "系统设置程序"](#page-83-1))。
- b 将外部音频设备连接至声卡连接器。请勿将外部音频设备连接至计算机背面板上的麦克风、 扬声器 / 耳机或输入连接器。
- 15 如果安装了网络适配卡并要关闭集成网络适配器,请:
	- a 进入系统设置程序,选择 "Network Controller" (网络控制器),并将设置更改为 "Off"(关)(请参阅第 84 [页的 "系统设置程序"\)](#page-83-1)。
	- b 将网络电缆连接至网络适配卡连接器。请勿将网络电缆连接至计算机背面板上的集 成网络连接器。
- 16 按照插卡说明文件中的说明,安装插卡所需的所有驱动程序。

# 卸下扩充卡

- 1 请按照第 15 [页的 "开始之前"中](#page-14-0)的步骤进行。
- 2 从内侧轻轻推动插卡固定闩锁上的释放卡舌,以便转动闩锁使其打开。该闩锁将始终处 于打开位置。

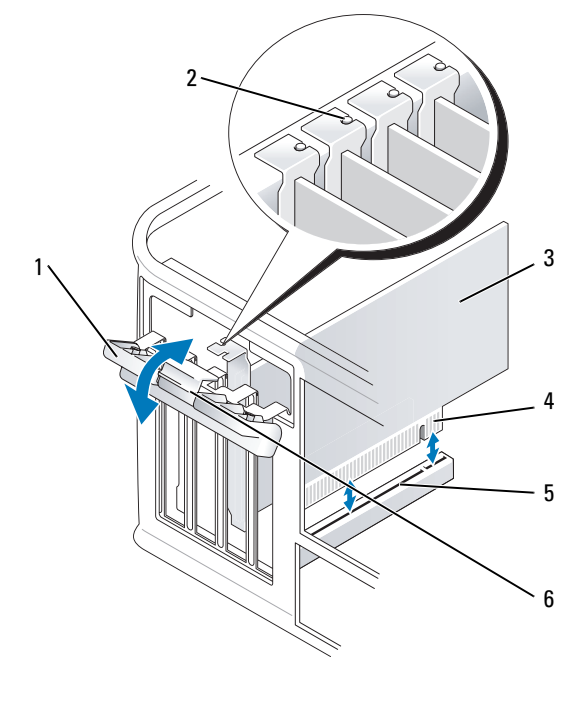

- 1 插卡固定闩锁 2 定位导向器 3 插卡
- 4 卡式边缘连接器 5 插卡连接器 6 释放卡舌
- 3 如果有必要,请断开连接至插卡的所有电缆。
- 4 拿住 PCI 卡的顶部边角,轻轻地将其从连接器中取出。
- 5 如果您取出插卡后不打算再装回,请在闲置的插卡插槽开口处安装填充挡片。
- $\mathscr{L}$  注: 您必须在闲置的插槽开口处安装填充挡片, 以维护 FCC 对本计算机的认证。挡片可以防止灰尘进入 计算机并保持用于冷却计算机的气流通畅。
- 6 在压低插卡固位机件之前,请确保:
	- 所有插卡和填充挡片的顶端均与定位杆齐平。
	- PCI Express 卡或填充挡片顶端的槽口卡在定位导向器上。

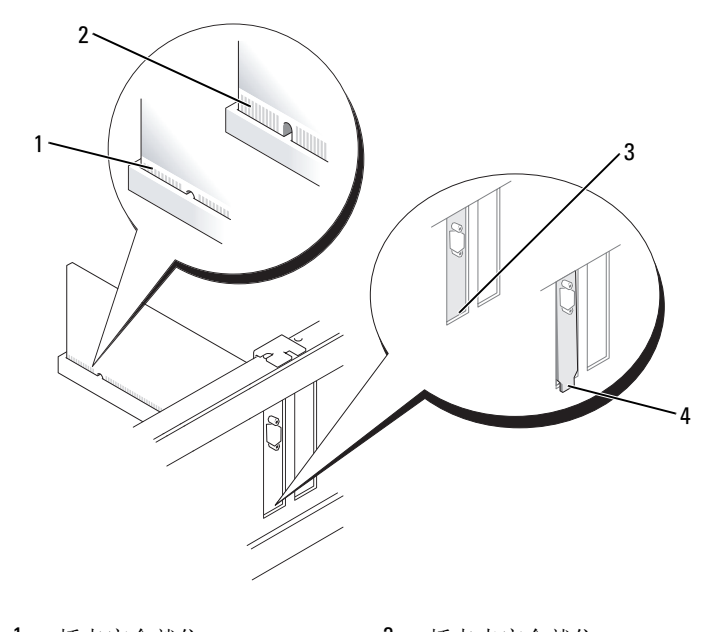

- 1 插卡完全就位 2 插卡未完全就位
- 3 支架在插槽内 4 支架在插槽外
- 7 将插卡固定闩锁卡入到位以使其合上。

■ 注意: 要连接网络电缆, 请先将网络电缆插入墙上的网络插孔, 然后将其插入计算机。

- 8 装回主机盖 (请参阅第107页的"装回主机盖"),将计算机和设备重新连接至电源插座,然后 打开它们的电源。
- 9 卸载插卡的驱动程序。有关说明,请参阅插卡附带的说明文件。
- 10 如果卸下了声卡,请:
	- a 进入系统设置程序,选择 "Audio Controller" (音频控制器), 并将设置更改为 "On" (开)(请参阅第 84 [页的 "系统设置程序"](#page-83-1))。
	- b 将外部音频设备连接至计算机背面板上的音频连接器。
- 11 如果卸下了网络适配卡连接器,请:
	- a 进入系统设置程序,选择 "Network Controller"(网络控制器),并将设置更改为 "0n" (开)(请参阅第 84 [页的 "系统设置程序"](#page-83-1))。
	- b 将网络电缆连接至计算机背面板上的集成网络连接器。

### 62 | 插卡

电源设备

### 装回电源设备

 $\overline{\bigwedge}$ 、警告:开始执行本节中的任何步骤之前,请阅读并遵循 《产品信息指南》中的安全说明。

● 注意: 为防止静电损害计算机内部组件, 请在触摸计算机的任何电子组件之前, 先导去身上的静电。您 可以通过触摸计算机机箱上未上漆的金属表面导去身上的静电。

- 1 请按照第 15 [页的 "开始之前"中](#page-14-0)的步骤进行。
- 2 从系统板和驱动器上断开直流电源电缆的连接。 当您从系统板和驱动器中拔下直流电源电缆时,请注意这些电缆在计算机机箱中各卡舌下的走 向。当您装回直流电源电缆时,必须正确地放置这些电缆以防止它们被夹紧或呈波形。
- 3 拧下将电源设备连接至计算机机箱背面的四颗螺钉。
- 4 按压位于计算机机箱底板上的释放按钮。

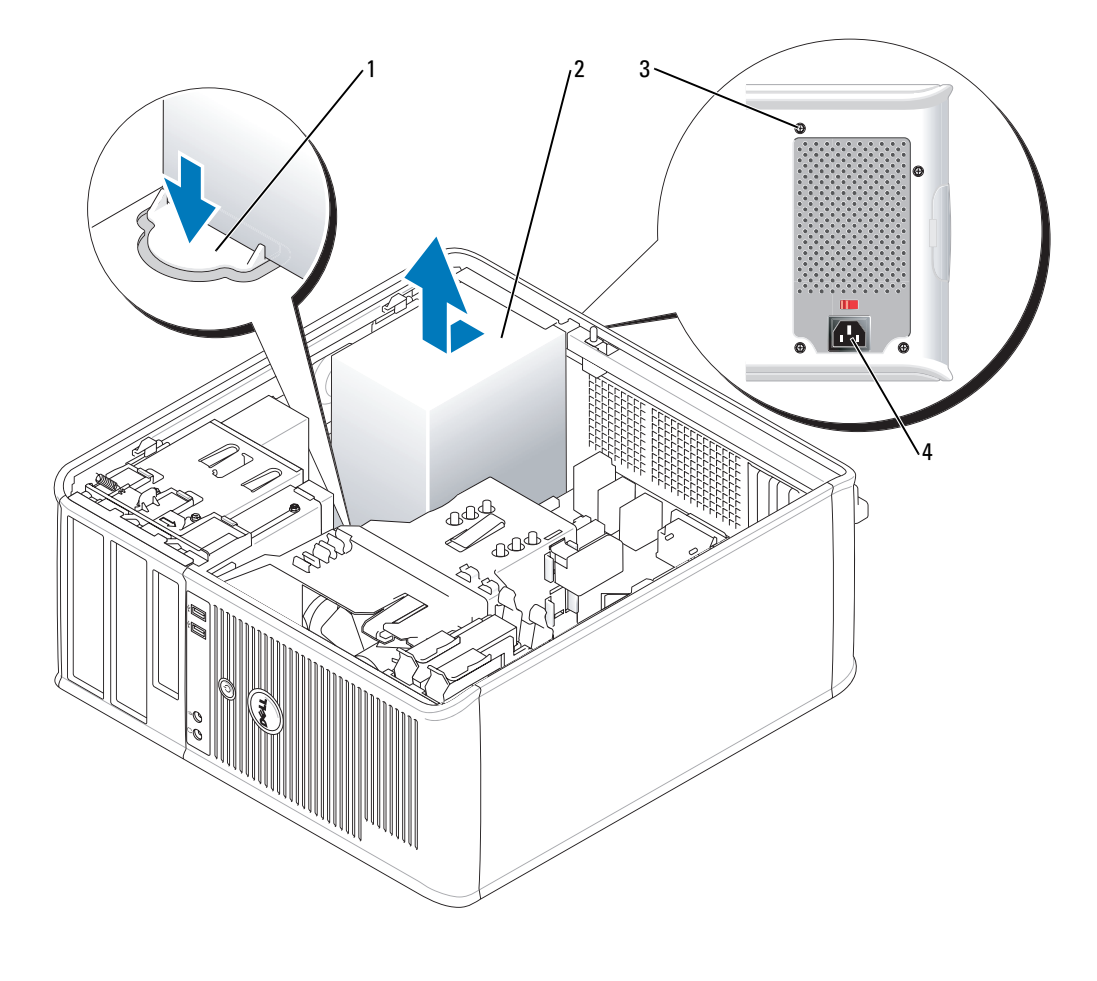

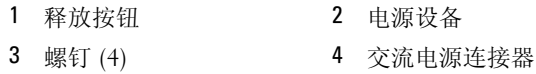

将电源设备朝计算机正面滑动大约 1 英寸。

- 向上提起电源设备,将其从计算机中取出。
- 将备用电源设备滑入到位。

装回将电源设备固定到计算机机箱背面的螺钉。

将直流电源电缆重新连接至电源设备。

将交流电源电缆连接至交流电源连接器。

装回主机盖 (请参阅第 107 [页的 "装回主机盖"\)](#page-106-0)。

## 直流电源连接器

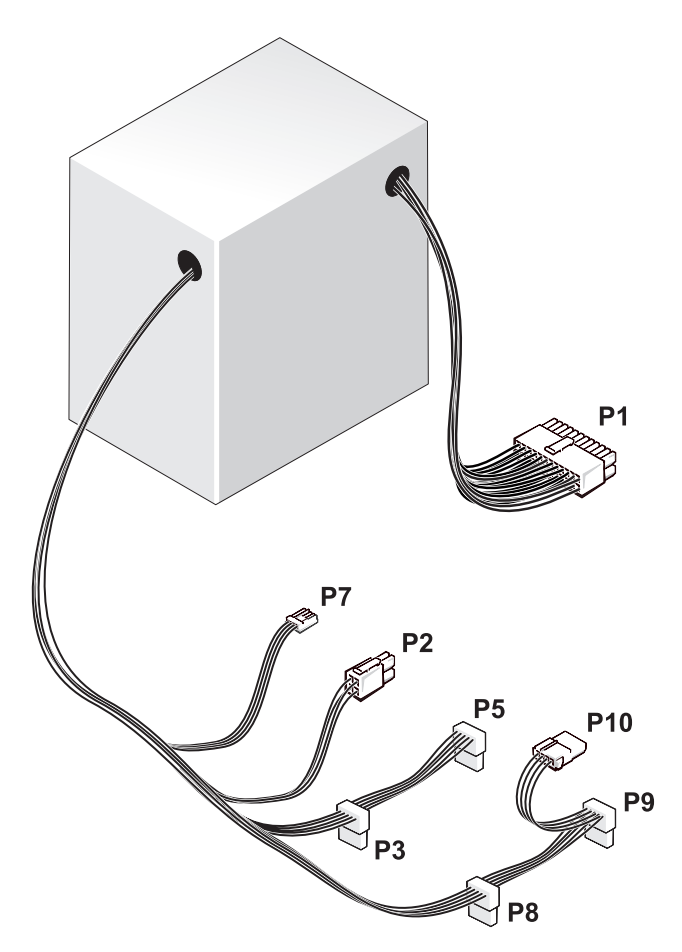

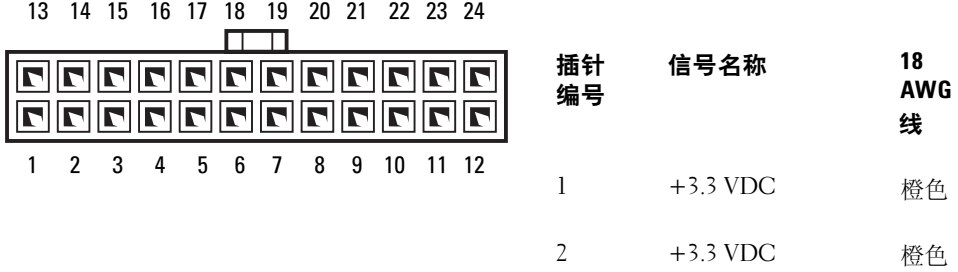

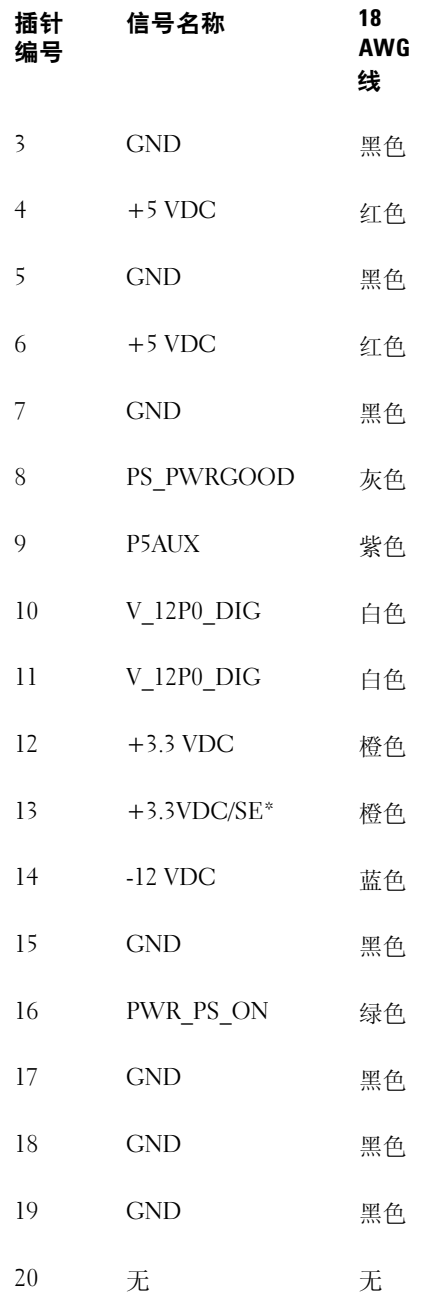

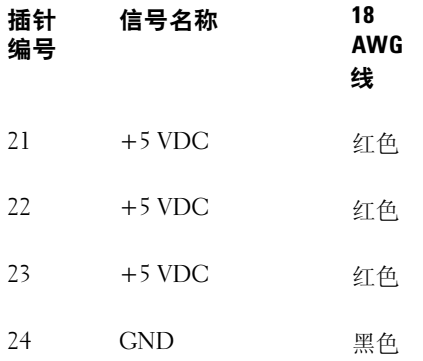

\* 可选的线。使用 22 AWG 线,而不使 用 18 AWG 线。

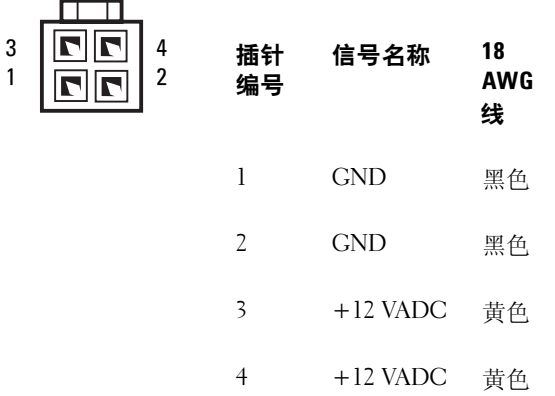

### 直流电源连接器 P3、 P5、 P8 和 P9

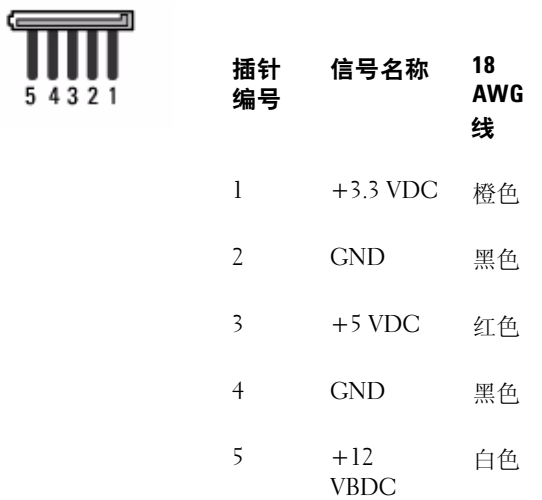

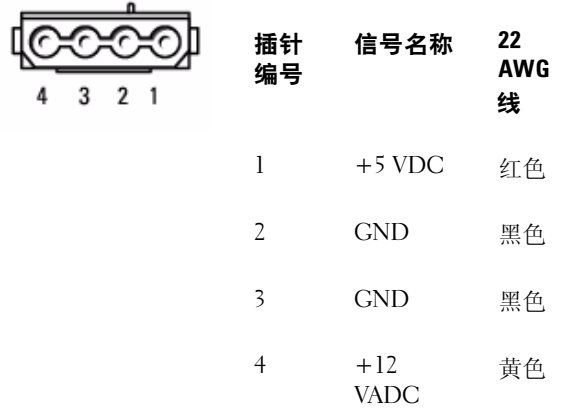

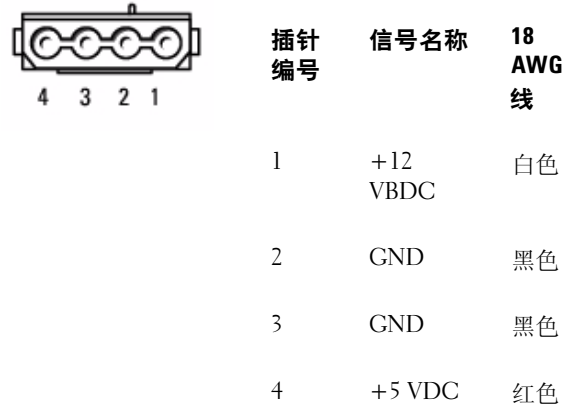

### 电源设备

# 处理器

∕!∖  $\frac{m}{2}$ 警告:开始执行本节中的任何步骤之前,请阅读并遵循 《产品信息指南》中的安全说明。

● 注意: 为防止静电损害计算机内部组件,请在触摸计算机的任何电子组件之前, 先导去身上的静电。您 可以通过触摸计算机机箱上未上漆的金属表面导去身上的静电。

### 卸下处理器

- 1 请按照第 15 [页的 "开始之前"中](#page-14-0)的步骤进行。
- 2 拧松散热器部件两侧的固定螺钉。
- $\sqrt{\hat{\Omega}}$  警告:尽管带有塑料护罩,正常运行期间散热器部件仍可能变得很热。在触摸散热器部件之前,请确保 有足够的时间使其冷却。
- 3 向上转动散热器部件,并从计算机中将其卸下。 请将散热器顶部朝下放置,使涂有导热油脂的一面朝上。

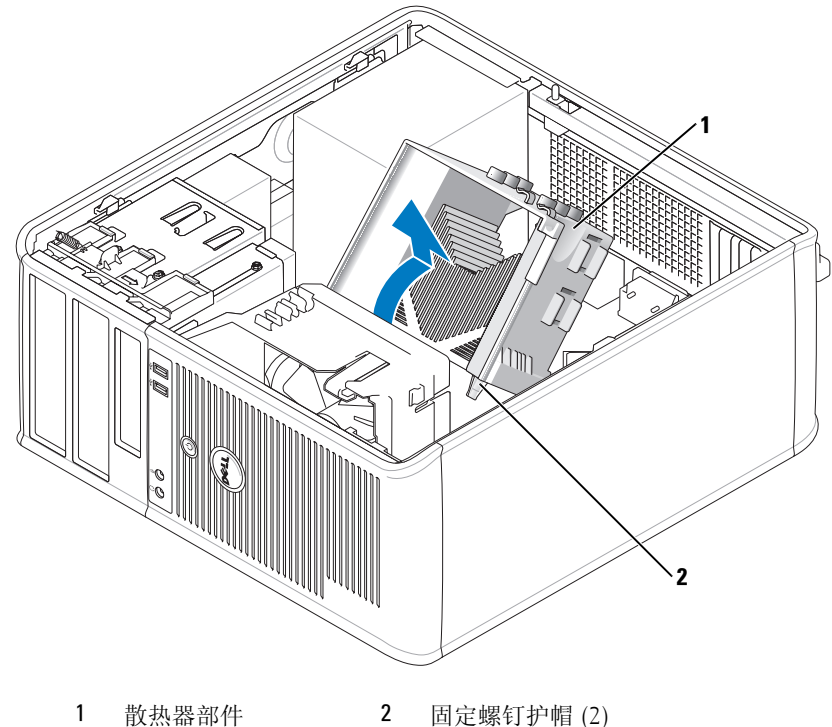

■ 注意: 除非新处理器需要使用新的散热器, 否则在更换处理器时, 请仍使用原来的散热器部件。

4 打开处理器护盖,方法是从插槽上的中心护盖闩锁下滑动释放拉杆。然后,向后拉动拉杆以松开 处理器。

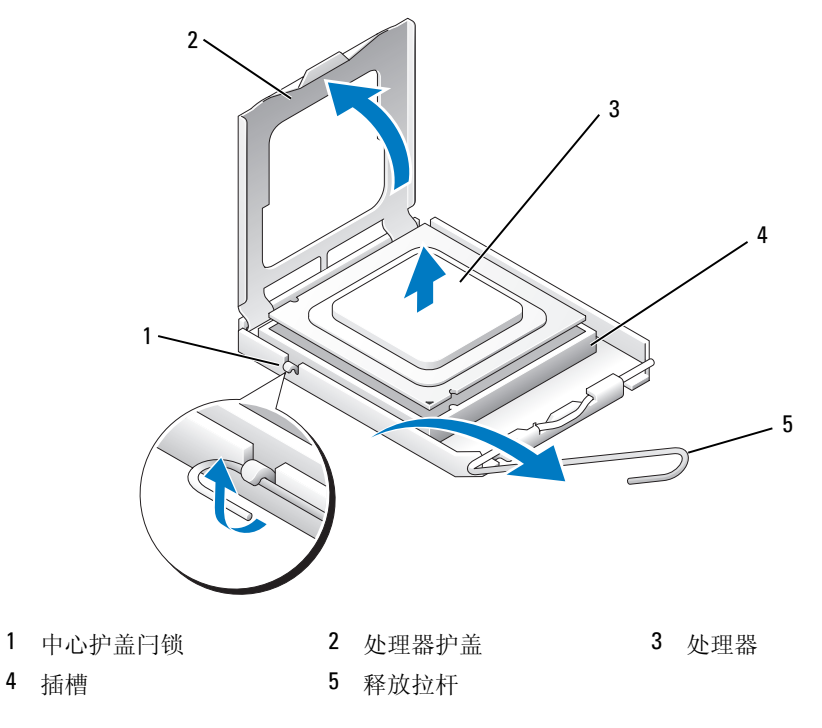

■ 注意: 更换处理器时, 请勿触摸插槽内的任何插针或使任何物品落到插槽内的插针上。

5 从插槽中轻轻卸下处理器。 使释放拉杆展开在松开位置,以便安装新的处理器。

### 安装处理器

□ 注意: 请触摸计算机背面未上漆的金属表面, 以确保接地并导去身上的静电。

← 注意: 更换处理器时, 请勿触摸插槽内的任何插针或使任何物品落到插槽内的插针上。

1 请按照第 15 [页的 "开始之前"中](#page-14-0)的步骤进行。

2 打开新处理器的包装,请当心不要触摸新处理器的底部。

注:您必须在插槽中正确地放置处理器,以免在打开计算机时对处理器和计算机造成无法修复的损 坏。

- 3 如果插槽上的释放拉杆未完全展开,请将拉杆转至完全展开位置。
- 4 将处理器上的前后端定位槽口与插槽上的前后端定位槽口对准。
5 将处理器的插针 1 边角与插槽的插针 1 边角对齐。

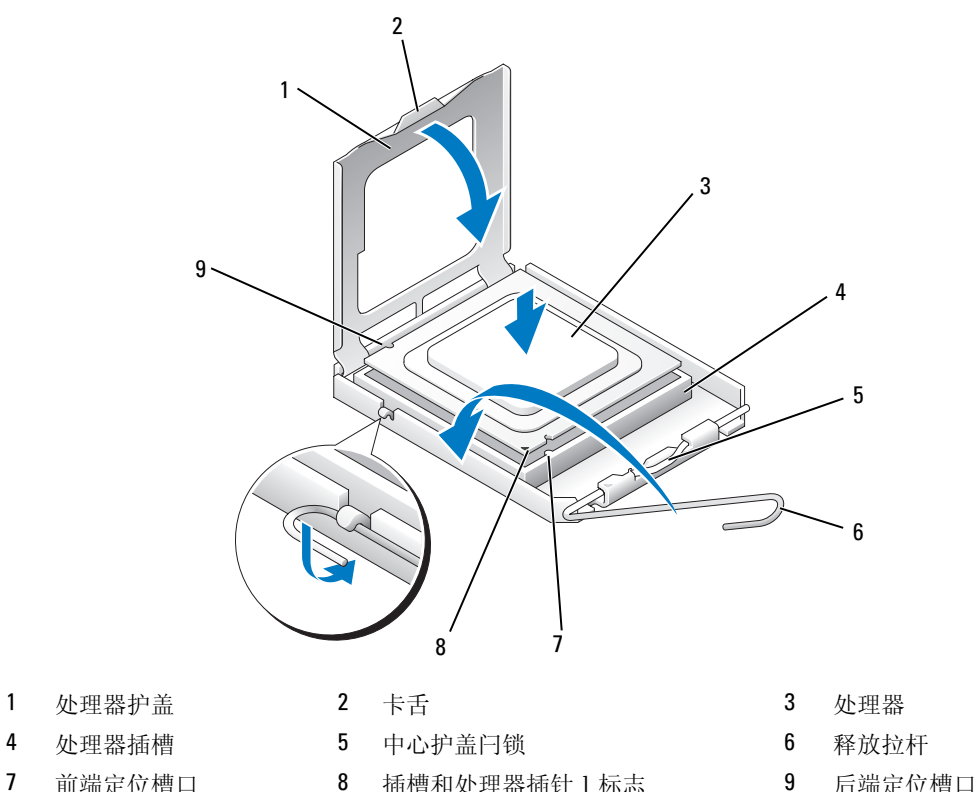

- 
- 8 插槽和处理器插针 1 标志
- 

● 注意: 为避免损坏, 请确保处理器与插槽正确对齐, 并且安装处理器时不要太用力。

- 6 将处理器轻轻置于插槽中,并确保处理器正确定位。
- 7 处理器在插槽中完全就位后,请合上处理器护盖。 确保将处理器护盖上的卡舌放置在插槽中心护盖闩锁的下面。
- 8 朝插槽方向向后转动插槽释放拉杆,并将其卡入到位以固定处理器。
- 9 除去散热器底部的导热油脂。
- 注意: 确保涂抹新的导热油脂。新的导热油脂对确保足够的热粘合很重要, 这是处理器处于最佳运行状 态所必需。
- 10 在处理器顶部涂抹新的导热油脂。
- 11 安装散热器部件:
	- a 将散热器部件放回到散热器部件支架上。
	- b 朝计算机底座方向向下转动散热器部件,并拧紧两颗固定螺钉。
- □ 注意: 请确保散热器部件正确就位和固定。

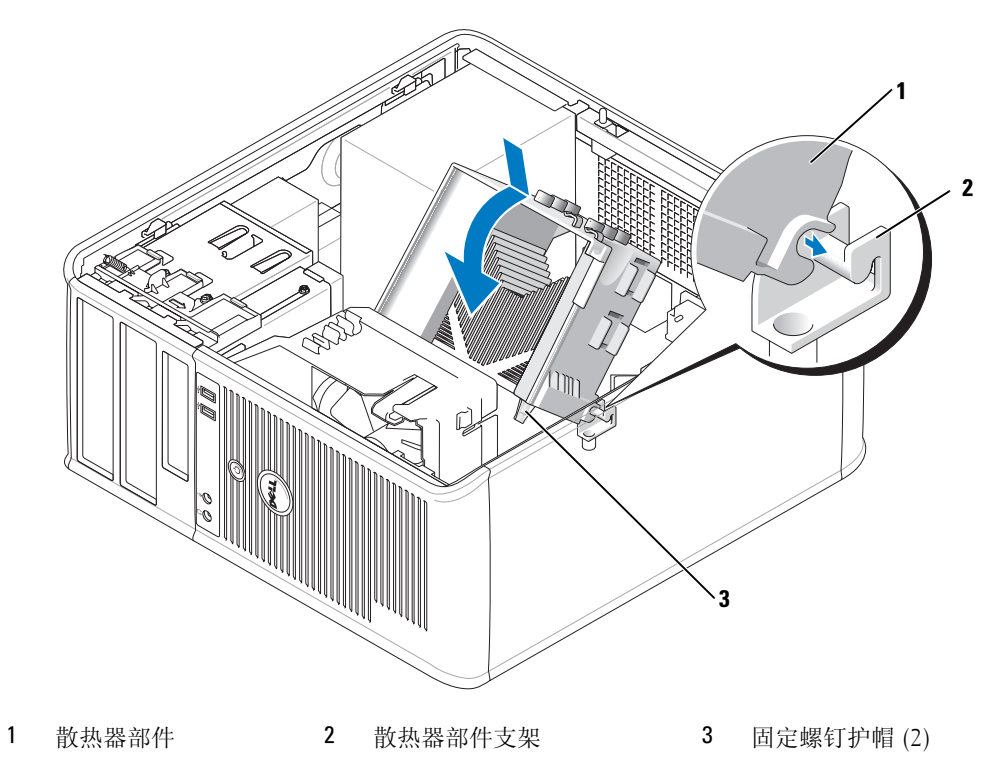

12 装回主机盖 (请参阅第 107 [页的 "装回主机盖"\)](#page-106-0)。

高级功能

## LegacySelect 技术控制

LegacySelect 技术控制可以基于通用平台、硬盘驱动器映像和帮助桌面程序提供完全使用、部分使 用或不使用传统功能的解决方案。管理员可以通过系统设置程序、 Dell OpenManage™ IT Assistant <sup>或</sup> Dell 工厂集成服务进行控制。

LegacySelect 使管理员可以通过电子方式激活或取消激活连接器和介质设备 (包括串行和 USB <sup>连</sup> 接器、并行连接器、软盘驱动器、 PCI 插槽和 PS/2 鼠标)。取消激活连接器和介质设备后,便可以 使用资源。您必须重新启动计算机才能使更改生效。

## 可管理性

#### <span id="page-74-1"></span>Dell OpenManage™ 应用程序

**么 注:** Dell OpenManage™ 应用程序和 [Dell™ Client Manager \(DCM\)](#page-74-0) 均可用于您的计算机, 以满足您的系统管 理需求。有关 DCM 的信息, 请参阅第 75 页的 "Dell Client Manager (DCM)"。

您可以通过 IT Assistant 或 Dell OpenManage Client Instrumentation (OMCI) 管理您的系统。

IT Assistant 可以配置、管理和监测公司网络上的计算机及其它设备,并可以为配备行业标准管理软 件的计算机管理资产、配置、事件 (警报)和安全保护。它支持符合 CIM 行业标准的工具。

有关 IT Assistant 的信息,请参阅 Dell 支持 Web 站点 support.dell.com 上的 Dell OpenManage IT Assistant 用户指南。

Dell OpenManage Client Instrumentation 是一种可让 CIM 感知的远程管理程序 (例如 IT Assistant)执行以下操作的软件:<br>• 查看计算机信息,例如计算机

- 查看计算机信息,例如计算机处理器的数量以及计算机运行的操作系统。<br>• 监测计算机状态,例如侦听温度探测器上的温度警报或存储设备发出的砲
- 监测计算机状态,例如侦听温度探测器上的温度警报或存储设备发出的硬盘驱动器故障警报。

如果系统安装了 Dell OpenManage Client Instrumentation,并且位于使用 IT Assistant 管理的网络 中,则称该系统为管理型系统。有关 Dell OpenManage Client Instrumentation 的信息,请参阅 Dell 支持 Web 站点 support.dell.com 上的 Dell OpenManage Client Instrumentation 用户指南。

<span id="page-74-0"></span>Dell Client Manager (DCM) 注:Dell™ Client Manager (DCM) 和 Dell OpenManage™ 应用程序均可用于您的计算机,以满足您的系统管<br>理需求,有关 Dell OpenManage 产品的信息,请参阅第 75 页的,"Dell OpenManage™ 应用程序" 理需求。有关 Dell OpenManage 产品的信息,请参阅第 75 页的 "Dell OpenManage™ [应用程序"。](#page-74-1)

#### Dell Client Manager (DCM) 控制台

Dell Client Manager (DCM) 控制台使您可以通过简单的 GUI 接口来配置、管理和监测公司网络上 的 Dell 计算机。通过 DCM 控制台, 您可以为配备了行业标准管理软件的计算机管理资产、配置、 事件 (警报)、状态和安全保护。有关 DCM 支持的标准的信息,请访问 www.dell.com/openmanage。

有关 DCM 控制台的信息, 请访问 www.dell.com。

该 DCM 控制台使您还可以:

- 查看计算机信息,例如计算机处理器的数量以及计算机运行的操作系统。
- 监测计算机状态,例如侦听温度探测器上的温度警报或存储设备发出的硬盘驱动器故障警报。
- 更改计算机的状态,方法是通过更新计算机的 BIOS、配置 BIOS 设置或远程关闭计算机。

将 Dell Client Manager 安装在控制台中并将其客户端软件安装在客户机上, 即可得到一个管理型系 统。有关 DCM 的信息, 请访问 Dell Web 站点 www.dell.com/openmanage。

#### 主动管理技术

Intel 主动管理技术 (iAMT) 是 Intel 博锐技术的一部分,旨在提供更多安全系统管理功能,以减少 IT 成本,更好地搜索、修复和保护联网的计算资产。无论系统处于打开、关闭状态还是操作系统 处于挂起状态,均可以使用 iAMT 管理个人计算机。

**丝 注:**可以使用 Dell Client Manager™ (DCM) 2.1 配置 iAMT。有关如何配置 iAMT 的完整信息,请参阅 www.dell.com\openmanage 上的 Dell Client Manager 2.1 说明文件。有关 Dell 的 iAMT 实现的详细信息,请参 <sup>阅</sup> Dell 支持 Web 站点 support.dell.com 上的 《AMT 管理员指南》。

iAMT 的主要优点是:

- 减少桌面端访问
- 通过启用系统管理控制台软件使更多的管理功能自动化
- 增强安全保护

#### iAMT 功能

#### 基本功能

- 无论操作系统是否存在,均可以搜索、跟踪和清点资产。系统必须已连接电源线并且必须连接至 网络。
- 无论操作系统处于何种状态,均可以远程打开和关闭系统电源。

#### 高级功能

#### ■注: 以下功能需要其它管理软件。

- 通过基于文本的控制台重定向 (LAN 上串行) 和 IDE 重定向进行远程问题修复 (一对一)。
- 通过代理程序存在检测 (启用对删除代理程序的检测)、网络访问控制 (断路器)及软件版本控 制强化了安全保护

系统通过提供以下 iAMT 相关错误信息,帮助排除 iAMT 故障:

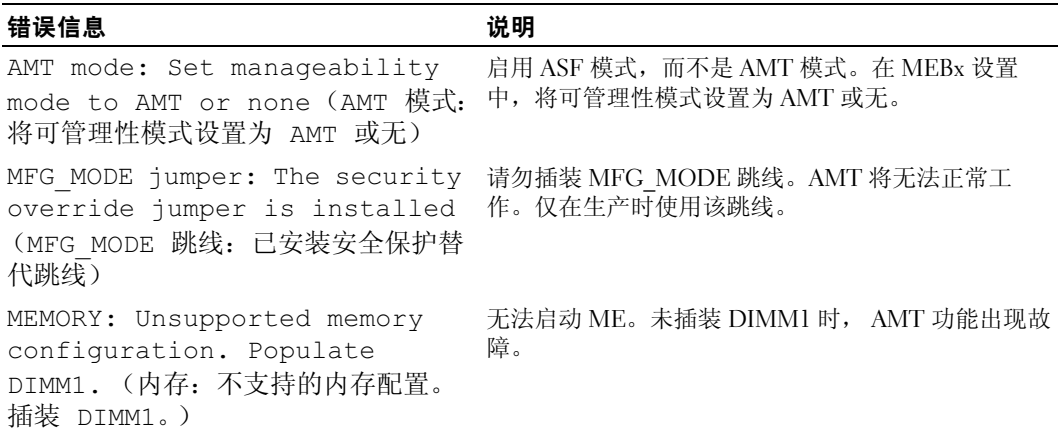

#### 带外管理

带外管理术语是指在无操作系统、操作系统处于不可用状态或系统电源关闭的情况下仍可以管理系 统。管理此操作系统的唯一要求是具有 AMT 功能并且已插入电源和网线。

4 注: 即使系统已关闭, DIMM 仍然连接电源。

#### 访问 iAMT 设置

Intel Management Engine BIOS Extension (MEBx) 接口控制 OptiPlex 745c iAMT 功能和设置选项。 MEBx 用于:

- 打开或关闭 iAMT
- 设置 iAMT 模式
- 设置 iAMT 配置模式

要查看 MEBx 设置屏幕,请在系统开机自测或系统引导过程中按 <Ctrl-P<sup>&</sup>gt; 组合键。默认的 MEBx 密码是 admin。

 $\mathscr{L}$ 注: 要更改配置设置, 必须更改默认的 MEBx 密码。

#### 关闭 iAMT

默认情况下,在管理引擎 (ME) 固件中启用 iAMT。但是,您可以选择关闭 iAMT 功能。

要关闭 iAMT, 请执行以下操作:

- 1 按 <Ctrl-P> 组合键进入 MEBx 设置程序并输入您的密码。
- 2 请选择 "Intel® ME Configuration" (Intel® ME 配置) → "Intel ME Features Control" (Intel ME 功能控制) <sup>→</sup> "Manageability Feature Selection"(可管理性功能选择)
- <sup>3</sup> 选择 "None"(无)。

4 选择 "Return to Previous Menu" (返回上一级菜单)两次。 将应用更改并重新引导系统。

#### USB 设置

可以使用 USB 闪存和 Dell Client Manager 设置 iAMT。 USB 闪存必须:

- 在无系统文件的情况下使用 FAT16 文件系统进行格式化
- 仅包含 setup.bin 文件

■ 注: 闪存不应为可引导闪存。

要使用 USB 闪存设置 AMT,在引导之前请先将 USB 闪存插入 USB 端口。在 POST 过程中,BIOS 显示一条表明正在设置系统的信息。

#### 不支持的 AMT 功能

系统并非支持所有的 Intel iAMT 芯片组功能。

不支持的功能是:

- 远程固件更新
- 警报标准格式 (ASF)
- 从 ME 唤醒

**么 注**: 空闲时间超时必须始终设置为 0x0。

**么注:** 可以选择 "Remote Firmware Update"(远程固件更新)选项和 "Enable ASF"(启用 ASF)选项。但 是,这些选项不起作用。

可以使用 http://support.dell.com 上的更新来更新 ME 固件。

## 物理安全保护

机箱防盗监测

么 注: 如果启用了管理员密码,您必须知道该管理员密码才能重设 "Chassis Intrusion"(机箱防盗)设 置。

此功能可以检测到机箱曾被打开并向用户发出警报。要更改 "Chassis Intrusion"(机箱防盗)设 置,请:

- 1 进入系统设置程序 (请参阅第 84 [页的 "进入系统设置程序"](#page-83-0))。
- 2 按下箭头键移至 "System Security"(系统安全保护)选项。
- 3 按 <Enter>键进入 "System Security" (系统安全保护)选项的弹出式菜单。
- 4 按下箭头键移至 "Chassis Intrusion" (机箱防盗)设置。
- 5 按 < Enter > 键选择选项设置。
- 6 更新选项设置后再次按 <Enter> 键。

7 保存设置并退出系统设置程序。

#### 选项设置

• "On"(开) — 如果主机盖被打开,此设置将更改为 "Detected"(已检测到),并在下次启动 计算机时,在引导例行程序期间显示以下警报信息:

Alert! Cover was previously removed. (警告!主机盖曾被打开。)

要重设 "Detected" (已检测到) 设置, 请进入系统设置程序 (请参阅第 84 [页的 "进入系统设](#page-83-0) [置程序"\)](#page-83-0)。在 "Chassis Intrusion" (机箱防盗) 选项中, 按左箭头键或右箭头键选择 "Reset" (重设),然后选择 "On"(开)、"On-Silent"(无提示)或 "Off"(关)。

- "On-Silent"(无提示)(默认设置) 如果主机盖被打开, 此设置将更改为 "Detected"(已 检测到)。下次启动计算机时,在引导顺序过程中不会显示警报信息。
- "Off"(关) 不进行防盗监测, 也不显示信息。

#### 挂锁扣环和安全缆线孔

可以使用以下方法之一保护计算机:

• 在挂锁扣环中使用挂锁或者同时使用挂锁和环形安全缆线。 挂锁本身可以防止他人打开计算机。

将安全缆线缠绕在固定物体上并与挂锁结合使用,可以防止他人擅自移走计算机。

• 将从市面上购买的防盗设备连接至计算机背面的安全缆线孔。

■ 注: 购买防盗设备前, 请确保该设备能与您的计算机上的安全缆线孔配套使用。 防盗设备通常包括一段金属铰合缆线,上面带有锁定设备和钥匙。设备附带的说明文件中包含其 安装说明。

## 可信平台模块 (TPM)

 $\mathscr{L}$  注: 仅在操作系统支持 TPM 时, TPM 功能才支持加密。有关详情,请参阅 TPM 软件附带的软件说明文 件和帮助文件。

TPM 是基于硬件的安全保护功能,可用于创建和管理计算机生成的密钥。与安全保护软件结合使 用时, TPM 将通过启用文件保护功能和受保护的电子邮件等功能,来增强现有网络和计算机的安 全性。可以通过系统设置程序选项启用 TPM 功能。

■ 注意: 为确保您的 TPM 数据和密钥安全, 请按照 EMBASSY 安全保护中心帮助文件的"存档与还原"一 节中的备份步骤进行备份。如果这些备份不完整、丢失或损坏, Dell 将无法帮助恢复加密数据。

#### 启用 TPM 功能

1 启用 TPM 软件:

- a 重新启动计算机,并在开机自测期间按 <F2> 键进入系统设置程序。
- b 选择 "Security"(安全保护) → "TPM Security"(TPM 安全保护),并按 <Enter> 键。
- c 在 "TPM Security" (TPM 安全保护) 下,选择 "On"(开)。
- d 按 <Esc> 键退出设置程序。
- e 如果出现提示, 则单击 "Save/Exit"(保存 / 退出)。
- 2 激活 TPM 设置程序:
	- a 重新启动计算机,并在开机自测期间按 <F2> 键进入系统设置程序。
	- b 选择 "Security"(安全保护) → "TPM Activation"(TPM 激活),并按 <Enter> 键。
	- c 在 "TPM Activation"(TPM 激活)下,选择 "Activate"(激活)并按 <Enter> 键。
- **注: 您仅需要激活 TPM 一次。** 
	- d 完成激活过程后,计算机将自动重新启动,或者提示您重新启动计算机。

## 安全保护管理软件

安全保护管理软件使用四种不同的功能来帮助您确保计算机的安全:

- 登录管理
- 引导前验证 (使用指纹读取器、智能卡或密码)
- 加密
- 私人信息管理

有关如何使用该软件和不同安全保护功能的信息,请参阅适用于该软件的 《入门指南》:

单击 "Start"(开始) → "All Programs"(所有程序) → "Wave Systems Corp" → "Getting Started Guide"(入门指南)。

## 计算机跟踪软件

计算机跟踪软件可能会有助于您找到丢失或被盗的计算机。该软件是可选的,您可以在订购 Dell™ 计算机的同时购买它,也可以与 Dell 销售代表联络以获得有关此安全保护功能的信息。

■ 注: 计算机跟踪软件并非在所有国家和地区都可获得。

 $\mathscr{L}$  注: 购买了计算机跟踪软件后, 如果计算机丢失或被盗, 您必须与提供跟踪服务的公司联络, 报告计算 机已丢失。

## 关于智能卡和指纹读取器

■ 注: 您的计算机可能不具有智能卡功能或指纹读取器。

智能卡是具有内部集成电路的便携式设备,外形类似于信用卡。通常,其表面的金触点垫下包含嵌 入式处理器。体积小和具有集成电路的特点使智能卡成为用于安全保护、数据存储和特殊程序的重 要工具。通过将用户的物品 (智能卡)与只有用户知道的信息 (PIN) 结合起来, 智能卡可以提供比 仅使用密码更为安全的用户验证。

指纹读取器是一种可用于确保 Dell™ 计算机安全的设备。读取器是一种条形传感器,位于计算机的 外围设备上。当您在该读取器上方滑动手指时,它将通过您独一无二的指纹来验证您的用户身份。

## 密码保护

● 注意: 尽管密码可以为计算机中的数据提供安全保护, 但并非万无一失。如果您的数据需要进一步的安 全保护,则应该自行采取其它形式的保护措施,例如数据加密程序。

"System Password"(系统密码)

■ 注意: 如果您的计算机在无人看管的情况下保持运行状态而又未设定系统密码, 或者您没有锁定计算 机,从而使他人能够通过更改跳线设置禁用密码,则任何人都可以访问存储在硬盘驱动器上的数据。

#### 选项设置

如果显示以下两种选项之一,则无法更改系统密码或输入新的系统密码。

- "Set"(已设置) 已设定系统密码。
- "Disabled"(已禁用) 已通过系统板上的跳线设置禁用系统密码。

仅当显示以下选项时,您才可以设定系统密码:

• "Not Set"(未设置) — 未设定系统密码,系统板上的密码跳线位于启用位置 (默认设置)。

#### <span id="page-80-0"></span>设定系统密码

要退出该字段而不设定系统密码,请按 <Tab> 键或按 <Shift><Tab> 组合键移至另一字段,或在 完成步骤 5 之前随时按 <Esc> 键。

- 1 进入系统设置程序 (请参阅第 84 [页的 "进入系统设置程序"](#page-83-0))并验证 "Password Status"(密 码状态)已设置为 "Unlocked"(已解除锁定)。
- 2 高亮度显示 "System Password" (系统密码), 然后按左箭头键或右箭头键。 选项标题将更改为 "Enter Password"(输入密码),后面是一个包含在方括号内的可输入 32 个 字符的空白字段。
- 3 键入新的系统密码。

最多可以使用 32 个字符。要在输入密码时删除字符,请按 <Backspace> 键或左箭头键。密码不 区分大小写。

某些组合键无效。如果您输入这些组合键,扬声器将会发出哔声。

按下每个字符键 (或按空格键键入空格)时,字段中均会显示一个占位符。

4 按 <Enter> 键。

如果新的系统密码少于 32 个字符,则整个字段由占位符填充。选项标题将更改为 "Verify Password"(确认密码), 后面是另一对内含 32 个空白字符字段的方括号。

5 要确认密码,请再次键入密码并按 <Enter> 键。 密码设置将更改为 "Set"(**已设**置)。

6 退出系统设置程序。

密码保护将在您重新启动计算机时生效。

#### 键入您的系统密码

当您启动或重新启动计算机时,屏幕上将显示以下提示。

如果将"Password Status"(密码状态)设置为"Locked"(已锁定):

Type the password and press <Enter>. (键入密码并按 <Enter> 键。) 如果您已设定管理员密码,则计算机会将您的管理员密码作为备用系统密码。 如果您键入了错误或不完整的系统密码,屏幕上将显示以下信息:

\*\* Incorrect password. \*\*

如果您再次键入不正确或不完整的系统密码,屏幕将显示同样的信息。连续三次键入不正确或不完 整的系统密码后,计算机将显示以下信息:

```
** Incorrect password. **
Number of unsuccessful password attempts: 3
System halted! Must power down.(** 密码不正确。** 输入错误密码的次数:3 
系统停机! 必须关机。)
```
即使您关闭并重新打开计算机电源,如果键入的系统密码不正确或不完整,屏幕仍然会显示以上信 息。

△ 注: 您可以将 "Password Status" (密码状态) 与 "System Password" (系统密码) 和 "Admin Password"(管理员密码)结合使用, 进一步防止他人擅自更改计算机。

#### 删除或更改现有的系统密码

- 1 进入系统设置程序 (请参阅第 84 [页的 "进入系统设置程序"](#page-83-0))。
- 2 高亮度显示 "System Password" (系统密码), 并按 <Enter>键。
- 3 出现提示后,键入系统密码。
- 4 按 <Enter> 键两次以清除现有的系统密码。该设置将更改为 "Not Set"(未设置)。 如果显示 "Not Set"(未设置), 则系统密码已删除。如果未显示 "Not Set"(未设置), 请按 <Alt><b> 组合键重新启动计算机, 然后重复步骤 3 和步骤 4。
- 5 要设定新密码,请按照第 81 [页的 "设定系统密码"](#page-80-0)中的步骤进行。
- 6 退出系统设置程序。

#### 管理员密码

#### 选项设置

如果显示以下两种选项之一,则无法更改管理员密码或输入新的管理员密码。

• "Set"(已设置) — 已设定管理员密码。

82 | 高级功能

• "Disabled"(已禁用) — 已通过系统板上的跳线设置禁用管理员密码。

仅当显示以下选项时, 您才可以设定管理员密码:

• "Not Set"(未设置) — 未设定管理员密码,系统板上的密码跳线位于启用位置 (默认设置)。

#### <span id="page-82-0"></span>设定管理员密码

管理员**密码**可以与系统密码相同。

24 注:如果这两个密码不同,管理员密码可以用作备用的系统密码。但系统密码不能代替管理员密码。

- 1 进入系统设置程序 (请参阅第 84 [页的 "进入系统设置程序"](#page-83-0)),并验证 "Admin Password" (管理员密码)已设置为 "Not Set"(未设置)。
- 2 高亮度显示 "Admin Password"(管理员密码),并按左箭头键或右箭头键。 计算机将提示您键入并确认密码。如果输入的字符不能用于密码,计算机将发出哔声。
- 3 键入并确认密码。

确认密码后, "Admin Password"(管理员密码)设置将更改为 "Set"(已设置)。下次进入系 统设置程序时,计算机将提示您输入管理员密码。

- 4 退出系统设置程序。
	- 对 "Admin Password" (管理员密码) 的更改将立即生效 (无需重新启动计算机)。

#### 在启用管理员密码的情况下对计算机进行操作

讲入系统设置程序时, "Admin Password" (管理密码) 选项处于高亮度显示状态, 提示您键入密 码。

如果没有键入正确的密码,计算机将允许您查看系统设置程序选项,但不允许进行修改。

■ 注: 您可以将"Password Status"(密码状态)与"Admin Password"(管理员密码)结合使用,以防 他人擅自更改系统密码。

#### 删除或更改现有的管理员密码

要更改现有的管理员密码, 您必须知道此管理员密码。

- 1 进入系统设置程序 (请参阅第 84 [页的 "进入系统设置程序"](#page-83-0))。
- 2 在出现提示时键入管理员密码。
- 3 高亮度显示 "Admin Password" (管理员密码), 并按左箭头键或右箭头键删除现有的管理员密 码。

该设置将更改为 "Not Set"(未设置)。

要设定新的管理员密码,请执行第 83 [页的 "设定管理员密码"中](#page-82-0)的步骤。

4 退出系统设置程序。

### 禁用已忘记的密码并设置新密码

<span id="page-83-3"></span>要重设系统密码和 / 或管理员密码, 请参阅第 94 [页的 "清除已忘记的密码"。](#page-93-0)

## <span id="page-83-1"></span>系统设置程序

#### 概览

使用系统设置程序可以执行以下操作:

- 在添加、更改或卸下计算机中的任何硬件后更改系统配置信息
- 设置或更改用户可选择的选项 (例如用户密码)
- 读取当前内存容量或设置已安装的硬盘驱动器类型

使用系统设置程序之前,建议您记下系统设置程序屏幕信息,以备将来参考。

#### <span id="page-83-2"></span><span id="page-83-0"></span>进入系统设置程序

- 1 打开 (或重新启动)计算机。
- 2 系统显示蓝色 DELL™ 徽标时, 立即按 <F2> 键。 如果等待时间过长,系统已显示操作系统徽标,则请继续等待直至看到 Microsoft® Windows® 桌 面。然后关闭计算机 (请参阅第 15 [页的 "关闭计算机"](#page-14-0))并再试一次。

#### 系统设置程序屏幕

系统设置程序屏幕显示计算机的当前配置信息或可更改的配置信息。屏幕上的信息分为三个区域: 选项列表、活动选项字段和按键功能。

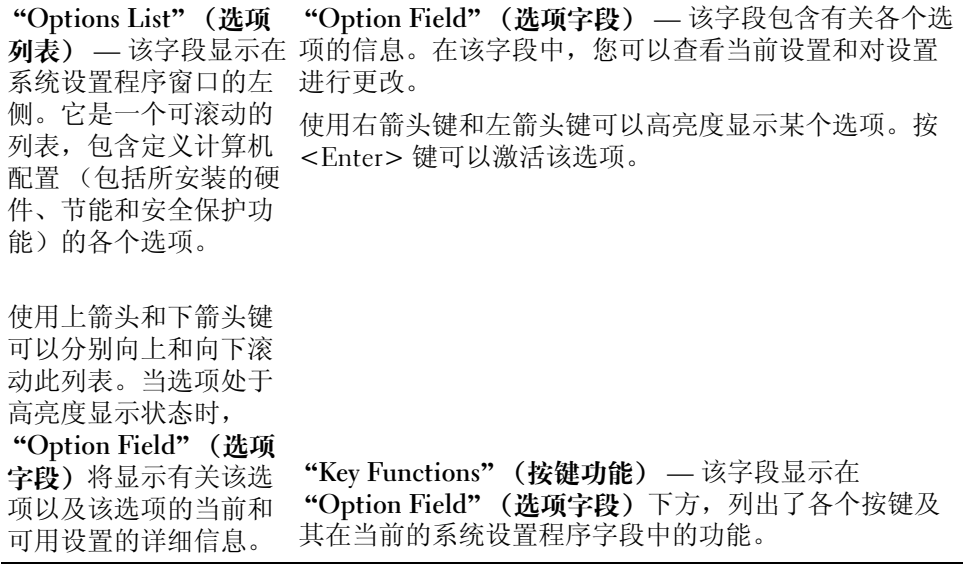

### 系统设置程序选项

△ 注: 根据您的计算机和已安装的设备, 系统可能会显示本节列出的项目, 也可能不会。

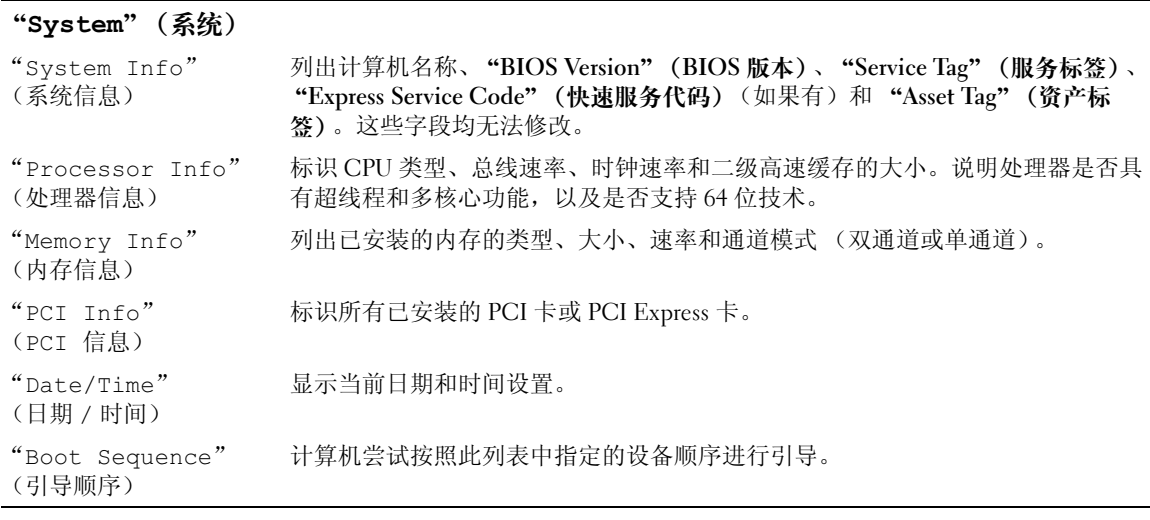

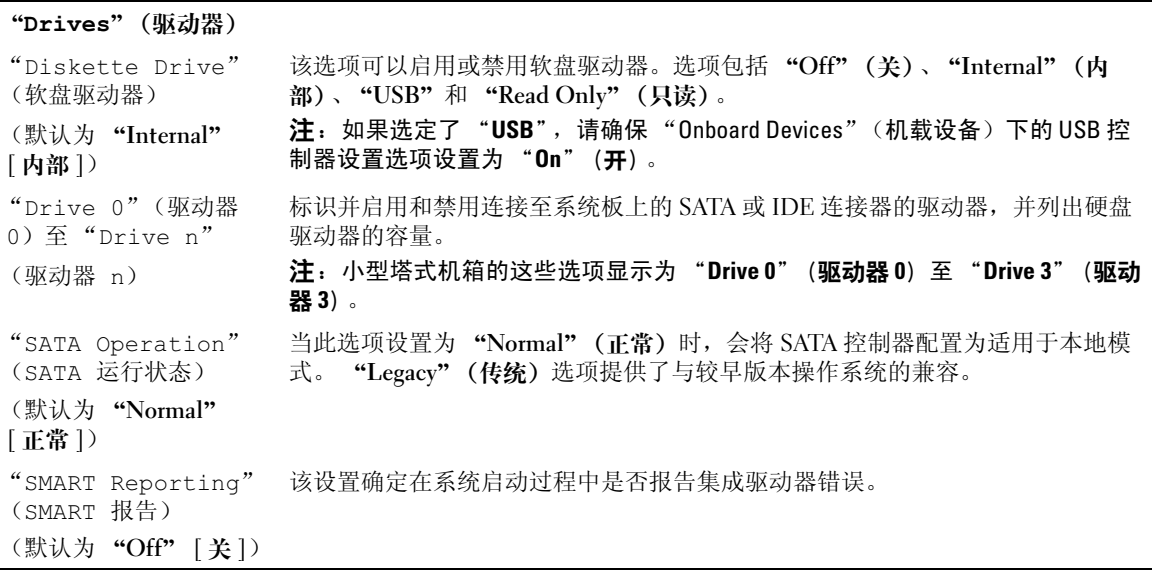

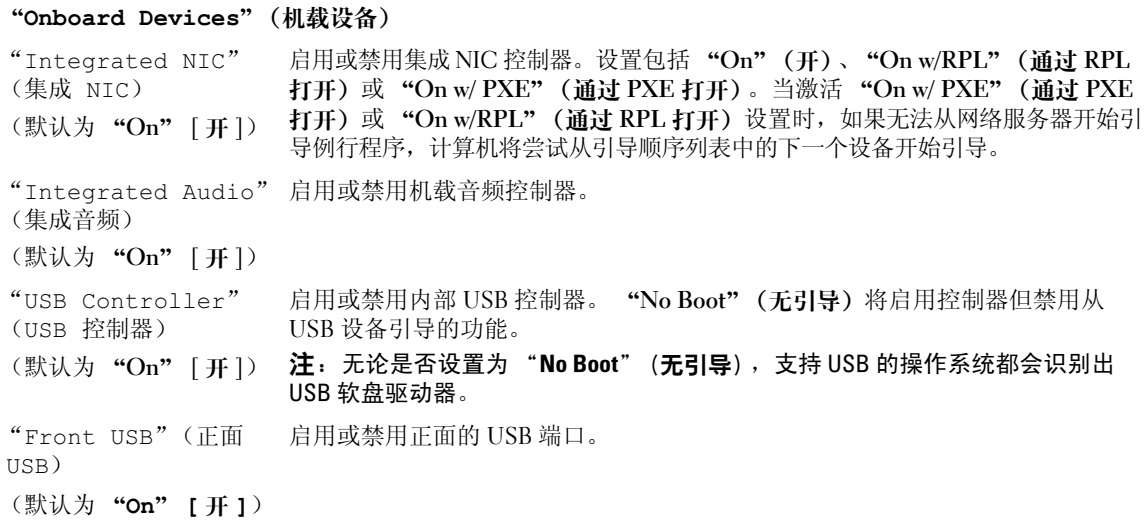

"Rear Quad/Triad 启用或禁用计算机背面的上部 USB 端口。 USB"(后部四合一 / 三 合一 USB) (默认为"On" [开 ]) "Rear Dual USB"(后 启用或禁用计算机背面的下部 USB 端口。 部双 USB) (默认为 "On" [ 开 ]) "PCI Slots"(PCI 插 启用或禁用所有 PCI 插槽和 PCI Express 插槽。 槽) (默认为 "On" [开 ]) "LPT Port Mode" (LPT 端口模式) (默认为 "PS/2") 确定内置并行端口的运行模式。 "Off"(关)禁用端口。 "AT"将端口配置为 与 AT 兼容。 "PS/2"将端口配置为与 PS/2 兼容。 "EPP"将端口配置为使用 EPP 双向协议。 "ECP"将端口配置为使用 ECP 双向协议。 注: 如果将"LPT Port Mode" (LPT 端口模式)设置为"ECP", 则选项菜单中将 显示 "LPT Port DMA" (LPT 端口 DMA)。 确定内置并行端口使用的地址。 "Serial Port #1" (串行端口 1) (默认为 "Auto" [ 自 动 ]) 确定串行端口的运行方式。 "Auto"(自动)(默认设置), 自动将连接器配置为特定的指定值("COM1" 或 "COM3")。 "Serial Port #2" (串行端口 2) (默认为 "Auto" [自 或 "COM4")。 动 ] ) 确定串行端口的运行方式。 "Auto" (自动) (默认设置), 自动将连接器配置为特定的指定值 ( "COM2"

"Video"(视频) "Primary Video"(主 此设置用于规定主视频控制器是 "Auto"(自动)还是 "Onboard/Card"(机载/ 视频) (默认为 "Auto" [自 注:PCI Express 图形卡将代替集成视频控制器。 动 ]) 卡)。选择 "Auto"(自动)后,将使用添加式视频控制器。

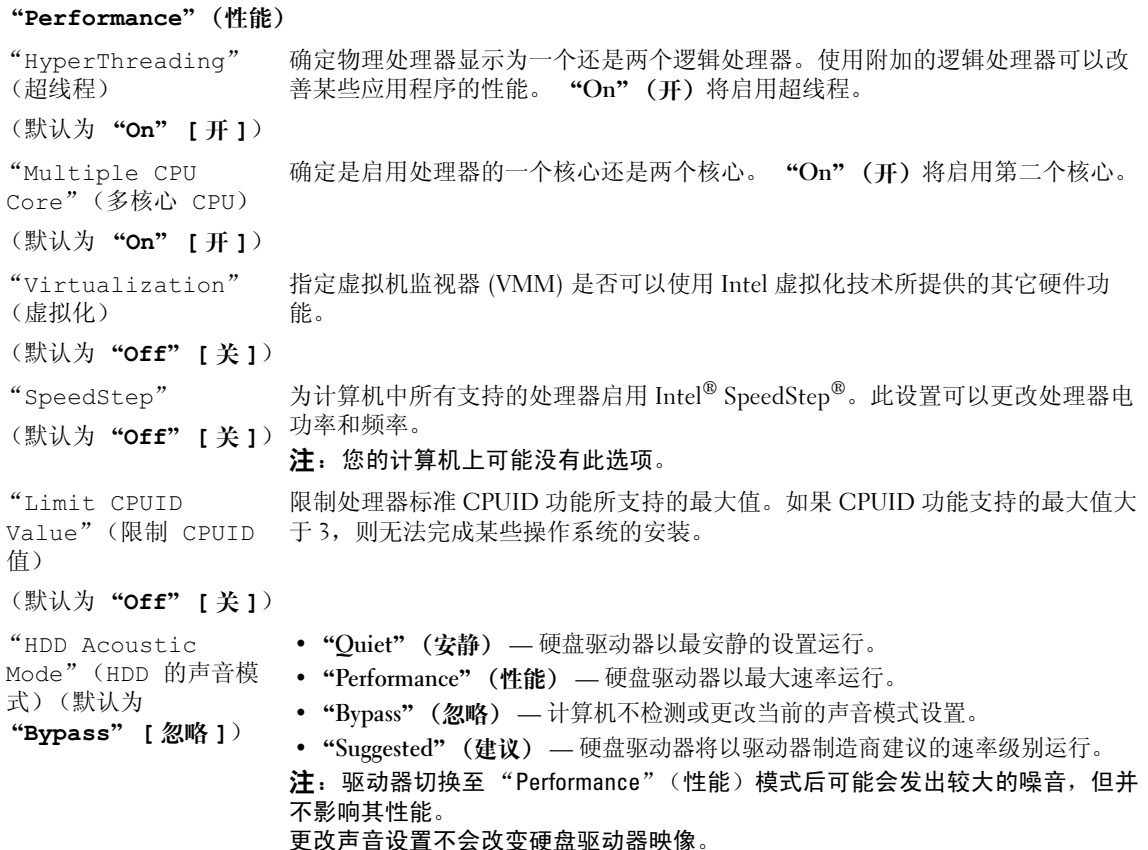

"Security"(安全保护) "Unlock Setup"(解 如果使用管理员密码,则允许用户访问以修改系统设置程序设置。出现提示时输 除设置程序锁定) (默认为 "Locked" [ 已锁定 ]) 入管理员密码以解除系统设置程序的锁定。如果未在此输入正确的密码,则用户 可以查看系统设置程序字段,但不能进行修改。 "Admin Password" (管理员密码) (默认为 "Not Set" [ 未设置 ]) 显示系统设置程序的密码安全保护功能的当前状态,并允许设定和确认新的管理 员密码。

"System Password" (系统密码) (默认为 "Not Set" [ 未设置 ]) 显示系统的密码安全保护功能的当前状态,并允许设定和确认新的系统密码。 "Drive  $0-n$ Password" (驱动器 0- 动器密码。 n 密码) (默认为 "Not Set" [ 未设置 ]) 显示硬盘驱动器的密码安全保护功能的当前状态,并允许设定和确认新的硬盘驱 "Password Changes" 确定 "System"(系统)密码和 "Admin"(管理)密码之间的交互作用。 (密码更改) (默认为 "Unlocked" [ 已解除锁定 ]) "Locked"(已锁定)可以防止无有效 "Admin"(管理)密码的用户能够修改 "System"(系统)密码。 "Unlocked"(已解除锁定)使得拥有有效 "System" (系统)密码的用户可以修改系统密码。 "Chassis Intrusion"(机箱防 的警报。设置包括"On"(开)、"On-Silent"(无提示)(默认设置)和"Off" 盗) (默认为 "On-Silent" [ 无提示 ]) 安装并启用开关时,此选项将在下次计算机启动过程中向用户发出主机盖曾被打开 (关)。 "Intrusion Detected"(已检测 到防盗) 确认和清除机箱防盗警报。 "TPM Security" (TPM 安全保护) (默认为"Off"[关 ]) 启用或禁用可信平台模块安全保护设备。 "TPM Activation" (TPM 激活) (默认为 "Deactivate" [ 取消 激活 1) 激活或取消激活可信平台模块安全保护设备。 "Clear" (清除) 选项可以清除先 前曾激活和使用过 TPM 的用户存储的任何数据。 注: 要激活可信平台模块, "TPM Security"(TPM 安全保护)选项必须设置为 "On"(开)。 "Execute Disable" (病毒防护) (默认为 "On" [开 ]) 启用或禁用病毒防护内存保护技术。 Computrace (默认为 "Deactivate" [取消 "Activate" (激活) 可永久启用 BIOS Computrace 界面。 "Disable" (禁用) 可 激活 ]) 启用或禁用 Absolute Software 可选的 Computrace 服务的 BIOS 界面。此可选的监 测服务必须单独购买。 永久禁用 BIOS Computrace 界面。 "Deactivate" (取消激活) 可暂时取消激活 BIOS Computrace 界面。 注: 一旦激活服务,就表示您同意将数据从您的计算机传输至 Computrace 服务器。

#### 电源管理

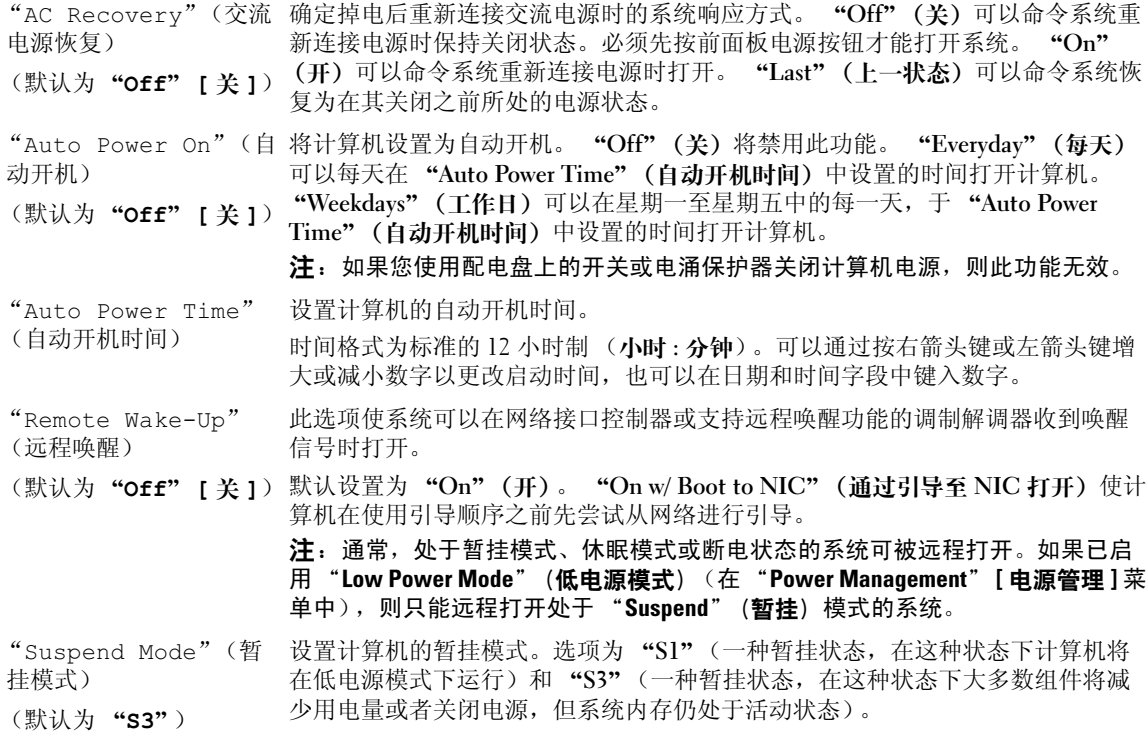

#### "Maintenance"(维护)

"Service Tag"(服务 显示计算机的服务标签。 标签)

"SERR Message" (SERR 信息) 某些图形卡要求禁用 SERR 信息。

(默认为"On"[开])

"Load Defaults"(载 将系统设置程序选项恢复为出厂时默认设置。 入默认值)

"Event Log"(事件日 志) 使您可以查看"Event Log"(事件日志)。条目标记为"R"是指"Read"(已 读), 而标记为"U"是指"Unread"(未读)。"Mark All Entries Read"(将 所有条目标记为已读)将在所有条目的左侧添加一个 R 标记。 "Clear Log"(清 除日志)将清除 "Event Log"(事件日志)。

"ASF Mode"(ASF 模 使您可以打开和关闭 ASF 预引导信息传送功能。选项包括 "Off"(关)、"On" 式) (开)、"Alert Only"(仅警报)。

#### 注意: 不支持 ASF。请勿启用 ASF 模式。

#### "POST Behavior"(POST 行为)

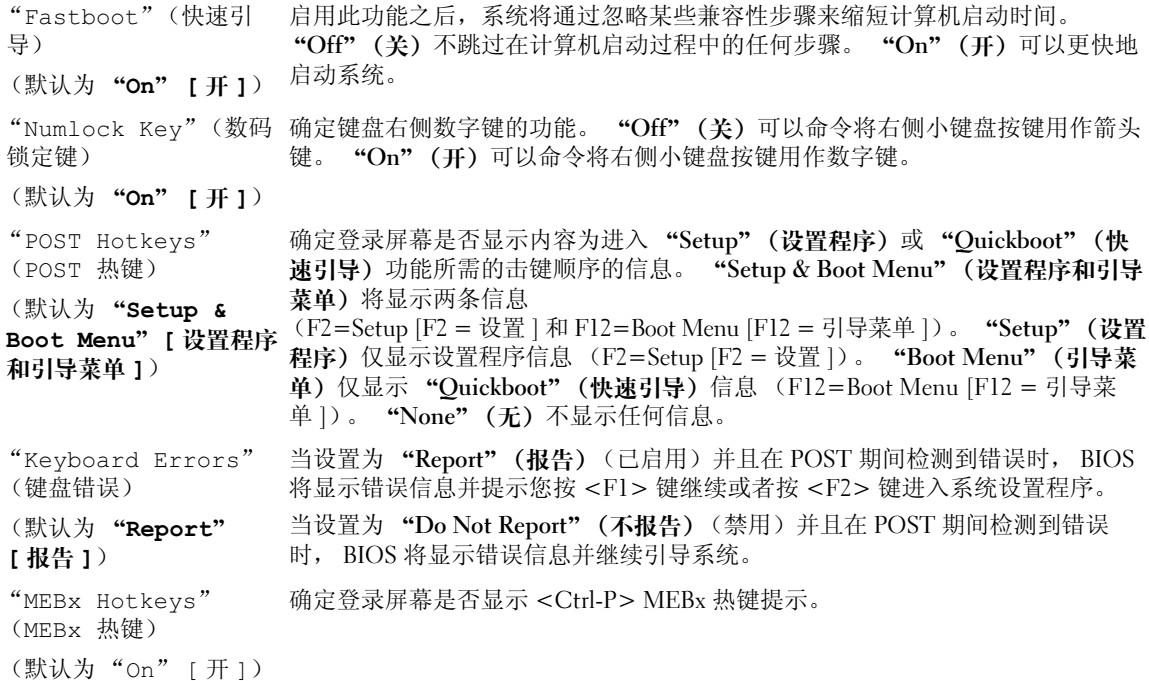

#### "Boot Sequence"(引导顺序)

此功能使您可以更改设备的引导顺序。

#### 选项设置

- "USB Device"(USB 设备) 计算机尝试从 USB 设备进行引导。如果没有操作系统,计算机 将生成错误信息。
- "Onboard or USB Floppy Drive"(机载或 USB 软盘驱动器) 计算机尝试从软盘驱动器进行 引导。如果驱动器中的软盘不是可引导盘,或者驱动器中没有软盘,计算机将生成错误信息。
- "Onboard SATA Hard Drive"(机载 SATA 硬盘驱动器) 计算机尝试从主串行 ATA 硬盘驱动 器进行引导。如果此驱动器上没有操作系统,计算机将生成错误信息。
- "Onboard or USB CD-ROM Drive"(机载或 USB CD-ROM 驱动器)— 计算机尝试从 CD 驱动 器进行引导。如果此驱动器中没有 CD, 或者 CD 中没有操作系统, 计算机将生成错误信息。
- "Onboard Network Controller"(机载网络控制器) 计算机尝试从网络控制器进行引导。如果 没有操作系统,计算机将生成错误信息。

#### 更改用于当前引导的引导顺序

例如,您可以使用此功能使计算机从 CD 驱动器进行引导以运行 Drivers and Utilities CD 中的 Dell Diagnostics,而在诊断检测程序完成后,使计算机从硬盘驱动器进行引导。您也可以使用此功能将 计算机重新启动至 USB 设备, 例如软盘驱动器、闪存或 CD 驱动器。

- $\mathscr{L}$  注: 如果要引导至 USB 软盘驱动器,必须先在系统设置程序中将软盘驱动器设置为 "USB"(请参[阅第](#page-83-1) 84 [页的 "系统设置程序"\)](#page-83-1)。
- 1 如果要引导至 USB 设备,则将 USB 设备连接至 USB 连接器。
- 2 打开 (或重新启动)计算机。
- 3 屏幕右上角显示 F2 = Setup, F12 = Boot Menu (F2 = 设置, F12 = 引导菜单)时, 按 <F12> 键。

如果等待时间过长,系统已显示操作系统徽标,则请继续等待直至看到 Microsoft Windows 桌 面。然后关闭计算机 (请参阅第 15 [页的 "关闭计算机"](#page-14-0))并再试一次。

系统将显示 "Boot Device Menu"(引导设备菜单), 列出所有可用的引导设备。每个设备旁边 有一个编号。

4 在菜单的底部输入仅用于当前引导的设备编号。

例如,如果要引导至 USB 闪存,请高亮度显示 "USB Device"(USB 设备)并按 <Enter> 键。

 $\mathcal{L}$  注: 要引导至 USB 设备, 则该设备必须为可引导设备。要确保设备为可引导设备, 请查看设备说明文 件。

#### 更改用于将来引导的引导顺序

- 1 进入系统设置程序 (请参阅第 84 [页的 "进入系统设置程序"](#page-83-0))。
- 2 按箭头键高亮度显示 "Boot Sequence" (引导顺序) 菜单选项, 并按 <Enter> 键进入弹出式菜 单。
- 注: 请记下当前的引导顺序, 以便在需要恢复时使用。
- 3 按上箭头键和下箭头键,在设备列表中移动选择。
- 4 按空格键可以启用或禁用设备。 (已启用的设备带有复选标记。)
- 5 按 <Shift>< 上箭头 > 组合键或 <Shift>< 下箭头 > 组合键在列表中上下移动选定的设备。

## 引导至 USB 设备

 $\mathbb{Z}$  注: 要引导至 USB 设备, 则该设备必须为可引导设备。要确保设备为可引导设备, 请查看设备说明文 件。

#### 闪存

- 1 将闪存插入 USB 端口并重新启动计算机。
- 2 屏幕右上角显示 F12 = Boot Menu (F12 = 引导菜单)时,按 <F12> 键。 BIOS 将检测到该设备并将 USB 设备选项添加至引导菜单。
- 3 在引导菜单中,选择 USB 设备旁边显示的数字。 计算机将引导至该 USB 设备。

#### 软盘驱动器

- 1 在系统设置程序中,将"Diskette Drive"(软盘驱动器)选项设置为"USB"。
- 2 保存并退出系统设置程序。
- 3 连接 USB 软盘驱动器, 插入可引导软盘并重新引导系统。

## <span id="page-92-0"></span>跳线设置

小型塔式机箱

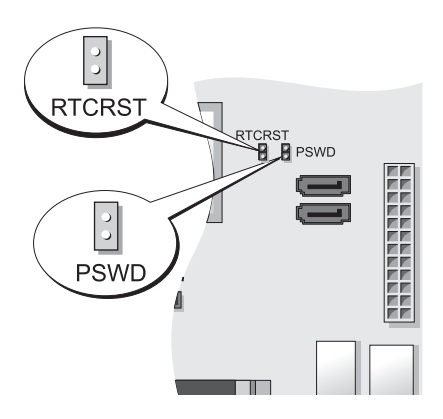

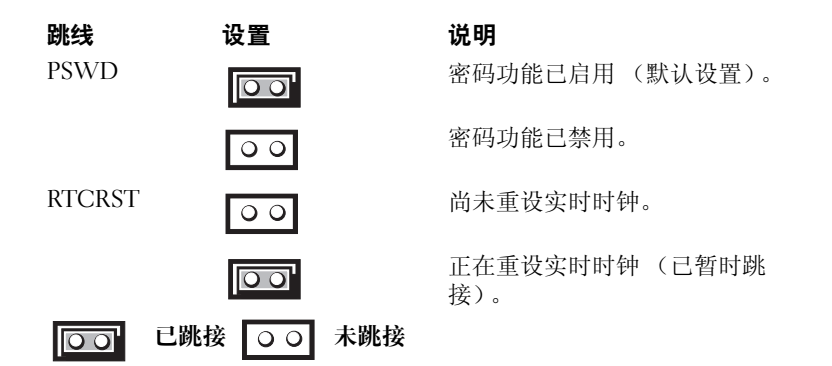

## <span id="page-93-0"></span>清除已忘记的密码

- $\bigwedge$ )警告:开始执行本节中的任何步骤之前,请阅读并遵循 《产品信息指南》中的安全说明。
- 注意: 本步骤将删除系统密码和管理员密码。
- $\mathbb{Z}$  注: 可以使用 RTCRST 跳线重设 MEBx 密码清除 CMOS 和取消设置 AMT。
- 1 请按照第 15 [页的 "开始之前"中](#page-14-1)的步骤进行。
- 2 找到系统板上的 2 针密码跳线 (PSWD), 拔下跳线以清除密码。请参阅第 93 [页的 "跳线设置"](#page-92-0)。
- 3 装回主机盖 (请参阅第 107 [页的 "装回主机盖"\)](#page-106-0)。
- 4 将计算机和显示器连接至电源插座,然后打开它们的电源。
- 5 计算机屏幕上显示 Microsoft® Windows® 桌面后, 关闭计算机 (请参阅第15 [页的 "关闭计算](#page-14-0) [机"](#page-14-0))。
- 6 关闭显示器并断开显示器与电源插座的连接。
- 7 断开计算机电源电缆与电源插座的连接,然后按电源按钮导去系统板上的残留电量。
- 8 打开主机盖。
- 9 找到系统板上的 2 针密码跳线,连接跳线以重新启用密码功能。
- 10 装回主机盖 (请参阅第 107 [页的 "装回主机盖"\)](#page-106-0)。
- **【1】 注意:**要连接网络电缆,请先将网络电缆插入墙上的网络插孔,然后将其插入计算机。
- 11 将计算机和设备连接至电源插座,然后打开它们的电源。
- $\mathscr{L}$  注:此步骤启用密码功能。进入系统设置程序 (请参阅第 84 [页的 "进入系统设置程序"](#page-83-0))后,系统密 码和管理员密码两个密码选项均显示为 "**Not Set**"(**未设**置) — 这表示密码功能已启用,但尚未设定密 码。
- 12 设定新的系统密码和 / 或管理员密码。

## 清除 CMOS 设置

## $\overbrace{1}$ ) 警告:开始执行本节中的任何步骤之前,请阅读并遵循 《产品信息指南》中的安全说明。

 $\mathscr{L}$  注: 清除 CMOS 会清除 AMT 设置, 必须进行重设……

1 请按照第 15 [页的 "开始之前"中](#page-14-1)的步骤进行。

- $2 \quad$  重设当前的 CMOS 设置:
	- a 在系统板上找到密码 (PSWD) 和 CMOS (RTC\_RST) 跳线 (请参阅第 93 [页的 "跳线设](#page-92-0) [置"\)](#page-92-0)。
	- b 从跳线插针上拔下密码跳线塞。
	- c 将密码跳线塞连接至 RTC\_RST 插针上并等待大约 5 秒钟。
	- d 从 RTC RST 插针上拔下跳线塞并将其重新连接至密码插针。
- 3 装回主机盖 (请参阅第 107 [页的 "装回主机盖"\)](#page-106-0)。

**【1】注意:**要连接网络电缆,请先将网络电缆插入墙上的网络插孔,然后将其插入计算机。

4 将计算机和设备连接至电源插座,然后打开它们的电源。

## 超线程和双核心技术

超线程是 Intel*®* 的一种技术,它通过将一个物理处理器用作两个逻辑处理器,能够同时执行特定任 务,从而使计算机整体性能得以提高。双核心是 Intel 的一种技术,其中在单个 CPU 包中存在两个 物理计算单元,因此提高了计算效率和多任务处理能力。建议您使用 Microsoft® Windows® XP Service Pack 1 (SP1) 或更高版本操作系统,因为 Windows XP 已优化为可以使用超线程技术。

虽然超线程和双核心技术可以改善许多程序的性能,但仍有一些程序未针对它们进行优化,因此可 能需要软件制造商提供更新。有关软件更新以及将超线程或双核心技术与软件配合使用的信息,请 与软件制造商联络。要确定您的计算机是否使用了超线程技术,请检查 "Performance"(性能)选 项卡下 "Hyper-Threading"(超线程)的系统设置选项 (请参阅第 84 [页的 "系统设置程序"](#page-83-1))。

## 电源管理

您可以将计算机设置为不工作时使用较少的电量。通过计算机中安装的操作系统和系统设置程序中 的特定选项设置可以控制耗电量 (请参阅第 84 [页的 "系统设置程序"\)](#page-83-1)。这些电源消耗减少的阶 段称为 "睡眠模式"。

 $\mathbb{Z}$  注: 如果系统已在 PCI Express x16 插槽中安装了插卡, 而您添加的外围设备并不支持暂挂模式 (S3), 则 您的系统将无法进入待机模式。

注:计算机中安装的所有组件均必须支持休眠和 / 或待机模式功能,并且均必须已载入相应驱动程序以 便可以进入这两种睡眠模式之一。有关详情,请参阅各组件的制造商说明文件。

• "Standby"(待机)。在此睡眠模式下,大多数组件 (包括冷却风扇)将减少用电量或者不使用 电源。但是,系统内存仍处于活动状态。

- "Hibernate" (休眠)。此睡眠模式通过将系统内存中的所有数据写入硬盘驱动器,然后关闭系 统电源以将电源消耗降至最低。唤醒处于休眠模式的计算机将重新启动计算机,并恢复内存内 容。然后,计算机将恢复为进入休眠模式前的运行状态。
- "Shutdown" (关闭系统)。此睡眠模式将关闭计算机的所有电源 (少量辅助电源除外)。只要 计算机保持与电源插座的连接,就可以自动启动或远程启动。例如,使用系统设置程序中的 "Auto Power On" (自动开机)选项 (请参阅第 84 [页的 "系统设置程序"](#page-83-1))可以使计算机在指 定时间自动开机。另外,网络管理员也可以使用电源管理事件 (例如 "Remote Wake Up" [ 远 程唤醒 |) 来远程启动您的计算机。

下表列出了各种睡眠模式以及从各种模式唤醒计算机的方法。

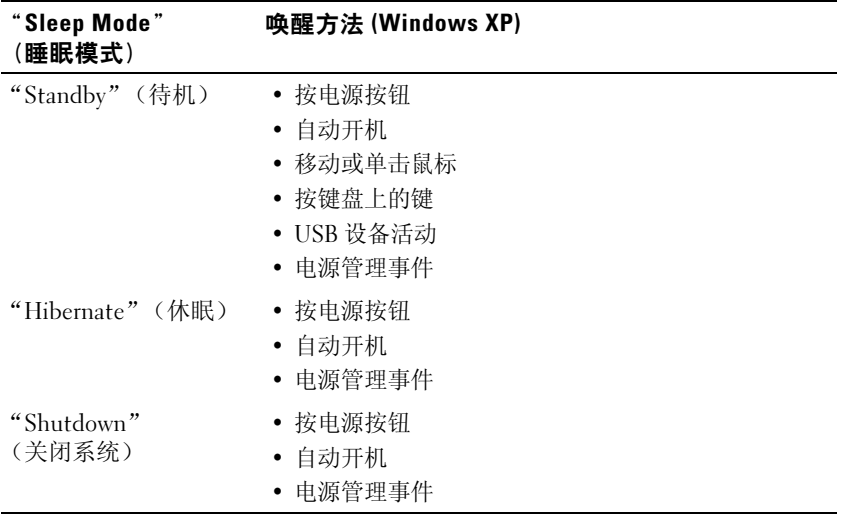

■ 注: 有关电源管理的详细信息, 请参阅操作系统说明文件。

## 电池

## 更换电池

## 警告:开始执行本节中的任何步骤之前,请阅读并遵循 《产品信息指南》中的安全说明。

#### 注意:为防止静电损害计算机内部组件,请在触摸计算机的任何电子组件之前,先导去身上的静电。您 可以通过触摸计算机机箱上未上漆的金属表面导去身上的静电。

币形电池用于维护计算机的配置、日期和时间信息。此电池可以使用若干年。

运行引导例行程序期间,如果系统显示的时间或日期不正确,并且显示以下信息,则可能需要更换 电池:

Time-of-day not set - please run SETUP program(未设置时间 - 请运行系统设置程 序)

或

Invalid configuration information -

please run SETUP program (无效的配置信息 - 请运行系统设置程序)

或

Strike the F1 key to continue,

F2 to run the setup utility (按 F1 键继续, 按 F2 键运行系统设置公用程序)

要确定是否需要更换电池,请在系统设置程序中重新输入时间和日期,然后退出系统设置程序以保 存信息。关闭计算机电源并断开其与电源插座的连接,等待几个小时;然后重新连接计算机,打开 其电源,并进入系统设置程序 (请参阅第 84 [页的 "进入系统设置程序"](#page-83-2))。如果系统设置程序中的 日期和时间不正确,请更换电池。

您可以在未安装电池的情况下运行计算机;但是,如果未安装电池,配置信息将在关闭计算机或从 电源插座中拔下插头时被删除。在这种情况下,您必须进入系统设置程序 (请参阅第 84 [页的 "进](#page-83-2) [入系统设置程序"](#page-83-2)),然后重设配置选项。

#### 警告:如果新电池安装不正确,可能会引起爆炸。请仅使用制造商建议的相同或同类的电池,并按照制 造商的说明处理废旧电池。

要取出电池,请:

- <span id="page-96-0"></span>1 如果您尚未备份系统设置程序中的配置信息,请进行备份。
- 2 请按照第 15 [页的 "开始之前"中](#page-14-1)的步骤进行。

3 找到电池槽。

● 注意: 如果您使用钝物将电池从电池槽中撬出, 请当心不要碰到系统板。尝试撬出电池之前, 请确保将 钝物插在电池和电池槽之间。否则,可能会撬坏电池槽或破坏系统板上的电路,从而损坏系统板。

■ 注意: 为避免损坏电池连接器, 在取出电池时, 必须稳固地支撑此连接器。

- 取出系统电池。
	- a 支撑起电池连接器,方法是稳固地向下按压连接器正极的一侧。
	- b 支撑起电池连接器的同时,向远离连接器正极一侧的方向按下电池卡舌,然后从连接器负极 一侧的固定卡舌中向上撬起电池,并将其取出。

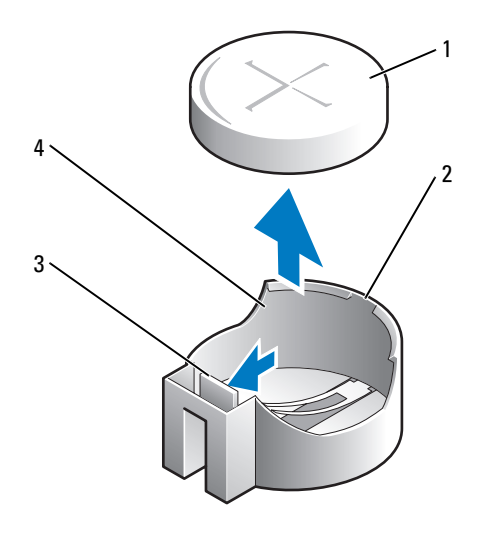

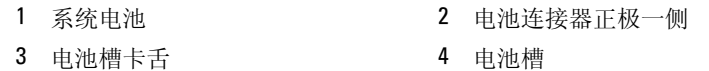

#### ■ 注意: 为避免损坏电池连接器, 在装回电池时, 必须稳固地支撑此连接器。

- 安装新的系统电池。
	- a 支撑起电池连接器,方法是稳固地向下按压连接器正极的一侧。
	- b 拿住电池,使 "+"一面朝上,然后将其滑入连接器正极一侧的固定卡舌下。
	- c 将电池竖直按入连接器直至其卡入到位。
- 装回主机盖 (请参阅第 107 [页的 "装回主机盖"\)](#page-106-0)。
- 进入系统设置程序 (请参阅第 84 [页的 "进入系统设置程序"](#page-83-2)),并恢复在[步骤](#page-96-0) 1 中记录的设置。
- 按照 《产品信息指南》中的说明正确地处理废旧电池。

## 更换系统板

#### 卸下系统板

- 1 请按照第 15 [页的 "开始之前"中](#page-14-1)的步骤进行。
- 注意:触摸任何计算机内部组件之前,请触摸未上漆的金属表面 (例如计算机背面的金属),以确保接 地,并导去身上的静电。操作过程中,请不时触摸未上漆的金属表面,以导去可能损坏内部组件的静 电。
- 2 卸下阻碍拆卸系统板的所有组件 (光盘驱动器、软盘驱动器、硬盘驱动器、 I/O 面板 [ 如果有 ])。
- 3 卸下处理器和散热器部件。请参阅第 71 [页的 "处理器"](#page-70-0)
- 4 从系统板断开所有电缆的连接。
- 5 拧下系统板上的螺钉。请参阅第99页的"小型塔式机箱系统板螺钉"
- 6 朝计算机正面滑动系统板部件,然后提起系统板并将其取出。

#### <span id="page-98-0"></span>小型塔式机箱系统板螺钉

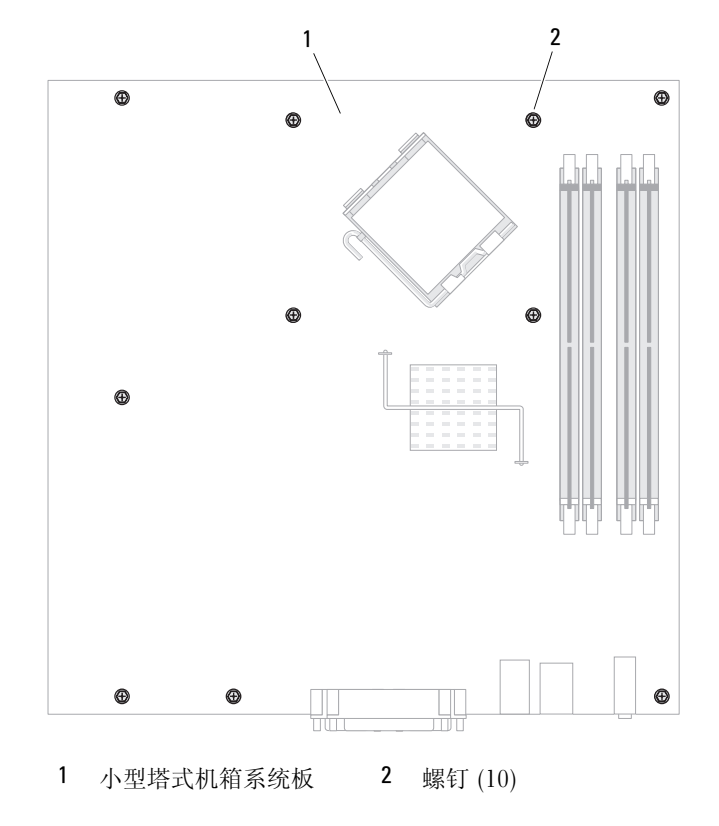

将刚才卸下的系统板部件放在备用系统板旁边以确保其相同。

#### 更换系统板

- 轻轻地将系统板与机箱对齐,并朝计算机背面滑动系统板。
- 装回系统板上的螺钉。
- 装回从系统板上卸下的所有组件和电缆。
- 将所有电缆重新连接至计算机背面各自的连接器。
- 装回主机盖 (请参阅第 107 [页的 "装回主机盖"\)](#page-106-0)。

# 内存

您的计算机仅支持非 ECC DDR2 内存。有关您的计算机支持的内存类型的详细信息,请参阅您的 计算机规格中的"内存"部分:

• 第 27 [页的 "小型塔式计算机规格"](#page-26-0)

■ 注意: 安装新内存模块之前, 请从 Dell 支持 Web 站点 support.dell.com 下载适用于您的计算机的最新 BIOS。

 $\mathscr{L}$  注: 从 Dell 购买的内存在计算机的保修范围内。

## DDR2 内存概览

双通道 DDR2 内存模块应当成对安装,并且内存容量应相匹配。如果安装的 DDR2 内存模块在各 通道中的内存容量不相同,计算机会继续运行,但是性能会有所下降。查看模块右上角的标签以确 定模块的容量。

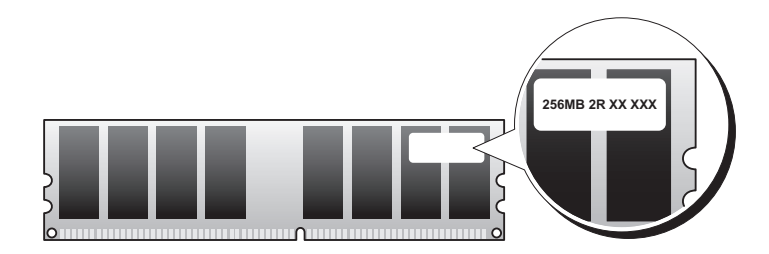

 $\bullet$  注意: 请勿安装 ECC 内存模块。否则可能会导致系统无法引导或影响性能。

■ 注: 请始终按照系统板上指示的顺序安装 DDR2 内存模块。

建议的内存配置为:

- 在连接器 DIMM1 和 DIMM2 中安装一对匹配的内存模块 或
- 在连接器 DIMM1 中安装一个内存模块 或
- 仅对于小型塔式计算机,在连接器 DIMM1 和 DIMM2 中安装一对匹配的内存模块,在连接器 DIMM3 和 DIMM4 中安装另一对匹配的内存模块

确保先在最靠近处理器的连接器 DIMM1 中安装单个内存模块,然后再在其它连接器中安装其它模 块。

■ 注: 小型塔式计算机有四个插槽。

#### 小型塔式机箱匹配的内存模块对

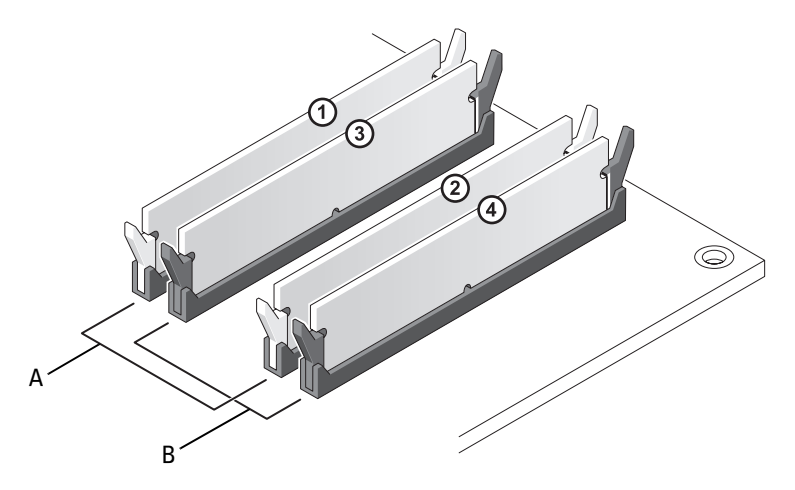

- A 连接器 DIMM1 和 DIMM2 (带有白色固定夹)中的匹配内存 模块对
- B 连接器 DIMM3 和 DIMM4 (带有黑色固定夹)中的匹配内存 模块对。

## 具有 4 GB 或更高配置的定址内存 (仅适用于 32 位操作系统)

此计算机最多支持 8 GB 内存。当前的 32 位操作系统 (例如 Microsoft® Windows® XP)最多只能 使用 4 GB 的地址空间;但是,可用于操作系统的内存容量要小于已安装内存的容量。计算机内部 某些组件需要此 4 GB 范围内的部分地址空间。为这些组件保留的任何地址空间不能用于计算机内 存。

以下组件需要内存地址空间:

- 系统 ROM
- APIC
- 集成 PCI 设备,例如网络连接器和 SCSI 控制器
- PCI 卡
- 图形卡
- PCI Express 卡 (如果有)

系统启动时, BIOS 将识别需要地址空间的组件。BIOS 动态计算所需的保留地址空间容量, 然后 BIOS 从 4 GB 中减去保留的地址空间以确定可用的空间容量。

- 如果计算机内存的总安装容量小于可用地址空间,则所有已安装计算机内存仅可用于操作系统。
- 如果计算机内存的总安装容量等于或大于可用地址空间,则操作系统无法使用已安装内存的一部 分。

## 卸下内存

警告:开始执行本节中的任何步骤之前,请阅读并遵循 《产品信息指南》中的安全说明。

**注意**: 如果在内存升级过程中卸下了原始内存模块,请将它们与您的所有新模块分开放置(即使这些 新模块也是从 Dell 购买的〉。如果可能,**请勿**将原始内存模块与新内存模块成对安装。否则,您的计算 机可能无法正常启动。

您应当将原始内存模块成对安装在连接器 DIMM1 和 DIMM2 或连接器 DIMM3 和 DIMM4 中。

- 1 请按照第 15 [页的 "开始之前"中](#page-14-1)的步骤进行。
- 2 小心地向外按压内存模块连接器两端的固定夹。

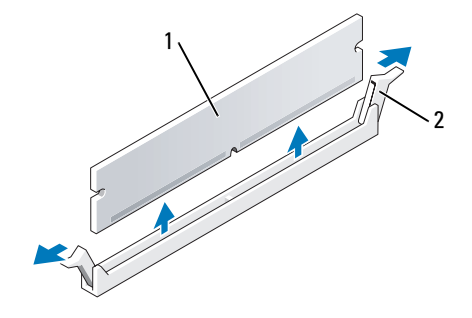

1 内存模块 2 固定夹 (2)

3 卸下内存模块。如果要更换内存模块,请参阅第 103 [页的 "安装内存"](#page-102-0)。

4 装回主机盖 (请参阅第 107 [页的 "装回主机盖"\)](#page-106-0)。

## <span id="page-102-0"></span>安装内存

- ∕!∖ 警告:开始执行本节中的任何步骤之前,请阅读并遵循 《产品信息指南》中的安全说明。
- C 注意:为防止静电损害机内部组件,请在触摸计算机的任何电子组件之前,先导去身上的静电。您 可以通过触摸计算机机箱上未上漆的金属表面导去身上的静电。
- $\mathbb Z$  注: 从 Dell 购买的内存在计算机的保修范围内。
- 1 请按照第 15 [页的 "开始之前"中](#page-14-1)的步骤进行。
- 2 向外按压内存模块连接器两端的固定夹。

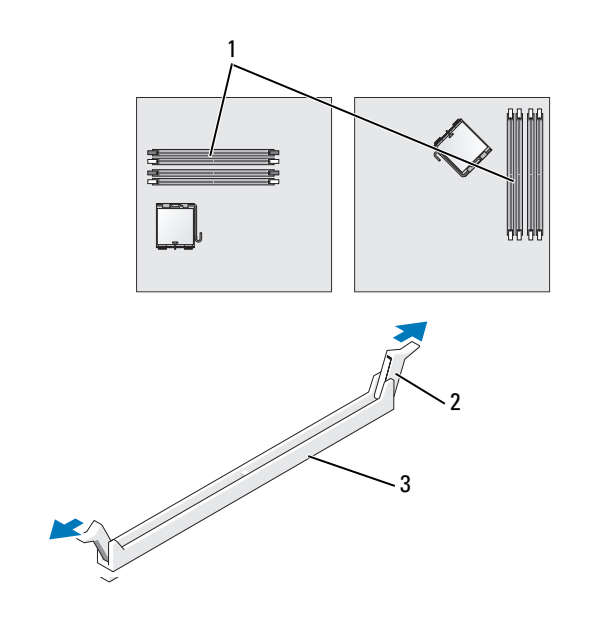

1 最靠近处理器的内存连接器 2 固定夹 (2) 3 连接器

将模块底部的槽口与连接器中的横档对齐。

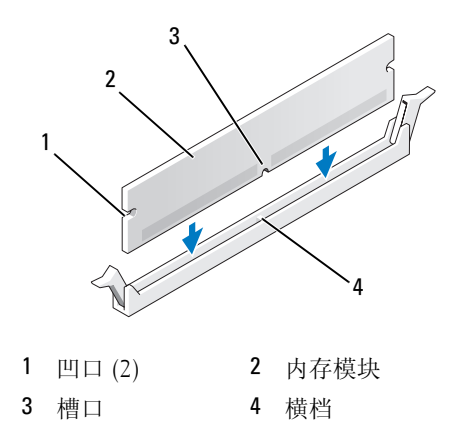

● 注意: 为避免损坏内存模块,请在模块两端均匀用力将其竖直按入连接器。

4 将模块插入连接器直到其卡入到位。 如果正确地插入了模块,固定夹将卡入模块两端的凹口。

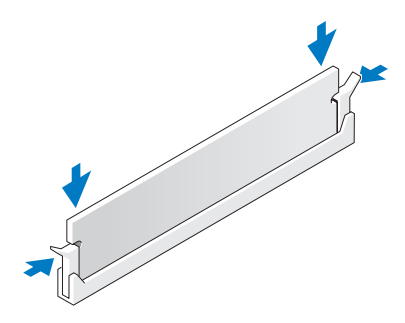

- <span id="page-104-1"></span><sup>5</sup> 装回主机盖 (请参阅第 107 [页的 "装回主机盖"\)](#page-106-0)。
- <span id="page-104-2"></span>6 如果计算机检测到新内存与现有的配置信息不匹配,将生成以下信息: The amount of system memory has changed. Strike the F1 key to continue, F2 to run the setup utility (系统内存容 量已更改。按 F1 键继续, 按 F2 键运行系统设置公用程序)
- <span id="page-104-3"></span>7 按 <F2> 键进入系统设置程序, 然后检查 "System Memory" (系统内存) 的值。 计算机应当已经更改了 "System Memory"(系统内存)值以反映新安装的内存。验证新的内存 总容量。如果正确,请跳至[步骤](#page-104-0) 9。
- 8 如果内存总容量不正确,请关闭计算机和设备,并断开它们与电源插座的连接。打开主机盖,检 查已安装的内存模块以确保它们在各自的插槽中正确就位,然后重复步骤 [5](#page-104-1)[、](#page-104-2) 6 和 [7](#page-104-3)。
- <span id="page-104-0"></span>9 如果 "System Memory" (系统内存)总容量正确,请按 <Esc> 键退出系统设置程序。
- 10 运行 Dell Diagnostics (请参阅第 141 [页的 "](#page-140-0)Dell Diagnostics")以验证内存模块是否可以正常工 作。

106 | 内存

# <span id="page-106-0"></span>装回主机盖

### $\bigwedge$  警告:开始执行本节中的任何步骤之前,请阅读并遵循 《产品信息指南》中的安全说明。

- 1 确保所有电缆均已连接,并整理好电缆。 将电源电缆轻轻地朝您的方向拉动,以免卡在驱动器下面。
- 2 确保未将任何工具或额外的部件遗留在计算机内部。
- 3 要装回主机盖,请:
	- a 将主机盖的底部与位于计算机底部边缘的铰接卡舌对齐。
	- b 以铰接卡舌为杠杆,向下转动主机盖并将其合上。
	- c 将主机盖卡入到位,方法是向后拉动主机盖的释放闩锁,然后在主机盖正确就位时松开此闩 锁。
	- d 确保在移动计算机之前,主机盖已正确就位。
- **□ 注意:**要连接网络电缆,请先将网络电缆插入墙上的网络插孔,然后将其插入计算机。
	- 4 连接计算机支架 (如果有)。有关说明,请参阅支架附带的说明文件。
	- 5 将计算机和设备连接至电源插座,然后打开它们的电源。 卸下并装回主机盖后,在下一次计算机启动时,机箱防盗监测器将使系统在屏幕上显示以下信 息:

ALERT! Cover was previously removed. (警告!主机盖曾被打开。)

- 6 [在系统设置程序](#page-83-3)中将 "Chassis Intrusion"(机箱防盗)更改为 "On"(开)或 "On-Silent" (无提示),以重设机箱防盗监测器。
- **么 注**: 如果其他人已经设定了管理员密码, 请与网络管理员联络, 以获得有关重设机箱防盗监测器的信 息。
# <span id="page-108-0"></span>清洁计算机

 $\bigwedge$  警告:开始执行本节中的任何步骤之前,请阅读并遵循 《产品信息指南》中的安全说明。

## 计算机、键盘和显示器

警告:在清洁计算机之前,请断开计算机与电源插座的连接。用一块蘸水的软布清洁计算机。请勿使用 液体或喷雾清洁剂,它们可能含有易燃物质。

• 用一罐压缩空气吹去键盘上按键之间的灰尘。

■ 注意: 为了防止损坏防反光涂层, 请勿使用皂液或酒精溶液擦拭显示屏。

- 要清洁显示器屏幕,请用水蘸湿干净的软布进行擦拭。也可使用适用于显示器防静电涂层的专用 屏幕清洁纸巾或溶液。
- <sup>用</sup>三份水和一份洗洁精兑成的混合溶液蘸湿干净的软布,擦拭键盘、计算机和显示器的塑料<sup>部</sup> 分。

请勿浸泡软布或将水滴入计算机或键盘内部。

## 鼠标

### **【】注意:**清洁鼠标之前,请先断开其与计算机之间的连接。

如果屏幕光标跳动或移动异常,请清洁鼠标。

### 清洁非光电鼠标

- 1 用中性清洁剂蘸湿的软布清洁鼠标的外壳。
- 2 逆时针旋转鼠标底部的环形定位护盖,然后取出小球。
- 3 用不起毛的干净软布擦拭小球。
- 4 向小球固定框架内轻轻吹气或使用罐装压缩空气,清除灰尘和毛絮。
- 5 如果小球固定框架中的滚轮上有灰尘,请使用蘸有异丙醇的棉签清洁滚轮。
- 6 如果滚轮未对准,清将其重新对准滚轴中央。确保棉签上的绒毛没有遗留在滚轮上。
- 7 装回小球和环形定位护盖,顺时针旋转环形定位护盖,直至将其卡入到位。

### 清洁光电鼠标

用中性清洁剂蘸湿的软布清洁鼠标的外壳。

## 软盘驱动器

■ 注意: 请勿尝试用棉签清洁驱动器磁头, 否则可能会造成磁头错位, 导致驱动器无法工作。

您可以使用在市面上购买的清洁套件清洁软盘驱动器。此类套件包括预处理过的软盘,用以清除正 常操作过程中积聚的污物。

## CD 和 DVD

● 注意: 请始终使用压缩空气清洁光盘驱动器中的透镜, 并按照压缩空气产品附带的说明进行操作。切勿 触摸驱动器中的透镜。

如果您发现 CD 或 DVD 的播放质量出现问题 (例如跳盘),请尝试清洁光盘。

- 1 拿住光盘的外边缘,也可以触摸光盘中心孔的内边缘。
- 注意: 为避免损伤表面, 请勿沿光盘的圆周方向擦拭。
- 2 使用不起毛的软布沿着光盘半径方向轻轻擦拭光盘底面 (无标签的一面),即沿着从中心向外边 缘的直线方向擦拭。

对于难以去除的污物,请尝试使用水或用水稀释的中性皂液。您也可以从市面上购买清洁光盘的 产品,它们提供了某些保护来防止灰尘、指印和划伤。用于清洁 CD 的产品也可以用于清洁 DVD。

# 重新安装驱动程序和操作系统

 $\bigwedge$ 《警告:开始执行本节中的任何步骤之前,请阅读并遵循 《产品信息指南》中的安全说明。

● 注意: 重新安装 Microsoft Windows XP 操作系统时, 您必须使用 Microsoft® Windows® XP Service Pack 1 或更高版本。

■ 注:如果计算机中安装了唯一的映像,或者必须重新安装操作系统,请运行 DSS 公用程序。 可以在可选 the commit constant of the Utilities CD (也称为 ResourceCD)"中和 support.dell.com 上获得 DSS。

## 驱动程序

### 什么是驱动程序?

驱动程序是一种用于控制设备 (例如打印机、鼠标或键盘)的程序。所有设备均需要驱动程序。 驱动程序是设备与使用此设备的其它所有程序之间的翻译程序。每个设备都有一组只有其驱动程序 才能识别的专用命令。

Dell 计算机出厂时已安装了所需的驱动程序, 无需进一步的安装或配置。

■ 注意: 可选的 Drivers and Utilities CD 中可能包含多个操作系统的驱动程序, 并非全部适用于您的计算 机。请确保您所安装的软件适用于您的操作系统。

Microsoft Windows 操作系统附带了许多驱动程序,例如键盘驱动程序。如果您执行了以下操作, 则可能需要安装驱动程序:

- 升级操作系统。
- 重新安装操作系统。
- 连接或安装新设备。

### 识别驱动程序

如果您遇到有关任何设备的问题,请确定问题是否由驱动程序引起,并在必要时更新驱动程序。

- 1 单击 "Start"(开始)按钮,并单击 "Control Panel"(控制面板)。
- 2 在 "Pick a Category"(选择一个类别)下,单击 "Performance and Maintenance"(性能和维 护)。
- 3 单击 "System"(系统)。
- 4 在 "System Properties" (系统属性) 窗口中, 单击 "Hardware" (硬件) 选项卡。
- 5 单击 "Device Manager"(设备管理器)。
- 6 向下滚动列表以查看任一设备的设备图标上是否带有惊叹号 (带有 [!] 的黄色圆圈)。 如果设备名称旁边带有惊叹号,您可能需要重新安装驱动程序 (请参阅第 112 [页的 "重新安装](#page-111-0) [驱动程序和公用程序"](#page-111-0))或安装新的驱动程序。

## <span id="page-111-3"></span><span id="page-111-0"></span>重新安装驱动程序和公用程序

注意:Dell 支持 Web 站点 support.dell.com 和 Drivers and Utilities CD 提供了许可用于 Dell™ 计算机的驱动 程序。如果安装其它来源的驱动程序,您的计算机可能无法正常工作。

**丝注: Drivers and Utilities CD (ResourceCD) 是可选的, 并非所有计算机都附带此 CD。** 

### <span id="page-111-1"></span>使用 Windows XP 返回设备驱动程序

如果安装或更新驱动程序后计算机出现问题,请使用 Windows XP 返回设备驱动程序将该驱动程序 替换为先前安装的版本。

- 1 单击 "Start"(开始) 按钮, 并单击 "Control Panel"(控制面板)。
- 2 在 "Pick a Category"(选择一个类别)下,单击 "Performance and Maintenance"(性能和维 护)。
- 3 单击 "System"(系统)。
- 4 在 "System Properties" (系统属性) 窗口中, 单击 "Hardware" (硬件) 选项卡。
- 5 单击 "Device Manager"(设备管理器)。
- 6 在安装了新驱动程序的设备上单击鼠标右键,并单击 "Properties"(属性)。
- 7 单击 "Drivers"(驱动程序)选项卡。
- 8 单击 "Roll Back Driver"(返回驱动程序)。

如果返回设备驱动程序无法解决问题,请使用系统还原(请参阅第114页的"启用系统还原")将 计算机恢复为安装新驱动程序之前的运行状态。

### <span id="page-111-2"></span>使用可选的 Drivers and Utilities CD

如果使用返回设备驱动程序或系统还原 (请参阅第 113 页的 "使用 [Microsoft® Windows® XP](#page-112-0) 系统 [还原"](#page-112-0))都不能解决问题,则请通过 Drivers and Utilities CD (也称为 ResourceCD)重新安装驱 动程序。

**丝 注: Drivers and Utilities CD (ResourceCD) 是可选的, 并非所有计算机都附带此 CD。** 

 $\mathscr{L}$  注: 要查看设备驱动程序和用户说明文件,您必须在计算机运行 Windows 时使用 Drivers and Utilities CD。

1 放入 Drivers and Utilities CD。

如果是首次使用 Drivers and Utilities CD,系统将打开 "Installation" (安装) 窗口以通知您即 将开始安装此 CD。单击 "OK"(确定), 并响应安装程序提示以完成安装。

- 2 在 "Welcome Dell System Owner"(欢迎您, Dell 系统用户) 屏幕上, 单击 "Next"(下一 页)。
- 3 为 "System Model"(系统型号)、"Operating System"(操作系统)、"Device Type"(设备类 型) 和 "Topic"(主题) 选择适当的选项。

4 在 "Topic"(主题)下拉式菜单中单击 "My Drivers"(我的驱动程序)。

Drivers and Utilities CD 将扫描计算机的硬件和操作系统,然后显示适于您的系统配置的设备驱 动程序列表。

5 单击适当的驱动程序,并按照说明下载适用于您的计算机的驱动程序。

要查看计算机所有可用驱动程序的列表,请在 "Topic" (主题) 下拉式菜单中单击 "Drivers" (驱动程序)。

要查看 Drivers and Utilities CD 上的帮助文件,请单击屏幕顶部的问号按钮或 "Help"(帮助)链 接。

## <span id="page-112-0"></span>使用 Microsoft® Windows® XP 系统还原

Microsoft Windows XP 操作系统提供了系统还原功能。如果在更改计算机硬件、软件或其它系统设 置后计算机进入不希望出现的运行状态,则该功能使您可以将计算机恢复至先前的运行状态 (不 影响数据文件)。有关使用系统还原的信息,请参阅 Windows 帮助和支持中心。有关访问 Windows 帮助和支持中心的信息,请参阅第 11 [页的 "查找信息"。](#page-10-1)

■ 注意: 请定期备份数据文件。系统还原不会监测数据文件, 也不会恢复数据文件。

### 创建还原点

- 1 单击 "Start"(开始) 按钮, 并单击 "Help and Support"(帮助和支持)。
- 2 单击 "System Restore"(系统还原)。
- 3 按照屏幕上的说明进行操作。

### 将计算机还原至先前的运行状态

● 注意: 将计算机还原至先前的运行状态之前, 请保存并关闭所有打开的文件, 并退出所有打开的程序。 在系统还原完成之前,请勿更改、打开或删除任何文件或程序。

- 1 单击 "Start"(开始)按钮, 指向 "All Programs"(所有程序) → "Accessories"(附件) → "System Tools"(系统工具),然后单击 "System Restore"(系统还原)。
- 2 确保已选定 "Restore my computer to an earlier time"(恢复我的计算机到一个较早的时间),然 后单击 "Next"(下一步)。
- 3 单击要将计算机还原至该日期的日历日期。

"Select a Restore Point"(选择一个还原点)屏幕提供了一个日历,以便您查看和选择还原点。 所有包含可用还原点的日历日期均以粗体显示。

4 选择一个还原点并单击 "Next"(下一步)。

如果日历日期上只有一个还原点,则此还原点将自动被选定。如果具有两个或多个还原点,请单 击要使用的还原点。

5 单击 "Next" (下一步)。

系统还原完成数据收集后,系统将显示 "Restoration Complete" (恢复完成) 屏幕,然后计算 机将重新启动。

6 计算机重新启动之后,单击 "OK"(确定)。

要更改还原点,可以使用不同的还原点重复上述步骤,或撤销还原。

### 撤销上次系统还原

- 注意: 撤销上次系统还原之前, 请保存并关闭所有打开的文件, 退出所有打开的程序。在系统还原完成 之前,请勿更改、打开或删除任何文件或程序。
- 1 单击 "Start"(开始)按钮,指向 "All Programs"(所有程序) → "Accessories"(附件) → "System Tools"(系统工具),然后单击 "System Restore"(系统还原)。
- 2 单击 "Undo my last restoration"(撤销我上次的恢复),然后单击 "Next"(下一步)。
- 3 单击 "Next"(下一步)。

系统将显示 "System Restore" (系统还原) 屏幕, 然后计算机将重新启动。

4 计算机重新启动之后, 单击 "OK"(确定)。

#### <span id="page-113-0"></span>启用系统还原

如果您重新安装 Windows XP 时的可用硬盘空间小于 200 MB,系统还原将自动被禁用。要查看是 否已启用系统还原,请:

- 1 单击 "Start"(开始) 按钮, 然后单击 "Control Panel"(控制面板)。
- 2 单击 "Performance and Maintenance" (性能和维护)。
- 3 单击 "System"(系统)。
- 4 单击 "System Restore" (系统还原)选项卡。
- 5 确保未选取 "Turn off System Restore"(在所有驱动器上关闭系统还原)。

## 重新安装 Microsoft Windows XP

■ 注意: 重新安装操作系统时, 您必须使用 Windows XP Service Pack 1 或更高版本。

### 开始之前

如果您要重新安装 Windows XP 操作系统以解决新安装的驱动程序引起的问题,请首先尝试使用 Windows XP 返回设备驱动程序 (请参阅第 112 页的 "使用 Windows XP [返回设备驱动程序"](#page-111-1))。 如果返回设备驱动程序无法解决问题,请使用系统还原将操作系统恢复为安装新设备驱动程序之前 的运行状态 (请参阅第 113 页的 "使用 [Microsoft® Windows® XP](#page-112-0) 系统还原")。

 $\bigodot$ 注意:执行安装之前,请备份主硬盘驱动器上的所有数据文件。对于常规硬盘驱动器配置,主硬盘驱动 器是计算机检测到的第一个驱动器。

要重新安装 Windows XP, 您需要以下项目:

- Dell™ 操作系统 CD
- Dell Drivers and Utilities CD

 $\mathscr{L}$  注: Drivers and Utilities <code>CD</code> 包含计算机在组装过程中安装的驱动程序。使用此 Drivers and Utilities <code>CD</code> 可 以载入所有需要的驱动程序。

### 重新安装 Windows XP

要重新安装 Windows XP,请按照列出的顺序执行以下各节中的所有步骤。

完成此重新安装过程可能需要 1 至 2 小时。重新安装操作系统后, 您还需要重新安装设备驱动程 序、防病毒程序和其它软件。

 $\bigodot$  注意: 操作系统 CD 提供了重新安装 Windows XP 的选项。选择这些选项将会覆盖一些文件,并可能影响 硬盘驱动器上安装的程序。因此,请勿重新安装 Windows XP,除非 Dell 技术支持代表指导您这样做。

■ 注意: 为防止与 Windows XP 发生冲突, 请在重新安装 Windows XP 之前先禁用计算机中安装的所有防病 毒软件。有关说明,请参阅软件附带的说明文件。

#### 从操作系统 CD 进行引导

- 1 保存并关闭所有打开的文件,退出所有打开的程序。
- 2 放入操作系统 CD。如果系统显示 Install Windows XP (安装 Windows XP)信息,请单 击 "Exit"(退出)。
- 3 重新启动计算机。
- 4 系统显示 DELL™ 徽标后, 立即按 <F12> 键。 如果系统已显示操作系统徽标,请继续等待直至看到 Windows 桌面,然后关闭计算机电源并再 试一次。
- 5 按箭头键选择 "CD-ROM",并按 <Enter> 键。
- 6 系统显示 Press any key to boot from CD (按任意键从 CD 进行引导)信息时,请按 任意键。

#### Windows XP 安装程序

- 1 系统显示 "Windows XP Setup" (Windows XP 安装程序) 屏幕时,按 <Enter> 键以选择 "To set up Windows now"(现在安装 Windows)。
- 2 阅读 "Microsoft Windows Licensing Agreement" (Microsoft Windows 许可协议) 屏幕中的信 息, 然后按 <F8> 键以接受许可协议。
- 3 如果您的计算机已经安装了 Windows XP, 并且您希望恢复当前的 Windows XP 数据, 请键入  $r$ 以选择修复选项,并取出 CD。
- 4 如果您要安装全新的 Windows XP, 请按 <Fsc> 键以选择该选项。

5 按 <Enter> 键以选择高亮度显示的分区 (建议),并按照屏幕上的说明进行操作。

系统将显示 "Windows XP Setup" (Windows XP 安装程序) 屏幕, 操作系统开始复制文件并安 装设备。计算机将自动重新启动多次。

注意:系统显示以下信息时,请勿按任何键:Press any key to boot from the CD (按任 意键从 CD 进行引导)。

■ 注: 完成此安装过程所需的时间取决于硬盘驱动器的大小和计算机的速率。

- 6 系统显示 "Regional and Language Options"(区域和语言选项)屏幕时,选择适合您所在地的 设置, 并单击 "Next" (下一步)。
- 7 在 "Personalize Your Software"(自定义软件)屏幕中输入您的姓名和组织(可选),并单击 "Next"(下一步)。
- 8 在 "Computer Name and Administrator Password"(计算机名和系统管理员密码)窗口中输入计 算机的名称 (或接受提供的名称) 和密码, 并单击 "Next" (下一步)。
- 9 如果系统显示 "Modem Dialing Information" (调制解调器拨号信息) 屏幕, 请输入所需的信 息,并单击 "Next"(下一步)。
- 10 在 "Date and Time Settings"(日期和时间设置)窗口中输入日期、时间和时区,并单击 "Next"(下一步)。
- 11 如果系统显示 "Networking Settings"(网络设置)屏幕,请单击 "Typical"(典型设置),然 后单击 "Next"(下一步)。
- 12 如果您重新安装的是 Windows XP Professional,并且系统提示您提供有关网络配置的详细信息, 请输入您的选择。如果您不清楚您的设置,请接受默认选择。 Windows XP 将安装操作系统组件并对计算机进行配置。计算机将自动重新启动。

● 注意: 系统显示以下信息时, 请勿按任何键: Press any key to boot from the CD (按任

意键从 CD 进行引导)。

- 13 系统显示 "Welcome to Microsoft"(欢迎使用 Microsoft)屏幕时,单击 "Next"(下一步)。
- 14 系统显示 How will this computer connect to the Internet? (这台计算机如何 连接到 Internet?)信息时,单击"Skip"(跳过)。
- 15 系统显示 "Ready to register with Microsoft?" (向 Microsoft 注册吗?) 屏幕时, 选择 "No, not at this time"(否,我现在不想注册),并单击 "Next"(下一步)。
- 16 系统显示 "Who will use this computer?" (谁将使用这台计算机?) 屏幕时, 您最多可以输入五 个用户。
- 17 单击 "Next"(下一步)。
- 18 单击 "Finish"(完成)以完成安装,并取出 CD。
- 19 使用 Drivers and Utilities CD 重新安装相应的驱动程序 (请参阅第 112 [页的 "使用可选的](#page-111-2) [Drivers and Utilities CD](#page-111-2)")。
- 20 重新安装防病毒软件。
- 21 重新安装程序。
- $\mathscr{L}$  注: 要重新安装并激活 Microsoft Office 或 Microsoft Works Suite 程序, 您需要使用位于 Microsoft Office 或 Microsoft Works Suite CD 套背面的 Product Key 号码。

# 解决问题

## 故障排除提示

对您的计算机进行故障排除时,请遵循以下提示:

- 在问题出现之前添加或卸下部件时,请查看安装步骤并确保部件安装正确。
- 如果某个外围设备不能工作,请确保正确连接了此设备。
- 如果屏幕上显示错误信息,请记下准确的信息。此信息可能有助于技术支持人员诊断和解决问 题。
- 如果程序中出现错误信息,请查阅此程序的说明文件。

## 电池问题

请在完成以下检查时填写第 158 [页的 "诊断程序核对表"。](#page-157-0)

/1/ 警告:如果新电池安装不正确,可能会引起爆炸。请仅使用制造商建议的相同或同类的电池,并按照制 造商的说明处理废旧电池。

/1/ 警告:开始执行本节中的任何步骤之前,请阅读并遵循 《产品信息指南》中的安全说明。

更换电池 — 如果每次打开计算机电源之后都必须重设时间和日期信息,或者计算机启动过程 中显示的时间或日期不正确,请更换电池 (请参阅第 97 [页的 "电池"\)](#page-96-0)。如果此电池仍然不能正 常工作,请与 Dell 联络 (请参阅第 159 [页的 "与](#page-158-0) Dell 联络")。

## 插卡问题

请在完成以下检查时填写第 158 [页的 "诊断程序核对表"。](#page-157-0)

警告:开始执行本节中的任何步骤之前,请阅读并遵循 《产品信息指南》中的安全说明。

∕∖ 警告:为防止触电,请始终在打开主机盖之前断开计算机与电源插座的连接。

注意: 为防止静电损害计算机内部组件,请在触摸计算机的任何电子组件之前,先导去身上的静电。您 可以通过触摸计算机上未上漆的金属表面导去身上的静电。

#### 检查插卡插入情况和电缆 —

- 1 关闭计算机和设备的电源,断开它们与各自电源插座的连接,等待 10 至 20 秒钟, 然后卸下主机 盖 (请参阅相应的 "卸下主机盖"一节)。
- 2 确保每个插卡都已在连接器中稳固就位。重置松动的插卡。
- 3 确保所有电缆都已稳固地连接至插卡上相应的连接器。如果任一电缆松动,请重新连接电缆。 有关将何种电缆连接至插卡上特定连接器的说明,请参阅插卡说明文件。
- <sup>4</sup> 合上主机盖,将计算机和设备重新连接至电源插座,然后打开它们的电源 (请参阅第 107 [页的](#page-106-0) ["装回主机盖"\)](#page-106-0)。

#### 检测图形卡 —

- <sup>1</sup> 关闭计算机和设备的电源,断开它们与各自电源插座的连接,等待 10 至 20 秒钟,然后卸下主机 盖 (请参阅相应的 "卸下主机盖"一节)。
- 2 卸下除图形卡之外的所有插卡。请参阅您的计算机相应的 "插卡"一节。 如果您的主硬盘驱动器已连接至驱动器控制器卡,而不是系统板上的其中一个 IDE 连接器,请将 该驱动器控制器卡保留在计算机中。
- 3 合上主机盖 (请参阅第107 页的"装回主机盖"),将计算机和设备重新连接至电源插座,然后 打开它们的电源。
- <sup>4</sup> 运行 Dell Diagnostics。请参阅第 141 [页的 "](#page-140-0)Dell Diagnostics"。

#### 检测插卡 —

- <sup>1</sup> 关闭计算机和设备的电源,断开它们与各自电源插座的连接,等待 10 至 20 秒钟,然后卸下主机 盖 (请参阅您的计算机相应的 "卸下主机盖"一节)。
- 2 重新安装先前卸下的插卡之一。请参阅您的计算机相应的 "插卡"一节。
- <sup>3</sup> 合上主机盖,将计算机和设备重新连接至电源插座,然后打开它们的电源 (请参阅第 107 [页的](#page-106-0) ["装回主机盖"\)](#page-106-0)。
- <sup>4</sup> 运行 Dell Diagnostics。请参阅第 141 [页的 "](#page-140-0)Dell Diagnostics"。 如果任一检测程序失败,则刚才重新安装的插卡有故障,需要更换。 5 重复此过程,直至重新安装完所有插卡。

## 驱动器问题

- $\bigwedge$ 、警告:开始执行本节中的任何步骤之前,请阅读并遵循 《产品信息指南》中的安全说明。
- 警告:为防止触电,请始终在打开主机盖之前断开计算机与电源插座的连接。
	- 注意:并为防止静电损害计算机内部组件,请在触摸计算机的任何电子组件之前,先导去身上的静电。您 可以通过触摸计算机上未上漆的金属表面导去身上的静电。

请在完成以下检查时填写第 158 [页的 "诊断程序核对表"。](#page-157-0)

#### 检测驱动器 —

- 插入另一张软盘、 CD 或 DVD,以排除原来那张有问题的可能性。
- 插入可引导介质并重新启动计算机。

清洁驱动器或磁盘 — 请参阅第109页的"清洁计算机"。

检查电缆的连接

检查软件和硬件冲突 — 请参阅第 153 [页的 "解决软件与硬件不兼容的问题"](#page-152-0)。

运行 DELL DIAGNOSTICS — 请参阅第 141 [页的 "](#page-140-0)Dell Diagnostics"。

#### 光盘驱动器问题

 $\mathbb{Z}$  注: 高速 CD 或 DVD 驱动器的振动是正常现象, 并且可能会产生噪音。这并不表示驱动器、CD 或 DVD 存 在缺陷。

 $\mathscr{L}$  注: 由于世界各地使用的光盘格式各不相同,因而并非所有 DVD 驱动器均可识别所有 DVD 标题。

#### 调节 WINDOWS 音量控制 —

- 单击屏幕右下角的扬声器图标。
- 单击并向上拖动滑块,确保已调高音量。
- 单击所有已复选的框,确保声音未被静音。

检查扬声器和次低音扬声器 — 请参阅第128 页的"声音和扬声器问题"。

#### 向 CD/DVD-RW 驱动器写入数据时遇到问题

关闭其它程序 — CD/DVD-RW 驱动器在写入过程中必须接收稳定的数据流。如果数据流中 断,则将发生错误。向 CD/DVD-RW 驱动器中写入数据之前,请先尝试关闭所有程序。

向 CD/DVD-RW 光盘写入数据之前, 请在 WINDOWS 中禁用待机模式 — 有关电源管理模 式的信息,请参阅计算机说明文件。请参阅第 75 [页的 "高级功能"。](#page-74-0)

### 硬盘驱动器问题

#### 运行磁盘检查程序 —

1 单击 "Start" (开始) 按钮, 然后单击 "My Computer" (我的电脑)。 2 在 "Local Disk C:"(本地磁盘 C:)上单击鼠标右键。 3 单击 "Properties"(属性)。 4 单击 "Tools" (工具) 选项卡。 5 在 "Error-checking" (查错) 下, 单击 "Check Now" (开始检查)。 6 单击 "Scan for and attempt recovery of bad sectors"(扫描并试图恢复坏扇区)。 7 单击 "Start" (开始)。

## 电子邮件、调制解调器和 Internet 问题

警告:开始执行本节中的任何步骤之前,请阅读并遵循 《产品信息指南》中的安全说明。

警告:为防止触电,请始终在打开主机盖之前断开计算机与电源插座的连接。

注意:并防止静电损害机内部组件,请在触摸计算机的任何电子组件之前,先导去身上的静电。您 可以通过触摸计算机上未上漆的金属表面导去身上的静电。

24 注:请仅将调制解调器连接至模拟电话插孔。如果将调制解调器连接至数字电话网络,调制解调器将无 法工作。

运行调制解调器助手诊断程序 — 单击 "Start"(开始)按钮,指向 "All Programs"(所有 程序),然后单击 "Modem Helper"(调制解调器助手)。按照屏幕上的说明进行操作,以识别 并解决调制解调器问题。 (并非所有计算机上都有调制解调器助手。)

#### 验证调制解调器能够与 WINDOWS 通信 —

1 单击 "Start" (开始) 按钮, 并单击 "Control Panel" (控制面板)。

2 单击 "Printers and Other Hardware"(打印机和其它硬件)。

3 单击 "Phone and Modems Options"(电话和调制解调器选项)。

4 单击 "Modems" (调制解调器) 选项卡。

5 单击调制解调器的 COM 端口。

6 依次单击 "Properties"(属性)、"Diagnostics"(诊断程序)选项卡和 "Query Modem"(查询 调制解调器)以验证调制解调器是否正在与 Windows 通信。 如果所有命令均收到响应,则说明调制解调器运行正常。

确保计算机已连接至 INTERNET — 确保您已成为 Internet 提供商的用户。打开 Outlook Express 电子邮件程序,单击 "File"(文件)。如果 "Work Offline"(脱机工作) 旁有复选标记,请单 击复选标记以取消复选,然后连接至 Internet。要获得帮助,请与因特网服务提供商联络。

## 键盘问题

警告:开始执行本节中的任何步骤之前,请阅读并遵循 《产品信息指南》中的安全说明。

#### 检查键盘电缆 —

- 确保已将键盘电缆稳固地连接至计算机。
- 关闭计算机,为计算机重新连接键盘电缆 (如《快速参考指南》中所示),然后重新启动计算 机。
- 检查电缆连接器的插针是否弯曲或折断,以及电缆是否损坏或磨损。将弯曲的插针弄直。
- 拔下键盘延长电缆并将键盘直接连接至计算机。

检测键盘 一 将可以正常工作的键盘连接至计算机,并尝试使用该键盘。如果新键盘工作正常, 则说明原来的键盘有故障。

运行 DELL DIAGNOSTICS — 请参阅第 141 [页的 "](#page-140-0)Dell Diagnostics"。

检查软件和硬件冲突 — 请参阅第 153 [页的 "解决软件与硬件不兼容的问题"](#page-152-0)。

## 风扇问题

警告:开始执行本节中的任何步骤之前,请阅读并遵循 《产品信息指南》中的安全说明。

· 警告:为防止触电,请始终在打开主机盖之前断开计算机与电源插座的连接。

注意:为防止静电损害计算机内部组件,请在触摸计算机的任何电子组件之前,先导去身上的静电。您 可以通过触摸计算机上未上漆的金属表面导去身上的静电。

**检查电缆的连接 —** 请确保插卡风扇电缆已牢固地连接至系统板上的插卡风扇连接器(请参阅 您的计算机相应的 "系统板组件"一节)。

## 锁定和软件问题

警告:开始执行本节中的任何步骤之前,请阅读并遵循 《产品信息指南》中的安全说明。

#### 计算机无法启动

检查诊断指示灯 — 请参阅第 144 [页的 "诊断指示灯"。](#page-143-0)

#### 确保电源电缆已稳固地连接至计算机和电源插座

### 计算机停止响应

● 注意: 如果无法执行操作系统的关机操作, 则可能会导致数据丢失。

关闭计算机 — 如果按键盘上的键或移动鼠标计算机均不响应,请按住电源按钮至少 8 至 10 秒 来关闭计算机。然后重新启动计算机。

## 程序停止响应

#### 结束程序 —

1 同时按 <Ctrl><Shift><Esc> 组合键。

2 单击 "Applications"(应用程序)。

3 单击不响应的应用程序。

4 单击 "End Task"(结束任务)。

### 程序多次崩溃

 $\mathscr{L}$  注: 软件的安装说明通常包含在其说明文件、软盘或 CD 中。

查看软件说明文件 — 如果有必要,请卸载并重新安装程序。

### 出现蓝屏

关闭计算机 一 如果按键盘上的键或移动鼠标计算机均不响应,请按住电源按钮至少 8 至 10 秒 来关闭计算机。然后重新启动计算机。

### 其它软件问题

#### 请查看软件说明文件或与软件制造商联络,以了解有关故障排除的信息 —

- 确保程序与计算机上安装的操作系统兼容。
- 确保计算机满足运行软件所需的最低硬件要求。有关信息,请参阅软件说明文件。
- 确保已正确安装和配置程序。
- 验证设备驱动程序与程序并不冲突。
- 如果有必要,请卸载并重新安装程序。

#### 立即备份文件

#### 使用病毒扫描程序检查硬盘驱动器、软盘或 CD

#### 保存并关闭所有打开的文件或程序,然后通过 "Start"(开始)菜单关闭计算机

运行 DELL DIAGNOSTICS — 如果所有检测程序都能成功运行,则出现的错误与软件问题有关。 请参阅第 141 [页的 "](#page-140-0)Dell Diagnostics"。

## 内存问题

**《 注**: 如果无法在显示器上显示错误或问题, 则计算机可能会在启动期间发出一连串哔声 (哔声代码)。 这一连串哔声用于标识问题。有关详情,请参阅第147页的"哔声代码"。

请在完成以下检查时填写第 158 [页的 "诊断程序核对表"。](#page-157-0)

## $\bigwedge$ 《警告:开始执行本节中的任何步骤之前,请阅读并遵循 《产品信息指南》中的安全说明。

#### 如果系统显示内存不足信息 —

- 请保存并关闭所有打开的文件并退出所有未使用的已打开程序,然后查看问题是否已解决。
- 有关最小内存要求的信息,请参阅软件说明文件。如果有必要,请安装附加内存 (请参[阅第](#page-102-0) 103 [页的 "安装内存"\)](#page-102-0)。
- <sup>请</sup>重置内存模块以确保计算机与内存正常通信 (请参阅第 101 [页的 "内存"\)](#page-100-0)。
- 运行 Dell Diagnostics (请参阅第 141 [页的 "](#page-140-0)Dell Diagnostics")。

#### 如果遇到其它内存问题 —

- <sup>请</sup>重置内存模块以确保计算机与内存正常通信 (请参阅第 103 [页的 "安装内存"](#page-102-0))。
- 请确保遵循内存安装原则 (请参阅第 101 [页的 "内存"](#page-100-0))。
- 运行 Dell Diagnostics (请参阅第 141 [页的 "](#page-140-0)Dell Diagnostics")。

## 鼠标问题

警告:开始执行本节中的任何步骤之前,请阅读并遵循 《产品信息指南》中的安全说明。

#### 检查鼠标电缆 —

- 1 检查电缆连接器的插针是否弯曲或折断,以及电缆是否损坏或磨损。将弯曲的插针弄直。 2 拔下鼠标延长电缆 (如果已使用),并将鼠标直接连接至计算机。
- 3 关闭计算机,为计算机重新连接鼠标电缆 (如《快速参考指南》中所示),然后重新启动计算 机。

#### 重新启动计算机 一

1 同时按 <Ctrl><Esc> 组合键以显示 "Start" (开始) 菜单。

- 2 键入 u,按键盘上的箭头键以高亮度显示 "Shut down"(关机)或 "Turn Off"(关闭), 然后 <sup>按</sup> <Enter> 键。
- 3 计算机电源后, 为计算机重新连接鼠标电缆 (如《快速参考指南》中所示。
- 4 启动计算机。

检测鼠标 — 将可以正常工作的鼠标连接至计算机,并尝试使用该鼠标。如果新的鼠标工作正 常,则原来的鼠标有故障。

#### 检查鼠标设置 —

1 依次单击 "Start"(开始)按钮、"Control Panel"(控制面板)和 "Printers and Other Hardware"(打印机和其它硬件)。

2 单击 "Mouse"(鼠标)。

3 尝试调整鼠标设置。

#### 如果使用的是 PS/2 鼠标

1 进入系统设置程序 (请参阅第 84 [页的 "进入系统设置程序"](#page-83-0)), 确保 "Mouse Port" (鼠标端 口)选项设置为 "On"(开)。

2 退出系统设置程序并重新启动计算机。

重新安装鼠标驱动程序 — 请参阅第 112 [页的 "重新安装驱动程序和公用程序"](#page-111-3)。

运行 DELL DIAGNOSTICS — 请参阅第 141 [页的 "](#page-140-0)Dell Diagnostics"。

检查软件和硬件冲突 — 请参阅第 153 [页的 "解决软件与硬件不兼容的问题"。](#page-152-0)

## 网络问题

请在完成以下检查时填写第 158 [页的 "诊断程序核对表"。](#page-157-0)

警告:开始执行本节中的任何步骤之前,请阅读并遵循 《产品信息指南》中的安全说明。

检查网络电缆连接器 — 确保网络电缆已稳固地插入计算机背面的网络连接器和网络插孔。

检查计算机正面或背面 (取决于系统机箱的类型)的网络指示灯 — 连接速率指示灯不亮 表示不存在网络通信。请更换网络电缆。

#### 重新启动计算机并再次登录至网络

检查网络设置 — 请与网络管理员或者安装网络的人员联络以验证网络设置是否正确以及网络 运行是否正常。

检查软件和硬件冲突 — 请参阅第 153 [页的 "解决软件与硬件不兼容的问题"](#page-152-0)。

## <span id="page-124-0"></span>电源问题

请在完成以下检查时填写第 158 [页的 "诊断程序核对表"。](#page-157-0)

警告:开始执行本节中的任何步骤之前,请阅读并遵循 《产品信息指南》中的安全说明。

如果电源指示灯呈绿色亮起,而计算机没有响应 — 请参阅第144页的"诊断指示灯"。

如果电源指示灯呈绿色闪烁 — 计算机处于待机模式。按键盘上的任意键或移动鼠标可以恢复 正常运行状态。

如果电源指示灯不亮 — 计算机电源已关闭或未接通。

- 在计算机背面的电源连接器和电源插座中重置电源电缆。
- 如果将计算机连接至配电盘,请确保已将配电盘连接至电源插座并且配电盘已打开。同时绕过电 源保护设备、配电盘和电源延长电缆,以验证计算机可以正常打开。
- 使用其它设备 (例如台灯)检测电源插座,确保电源插座能够正常工作。
- 确保主电源电缆和前面板电缆已稳固地连接至系统板。

如果电源指示灯呈琥珀色亮起或呈琥珀色稳定亮起 — 设备可能出现故障或者未正 确安装。

- 卸下并重新安装内存模块。
- 卸下并重新安装所有插卡。
- ・ <sub>叫 T</sub>ォ<sub>亜新 文表</sub> <sub>乃 刊 油 ト。<br>• 卸下并重新安装图形卡 (如果有)。</sub>

如果电源指示灯呈琥珀色闪烁 — 计算机已接通电源,但可能存在内部电源问题。

- 确保电压选择开关的设置与您所在地区的交流电源相匹配 (如果适用)。
- 确保处理器电源电缆已稳固地连接至系统板。

消除干扰 — 某些可能的干扰因素包括:

- 电源、键盘和鼠标的延长电缆
- 配电盘上设备过多
- 同一电源插座上连接了多个配电盘

## <span id="page-125-0"></span>打印机问题

请在完成以下检查时填写第 158 [页的 "诊断程序核对表"。](#page-157-0)

警告:开始执行本节中的任何步骤之前,请阅读并遵循 《产品信息指南》中的安全说明。 第 注: 如果您的打印机需要技术支持, 请与打印机的制造商联络。

查看打印机说明文件 — 请参阅打印机说明文件以获得安装和故障排除信息。

确保打印机电源已打开

## 检查打印机电缆的连接 — •

- 有关电缆连接的信息,请参阅打印机说明文件。
- 确保打印机电缆已安全连接至打印机和计算机。

检测电源插座 — 使用其它设备 (例如台灯)检测电源插座,确保电源插座能够正常工作。

#### 验证 WINDOWS 是否识别打印机 —

- §证 WIND0WS 是否识别打印机 —<br>1 依次单击 "Start"(开始)按钮、"Control Panel"(控制面板)和 "Printers and Other 依次单击 "Start"(<mark>开始)</mark>按钮、'<br>Hardware"(打<mark>印机和其它硬件)</mark>。 – Hardware"(打印机和其它硬件)。<br>2 单击  "View installed printers or fax printers"(查看安装的打印机或传真打印机)。
- 如果其中列出了打印机,请在打印机图标上单击鼠标右键。<br>3 单击 "Properties"(属性),并单击 "Ports"(端口)选项卡。对于并行打印机,请确保 "Print
- 单击 "Properties"(<mark>属性)</mark>,并单击 "Ports"(端口)选项卡。对于并行打印机,请确保 "Print<br>to the following port(s):"(**打印到下列端**口 :)的设置为 "LPT1 (Printer Port)"(LPT1: **打印机端** to the following port(s):"(打印到下列端口 :)的设置为 "LPT1 (Printer Port)"(LPT1: 打印机カ<br>口)。对于 USB 打印机,请确保 "Print to the following port(s):"(打印到下列端口 :)的设置为 口)。对于 USB 打印机,请确保 "Print to the following port(s):" (**打印到下列端口** :)的设置为<br>USB。

重新安装打印机驱动程序 — 有关说明, 请参阅打印机说明文件

## 恢复默认设置

#### 要将计算机的系统设置恢复为其默认值 —

- <sup>1</sup> 打开或重新启动计算机。
- 1 打开或重新启动计算机。<br>2 当屏幕右上角显示 Press <F2> to Enter Setup(按 <F2>键进入系统设置程序)时,<br> 请立即按 <F2>键。 请立即按<F2>键。

请立即按 <F2> 键。<br>如果等待时间过长,系统已显示 Microsoft<sup>®</sup> Windows<sup>®</sup> 徽标,则请继续等待直至看到 Windows 桌<br>面。然后通过 "**Start"(开始)**菜单关闭计算机,并再试一次。

- 面。然后通过 "Start"(**开始)**菜单关闭计算机,并再试一次。<br>3 在 "System Management"(**系统管理)**下,选择 "Maintenance"(**维护)**选项,然后按照屏幕 在"System Management" (<mark>系统管理</mark>) 下,选择 "Maintenance<br>上的提示进行操作 (请参阅第 85 页的 "系统设置程序选项")。

## 串行或并行设备问题

请在完成以下检查时填写第 158 [页的 "诊断程序核对表"。](#page-157-0)

警告:开始执行本节中的任何步骤之前,请阅读并遵循 《产品信息指南》中的安全说明。

■ 注: 如果打印机出现问题, 请参阅第 126 [页的 "打印机问题"](#page-125-0)。

检查选项设置 — 有关建议的设置,请参阅设备说明文件。然后,进入系统设置程序(请参阅 第 84 页的"进入系统设置程序"), 确保"Serial Port #1" (串行端口 1) 的设置 (或"Serial Port #2" [串行端口 2] 的设置 [如果安装了可选的串行端口适配器 |)或 "LPT Port Mode" (LPT 端口模式)的设置与建议的设置相匹配。

运行 DELL DIAGNOSTICS — 请参阅第 141 [页的 "](#page-140-0)Dell Diagnostics"。

## <span id="page-127-0"></span>声音和扬声器问题

请在完成以下检查时填写第 158 [页的 "诊断程序核对表"。](#page-157-0)

/ / 警告:开始执行本节中的任何步骤之前,请阅读并遵循 《产品信息指南》中的安全说明。

#### 扬声器没有声音

 $\mathscr{Q}_1$  注: 某些 MP3 播放器中的音量控制将代替 Windows 音量设置。如果您收听 MP3 歌曲,请确保没有调小 或关闭播放器音量。

检查扬声器电缆的连接 — 确保扬声器已根据扬声器附带的安装图进行连接。如果您购买了音 频卡,请确保扬声器已连接至音频卡。

确保次低音扬声器和扬声器电源已打开 — 请参阅随扬声器提供的安装图。如果扬声器带有 音量控制,请调节音量、低音或高音控制以消除失真。

调节 WINDOWS 音量控制 — 单击或双击屏幕右下角的扬声器图标。确保音量已经调高并且声 音没有被静音。

将耳机从耳机连接器中断开 — 将耳机连接至计算机前面板上的耳机连接器时,系统将自动禁 用扬声器的声音。

检测电源插座 — 使用其它设备 (例如台灯)检测电源插座,确保电源插座能够正常工作。

启用数字模式 — 如果 CD 驱动器以模拟模式运行,则扬声器将不起作用。

- 1 单击 "Start" (开始) 按钮, 单击 "Control Panel" (控制面板), 然后单击 "Sounds, Speech, and Audio Devices"(声音、语音和音频设备)。
- 2 单击 "Sounds and Audio Devices"(声音和音频设备)。
- 3 单击 "Hardware"(硬件) 选项卡。
- 4 双击 CD 驱动器的名称。
- 5 单击 "Properties" (属性) 选项卡
- 6 选中 "Enable digital CD audio for this CD-ROM device"(为此 CD-ROM 设备启用数字 CD 音 频)框。

消除可能的干扰 — 关闭附近的风扇、荧光灯或卤素灯的电源以检查是否存在干扰。

#### 运行扬声器诊断程序

重新安装音频驱动程序 — 请参阅第 112 [页的 "重新安装驱动程序和公用程序"](#page-111-3)。

检查设备选项设置 — 进入系统设置程序(请参阅第84页的"进入系统设置程序"),确保 "Audio Controller"(音频控制器)选项设置为 "On"(开)。退出系统设置程序并重新启动计 算机。

如果已安装了音频卡,请: 进入系统设置程序,确保 "Integrated Audio"(集成音频)设置为 "Off"(关)。 确保扬声器已连接至音频卡输入连接器

运行 DELL DIAGNOSTICS — 请参阅第 141 [页的 "](#page-140-0)Dell Diagnostics"。

运行音频卡驱动程序诊断程序 (如果有) — 如果已安装音频卡,请查看音频卡说明文件以 获取详细信息。

检查软件和硬件冲突 — 请参阅第 112 [页的 "重新安装驱动程序和公用程序"](#page-111-3)。

### 耳机没有声音

检查耳机电缆的连接 — 确保已将耳机电缆稳固地插入耳机连接器。

禁用数字模式 — 如果 CD 驱动器以数字模式运行, 则耳机将不起作用。

1 单击 "Start"(开始) 按钮, 单击 "Control Panel"(控制面板), 然后单击 "Sounds, Speech, and Audio Devices"(声音、语音和音频设备)。

2 单击 "Sounds and Audio Devices"(声音和音频设备)。

- 3 单击 "Hardware"(硬件)选项卡。
- 4 双击 CD 驱动器的名称。
- 5 单击 "Properties"(属性)选项卡。
- 6 取消选中"Enable digital CD audio for this CD-ROM device"(为此 CD-ROM 设备启用数字 CD 音频)框。

调节 WINDOWS 音量控制 — 单击或双击屏幕右下角的扬声器图标。确保音量已经调高并且声 音没有被静音。

## <span id="page-129-0"></span>视频和显示器问题

请在完成以下检查时填写第 158 [页的 "诊断程序核对表"。](#page-157-0)

/ \\\ 警告:开始执行本节中的任何步骤之前,请阅读并遵循 《产品信息指南》中的安全说明。

### 如果屏幕为黑屏

■ 注: 有关故障排除步骤, 请参阅显示器说明文件。

#### 检查显示器电缆的连接 —

- 如果您购买了图形卡,请确保显示器已连接至图形卡。
- 确保已正确连接显示器 (请参阅计算机附带的《快速参考指南》)。
- 如果使用视频延长电缆,并且拔下该电缆可以解决问题,则延长电缆有故障。
- 交换计算机和显示器的电源电缆,以确定电源电缆是否有故障。
- 检查连接器的插针是否弯曲或折断。 (显示器电缆连接器通常都有缺失的插针。)

检查显示器电源指示灯 — 如果电源指示灯不亮,请按下按钮以确保显示器已打开电源。如果 电源指示灯亮起或闪烁,则表明显示器有电。如果电源指示灯闪烁,请按键盘上的任意键或移动 鼠标。

检测电源插座 — 使用其它设备 (例如台灯)检测电源插座,确保电源插座能够正常工作。

检测显示器 — 将可以正常工作的显示器连接至计算机,并尝试使用该显示器。如果新的显示 器工作正常,则原来的显示器有故障。

检查诊断指示灯 — 请参阅第 144 [页的 "诊断指示灯"](#page-143-0)。

检查插卡设置 — 进入系统设置程序 (请参阅第 84 [页的 "进入系统设置程序"](#page-83-0)), 确保 "Primary Video"(主视频)选项设置正确。退出系统设置程序并重新启动计算机。

运行显示器自测试程序 — 有关详情,请查看显示器说明文件。

### 如果屏幕显示不清楚

检查显示器设置 — 有关调节对比度和亮度、为显示器消磁以及运行显示器自测试程序的说 明,请参阅显示器说明文件。

将次低音扬声器移至远离显示器的位置 — 如果您的扬声器系统包括次低音扬声器,请确保 将次低音扬声器放置在距离显示器至少 60 cm (2 ft) 远的地方。

将显示器移至远离外部电源的位置 — 风扇、荧光灯、卤素灯和其它电气设备均会导致屏幕 图像 "颤动"。关闭附近的设备以检查是否存在干扰。

#### 调整 WINDOWS 显示设置 —

1 单击 "Start"(开始) 按钮, 单击 "Control Panel"(控制面板), 然后单击 "Appearance and Themes"(外观和主题)。

2 单击 "Display"(显示), 然后单击 "Settings"(设置)选项卡。

3 尝试使用不同的 "Screen resolution"(屏幕分辨率)和 "Color quality"(颜色质量)设置。

## 132 | 解决问题

# Microsoft® Windows® XP 和 Windows® Vista™) 功能

## 将信息转移到新计算机

Microsoft<sup>®</sup> Windows<sup>®</sup> XP 操作系统提供了文件和设置转移向导, 用于将数据从源计算机转移到新计 算机。您可以转移以下数据:

- 电子邮件信息
- 工具栏设置
- 窗口大小
- Internet 书签

您可以通过网络或串行连接将数据传输到新计算机,或者将数据存储在可移动介质 (例如可写 CD)中以便将其传输到新计算机。

注:您可以通过将串行电缆直接连接至两台计算机的输入 / 输出 (I/O) 端口从而将信息从旧计算机传输到 新计算机。要通过串行连接传输数据,您必须访问"Control Panel"(控制面板)中的"Network Connections"(网络连接)公用程序,并执行其它配置步骤 (例如,设置高级连接和指定主机计算机和 客户机计算机)。

有关在两台计算机之间设置直接电缆连接的说明,请参阅 Microsoft 知识库文章 #305621 ( 《HOW TO: 在两 台 Windows XP 计算机之间建立直接电缆连接》)。某些国家和地区可能无法获得该信息。

要将信息传输到新计算机, 您必须运行文件和设置转移向导。您可以使用可选的**操作系统 CD** 执行 此过程,也可以使用文件和设置转移向导创建向导磁盘。

### 使用操作系统 CD 运行文件和设置转移向导

 $\mathbb{Z}$  注: 此过程需要操作系统 CD。此 CD 是可选的, 并非所有计算机都附带此 CD。

要准备新计算机以进行文件转移,请:

- 1 启动 "Files and Settings Transfer Wizard"(文件和设置转移向导)。
- 2 系统显示 "Files and Settings Transfer Wizard"(文件和设置转移向导) 欢迎屏幕时, 单击 "Next"(下一步)。
- 3 在 "Which computer is this?"(这是哪台计算机?)屏幕上,单击 "New Computer"(新计算 机), 并单击 "Next"(下一步)。
- 4 在 "Do you have a Windows XP CD?" (您有 Windows XP CD 吗?) 屏幕上, 单击 "I will use the wizard from the Windows XP CD" (我将使用 Windows XP CD 中的向导), 并单击 "Next" (下一步)。
- 5 系统显示 "Now go to your old computer" (请转到您的旧计算机)屏幕时,转到您的旧(源) 计算机。此时请勿单击 "Next"(下一步)。

要复制旧计算机的数据, 请:

- 1 将 Windows XP 操作系统 CD 放入旧计算机。
- 2 在 "Welcome to Microsoft Windows XP" (欢迎使用 Microsoft Windows XP) 屏幕上, 单击 "Perform additional tasks"(执行其他任务)。
- 3 在 "What do you want to do?"(您希望做什么?)下,单击 "Transfer files and settings"(转移 文件和设置)。
- 4 在 "Files and Settings Transfer Wizard"(文件和设置转移向导) 欢迎屏幕中, 单击 "Next" (下一步)。
- 5 在 "Which computer is this?"(这是哪台计算机?)屏幕上,单击 "Old Computer"(旧计算 机),并单击 "Next"(下一步)。
- 6 在 "Select a transfer method" (选择转移方法) 屏幕上, 单击您要使用的转移方法。
- 7 在 "What do you want to transfer?" (要转移哪些项目?)屏幕上,选择要转移的项目,然后单 击 "Next"(下一步)。 信息复制完成后,系统将显示 "Completing the Collection Phase"(正**在完成收集阶段**)屏幕。
- 8 单击 "Finish"(完成)。

要将数据转移到新计算机, 请:

- 1 在新计算机的 "Now go to your old computer" (请**转到您的旧计算机**) 屏幕上, 单击 "Next" (下一步)。
- 2 在 "Where are the files and settings?"(文件和设置在哪儿?)屏幕上,选择您先前选择的设置 和文件转移方法,然后单击 "Next"(下一步)。 该向导将读取所收集的文件和设置,并将它们应用至新计算机。

应用所有设置和文件后,系统将显示"Finished"(完成)屏幕。

3 单击 "Finished"(完成)并重新启动新计算机。

### 运行文件和设置转移向导 (不使用操作系统 CD)

要在不使用操作系统 CD 的情况下运行文件和设置转移向导, 您必须创建使您可以向可移动介质中 创建备份映像文件的向导磁盘。

要创建向导磁盘,请使用安装了 Windows XP 的新计算机并执行以下步骤:

- 1 单击 "Start" (开始) 按钮。
- 2 单击 "Files and Settings Transfer Wizard"(文件和设置转移向导)。
- 3 系统显示 "Files and Settings Transfer Wizard"(文件和设置转移向导)欢迎屏幕时,单击 "Next"(下一步)。
- 4 在 "Which computer is this?"(这是哪台计算机?)屏幕上,单击 "New Computer"(新计算 机), 并单击 "Next"(下一步)。
- 5 在 "Do you have a Windows XP CD?" (您有 Windows XP CD 吗?) 屏幕上, 单击 "I want to create a Wizard Disk in the following drive:"(我要在以下驱动器中创建向导磁盘:),并单击 "Next"(下一步)。
- 6 放入可移动介质 (例如可写 CD),并单击 "OK"(确定)。
- 7 磁盘创建完成并且系统显示 Now go to your old computer (请转到您的旧计算机)信息时,请勿 单击 "Next"(下一步)。
- 8 请转至旧计算机。

要复制旧计算机的数据,请:

- 1 在旧计算机上,插入向导磁盘。
- 2 单击 "Start" (开始) 按钮, 并单击 "Run" (运行)。
- 3 在 "Run"(运行)窗口的 "Open"(打开)字段中,找到 fastwiz 的路径(在相应的可移动介 质上)并单击 "OK"(确定)。
- 4 在 "Files and Settings Transfer Wizard"(文件和设置转移向导) 欢迎屏幕中,单击 "Next" (下一步)。
- 5 在 "Which computer is this?"(这是哪台计算机?)屏幕上,单击 "Old Computer"(旧计算 机), 并单击 "Next"(下一步)。
- 6 在 "Select a transfer method"(选择转移方法)屏幕上,单击您要使用的转移方法。
- 7 在 "What do you want to transfer?" (要转移哪些项目?)屏幕上,选择要转移的项目,然后单 击 "Next"(下一步)。

信息复制完成后,系统将显示 "Completing the Collection Phase"(正**在完成收集阶段**)屏幕。

```
8 单击 "Finish"(完成)。
```
要将数据转移到新计算机,请:

- 1 在新计算机的 "Now go to your old computer"(请转到您的旧计算机)屏幕上,单击 "Next" (下一步)。
- 2 在 "Where are the files and settings?"(文件和设置在哪儿?)屏幕上,选择您先前选择的设置 和文件转移方法,然后单击 "Next" (下一步)。按照屏幕上的说明进行操作。 该向导将读取所收集的文件和设置,并将它们应用至新计算机。

应用所有设置和文件后,系统将显示 "Finished"(完成)屏幕。

- 3 单击 "Finished"(完成)并重新启动新计算机。
- 注:有关此过程的详细信息,请在 support.dell.com 中搜索文档 #PA1089586 (**如何通过 Microsoft<sup>®</sup>** Windows® XP 操作系统将文件从我的旧计算机转移到我的新 Dell 计算机?)。

△ 注: 某些国家和地区可能无法访问 Dell™ 知识库文档。

#### Windows Vista™

1 单击 Windows Vista "Start"(开始)按钮,然后单击 "Transfer files and settings"(转移文件和 设置) → "Start Windows Easy Transfer"(启动 Windows 轻松转移)。

- 2 在 "User Account Control"(用户帐户控制)对话框中,单击 "Continue"(继续)。
- 3  单击  "Start a new transfer"(开始新的转移)或  "Continue a transfer in progress"(继续正在进 行的转移)。

按照 Windows 轻松转移向导屏幕上提供的说明进行操作。

## Microsoft® Windows Vista™

熟悉 Microsoft® Windows® 早期版本的用户会注意到 Microsoft Windows Vista 功能和用户界面中 有与以往不同的地方。

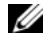

 $\mathscr{Q}_1$  注:要获得 Windows Vista 的完整说明文件,请参阅 Microsoft Windows Vista 说明文件。Windows Vista 帮 助和支持提供了联机说明文件。单击"Start"(开始)按钮并选择"Help and Support"(帮助和支持) 以访问该信息。使用 "Search"(搜索)文本框搜索主题。

 $\mathscr{L}$  注: 不同版本的 Microsoft Windows Vista 操作系统提供不同的功能并且具有不同的系统要求。您的硬件配 置也可能确定可用的 Windows Vista 功能。有关详情,请参阅 Microsoft Windows Vista 说明文件以获得具 体的细节和系统要求。

注:计算机系统提供了各种说明文件。您可能会注意到某说明文件参照了 Windows XP。通常,参照 Windows XP 的说明文件同样适用于 Windows Vista 系统。在某些情况下, Windows Vista 中的菜单选项名 称或其它屏幕元素的名称有所不同。有关详细信息,请参阅 support.dell.com 上的 Microsoft®Windows Vista™ 入门指南。

### 升级至 Microsoft Windows Vista

注:计算机上安装的 Microsoft Windows Vista 的版本由与升级相关的 Product Key 确定。 Product Key 位于 Windows Vista Install DVD 包装的背面。

在 Windows Vista 升级过程中,您将:

- 使用 Dell Windows Vista Upgrade Assistant DVD 检查系统兼容性,并对 Dell 已安装的应用程序和 驱动程序执行所有必要的更新。
- 使用 Windows Vista Install DVD 升级至 Windows Vista。
- $\mathbb Z$  注: 该小册子中的升级步骤不适用于 Windows Vista 64 位操作系统。如果要升级至 Windows Vista 64 位操 作系统,则需要原始安装。

### 开始之前

 $\bigodot$  注意: 执行 Windows Vista 升级步骤之前,确保已经备份所有重要的数据。

在 Dell 计算机上安装 Windows Vista 之前, 确保具备以下条件:

- Dell Windows Vista Upgrade Assistant DVD
- Microsoft Windows Vista Install DVD
- Windows Vista 许可认证 (COA)
- DVD 驱动器
- 至少 512 MB 的 RAM (系统内存)
- 15 GB 可用硬盘驱动器空间
- 激活的 Internet 连接
- 一份 Dell™ Systems Express Upgrade to Windows® Vista™ 说明文件

 $\mathcal{U}$  注: 执行更新需要激活的 Internet 连接, 但完成升级至 Windows Vista 则不需要。

Dell Windows Vista Upgrade Assistant 检查 Dell 出厂时安装的软件对 Windows Vista 的兼容性。如果已 经安装了任何其它第三方软件,建议您开始 Windows Vista 升级之前,先与软件制造商联络以获得有 关 Windows Vista 兼容性的问题并获得升级。

 $\mathscr{L}$ 主: 升级至 Windows Vista 操作系统之前, 可能需要删除与 Windows Vista 不兼容的第三方软件。开始 Windows Vista 升级之前, 请确保备份第三方软件。

要获得有关如何备份数据或为 Dell 已安装的应用程序查找 Windows Vista 兼容驱动程序 / 更新,请执 行以下操作:

- 1 访问 support.dell.com, 选择您所在的国家 / 地区, 然后单击 "Drivers and Downloads"(驱动程 序和下载)。
- 2 输入服务标签或产品型号, 然后单击 "Go"(跳转)。
- 3 选择您的操作系统和语言,然后单击 "Find Downloads" (查找下载) 或通过与所查找信息相关 的主题关键字进行搜索。
- **么 注: support.dell.com** 用户界面可能会根据您所作的选择而有所不同。

## 用户帐户和快速用户切换

### 添加用户帐户

安装 Microsoft Windows XP 操作系统之后,计算机管理员或具有管理员权限的用户便可以创建其他 用户帐户。

- 1 单击 "Start"(开始) 按钮, 并单击 "Control Panel"(控制面板)。
- 2 在 "Control Panel"(控制面板)窗口中,单击 "User Accounts"(用户帐户)。
- 3 在 "Pick a task"(挑选一项任务 ...)下,单击 "Create a new account"(创建一个新帐户)。
- 4 在 "Name the new account" (为新帐户起名)下,键入新用户的名称并单击 "Next"(下一 步)。
- 5 在 "Pick an account type"(挑选一个帐户类型)下,单击以下选项之一:
	- "Computer administrator"(计算机管理员) 您可以更改计算机的所有设置。
	- "Limited"(受限) 仅能更改个人设置 (例如您的密码)。不能安装程序或使用 Internet。
- 注:根据您使用的是 Windows XP Home Edition 还是 Windows XP Professional,还可以使用其它选项。另 外, Windows XP Professional 中的可用选项会因计算机是否连接到域而有所不同。
- 6 单击 "Create Account"(创建帐户)。

### 快速用户切换

 $\mathcal{U}_1$ : 如果计算机运行的是 Windows XP Professional 并且是计算机域的成员,或者计算机的内存少于 128 MB, 则不能使用快速用户切换。

快速用户切换允许多个用户访问一台计算机,而无需注销原来的用户。

1 单击 "Start"(开始)按钮并单击 "Log Off"(注销)。

2 在 "Log Off Windows" (注销 Windows) 窗口中, 单击 "Switch User" (切换用户)。

使用快速用户切换时,先前用户使用的程序仍在后台继续运行,这可能会降低计算机的响应速度。 另外,多媒体程序 (例如游戏和 DVD 软件)可能无法与快速用户切换配合使用。有关详情,请参 阅 Windows 帮助和支持中心。有关如何访问 Windows 帮助和支持中心的信息,请参阅第 11 [页的](#page-10-1) ["查找信息"。](#page-10-1)

## 设置家庭和办公网络

### 连接网络适配器

要连接网络电缆,请:

- $\mathscr{L}$  注: 将网络电缆插入计算机上的网络适配器连接器。请勿将网络电缆插入计算机上的调制解调器连接 器。请勿将网络电缆插入墙上的电话插孔。
- 1 将网络电缆连接至计算机背面的网络适配器连接器。 插入电缆直至其卡入到位,然后轻轻拉动电缆以确保其连接稳固。
- 2 将网络电缆的另一端连接至网络设备。

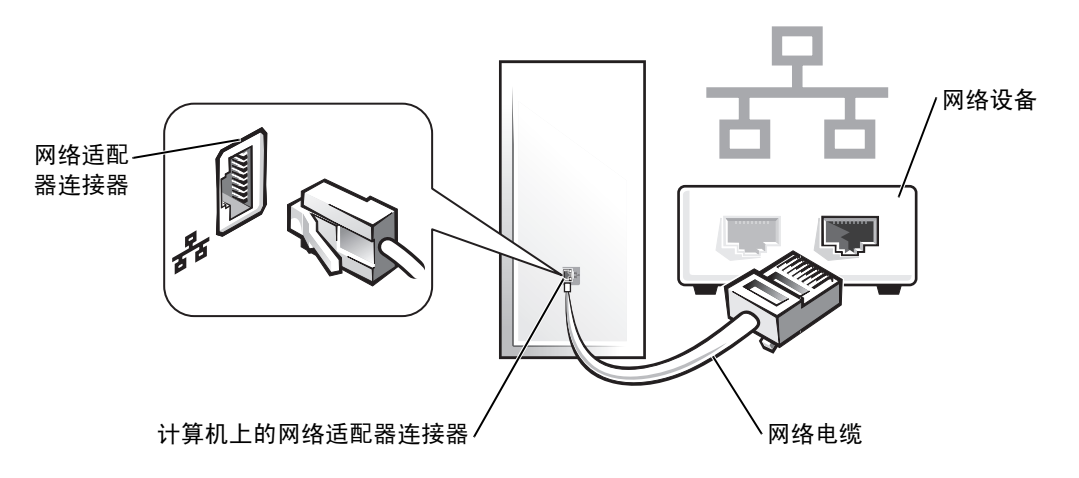

## 网络安装向导

Microsoft® Windows® XP 操作系统提供了网络安装向导,用于指导您设置家庭或小型办公室中计算机 之间的文件、打印机或 Internet 连接共享。

- 1 单击 "Start"(开始) 按钮, 指向 "All Programs"(所有程序) → "Accessories"(附件) → "Communications"(通讯),然后单击 "Network Setup Wizard"(网络安装向导)。
- 2 在 "Network Setup Wizard"(网络安装向导)欢迎屏幕上,单击 "Next"(下一步)。
- 3 单击 "Checklist for creating a network"(创建网络的清单)。
- $\mathscr{Q}_1$  注:选择标有 "This computer connects directly to the Internet" (这台计算机直接连接到 Internet) 的连接 方式将启用随 Windows XP Service Pack 1 (SP1) 或更高版本提供的集成防火墙。
- 4 完成清单中的步骤和要求的准备工作。
- 5 返回网络安装向导,并按照屏幕上的说明进行操作。

# 故障排除工具和公用程序

## <span id="page-140-0"></span>Dell Diagnostics

 $\bigwedge$  警告:开始执行本节中的任何步骤之前,请阅读并遵循 《产品信息指南》中的安全说明。

### 何时使用 Dell Diagnostics

如果您的计算机出现问题,请在与 Dell 联络寻求技术帮助之前,执行本节中的检查并运行 Dell Diagnostics。

建议您在开始之前先打印这些步骤。

**■ 注意: Dell Diagnostics 只能在 Dell™ 计算机上使用。** 

进入系统设置程序 (请参阅第 84 [页的 "进入系统设置程序"\)](#page-83-0), 查看计算机的配置信息, 确保要 检测的设备显示在系统设置程序中并处于活动状态。

从硬盘驱动器或 Drivers and Utilities CD (一种也称为 ResourceCD 的可选 CD)启动 Dell Diagnostics。有关详情,请参阅第 141 [页的 "从硬盘驱动器启动](#page-140-1) Dell Diagnostics"或第 [141](#page-140-2) 页的 "从 [Drivers and Utilities CD](#page-140-2) (可选)启动 Dell Diagnostics"。

### <span id="page-140-1"></span>从硬盘驱动器启动 Dell Diagnostics

- 1 打开计算机电源 (或重新启动计算机)。
- 2 系统显示 DELL™ 徽标时, 立即按 <F12> 键。
- $\mathcal{Q}_1$  注: 如果您看到表明未找到诊断公用程序分区的信息,请从可选的 Drivers and Utilities CD 运行 Dell Diagnostics。有关可选的 Drivers and Utilities CD 的详细信息, 请参阅第11 页的"查找[信息"](#page-10-1)。

如果等待时间过长,系统已显示操作系统徽标,则请继续等待直至看到 Microsoft® Windows® <sup>桌</sup> 面。然后关闭计算机,并再试一次。

- 3 系统显示引导设备列表时,高亮度显示 "Boot to Utility Partition"(引导至公用程序分区)并按 <Enter> 键。
- 4 系统显示 Dell Diagnostics "Main Menu" (主菜单) 时, 选择要运行的检测程序 (请参阅第 142 页的 "[Dell Diagnostics](#page-141-0) 主菜单")。

### <span id="page-140-2"></span>从 Drivers and Utilities CD (可选) 启动 Dell Diagnostics

- 1 放入 Drivers and Utilities CD (可选)。
- 2 关闭并重新启动计算机。

系统显示 DELL 徽标时, 立即按 <F12> 键。

如果等待时间过长,系统已显示 Windows 徽标,则请继续等待直至看到 Windows 桌面。然后关 闭计算机并再试一次。

注:以下步骤只能使更改的引导顺序在本次启动时有效。下一次启动时,计算机将按照系统设置程序中 指定的设备进行引导。

- 3 系统显示引导设备列表时,高亮度显示 "IDE CD-ROM Device" (IDE CD-ROM 设备) 并按 <Enter> 键。
- 4 从 CD 引导菜单中选择 "IDE CD-ROM Device" (IDE CD-ROM 设备)选项。
- 5 从系统显示的菜单中选择 "Boot from CD-ROM" (从 CD-ROM 引导) 选项。
- 6 键入 1 以启动 Drivers and Utilities CD 菜单。
- 7 键入 2 以启动 Dell Diagnostics。
- 8 从编号列表中选择 "Run the 32 Bit Dell Diagnostics" (运行 32 位 Dell Diagnostics)。如果列出 多个版本,请选择适合您的计算机的版本。
- 9  系统显示 Dell Diagnostics "Main Menu"(主菜单)时,选择要运行的检测程序 (请参阅第 142 页的 "[Dell Diagnostics](#page-141-0) 主菜单")。

### <span id="page-141-0"></span>Dell Diagnostics 主菜单

1 载入 Dell Diagnostics 并显示 "Main Menu"(主菜单)屏幕后,单击所需选项的按钮。

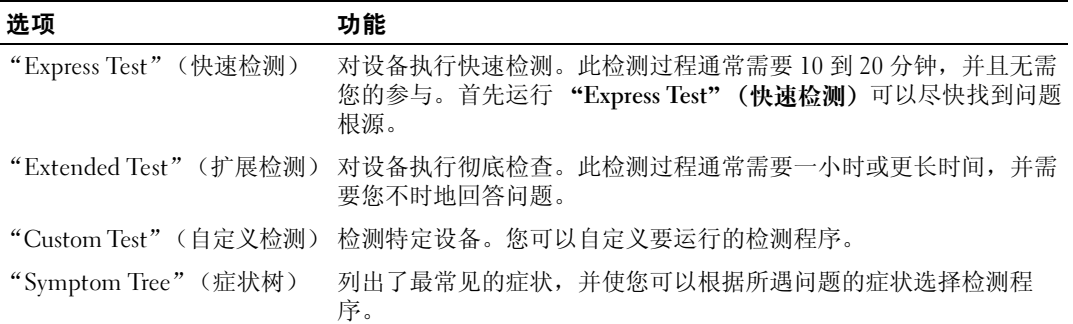

2 如果在检测过程中遇到问题,系统将显示信息,列出错误代码和问题说明。请记下错误代码和问 题说明,并按照屏幕上的说明进行操作。

如果您无法解决出现的错误,请与 Dell 联络 (请参阅第 159 [页的 "与](#page-158-0) Dell 联络")。

 $\mathscr{L}$  注: 计算机的服务标签位于每个检测屏幕的顶部。如果您与 Dell 联络,技术支持人员将询问您的服务标 签。系统设置程序中的"System Info"(系统信息)选项中列出了您的计算机的服务标签。有关详情,请 参阅第 84 页[的 "系统设置程序"。](#page-83-1)

3 如果您通过 "Custom Test"(自定义检测)或 "Symptom Tree"(症状树)选项运行检测程序, 请单击下表中说明的适用选项卡以获得详细信息。

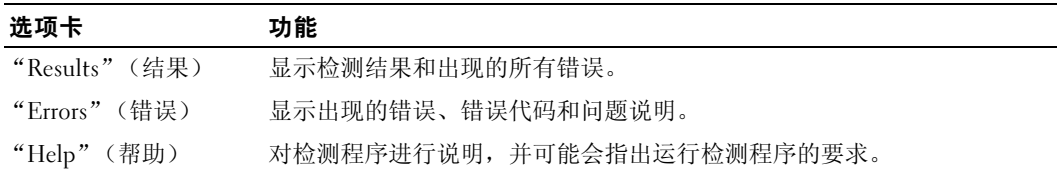

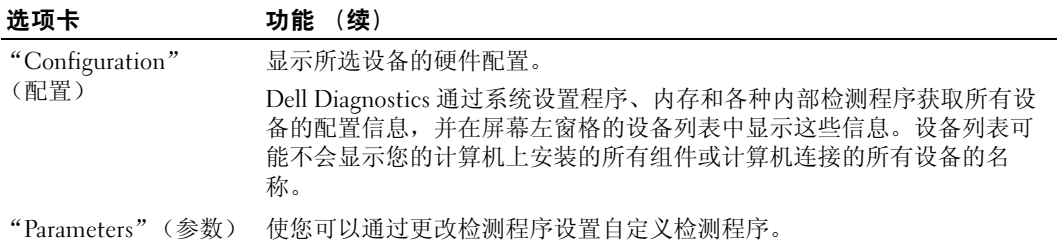

- 4 如果是从 Drivers and Utilities CD 运行 Dell Diagnostics,请在运行完检测程序后取出 CD。
- 5 关闭检测程序屏幕以返回 "Main Menu"(主菜单)屏幕。要退出 Dell Diagnostics 并重新启动 计算机,请关闭 "Main Menu"(主菜单)屏幕。

## 系统指示灯

电源按钮指示灯和硬盘驱动器指示灯可能会表明计算机出现的问题。

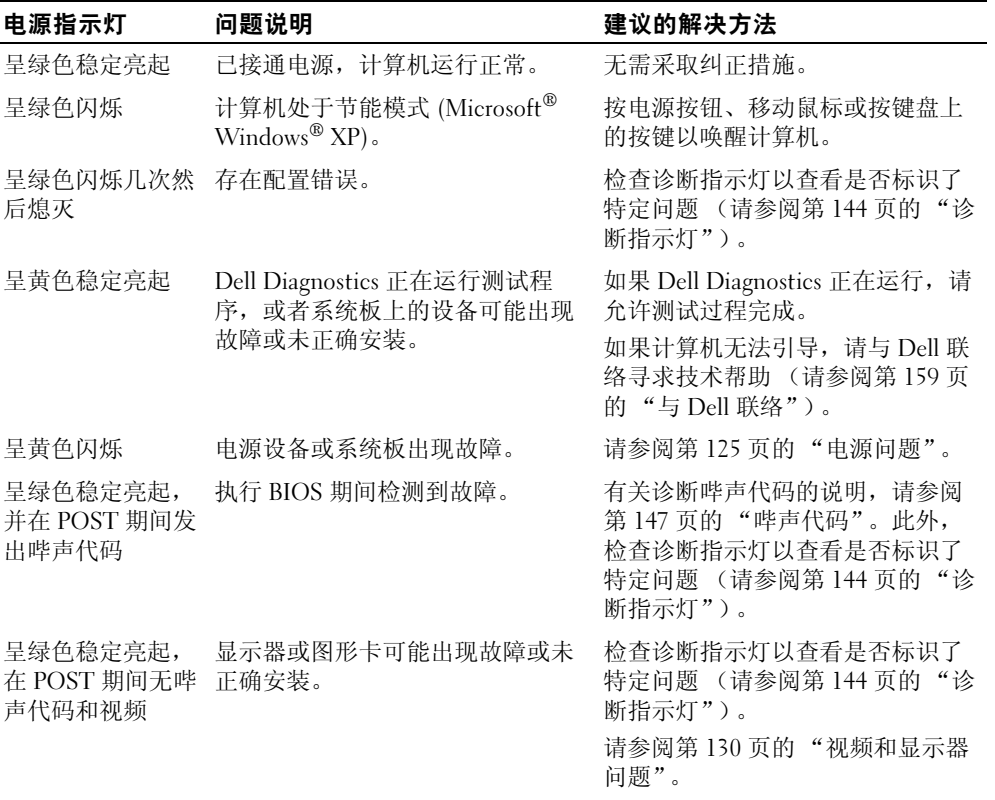

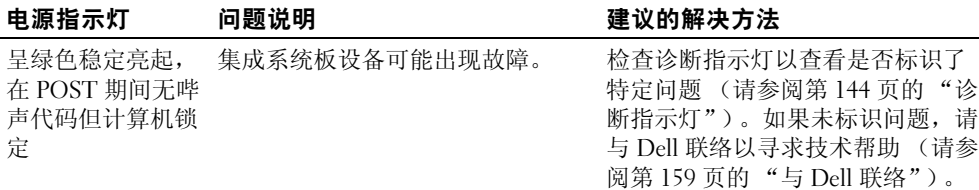

## <span id="page-143-1"></span><span id="page-143-0"></span>诊断指示灯

 $\bigwedge$  警告:开始执行本节中的任何步骤之前,请阅读并遵循 《产品信息指南》中的安全说明。

为帮助您排除故障,计算机前面板或背面板上配备了四个指示灯,分别标有 "1"、"2"、"3"和 "4"。这些指示灯可以不亮或呈绿色。计算机正常启动时,指示灯的显示方式或代码将随引导进程 的完成情况而更改。

如果系统引导的 POST 阶段成功完成, 则四个指示灯均将呈绿色稳定亮起。如果计算机在 POST 进 程期间出现故障, LED 的显示方式可能有助于识别计算机终止进程的位置。

■ 注: 诊断指示灯的方向可能会因计算机类型的不同而有所不同。诊断指示灯可能垂直显示也可能水平显 示。

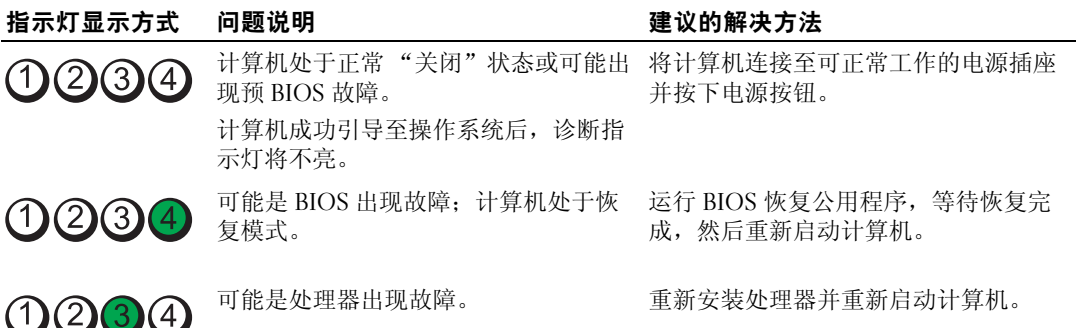
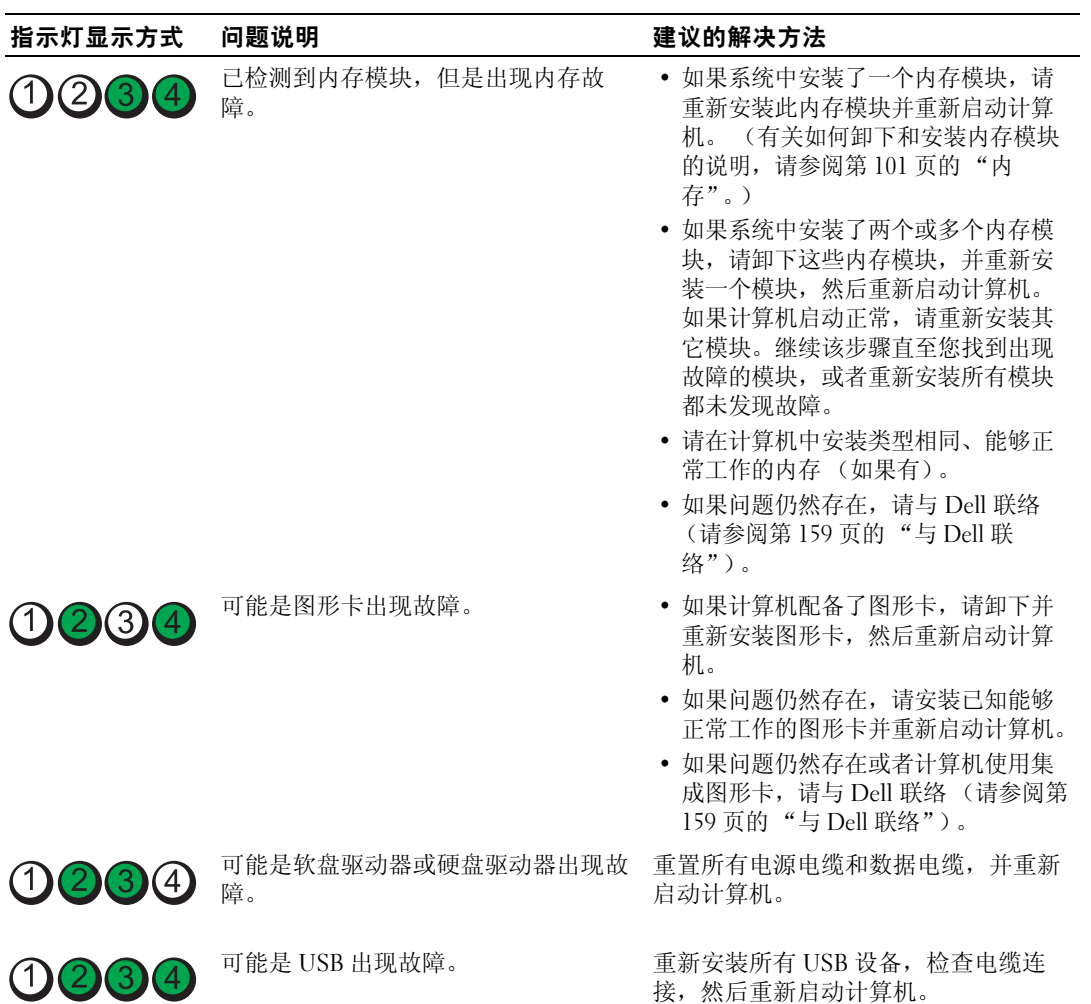

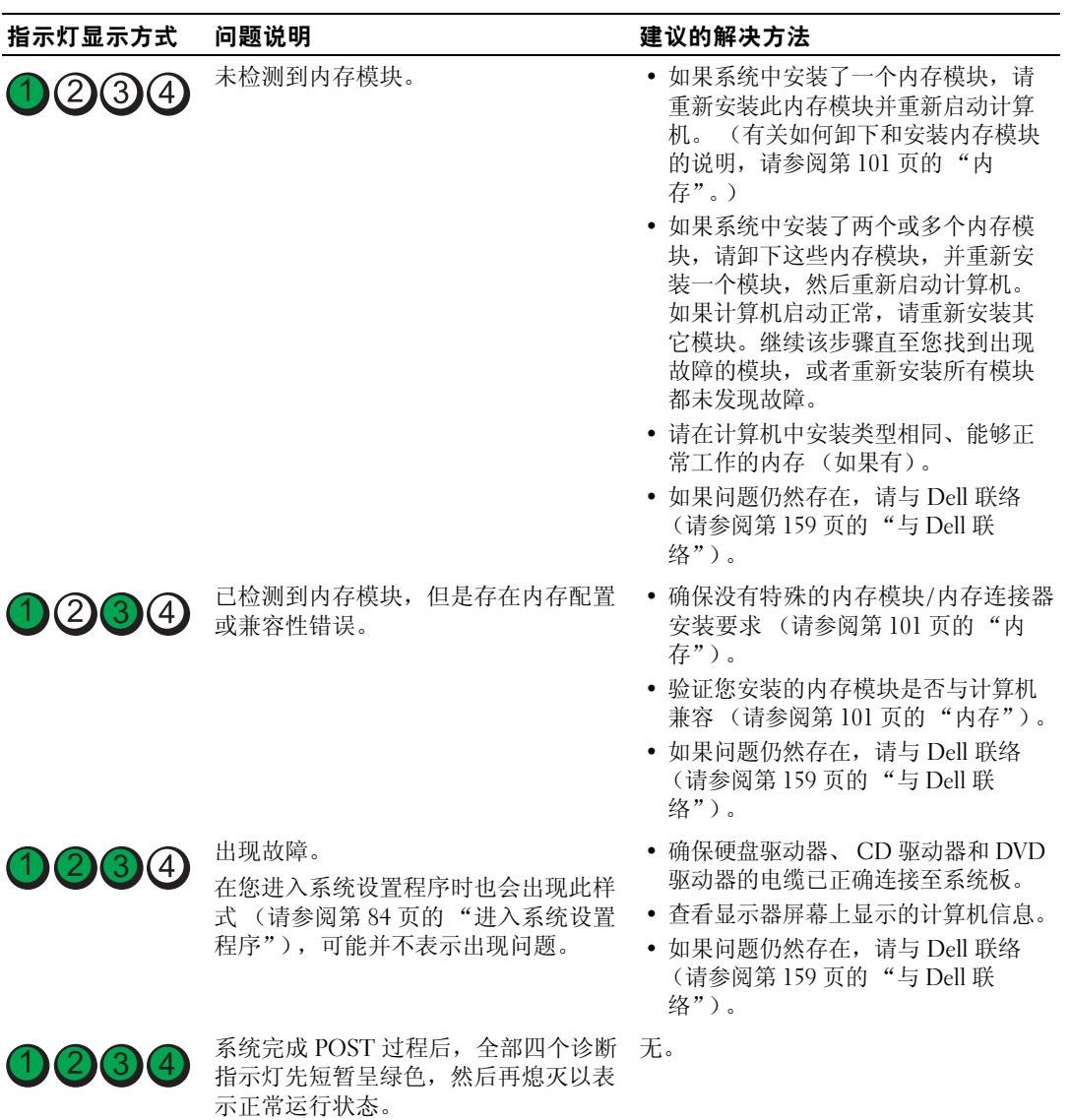

### 哔声代码

如果无法在显示器上显示错误或问题,则计算机可能会在启动期间发出一连串哔声。这一连串哔声 称为哔声代码,用于识别问题。例如,某哔声代码(代码 1-3-1)为:一声哔声、接着连续三声哔 声,然后又是一声哔声。它表示计算机出现内存故障。

如果计算机在启动期间发出哔声,请:

- 1 在第 158 [页的 "诊断程序核对表"](#page-157-0)中记下哔声代码。
- <sup>2</sup> 运行 Dell Diagnostics 以识别更严重的原因 (请参阅第 141 [页的 "](#page-140-0)Dell Diagnostics")。
- <sup>3</sup> <sup>与</sup> Dell 联络寻求技术帮助 (请参阅第 159 [页的 "与](#page-158-0) Dell 联络")。

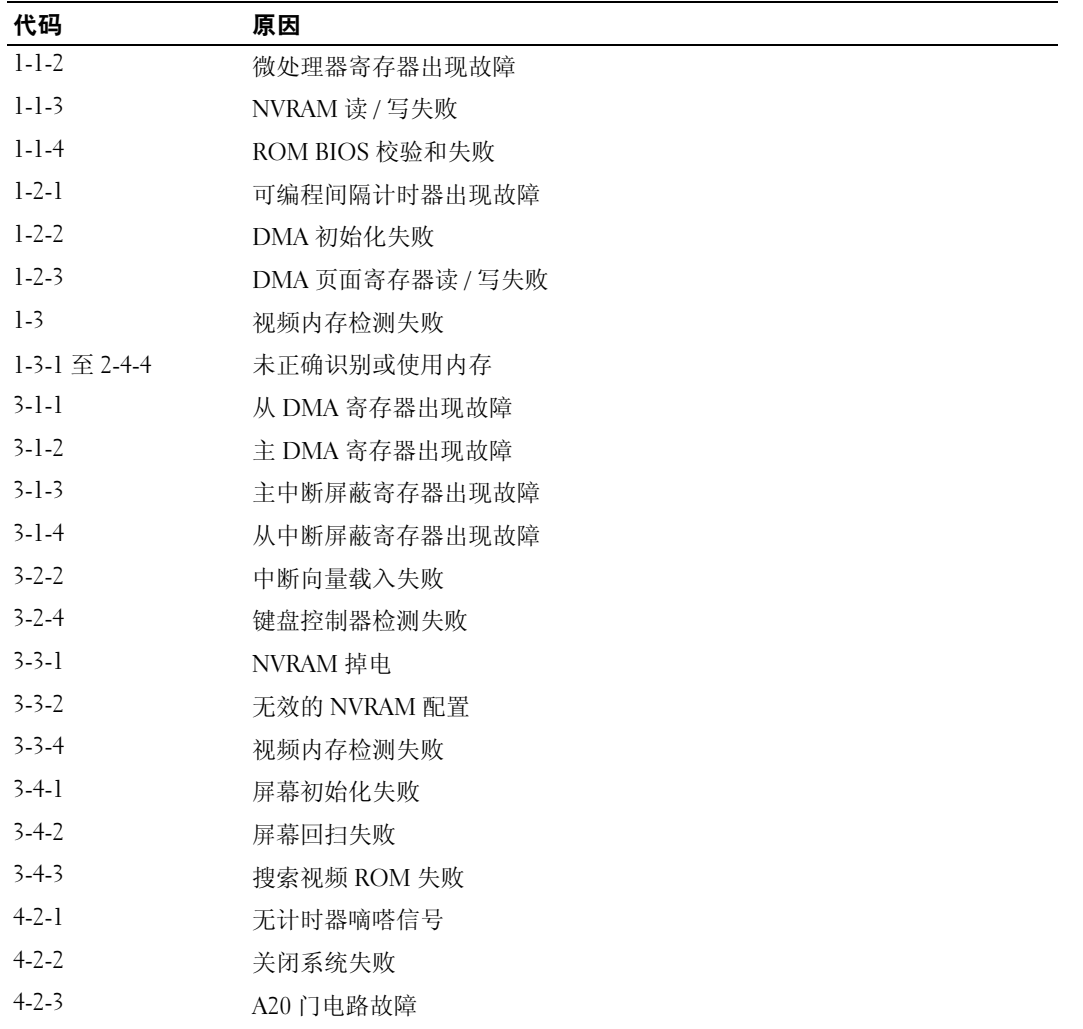

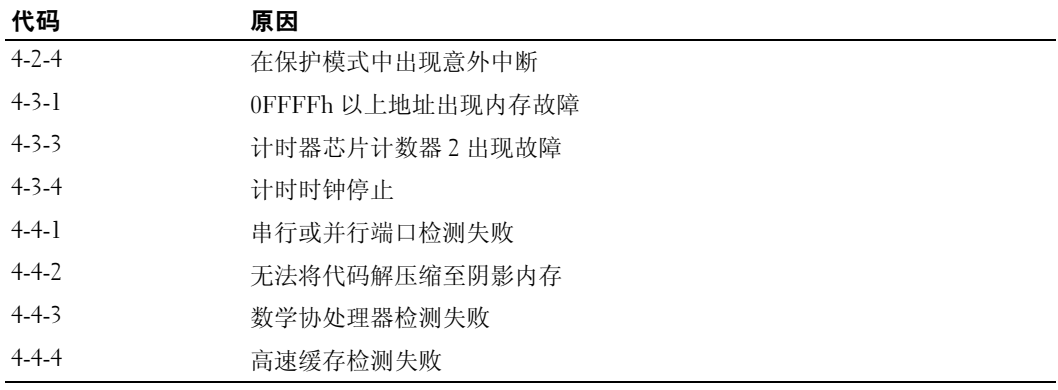

### 错误信息

请在完成以下检查时填写第 158 [页的 "诊断程序核对表"。](#page-157-0)

/1\ 警告:开始执行本节中的任何步骤之前,请阅读并遵循 《产品信息指南》中的安全说明。 对于未列出的信息,请参阅操作系统说明文件或信息出现时所运行的程序的说明文件。

A FILENAME CANNOT CONTAIN ANY OF THE FOLLOWING CHARACTERS: \ / : \* ? " | (文件名不能包 含下列任何字符之一: \/: \* ? " |) — 请勿在文件名中使用这些字符。

A REQUIRED .DLL FILE WAS NOT FOUND (未找到所需的 .DLL 文件) — 您正在尝试打开的程 序缺少必要的文件。要删除并重新安装程序,请:

1 单击 "Start" (开始) 按钮, 单击 "Control Panel" (控制面板), 然后单击 "Add or Remove Programs"(添加或删除程序)。

2 选择要删除的程序。

3 单击 "Change or Remove Program" (更改或删除程序) 图标。

4 有关安装说明,请参阅程序说明文件。

ALERT! PREVIOUS ATTEMPTS AT BOOTING THIS SYSTEM HAVE FAILED AT CHECKPOINT [nnnn]. FOR HELP IN RESOLVING THIS PROBLEM, PLEASE NOTE THIS CHECKPOINT AND CONTACT DELL TECHNICAL SUPPORT (警告!先前引导本系统的尝试已在检验点 [NNNN] 处失败。要解决 此问题,请记下此检验点,然后与 DELL 技术支持联络) — 请与 Dell 联络 (请参[阅第](#page-158-0) 159 [页的 "与](#page-158-0) Dell 联络"),并向支持技术人员报告此检验点代码 (nnnn)。

ALERT! AIR TEMPERATURE SENSOR NOT DETECTED (警告! 未检测到空气温度传感器) — 确保所有电缆均已稳固地连接至 I/O 面板和系统板,然后重新引导计算机。如果此操作无法解决 问题,请与 Dell 联络 (请参阅第 159 [页的 "与](#page-158-0) Dell 联络")。

ATTACHMENT FAILED TO RESPOND (连接响应失败) — 请参阅第118页的"驱动器问题"。

BAD COMMAND OR FILE NAME (错误命令或文件名) — 请确保命令拼写正确、在正确的位置 留有空格并使用了正确的路径名。

BAD ERROR-CORRECTION CODE (ECC) ON DISK READ (读取磁盘时错误纠正代码 [ECC] 出现错 误) — 请参阅第 118 [页的 "驱动器问题"。](#page-117-0)

<sup>C</sup>ONTROLLER HAS FAILED (控制器出现故障) — 请参阅第 118 [页的 "驱动器问题"](#page-117-0)。

**DATA ERROR (数据错误) —** 请参阅第 118 页的"驱动器问题"。

DECREASING AVAILABLE MEMORY (可用内存正在减少) — 请参阅第 121 [页的 "锁定和软件](#page-120-0) [问题"。](#page-120-0)

DISKETTE DRIVE 0 SEEK FAILURE (软盘驱动器 0 寻道失败) — 请参阅第 118 [页的 "驱动器问](#page-117-0) [题"。](#page-117-0)

DISKETTE READ FAILURE (软盘读取失败) — 请参阅第118页的"驱动器问题"。

DISKETTE SUBSYSTEM RESET FAILED (软盘子系统重设失败) — 运行 Dell Diagnostics (请参 阅第 141 [页的 "](#page-140-0)Dell Diagnostics")。

DISKETTE WRITE PROTECTED (软盘已被写保护) — 请将软盘上的写保护挡片滑至打开位置。

DRIVE NOT READY (驱动器未就绪) — 请将软盘插入驱动器。

<sup>G</sup>ATE A20 FAILURE (A20 门电路故障) — 请参阅第 121 [页的 "锁定和软件问题"。](#page-120-0)

HARD-DISK CONFIGURATION ERROR (硬盘配置错误) — HARD-DISK CONTROLLER FAILURE (硬盘控制器故障) — HARD-DISK DRIVE FAILURE (硬盘驱动器故障) — HARD-DISK DRIVE FAILURE (硬盘驱动器故障) —

请参阅第 118 [页的 "驱动器问题"。](#page-117-0)

<sup>I</sup>NSERT BOOTABLE MEDIA (插入可引导介质) — 插入可引导软盘或 CD。

INVALID CONFIGURATION INFORMATION - PLEASE RUN SETUP PROGRAM (无效的配置信息 - 请 运行系统设置程序) — 进入系统设置程序并更正计算机配置信息 (请参阅第 84 [页的 "进入](#page-83-0) [系统设置程序"\)](#page-83-0)。

KEYBOARD FAILURE (键盘故障) — 请参阅第 121 页的"键盘问题"。

MEMORY ADDRESS LINE FAILURE AT address, READ value EXPECTING value (内存地址行错 误, 位于地址, 读取内容为值, 需要值) — 请参阅第121 页的"锁定和软件问题"。

MEMORY ALLOCATION ERROR (内存分配错误) —

1 关闭计算机电源, 等待 30 秒钟, 然后重新启动计算机。

2 再次尝试运行此程序。

3 如果系统仍然显示此错误信息,请参阅软件说明文件以获得其它建议的故障排除措施。

MEMORY DATA LINE FAILURE AT address, READ value EXPECTING value (内存数据行错误, 位于地址,读取内容为值,需要值) — MEMORY DOUBLE WORD LOGIC FAILURE AT address, READ value EXPECTING value (内存双字 逻辑错误,位于地址,读取内容为值,需要值) — MEMORY ODD/EVEN LOGIC FAILURE AT address, READ value EXPECTING value (内存奇/偶逻 辑错误,位于地址,读取内容为值,需要值) — MEMORY WRITE/READ FAILURE AT address, READ value EXPECTING value (内存读/写错误, 位于地址,读取内容为值,需要值) — MEMORY SIZE IN CMOS INVALID (CMOS 中的内存大小无效) —

请参阅第 121 [页的 "锁定和软件问题"](#page-120-0)。

#### NO BOOT DEVICE AVAILABLE (无可用的引导设备) —

- 如果将软盘驱动器用作引导设备,请确保驱动器中有可引导软盘。
- 如果将硬盘驱动器用作引导设备,请确保电缆已连接,并且驱动器已正确安装并已分区,可以用 作引导设备。
- 进入系统设置程序,确保引导顺序信息正确 (请参阅第 84 [页的 "进入系统设置程序"\)](#page-83-0)。

NO BOOT SECTOR ON HARD-DISK DRIVE (硬盘驱动器上无引导扇区) — 进入系统设置程序, 并确保硬盘驱动器的计算机配置信息正确 (请参阅第 84 [页的 "进入系统设置程序"\)](#page-83-0)。

NO TIMER TICK INTERRUPT (无计时器嘀嗒信号中断) — 运行 Dell Diagnostics (请参阅[第](#page-140-0) 141 [页的 "](#page-140-0)Dell Diagnostics")。

Non-SYSTEM DISK OR DISK ERROR (非系统磁盘或磁盘错误) — 请将其更换为具有可引导操 作系统的软盘,或从 A 驱动器中取出软盘并重新启动计算机。

NOT A BOOT DISKETTE (不是引导软盘) — 插入可引导软盘并重新启动计算机。

NOT ENOUGH MEMORY OR RESOURCES. CLOSE SOME PROGRAMS AND TRY AGAIN (内存或资源不 足。关闭一些程序并再试一次) — 请关闭所有窗口,然后打开您要使用的程序。在某些情况 下,您必须重新启动计算机才能恢复计算机的资源。如果重新启动了计算机,请先运行您要使用 的程序。

OPERATING SYSTEM NOT FOUND (未找到操作系统) — 请与 Dell 联络 (请参阅第 159 [页的](#page-158-0) "与 Dell [联络"\)](#page-158-0)。

#### PLUG AND PLAY CONFIGURATION ERROR (即插即用配置错误) —

1 关闭计算机电源,断开其与电源插座的连接,然后保留一个插卡,卸下其它所有插卡。

2 插上计算机的电源插头并重新引导。

3 如果问题仍然存在,则可能是安装的插卡出现故障。如果不再显示此信息,请关闭计算机电源, 然后重新插入另一个插卡。

4 重复此过程, 直至找到出现故障的插卡。

READ FAULT (读取故障) — REQUESTED SECTOR NOT FOUND (未找到请求的扇区) — RESET FAILED (重设失败) —

请参阅第 118 [页的 "驱动器问题"。](#page-117-0)

#### SECTOR NOT FOUND (未找到扇区) —

- 运行 Windows 错误检查公用程序以检查软盘或硬盘驱动器上的文件结构。有关说明,请参阅 Windows 帮助。
- 如果大量扇区出现故障,请备份数据 (如果可能), 然后重新格式化软盘或硬盘驱动器。

SEEK ERROR (寻道错误) — 请参阅第 118 页的"驱动器问题"。

<sup>S</sup>HUTDOWN FAILURE (关闭系统失败) — 运行 Dell Diagnostics (请参阅第 141 [页的 "](#page-140-0)Dell [Diagnostics](#page-140-0)")。

TIME-OF-DAY CLOCK STOPPED (计时时钟停止) — TIME-O F -DAY NOT SET -PLEASE RUN THE SYSTEM SETUP PROGRAM (未设置时间 - 请运行系统 设置程序) —

进入系统设置程序 (请参阅第 84 [页的 "进入系统设置程序"\)](#page-83-0)并更正日期或时间。如果问题仍然 存在,请更换电池 (请参阅第 97 [页的 "更换电池"\)](#page-96-0)。

<sup>T</sup>IMER CHIP COUNTER 2 FAILED (计时器芯片计数器 2 出现故障) — 运行 Dell Diagnostics (请参阅第 141 [页的 "](#page-140-0)Dell Diagnostics")。

UNEXPECTED INTERRUPT IN PROTECTED MODE (在保护模式中出现意外中断) — 运行 Dell Diagnostics (请参阅第 141 [页的 "](#page-140-0)Dell Diagnostics")。

WARNING: DELL'S DISK MONITORING SYSTEM HAS DETECTED THAT DRIVE [0/1] ON THE [PRIMARY/SECONDARY] EIDE CONTROLLER IS OPERATING OUTSIDE OF NORMAL SPECIFICATIONS. IT IS ADVISABLE TO IMMEDIATELY BACK UP YOUR DATA AND REPLACE YOUR HARD DRIVE BY CALLING YOUR SUPPORT DESK O R DELL (警告:DELL 磁盘监测系统检测到 [ 主 / 次 ] IDE 控制器上的 驱动器 [0/1] 未按正常的技术规范运行。建议您立即备份数据并致电支持人员或 DELL 以 更换硬盘驱动器) — 如果无法立即获得备用驱动器,并且此驱动器并不是唯一的可引导驱动 器,请进入系统设置程序 (请参阅第 84 [页的 "进入系统设置程序"\)](#page-83-0),将相应的驱动器设置更改 为 "None"(无)。然后从计算机中卸下此驱动器。

WRITE FAULT (写入故障) -

WRITE FAULT ON SELECTED DRIVE (在选定的驱动器上出现写入故障) —

请参阅第 118 [页的 "驱动器问题"。](#page-117-0)

<DRIVE LETTER>:\ IS NOT ACCESSIBLE. THE DEVICE IS NOT READY (< 驱动器号 >:\ 无法访问。 设备未就绪) — 选定的驱动器无法从其介质读取数据。根据其介质类型, 在驱动器中插入软 盘、CD 或 Zip 磁盘,并再试一次。

# 解决软件与硬件不兼容的问题

如果在操作系统设置过程中未检测到某个设备,或者虽已检测到该设备但配置不正确,则可以使用 设备管理器或硬件疑难解答来解决不兼容问题。

### Microsoft® Windows® XP

要使用设备管理器来解决不兼容问题,请:

- 1 单击 "Start"(开始)按钮,并单击 "Control Panel"(控制面板)。
- 2 单击 "Performance and Maintenance" (性能和维护), 并单击 "System" (系统)。
- 3 单击 "Hardware"(硬件)选项卡并单击 "Device Manager"(设备管理器)。
- 4 在 "Device Manager"(设备管理器)列表中,检查是否有配置不正确的设备。 如果设备配置不正确, 则将显示黄色惊叹号 (!) ; 如果设备已被禁用, 则将显示红 X。
- 5 双击任一标有惊叹号的设备以显示 "Properties" (属性) 窗口。

"Properties"(属性)窗口中的 "Device"(设备)状态区域将报告需要重新配置的设备。

- 6 重新配置设备或从 "Device Manager"(设备管理器)中删除设备。有关配置设备的信息, 请参 阅设备附带的说明文件。
- 要使用 Windows XP 的硬件疑难解答来解决不兼容问题,请:
	- 1 单击 "Start"(开始) 按钮, 并单击 "Help and Support"(帮助和支持)。
	- 2 在 "Search" (搜索)字段中键入 "硬件疑难解答",然后单击箭头开始搜索。
	- 3 在 "Search Results"(搜索结果)列表中,单击 "Hardware Troubleshooter"(硬件疑难解答)。
	- 4 在 "Hardware Troubleshooter"(硬件疑难解答)列表中,单击 "I need to resolve a hardware conflict on my computer"(我需要解决计算机上的硬件冲突),然后单击 "Next"(下一步)。

# <span id="page-154-0"></span>获得帮助

获得帮助

### $\bigwedge$ 、警告:如果您需要卸下计算机外壳,请先断开计算机电源电缆和调制解调器电缆与所有电源插座的连 接。

- 1 完成第 141 [页的 "故障排除工具和公用程序"中](#page-140-1)的步骤。
- 2 运行 Dell Diagnostics (请参阅第 141 页的 "[Dell Diagnostics](#page-140-2)")。
- 3 复制并填[写诊断程序核对表](#page-157-1) (请参阅第 158 [页的 "诊断程序核对表"](#page-157-1))。
- 4 要获得有关安装和故障排除过程的帮助,请使用 Dell 支持 (support.dell.com) 上的多种 Dell 在线 服务。
- 5 如果以上步骤不能解决问题, 请与 Dell 联络。

44 注: 致电支持服务时,请使用计算机旁边的电话,以便完成支持人员要求的所有必要步骤。

4 注: 并非在所有国家和地区均可使用 Dell 的快速服务代码系统。

请按照 Dell 自动电话系统的提示输入您的快速服务代码,以便将电话直接转给相应的技术支持人员。 如果您没有快速服务代码,请打开 "Dell Accessories" (Dell 附件) 文件夹, 双击 "Express Service Code"(快速服务代码)图标,然后按照提示进行操作。

有关使用支持服务的说明,请参阅第 156 [页的 "支持服务"](#page-155-0)。

 $\mathbb{Z}$  注: 以下部分服务并非在美国本土以外的所有地区都能使用。有关其可用性的信息,请致电当地的 Dell 代表。

#### 在线服务

您可以访问位于 support.dell.com 的 Dell 支持。请在 "WELCOME TO DELL SUPPORT"(欢迎访 问 DELL SUPPORT)页面上选择您所在的地区,并输入所需详细信息以查看帮助工具和信息。 您可以使用以下地址与 Dell 进行电子联络:

• WWW

www.dell.com/ www.dell.com/ap/ (仅限于亚太国家和地区) www.dell.com/jp (仅限于日本) www.euro.dell.com (仅限于欧洲) www.dell.com/la/ (仅限于拉丁美洲和加勒比海国家和地区) www.dell.ca (仅限于加拿大)

- 匿名文件传输协议 (FTP)
	- ftp.dell.com/

使用用户名 anonymous 登录,并将您的电子邮件地址用作密码。

• 电子支持服务 mobile\_support@us.dell.com support@us.dell.com la-techsupport@dell.com (仅限于拉丁美洲和加勒比海国家和地区) apsupport@dell.com (仅限于亚太国家和地区)

support.jp.dell.com (仅限于日本)

support.euro.dell.com (仅限于欧洲)

• 电子报价服务

apmarketing@dell.com (仅限于亚太国家和地区)

sales\_canada@dell.com (仅限于加拿大)

### 自动技术支持服务

Dell 的自动技术支持服务 (AutoTech) 针对 Dell 客户经常遇到的关于便携式计算机和台式计算机的问题 提供了录音解答。

致电自动技术支持服务部门时,请使用按键式电话,以便选择与您的问题对应的主题。

自动技术支持每天 24 小时、每周 7 天提供服务。您也可以通过支持服务部门获取此服务。对于您所在 的地区,要获得致电所需的电话号码,请参阅第 159 [页的 "与](#page-158-1) Dell 联络"。

### 订单状态自动查询服务

您可以访问 support.dell.com, 或致电订单状态自动查询服务, 查询您订购的任何 Dell™ 产品的情况。 电话录音将提示您提供查找和报告订单所需的信息。对于您所在的地区,要获得致电所需的电话号 码, 请参阅第 159 页的"与 Dell 联络"。

#### <span id="page-155-0"></span>支持服务

Dell 的支持服务部门可以在每天 24 小时、每周 7 天内答复有关 Dell 硬件的问题。我们的支持人员使 用基于计算机的诊断程序,可以快速准确地解答您的问题。

要与 Dell 的支持服务部门联络,请参阅第 155 [页的 "获得帮助"](#page-154-0),然后按照第 159 [页的 "与](#page-158-1) Dell 联 [络"](#page-158-1)中列出的适用于您所在国家或地区的电话号码进行联络。

### 订购时遇到的问题

如果订购时遇到问题,例如缺少部件、装错部件或账单错误,请与 Dell 联络以获得客户帮助。致电 时,请准备好发票或装箱单。对于您所在的地区,要获得致电所需的电话号码,请参阅第 [159](#page-158-1) 页的 "与 Dell [联络"。](#page-158-1)

# 产品信息

如果您需要有关 Dell 提供的其它产品的信息,或者想要订购产品,请访问 Dell Web 站点 www.dell.com。要获得适用于您所在地区或致电专业销售人员所需的电话号码,请参阅第 [159](#page-158-1) 页的 "与 Dell [联络"。](#page-158-1)

### 退回项目以要求保修或信用退回

无论您是要求维修还是信用退回,请按以下说明准备好所有要退回的项目:

- 1 致电 Dell 获得退回材料授权号,并在包装箱外侧的显著位置清楚地注明此号码。 对于您所在的地区,要获得致电所需的电话号码,请参阅第 159 [页的 "与](#page-158-1) Dell 联络"。
- 2 附上发票复印件与说明退回原因的信函。
- 3 附上一份诊断程序核对表的复印件 (请参阅第 158 [页的 "诊断程序核对表"](#page-157-1)),其中应填写您运 行过的检测程序和 [Dell Diagnostics](#page-140-2) (请参阅第 141 页的 "Dell Diagnostics")报告的所有错误信 息。
- 4 如果您要求信用退回,请附上要退回产品的所有附件 (例如电源电缆、软件软盘和指南等)。
- 5 使用原来 (或同等)的包装材料包装要退回的设备。

您必须负责支付运费。同时还必须为退回的所有产品投保,并承担运送至 Dell 的过程中发生丢失的风 险。本公司不接受以货到付款 (C.O.D.) 方式寄送的包裹。

如果退回的产品不符合上述任何要求, Dell 的接收部门将拒绝接收并将产品退回给您。

# 致电之前

#### ■ 注:致电时,请准备好您的快速服务代码。此代码可以帮助 Dell 的自动支持电话系统快速转接您的电 话。也可能会询问您的服务标签 (位于计算机的背面或底部)。

请记着填写诊断程序核对表 (请参阅第 158 [页的 "诊断程序核对表"](#page-157-1))。如果可能,请在致电 Dell 寻 求帮助之前打开计算机的电源,并使用计算机旁边的电话。我们可能会要求您在键盘上键入某些命 令、转述操作过程中的详细信息,或者尝试其它仅可以在计算机上执行的故障排除操作。请确保已准 备好计算机说明文件。

警告:在拆装计算机内部组件之前,请阅读并遵循 《产品信息指南》中的安全说明。

#### <span id="page-157-1"></span><span id="page-157-0"></span>诊断程序核对表

姓名:

日期:

地址:

电话号码:

服务标签 (计算机背面或底部的条形码):

快速服务代码:

退回材料授权号 (如果已由 Dell 的技术支持人员提供):

操作系统及版本:

设备:

扩充卡:

系统是否已连接至网络? 是 否

网络、版本和网络适配器:

程序和版本:

请参阅操作系统说明文件,以确定系统启动文件的内容。如果计算机已连接至打印机, 请打印所有文件。否则,请在致电 Dell 之前记下每份文件的内容。

错误信息、哔声代码或诊断代码:

问题说明和已执行的故障排除过程:

# <span id="page-158-1"></span><span id="page-158-0"></span>与 Dell 联络

要与 Dell 进行电子联络, 您可以访问以下 Web 站点:

- www.dell.com
- *•* support.dell.com (支持)

有关适用于您所在国家或地区的特定 Web 地址,请查看下表中相应的国家或地区部分。

■ 注: 免费电话号码可以在列出的国家或地区内使用。

 $\mathscr{L}$  注: 在某些国家或地区, 针对 Dell™ XPS™ 计算机的支持会作为单独的电话号码列出, 您可通过拨打所 涉及国家或地区的电话号码来获得支持。如果您没有看到针对 XPS 计算机的电话号码,可以通过列出的 支持号码与 Dell 联络,您的电话将被转接至相应的人员。

需要与 Dell 联络时,请使用下表中提供的电子地址、电话号码和代码。如果您无法确定应该使用的 代码,请与当地或国际接线员联络。

△ 注: 在打印此说明文件时, 其中所提供的联络信息已被视为正确, 这些信息会发生更改。

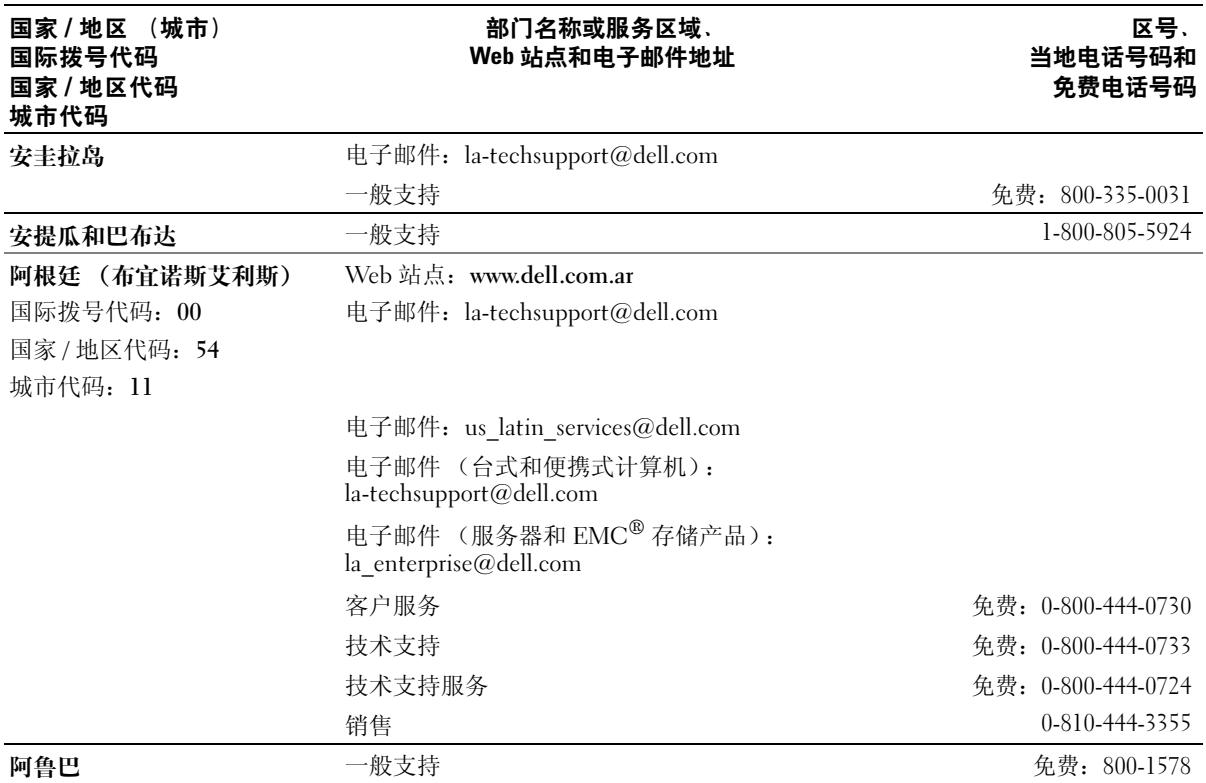

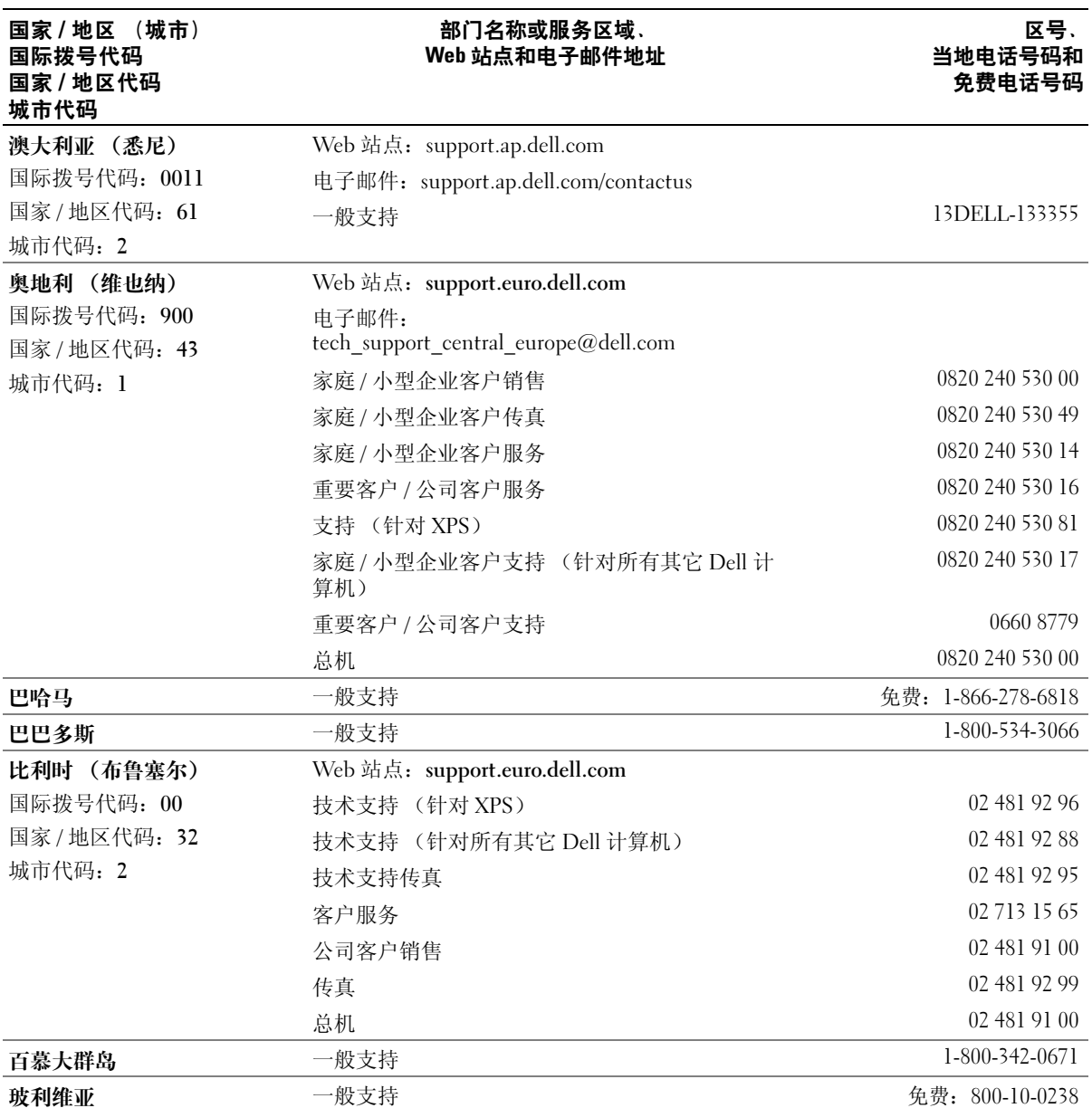

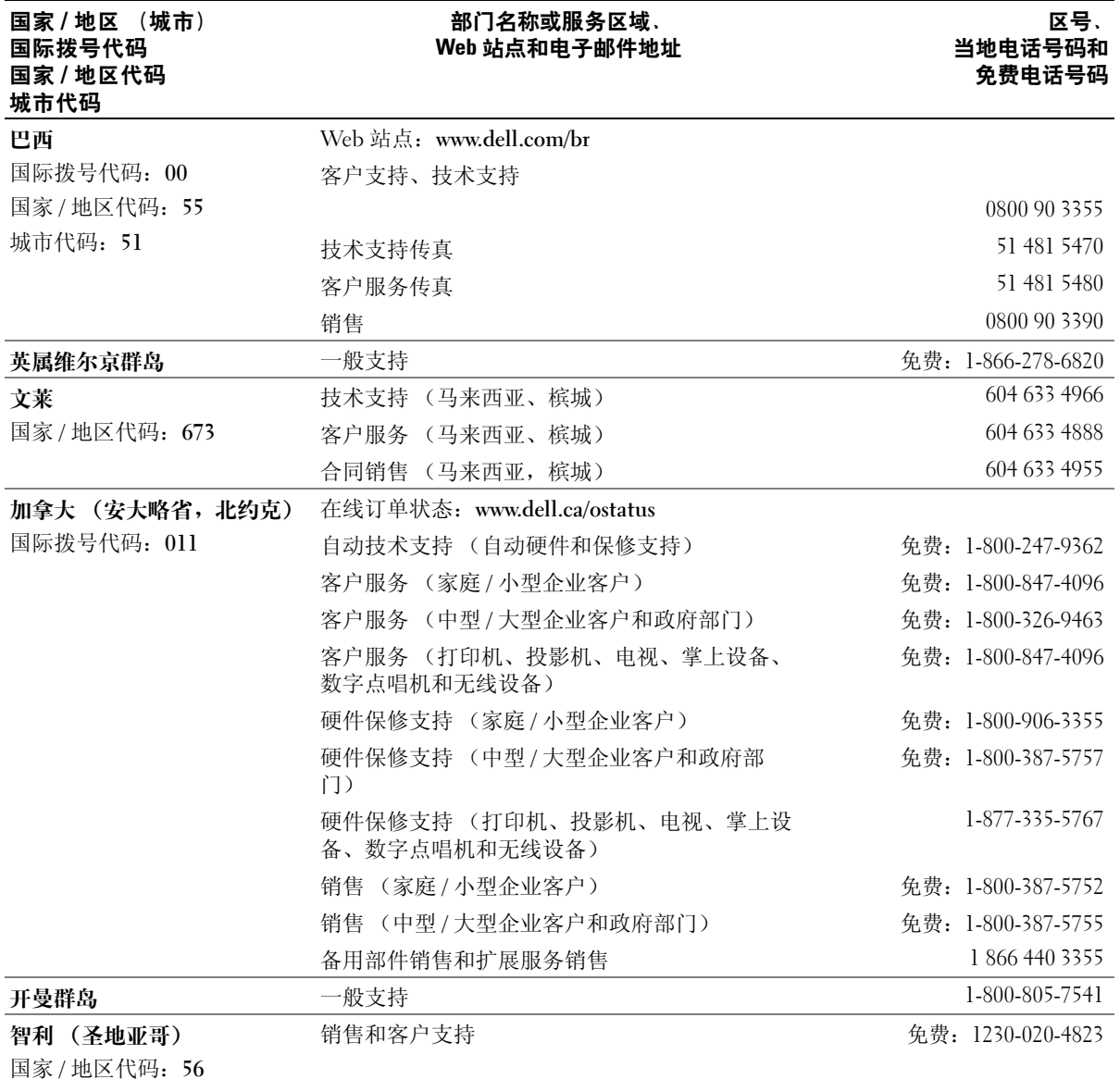

城市代码:2

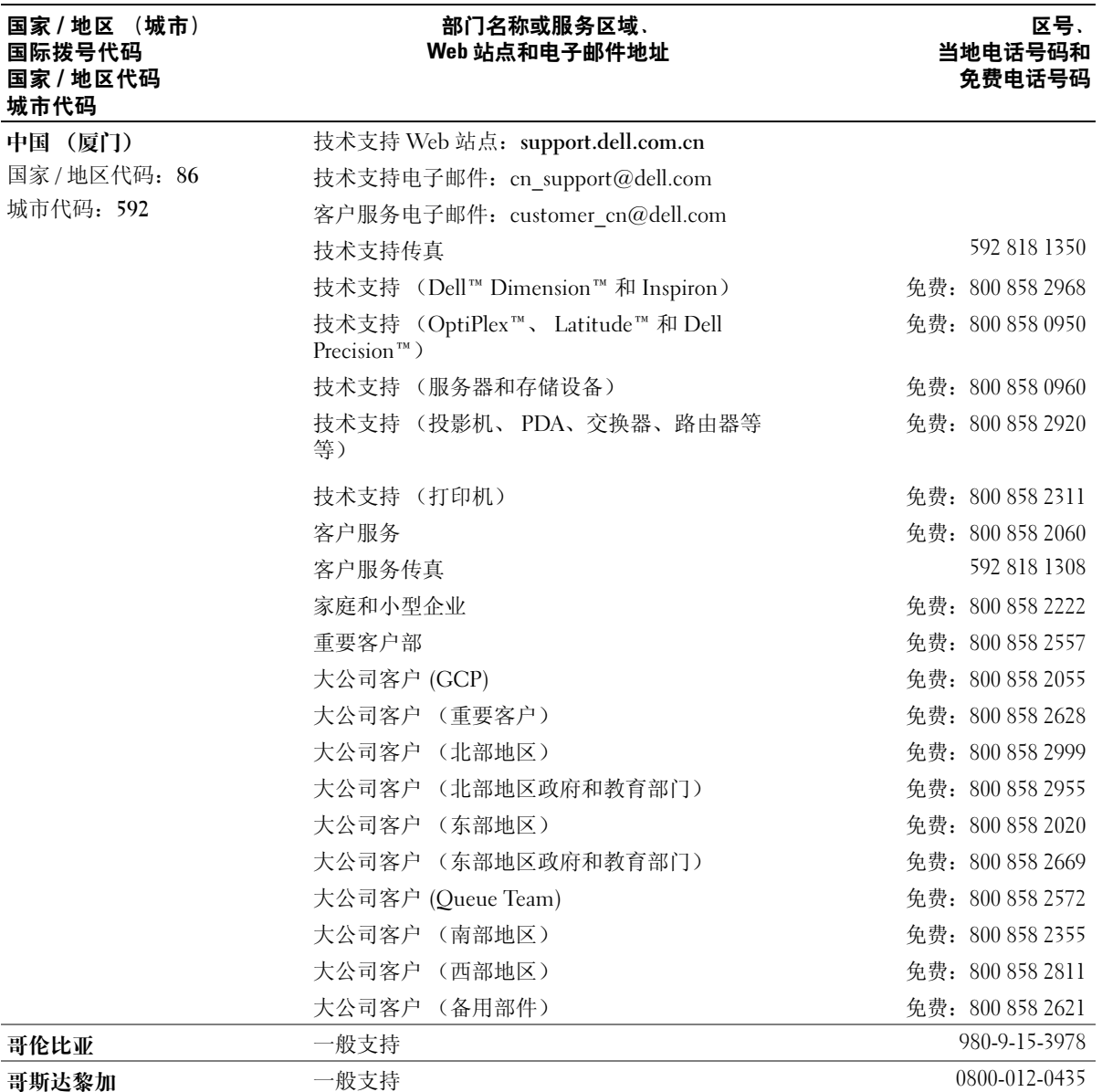

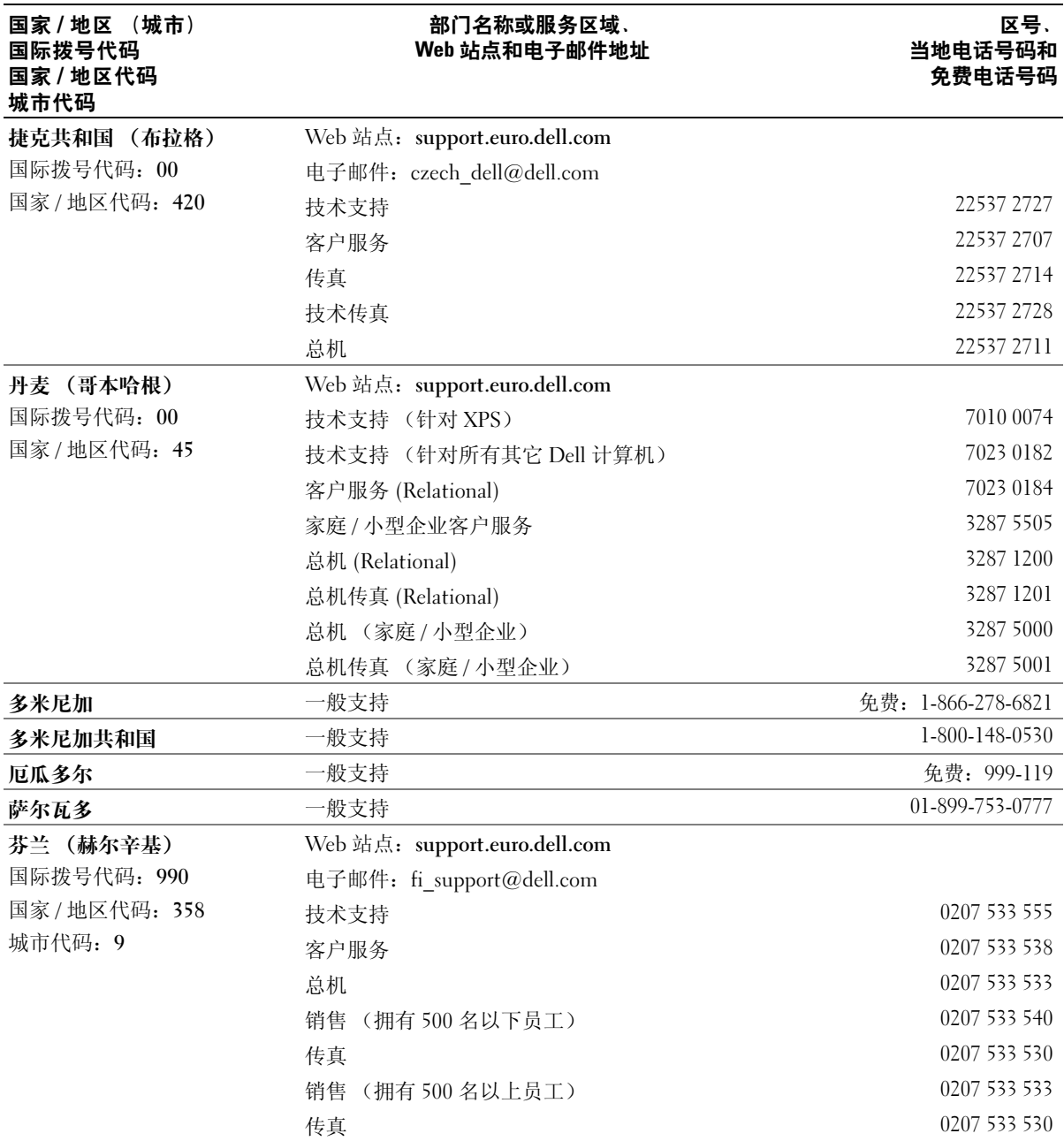

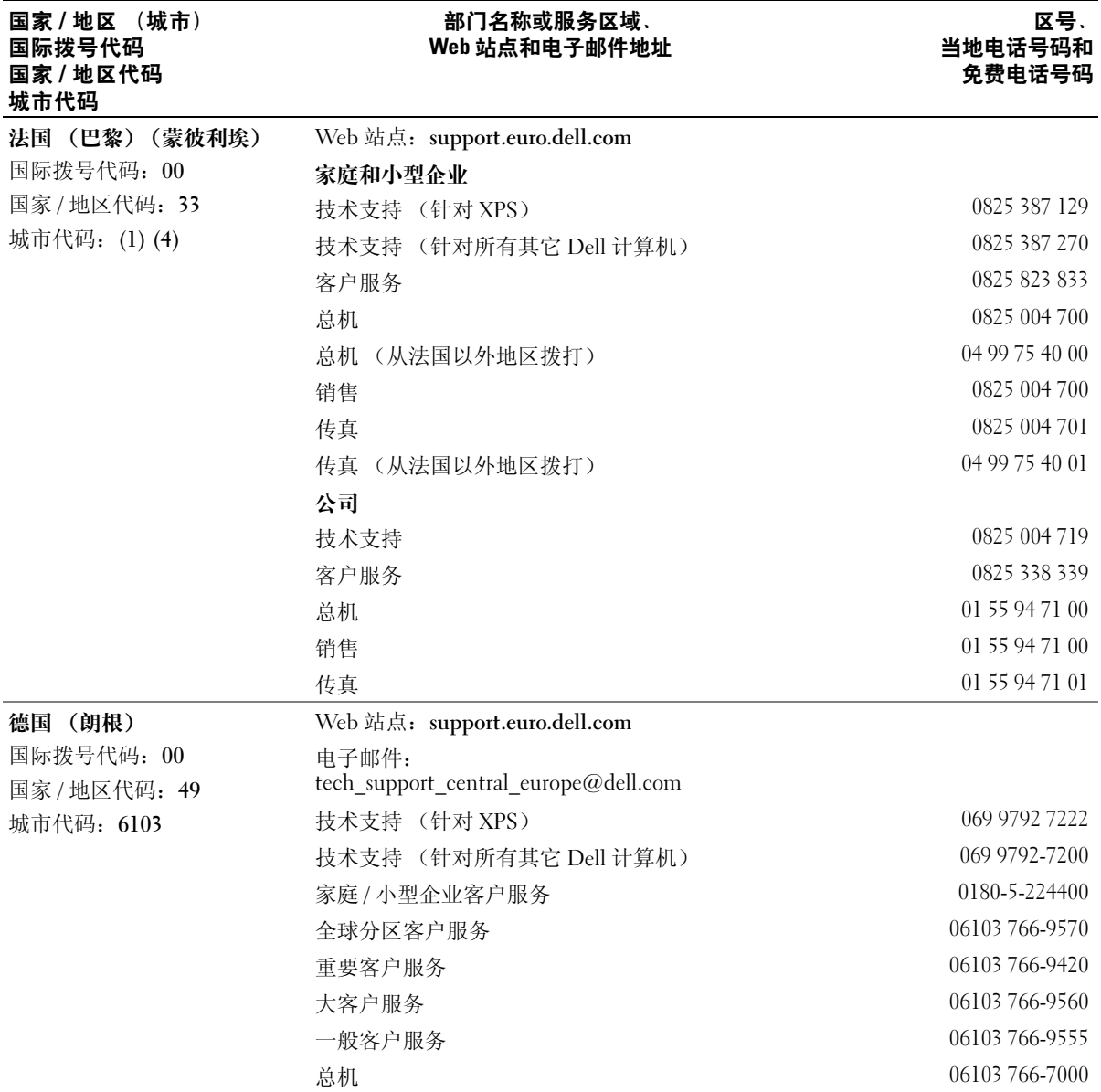

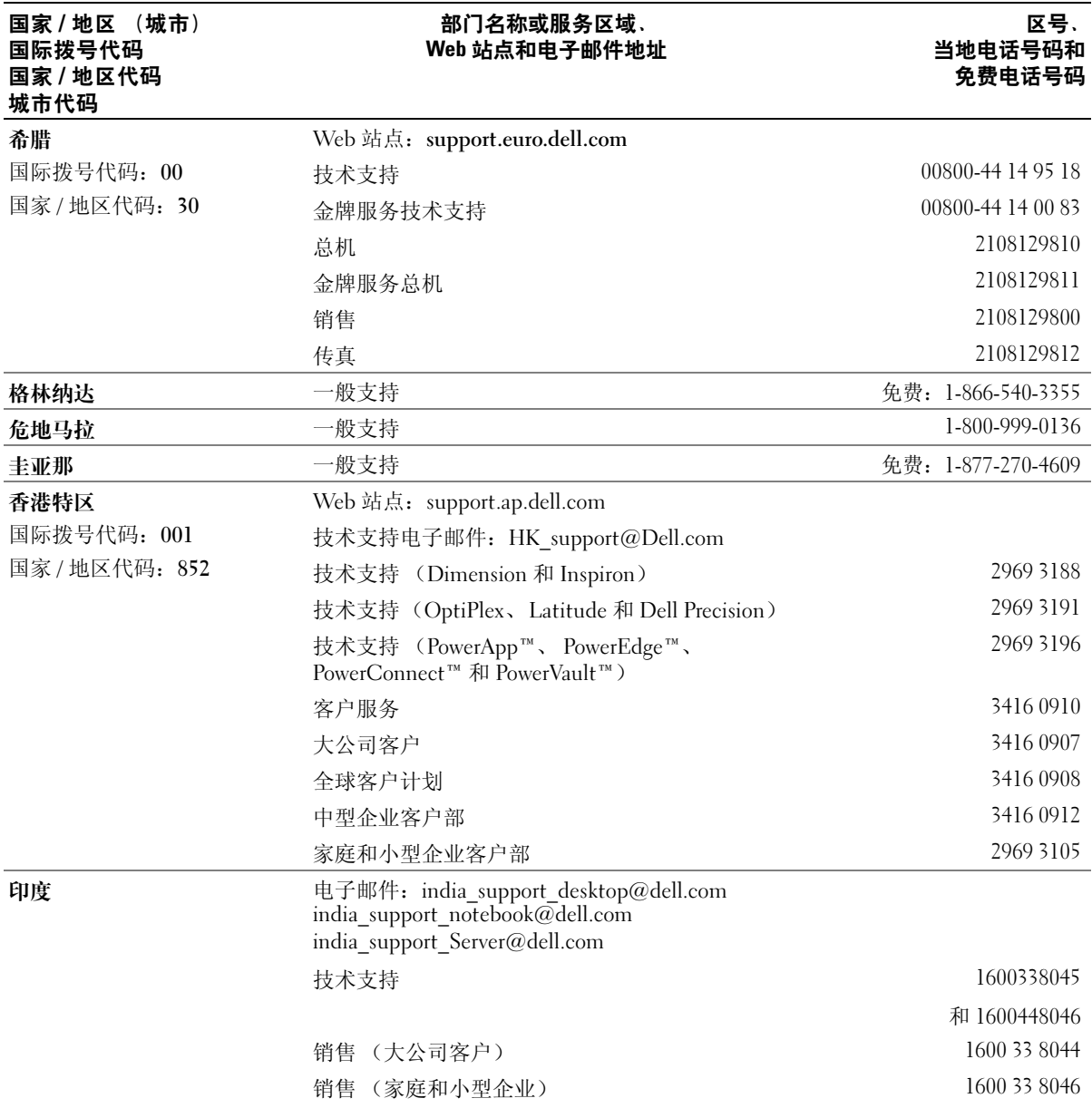

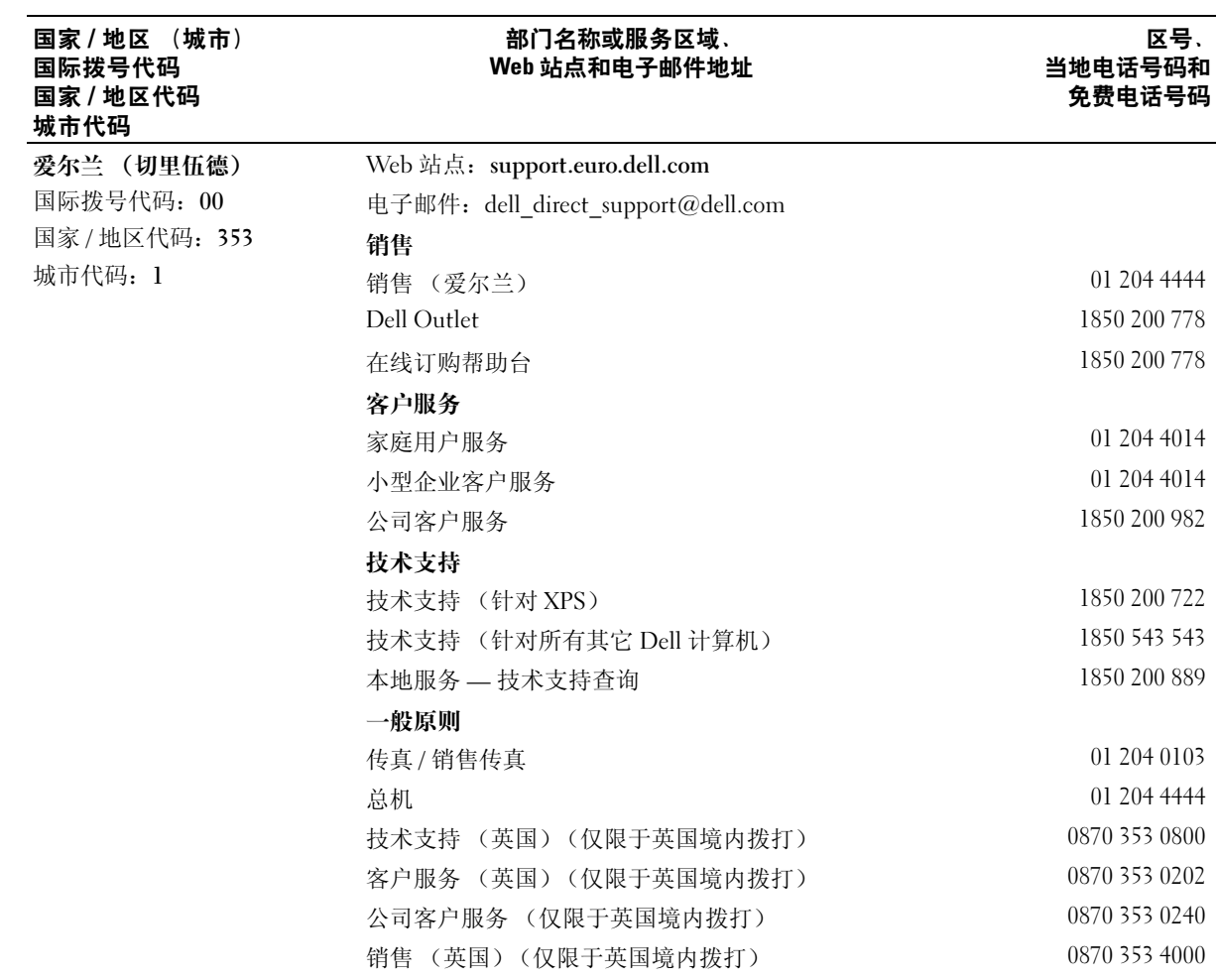

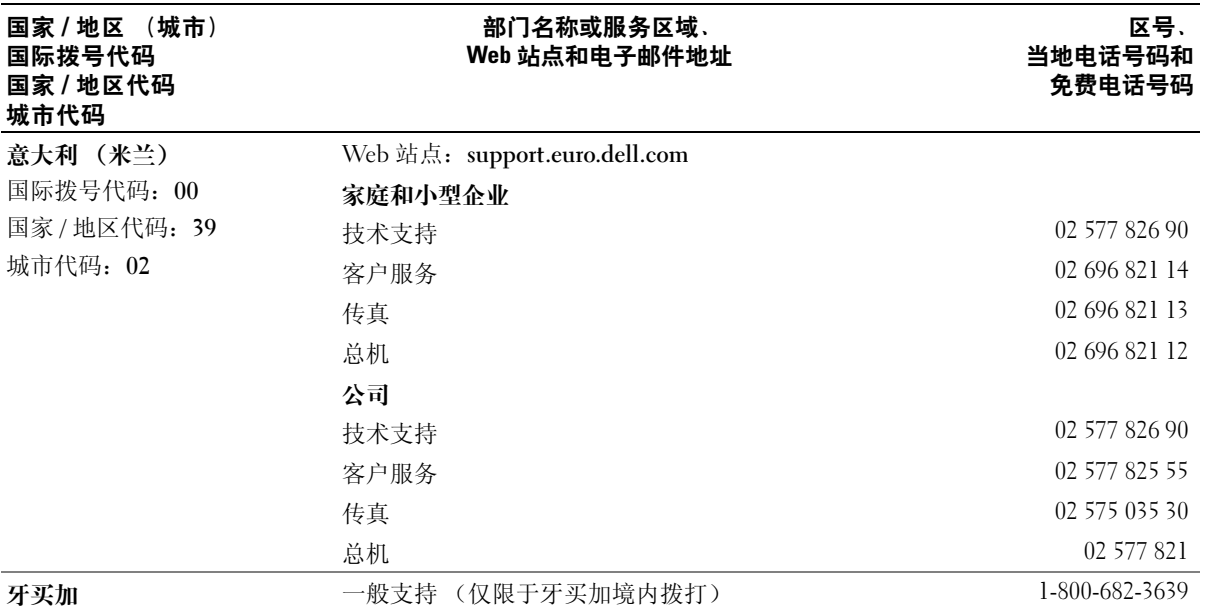

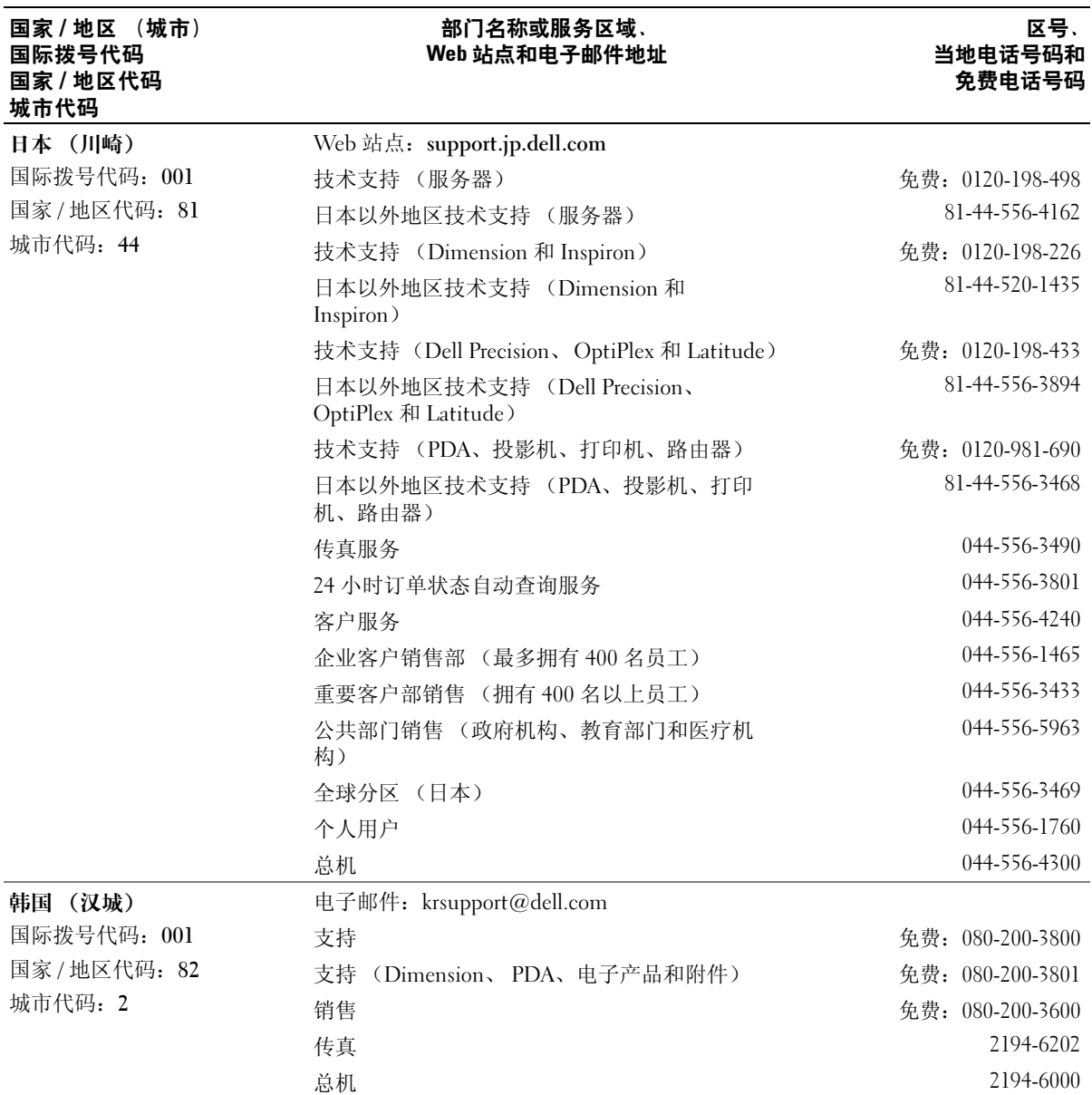

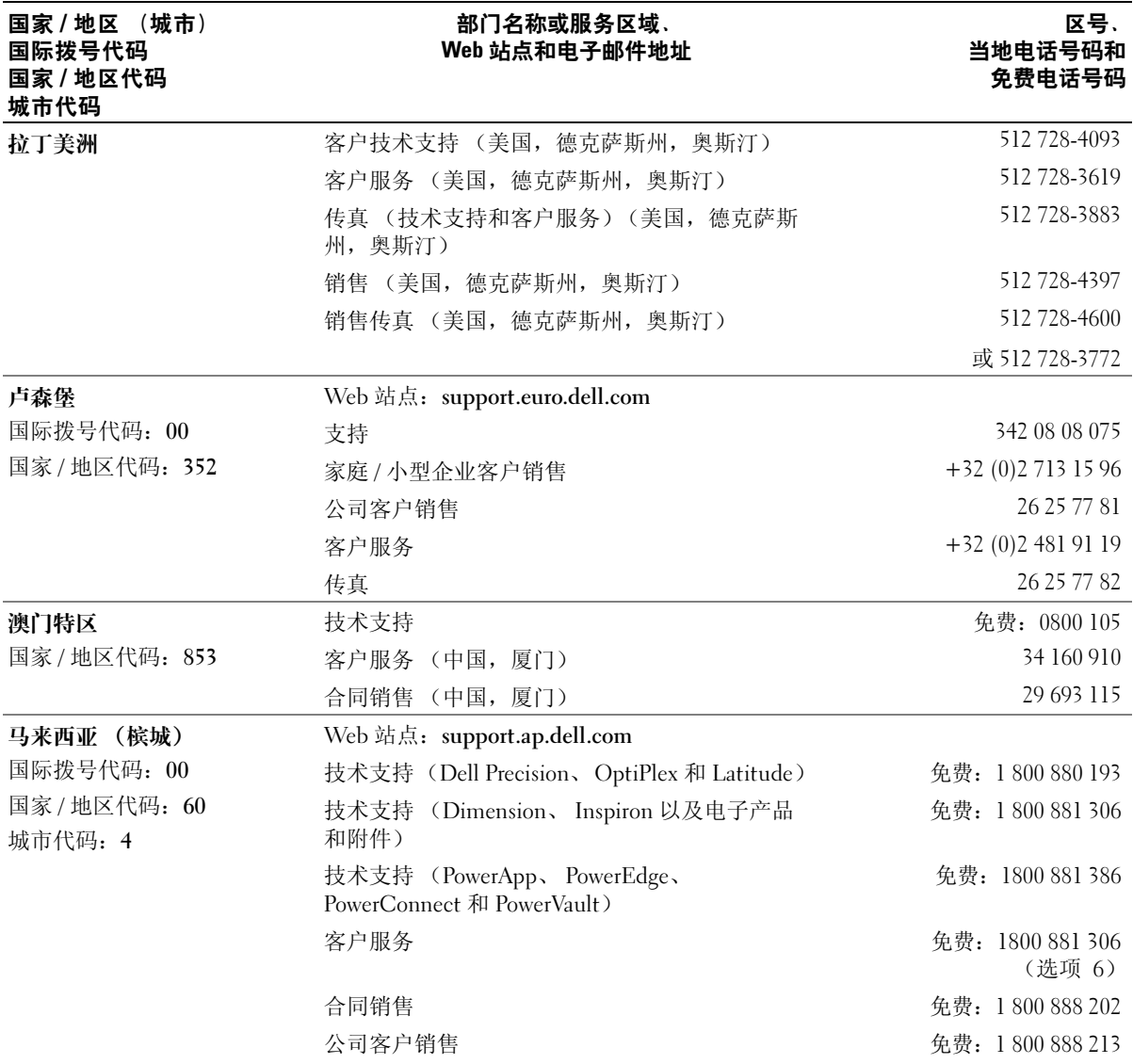

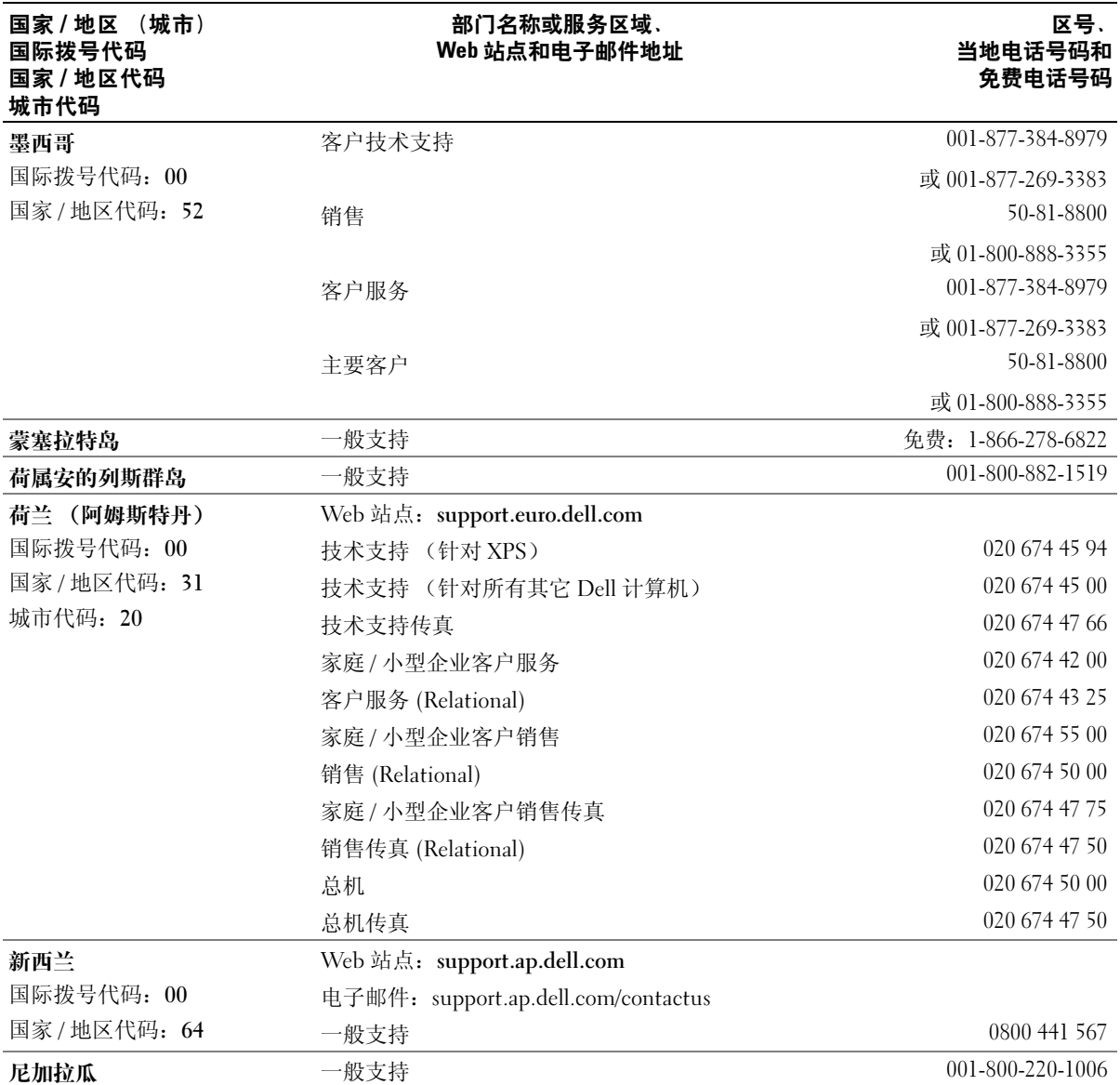

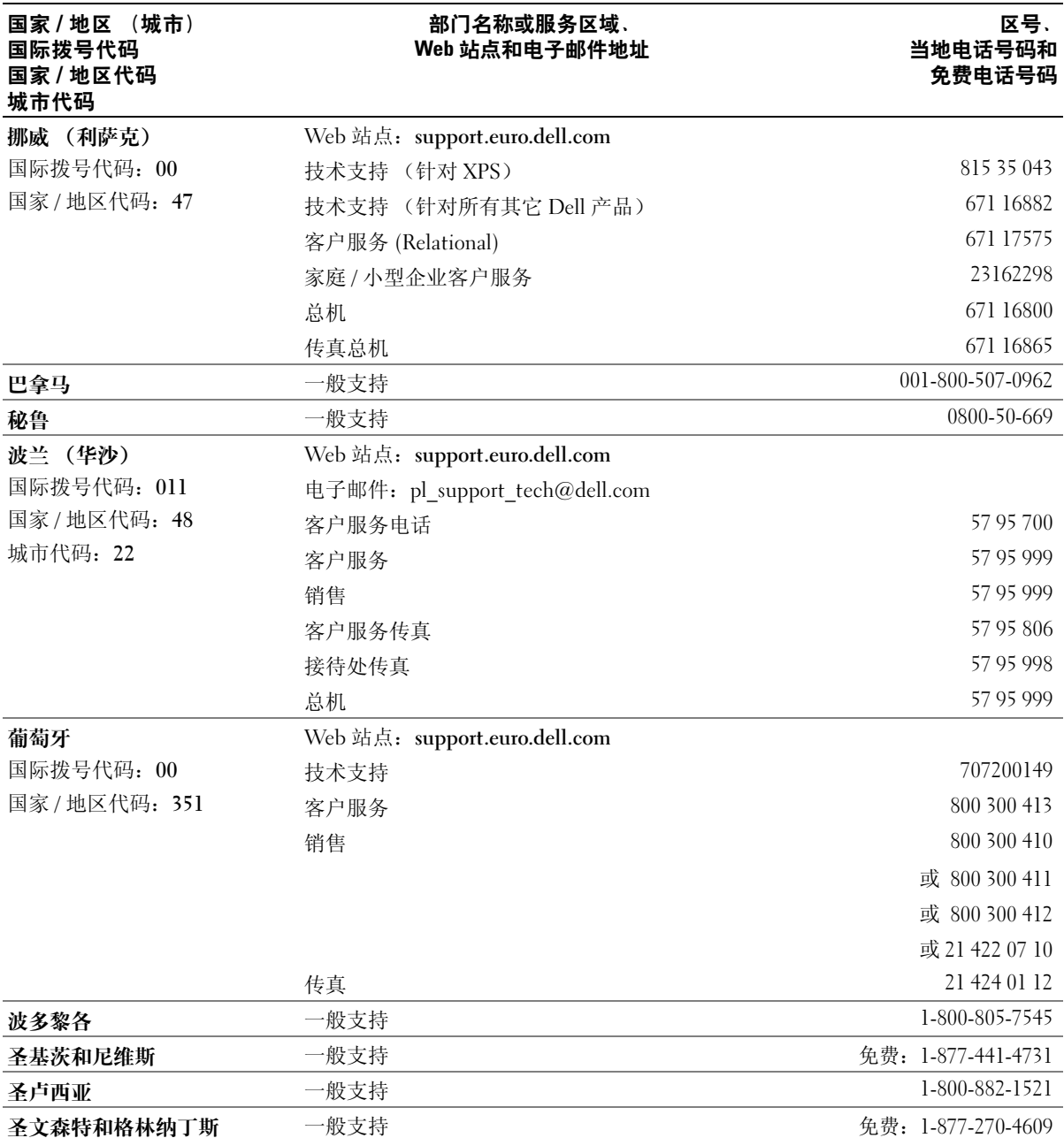

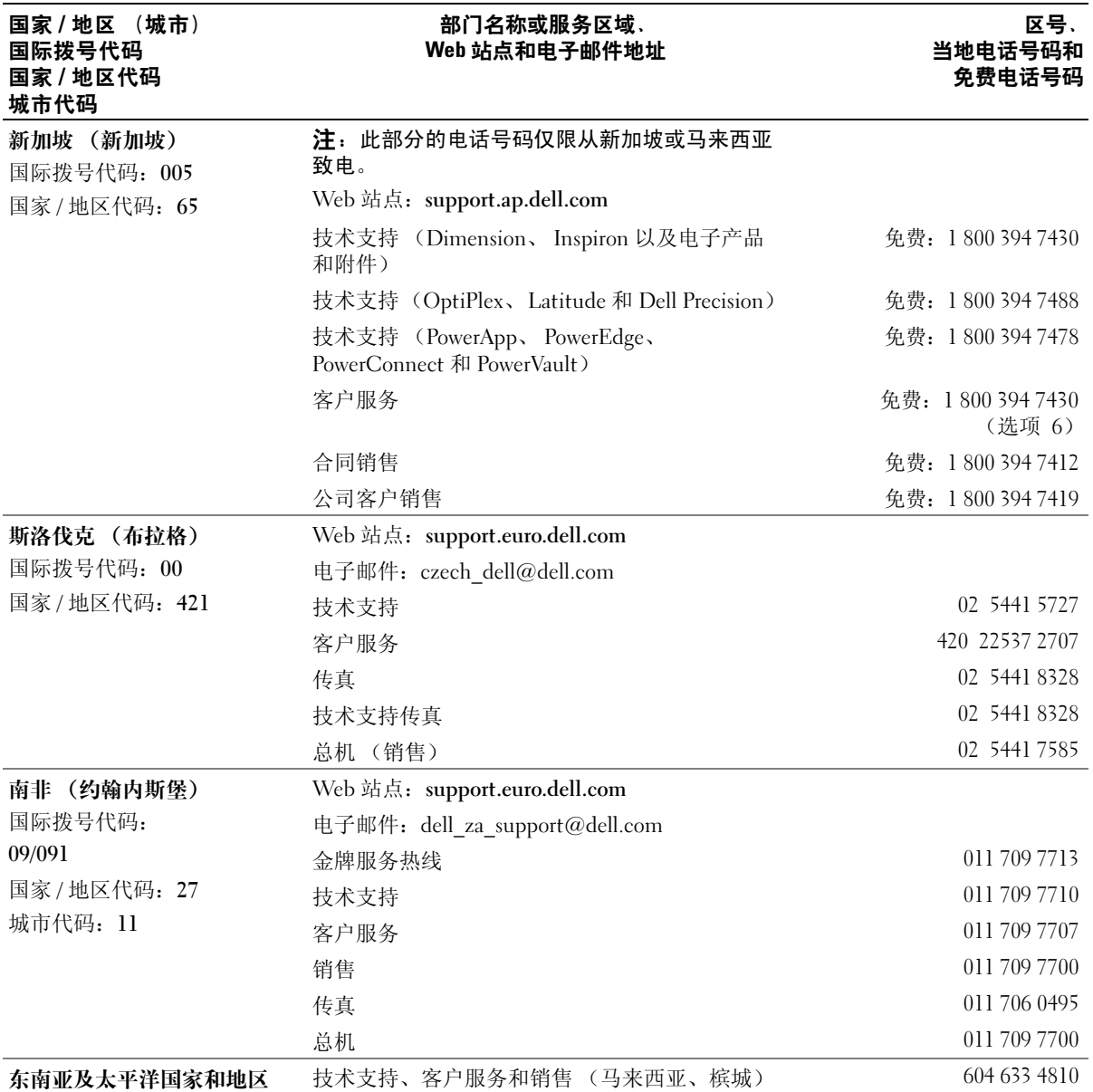

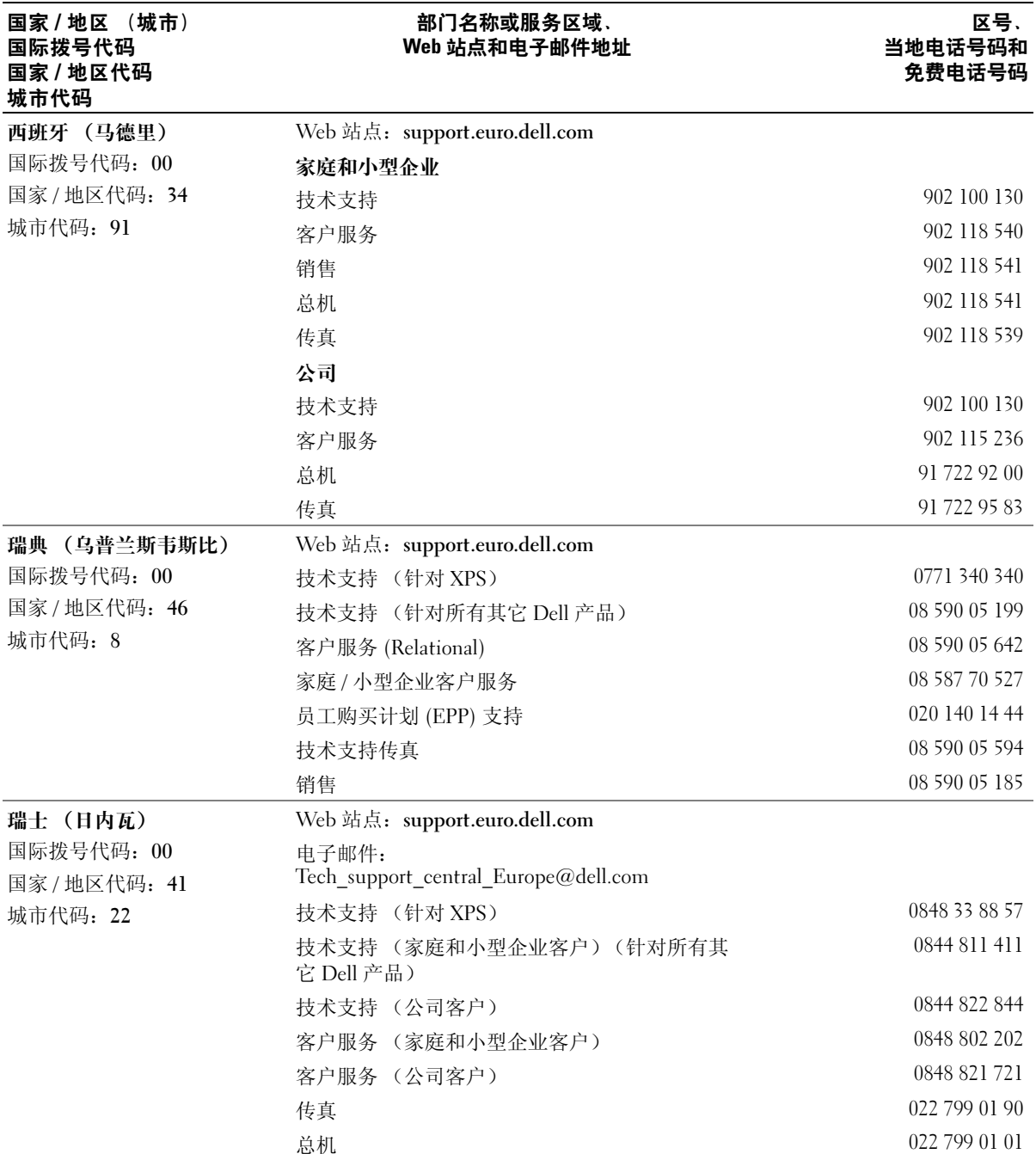

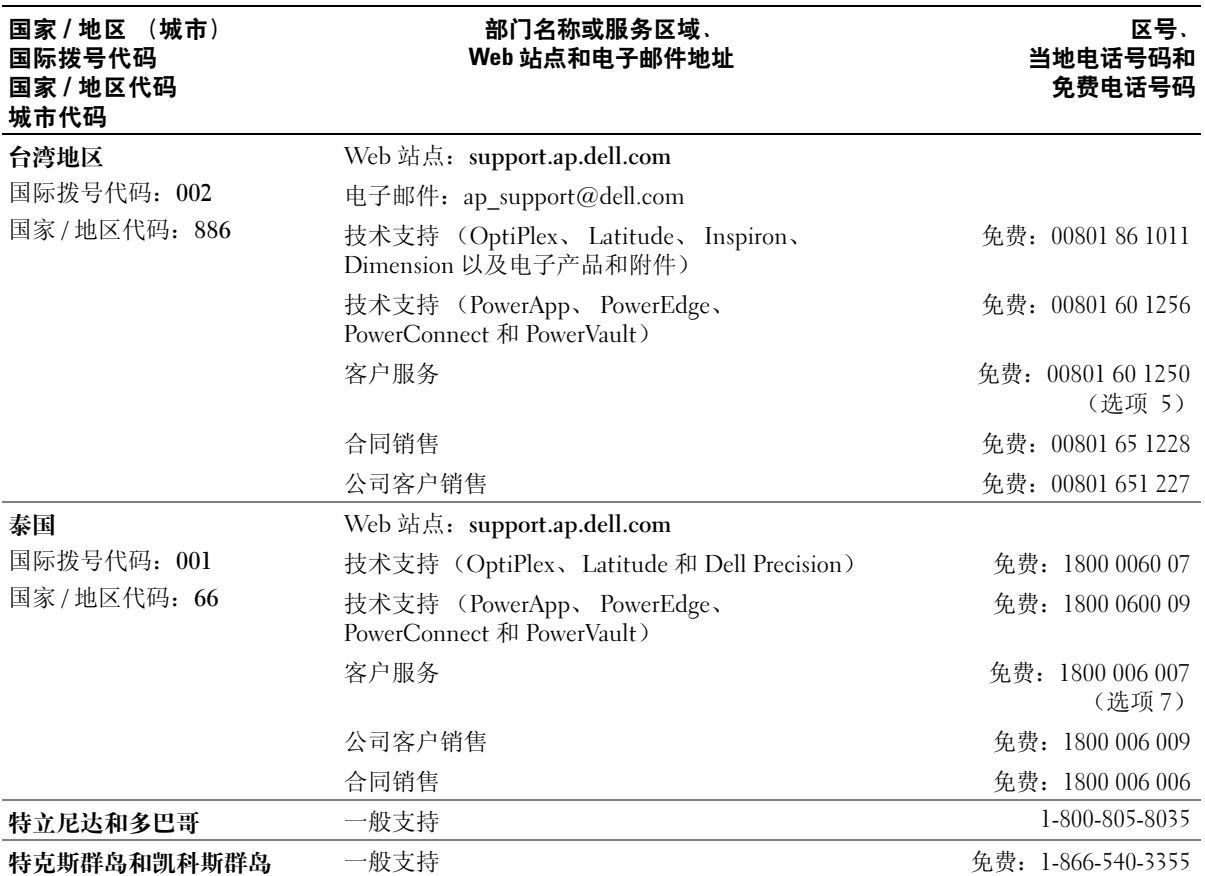

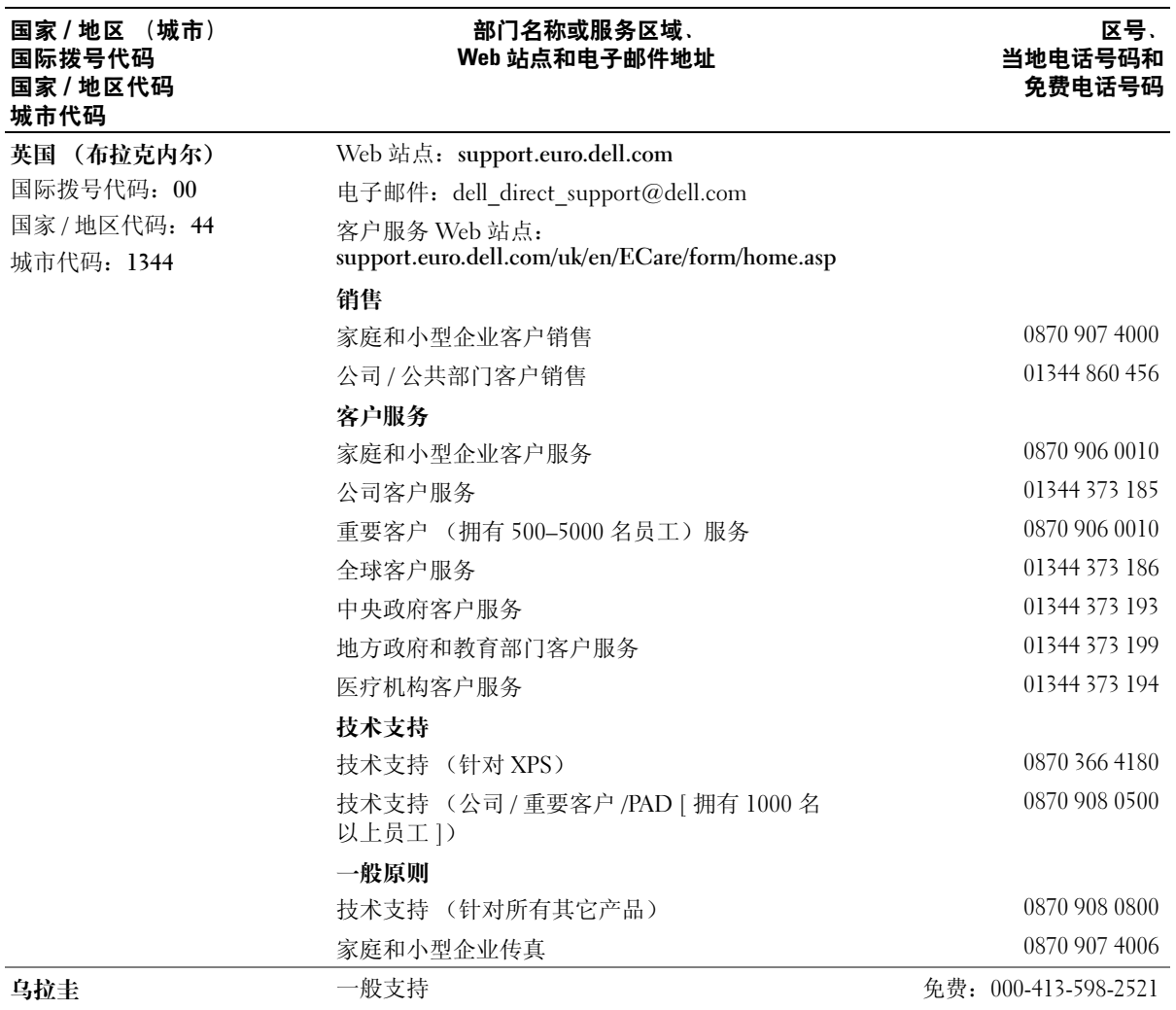

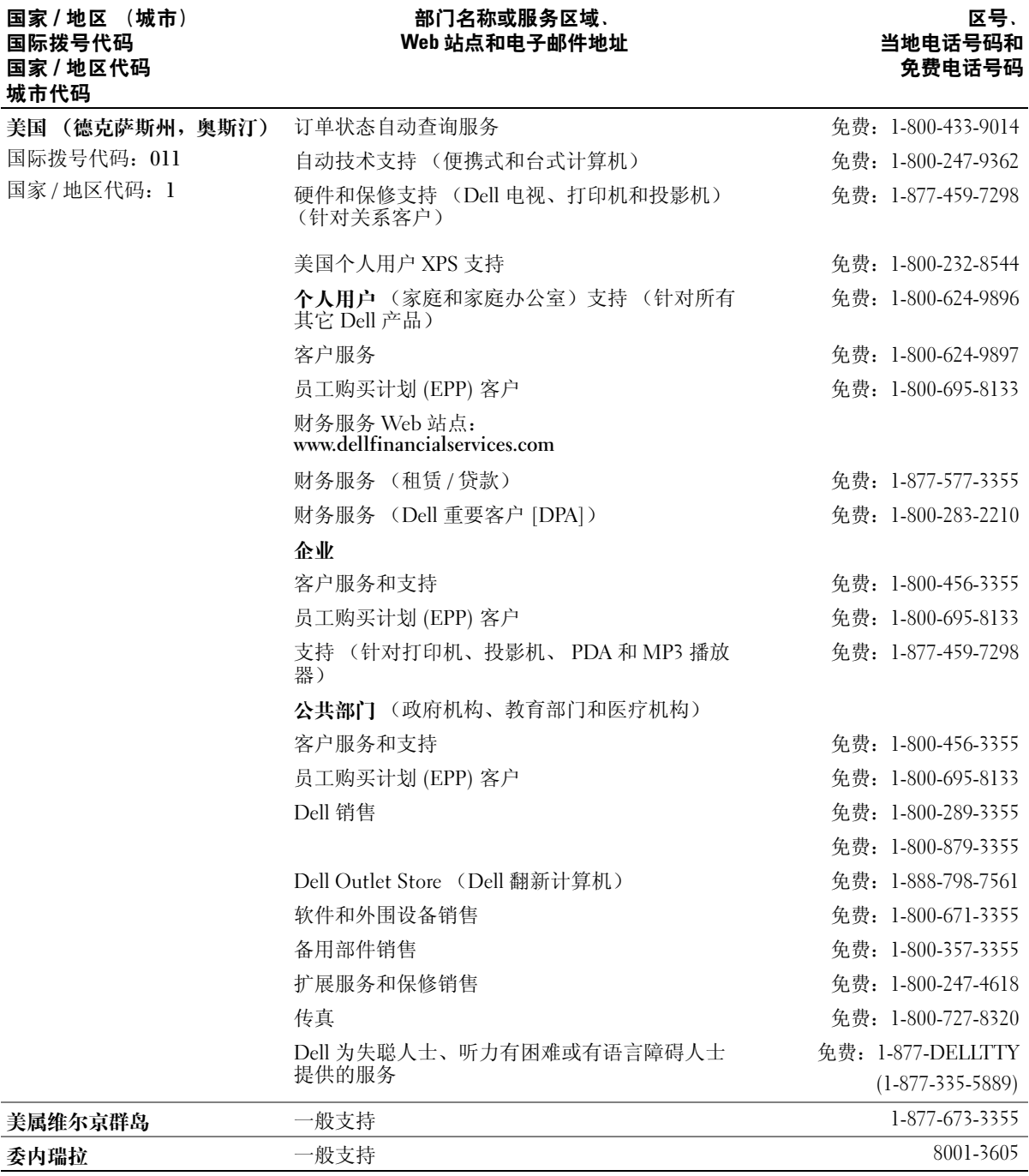

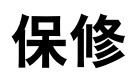

Dell Inc. ("Dell")使用全新的或根据业界标准惯例相当于全新的部件和组件制造其硬件产品。有 关 Dell 计算机的保修信息,请参阅《产品信息指南》或计算机附带的单独的保修说明书。

### 178 | 保修

词汇表

本词汇表中的术语仅用于提供信息,可能描述了 您的特定计算机包含的功能,也可能没有。

# 英文

AC — 交流电 — 一种电流形式。在将交流适配器的电 源电缆插入电源插座后,将使用这种形式的电流为计算 机供电。

ACPI — 高级配置和电源接口 — 一种电源管理规范, <sup>使</sup> Microsoft® Windows® 操作系统可以将计算机置入待 机或休眠模式,以节省分配给计算机所连接的每个设备 的电能。

AGP - 加速图形端口 - 一种专用的图形端口, 它允许 将系统内存用于与视频相关的任务。因为视频电路与计 算机内存之间的接口速度更快,所以 AGP 能够提供圆 润的真彩色视频图像。

AHCI — 高级主机控制器接口 — 一种 SATA 硬盘驱动 器主机控制器接口,它允许存储驱动程序启用本地命令 队列 (NCQ) 和热插拔等技术。

ALS - 环境光线传感器 - 一种功能, 用于控制显示亮 度。

ASF — 警报标准格式 — 一种标准,用于定义向管理控 制台报告硬件和软件警报的机制。 ASF 为平台式设计, 并且独立于操作系统。

BIOS — 基本输入 / 输出系统 — 一种程序 (或公用程 序),用作计算机硬件与操作系统之间的接口。除非您 知道这些设置对计算机的影响,否则请勿更改这些设 置。也称为系统设置程序。

bps — 位 / 秒 — 度量数据传输速率的标准单位。

BTU — 英制热量单位 — 一种热量度量单位。

C — 摄氏 — 一种温度度量方法,其中 0° 为水的冰点, 100° 为水的沸点。

CD-R — 可记录 CD — 一种可记录的 CD。只能一次性 在 CD-R 中记录数据。数据写入后将无法删除或覆盖。

CD-RW — 可重写 CD — 一种可重写的 CD。可以将数 据写入 CD-RW 光盘, 然后再删除和覆盖 (重写)。

CD-RW/DVD 驱动器 — 一种驱动器 (有时称为组合 驱动器),能够读取 CD 和 DVD 并向 CD-RW (可重 写 CD)和 CD-R (可记录 CD)光盘写入数据。您可 以多次向 CD-RW 光盘写入数据, 但只能一次性向 CD-R 光盘写入数据。

CD-RW 驱动器 — 一种驱动器, 能够读取 CD 并向 CD-RW (可重写 CD) 和 CD-R (可记录 CD) 光盘 写入数据。您可以多次向 CD-RW 光盘写入数据, 但只 能一次性向 CD-R 光盘写入数据。

COA — 许可认证 — 计算机不干胶标签上的 Windows 字母数字代码。也称为 Product Key 或 Product ID。

CRIMM — 连续性 rambus 直插式内存模块 — 一种无 存储器芯片的特殊模块,用于填充闲置的 RIMM 插 槽。

DDR SDRAM — 双数据速率 SDRAM — 一种 SDRAM,可以使数据脉冲串传输周期速率提高一倍, 从而改善系统性能。

DDR2 SDRAM — 双数据速率 2 SDRAM — 一种 DDR SDRAM,使用 4 位预先访存和其它体系结构的变化将 内存速率提高到 400 MHz 以上。

DIMM — 双列直插式内存模块 — 一种带有内存芯片 的电路板,连接至系统板上的内存模块。

DIN 连接器 — 一种符合 DIN (德国工业)标准的圆形 六针连接器,通常用于连接 PS/2 键盘或鼠标电缆连接 器。

DMA - 直接内存访问 - 一种通道, 使某些类型的数 据可以绕过处理器而直接在 RAM 和设备之间传输。

DMTF — 分布式管理综合小组 — 硬件和软件公司的联 盟,负责开发分布式桌面、网络、企业和 Internet 环境 的管理标准。

DRAM — 动态随机访问内存 — 将信息存储在包含电容 器的集成电路的存储器。

DSL .- 数字用户线 .- 一种技术, 通过模拟电话线提供 稳定高速的 Internet 连接。

DVD-R — 可记录 DVD — 一种可记录的 DVD。只能一 次性在 DVD-R 中记录数据。数据写入后将无法删除或 覆盖。

DVD+RW — 可重写 DVD — 一种可重写的 DVD。可 以将数据写入 DVD+RW 光盘, 然后再删除和覆盖 (重写)。 (DVD+RW 技术与 DVD-RW 技术有所不 同。)

 $DVD+RW$  驱动器 — 一种驱动器, 能够读取  $DVD$  和 大多数 CD 介质并向 DVD+RW (可重写 DVD) 光盘 写入数据。

DVI — 数字视频接口 — 计算机和数字视频显示器之间 的数字传输标准。

ECC — 差错校验 — 一种包括特殊电路的内存,用于 在数据进出内存时检测数据的正确性。

ECP — 扩展功能端口 — 一种并行连接器设计,可以提 供更快的双向数据传输。与 EPP 类似, ECP 使用直接 内存访问来传输数据,常常使性能得以提高。

EIDE — 增强型集成驱动电子设备 — 一种增强的 IDE 接口,用于硬盘驱动器和 CD 驱动器。

EMI — 电磁干扰 — 由电磁辐射导致的电气干扰。

EPP — 增强型并行端口 — 一种并行连接器设计,可以 提供双向数据传输。

ESD — 静电释放 — 静电的快速释放。 ESD 会损坏计 算机和通信设备中的集成电路。

ExpressCard — 一种符合 PCMCIA 标准的可移动 I/O 卡。常见的 ExpressCard 有调制解调器和网络适配器。 ExpressCard 支持 PCI Express 和 USB 2.0 标准。

FBD — 全缓冲 DIMM — 一种带有 DDR2 DRAM 芯片 和高级内存缓存 (AMB) 的 DIMM,可加速 DDR2 SDRAM 芯片和系统之间的通信。

FCC - 美国联邦通信委员会 - 美国的一个机构, 负 责实施与通信相关的法规,用于规定计算机和其它电子 设备发出的辐射等级。

FSB — 前端总线 — 处理器和 RAM 间的数据通路和物 理接口。

 $FTP = \chi$ 件传输协议 — 一种标准 Internet 协议, 用于 在连接至 Internet 的计算机之间交换文件。

G — 重力 — 重量和力的度量单位。

GB — 吉字节 — 数据存储的度量单位,1 GB 等于 1024 MB (1,073,741,824 字节)。在指硬盘驱动器的存储 时,该术语通常舍入为 1,000,000,000 字节。

GHz — 吉赫兹 — 频率度量单位, 1 GHz 等于一千兆 Hz 或一千 MHz。计算机处理器速率、总线速率和接口 速率的度量单位一般为 GHz。

GUI — 图形用户界面 — 通过菜单、窗口和图标方式与 用户交互的软件。 Windows 操作系统上运行的大多数 程序都是 GUI。

HTTP — 超文本传输协议 — 一种协议,用于在连接至 Internet 的计算机之间交换文件。

Hz — 赫兹 — 频率度量单位, 1 Hz 等于每秒 1 周期。 计算机和电子设备的度量单位一般为千赫兹 (kHz)、兆 赫兹 (MHz)、吉赫兹 (GHz) 或太赫兹 (THz)。

I/O — 输入 / 输出 — 用于向计算机输入数据以及从计 算机中提取数据的操作或设备。键盘和打印机是 I/O 设 备。

I/O 地址 — RAM 中与特定设备 (例如串行连接器、并 行连接器或扩充槽)相关的地址,使处理器可以与该设 备进行通信。

IC - 集成电路 - 一种半导体晶片或芯片, 其上组装 了几千或几百万个微型电子组件,用于计算机、音频设 备和视频设备。

IDE — 集成驱动电子设备 — 大容量存储设备的接口, 其控制器已集成至硬盘驱动器或 CD 驱动器。

IEEE 1394 — 美国电气及电子工程师学会 — 高性能串 行总线,用于将 IEEE 1394 兼容设备 (例如数码相机 和 DVD 播放器)连接至计算机。

IrDA — 红外线数据协会 — 制定红外线通信国际标准 的组织。

IRO — 中断请求 — 分配给特定设备的电子通道, 以便 该设备可以与处理器进行通信。必须为每个设备连接均 分配一个 IRQ。虽然两个设备可以共享同一个 IRQ 分 配,但这两个设备不能同时运行。

ISP — 因特网服务提供商 — 允许您访问其宿主服务器 以直接连接至 Internet、收发电子邮件并访问 Web 站 点的公司。 ISP 通常为您提供软件包、用户名和访问电 话号码,并收取费用。

Kb — 千位 — 数据单位,1 Kb 等于 1024 位。内存集成 电路容量的度量单位。
$KB = \pm \overline{2} \pm \overline{3}$   $\pm \overline{4}$   $\overline{4}$   $\overline{4}$ 般称 1 KB 等于 1000 字节。

kHz — 千赫兹 — 频率度量单位,1 kHz 等于 1000 Hz。

LAN — 局域网 — 覆盖范围较小的计算机网络。 LAN 一般局限于一座建筑物或几座相邻建筑物之内。可以通 过电话线和无线电波将一个 LAN 连接至另一个 LAN, 从而构成一个广域网 (WAN)。

LCD — 液晶显示屏 — 便携式计算机显示屏和平板显 示器使用的技术。

LED - 发光二极管 - 一种电子组件, 通过发光来表 示计算机的状态。

LPT — 行式打印终端 — 打印机或其它并行设备的并行 连接的指定值。

Mb — 兆位 — 内存芯片容量的度量单位, 1 Mb 等于 1024 Kb。

MB — 兆字节 — 数据存储的度量单位, 1 MB 等于 1,048,576 字节。 1MB 等于 1024 KB。在指硬盘驱动器 的存储时,该术语通常舍入为 1,000,000 字节。

MB/sec — 兆字节 / 秒 — 每秒一百万字节。此度量单位 通常用于表示数据传输速率。

Mbps — 兆位 / 秒 — 每秒一百万位。此度量单位通常 用于网络和调制解调器传输速度。

MHz — 兆赫兹 — 频率度量单位, 1 MHz 等于每秒一 百万周期。计算机处理器速率、总线速率和接口速率的 度量单位一般为 MHz。

Mini-Card — 一种小型的插卡,是专为通信 NIC 等集 成外围设备设计的。 Mini-Card 在功能上等同于标准的 PCI 扩充卡。

MP — 兆像素 — 数码相机的图像分辨率的度量单位。

ms — 毫秒 — 时间度量单位, 1 ms 等于千分之一秒。 存储设备访问时间的度量单位一般为 ms。

NIC — 请参阅网络适配器。

ns — 纳秒 — 时间度量单位, 1 纳秒等于十亿分之一 秒。

NVRAM — 非易失性随机存取存储器 — 一种存储器, 用于在计算机电源关闭或没有外部电源时存储数据。 NVRAM 用于维护计算机配置信息,例如日期、时间以 及您可以设置的其它系统设置程序选项。

PC Card — 一种符合 PCMCIA 标准的可移动 I/O 卡。 常见的 PC Card 有调制解调器和网络适配器。

PCI — 外围组件互连 — PCI 是支持 32 位和 64 位数据 通路的本地总线,可以提供处理器与设备 (例如视频、 驱动器和网络)之间的高速数据通路。

PCI Express — PCI 接口的改进形式,可提高处理器与 所连接的设备之间的数据传输速率。 PCI Express 能够 以 250 MB/sec 至 4 GB/sec 的速率传输数据。如果 PCI Express 芯片组和设备的速率不同,则它们将以两者中 较低的速率运行。

PCMCIA — 个人计算机内存卡国际协会 — 制定 PC Card 标准的组织。

PIO — 程控输入 / 输出 — 一种通过处理器 (作为数据 通路的一部分)在两个设备之间传输数据的方法。

POST — 开机自测 — 由 BIOS 自动载入的诊断程序, 用于对主要计算机组件 (例如内存、硬盘驱动器和视 频)执行基本检测。如果在 POST 期间未检测到问题, 计算机将继续启动过程。

PS/2 — 个人系统 /2 — 一种连接器,用于连接 PS/2 兼 容键盘、鼠标或小键盘。

PXE - 预引导执行环境 - 一种 WfM (连线管理)标 准,允许对没有安装操作系统的联网计算机进行远程配 置和启动。

RAID — 独立磁盘冗余阵列 — 一种提供数据冗余的方 法。一些常见的 RAID 实现方法包括 RAID 0、 RAID 1、RAID 5、RAID 10 和 RAID 50。

RAM — 随机存取存储器 — 程序指令和数据的主要暂 存区域。关闭计算机后 RAM 中存储的所有信息都将丢 失。

RFI — 射频干扰 — 在典型射频下产生的干扰,范围为 10 kHz 至 100,000 MHz。射频位于电磁频谱的低端,比 频率较高的辐射 (例如红外线和光)更易产生干扰。

ROM — 只读存储器 — 一种内存,其中存储的数据和 程序不能被计算机删除或写入。与 RAM 不同, ROM 芯片在关闭计算机后也能保留其中的内容。运行计算机 时所必需的一些程序驻留在 ROM 中。

RPM — 转 / 分钟 — 每分钟的旋转数。硬盘驱动器转速 的度量单位一般为 rpm。

RTC - 实时时钟 - 系统板上使用电池供电的时钟, 用 于在计算机关闭后保持日期和时间。

RTCRST — 实时时钟重设 — 某些计算机系统板上的跳 线,通常用于故障排除。

S/PDIF — Sony/Philips 数字接口 — 一种音频传输文件 格式,能使音频从一个文件传输至另一个文件,而无需 通过模拟格式进行转换,以免降低文件的质量。

S-video 电视输出 — 用于将电视或数字音频设备连接至 计算机的连接器。

SAS — 串行连接 SCSI — 一种更快的 SCSI 接口的串行 方式 (与原来的 SCSI 并行体系结构相对应)。

SATA — 串行 ATA — 一种更快的 ATA (IDE) 接口的串 行方式。

SCSI - 小型计算机系统接口 - 一种高速接口, 用于 将设备 (例如硬盘驱动器、 CD 驱动器、打印机和扫 描仪)连接至计算机。 SCSI 可以使用单个控制器连接 很多设备。通过 SCSI 控制器总线上的单个识别号码可 以访问每台设备。

 $SDRAM -$  同步动态随机访问内存 — 一种  $DRAM$ , 与 处理器的最佳时钟速率保持同步。

SIM — 用户识别模块 — SIM 卡包含用于加密语音和数 据传输的微芯片。 SIM 卡可用于电话或便携式计算机。

Strike Zone™ — 平台基座的加固区,可以在计算机受 到共振撞击或跌落时,作为减震设备来保护硬盘驱动器 (无论计算机电源处于打开还是关闭状态)。

SVGA — 超级视频图形阵列 — 一种用于视频卡和视频 控制器的视频标准。典型的 SVGA 分辨率为 800 x 600 和 1024 x 768。

程序能够显示的颜色数和分辨率取决于显示器、视频控 制器及其驱动程序的性能,以及计算机中安装的视频内 存的容量。

SXGA — 超级扩展图形阵列 — 一种用于视频卡和视频 控制器的视频标准,支持的最大分辨率为 1280 x 1024。

SXGA+ — 增强型超级扩展图形阵列 — 一种用于视频 卡和视频控制器的视频标准,支持的最大分辨率为 1400 x 1050。

TAPI — 电话应用系统编程接口 — 使 Windows 程序可 以与多种电话设备 (包括语音、数据、传真和视频) 配合工作。

TPM — 可信平台模块 — 一种基于硬件的安全保护功 能,与安全保护软件结合使用时, TPM 将通过启用文 件保护和电子邮件保护等功能,来增强网络和计算机的 安全性。

UMA — 一体化内存分配 — 动态分配给视频的系统内 存。

UPS — 不间断电源设备 — 一种备用电源,在电源出现 故障或电压降低到无法使用的程度时使用。 UPS 可以 使计算机在停电时继续运行一段有限的时间。 UPS 系 统通常提供电涌抑制功能,还可能提供电压调节功能。 小型 UPS 系统能够提供几分钟的电池电源,以便您关 闭计算机。

USB — 通用串行总线 — 用于低速设备 (例如 USB 兼 容键盘、鼠标、游戏杆、扫描仪、扬声器、打印机、宽 带设备 [DSL 和电缆调制解调器 ]、图像设备或存储设 备)的硬件接口。设备可直接插入计算机上的 4 针插 槽,或插入与计算机相连接的多端口集线器。可以在计 算机运行过程中连接或断开 USB 设备, 也可以将 USB 设备连成菊花链式。

UTP — 非屏蔽双绞线 — 一种电缆,用于大多数电话网 络和某些计算机网络。非屏蔽电缆成对绞合在一起可以 防止电磁干扰,而不必依赖每对缆线外面的金属护皮来 防止干扰。

UXGA — 超级扩展图形阵列 — 一种用于视频卡和视频 控制器的视频标准,支持的最大分辨率为 1600 x 1200。

V — 伏特 — 电压或电动势的度量单位。当 1 安培电流 通过 1 欧姆电阻时, 此电阻中将产生 1 V 电压。

W — 瓦特 — 电功率的度量单位。 1 瓦特为 1 安培的电 流以 1 伏电压流动。

WHr — 瓦特小时 — 一种度量单位,通常用于粗略表 示电池的电量。例如,66 WHr 电池可以提供 1 小时 66 W 的电量或 2 小时 33 W 的电量。

WLAN - 无线局域网。一系列互连的计算机, 它们之 间使用访问点或无线路由器通过无线电波进行通信以提 供 Internet 访问功能。

WWAN — 无线广域网。一种无线高速数据网,使用蜂 窝式技术并且覆盖的地理范围比 WLAN 还要广。

WXGA — 宽屏扩展图形阵列 — 一种用于视频卡和视频 控制器的视频标准,支持的最大分辨率为 1280 x 800。

XGA — 扩展图形阵列 — 一种用于视频卡和视频控制 器的视频标准,支持的最大分辨率为 1024 x 768。

ZIF — 零插入力 — 一种插槽或连接器,使得在安装或 卸下计算机芯片时,无需对芯片或其插槽施加力。

Zip — 流行的数据压缩格式。用 Zip 格式压缩的文件称 为 Zip 文件, 其文件扩展名通常为 .zip。自解压文件是 一种特殊的压缩文件,其文件扩展名为 .exe。双击自解 压文件可以将其解压缩。

Zip 驱动器 — 由 Iomega Corporation 开发的高容量软 盘驱动器,使用称为 Zip 磁盘的 3.5 英寸可移动磁盘。 Zip 磁盘稍大于普通的软盘,厚度约为普通软盘的两 倍, 最多可容纳 100 MB 数据。

## A

安装程序 — 用于安装及配置硬件和软件的程序。大多 数 Windows 软件包都附带 setup.exe 或 install.exe 程 序。安装程序与系统设置程序不同。

#### B

本地总线 — 一种数据总线,可以为与处理器通信的设 备提供较快的吞吐速率。

病毒 — 一种程序, 旨在引起不便或破坏计算机上存储 的数据。病毒程序通过已感染的软盘、从 Internet 下载 的软件或电子邮件附件在计算机之间传播。启动已感染 的程序时,嵌入的病毒也被启动。

引导型病毒是一类常见的病毒。它存储在软盘的引导扇 区中。如果在关闭计算机时将软盘留在驱动器中,则再 次开机时,计算机会在读取软盘的引导扇区以寻找操作 系统时受到感染。如果计算机受到感染,引导型病毒就 会将自身复制到在该计算机上进行读取或写入操作的所 有软盘中,直到病毒被消除为止。

并行连接器 — 一种 I/O 端口, 通常用于将并行打印机 连接至计算机。也称为 LPT 端口。

### C

超线程 — 超线程是 Intel 的一种技术,它通过将一个物 理处理器用作两个逻辑处理器,能够同时执行特定任 务,从而使计算机整体性能得以提高。

处理器 — 解释和执行程序指令的计算机芯片。有时处 理器也称为 CPU (中央处理器)。

串行连接器 — 一种 I/O 端口, 通常用干将掌上数字设 备或数码相机等设备连接至计算机。

磁盘分拆 — 一种在多个磁盘驱动器上存储数据的技 术。磁盘分拆可以提高从磁盘存储设备检索数据的速 率。使用磁盘分拆的计算机通常允许用户选择数据单位 大小或分拆宽度。

磁盘扫描程序 — 一种 Microsoft 公用程序, 用于检查文 件、文件夹和硬盘表面的错误。如果在计算机停止响应 后重新启动计算机,通常会运行磁盘扫描程序。

## D

待机模式 — 一种电源管理模式,停止所有不必要的计 算机操作以节省能量。

电池使用时间 — 便携式计算机电池为计算机供电时将 电量耗尽所需的时间 (以分或小时为单位)。

电池寿命 — 便携式计算机电池能够进行放电和充电的 时间 (以年为单位)。

电涌保护器 — 可以防止雷暴时产生的电压峰信号通过 电源插座进入计算机。电涌保护器不能在电击或电压过 低 (电压低于正常交流电压 20% 以上)时提供保护。

电涌保护器不能保护网络连接。在雷暴天气时应从网络 连接器断开网络电缆的连接。

对接设备 — 请参阅 APR。

#### F

防病毒软件 — 一种程序,旨在识别、隔离和 / 或删除 计算机病毒。

分辨率 — 图像由打印机打印出来或在显示器上显示时 的清晰度。分辨率越高,图像越清晰。

分区 — 硬盘驱动器上的物理存储区域,划分为一个或 多个逻辑存储区域 (称为逻辑驱动器)。每个分区可以 包含多个逻辑驱动器。

服务标签 - 计算机上的条形码标签, 当您访问位于 support.dell.com 的 Dell 支持或者致电 Dell 寻求客户服 务或技术支持时, Dell 技术人员用它识别您的计算机。

# G

高速缓存 — 一种特殊的高速存储机制,可以是主内存 的保留区域,也可以是独立的高速存储设备。高速缓存 可以提高许多处理器操作的效率。

一级高速缓存 — 存储在处理器内部的主高速缓存。

二级高速缓存 - 次高速缓存,可以位于处理器外部, 也可以集成至处理器体系结构。

格式化 — 对驱动器或磁盘进行处理以便存储文件的过 程。驱动器或磁盘经过格式化之后,其中的现有信息将 会丢失。

光标 — 显示屏或屏幕上的标记,表示下一个键盘、触 摸板或鼠标操作发生的位置。它常显示为闪烁的实心 线、下划线字符或小箭头。

光盘驱动器 — 使用光学技术从 CD、 DVD 或 DVD+RW 读取数据或向其中写入数据的驱动器。光盘 驱动器包括 CD 驱动器、 DVD 驱动器、 CD-RW 驱动 器和 CD-RW/DVD 组合驱动器。

### H

海关通行证 — 一种国际海关文件,用于临时进入其它 国家和地区,也称为商品护照。

红外线传感器 — 一种端口, 使您能够在不使用电缆连 接的情况下,在计算机和红外线兼容设备之间传输数 据。

华氏 — 一种温度度量方法,其中 32° 为水的冰点, 212° 为水的沸点。

# J

即插即用 — 计算机自动配置设备的功能。如果 BIOS、 操作系统和所有设备均为即插即用兼容,则即插即用可 以提供自动安装和配置以及与现有硬件的兼容。

集成 — 通常指物理上位于计算机系统板上的组件。也 称为内置。

介质托架 — 一种托架,用于支持光盘驱动器、第二个 电池或 Dell TravelLite™ 模块等设备。

### K

可引导 CD — 用于启动计算机的 CD。请确保始终备有 可用的可引导 CD 或软盘,以便在硬盘驱动器损坏或计 算机感染病毒时使用。您的 Drivers and Utilities CD (或 ResourceCD)是可引导 CD。

控制面板 — 一种 Windows 公用程序,使您可以修改操 作系统设置和硬件设置 (例如显示设置)。

控制器 — 一种芯片,用于控制处理器与内存之间或处 理器与设备之间的数据传输。

快捷方式图标 — 提供对常用程序、文件、文件夹和驱 动器进行快速访问的图标。将快捷方式图标放在 Windows 桌面上并双击该图标,即可打开相应的文件 夹或文件而无需先去查找。快捷方式图标不改变文件的 位置,删除快捷方式图标不会影响原始文件。您还可以 重命名快捷方式图标。

快速服务代码 - Dell™ 计算机不干胶标签上的数字代 码。与 Dell 联络以寻求帮助时需要使用快速服务代码。 某些国家或地区可能无法获得快速服务代码服务。

扩充槽 — 一种连接器,位于某些计算机的系统板上, 可以在其中插入扩充卡,以将扩充卡连接至系统总线。

扩充卡 — 一种电路板,安装在某些计算机系统板上的 扩充槽中,用于扩展计算机的功能。例如,视频卡、调 制解调器卡和声卡都是扩充卡。

扩展 PC Card — 安装时延伸到 PC Card 插槽边缘之外 的 PC Card。

扩展显示模式 — 一种显示设置,使您可以使用另外一 台显示器作为显示屏的扩展,也称为**双重显示模式**。

#### M

模块托架 — 请参阅介质托架。

#### N

内存 — 计算机内部的临时数据存储区域。因为内存中 的数据不是永久性的,建议您在使用文件时经常保存文 件,并在关闭计算机前保存文件。您的计算机可以包含 几种不同的内存,例如 RAM、ROM 和视频内存。内存 常被用作 RAM 的同义词。

内存地址 — RAM 中临时存储数据的特定位置。

内存模块 — 包含内存芯片的小型电路板,与系统板相 连接。

内存映射 — 计算机在启动时将内存地址分配至物理位 置的过程。这样,设备和软件就能够识别处理器可以访 问的信息。

能源之星 *®* — 环保局对减少总耗电量的要求。

## $\mathbf 0$

墙纸 — Windows 桌面上的背景图案或图片。可以通过 Windows 控制面板更改墙纸。您也可以扫描喜欢的图 片,将其设置为墙纸。

驱动程序 — 使操作系统可以控制打印机等设备的软 件。如果计算机中没有安装正确的驱动程序,许多设备 将无法正常运行。

### S

散热器 — 某些处理器上的金属片,有助于散热。

设备 — 安装在计算机中或与其相连接的硬件,例如磁 盘驱动器、打印机或键盘。

设备驱动程序 — 请参阅驱动程序。

时钟速率 — 表示连接至系统总线的计算机组件的运行 速率,以 MHz 为单位。

视频分辨率 — 请参阅分辨率。

视频控制器 — 视频卡或系统板 (对于具有集成视频控 制器的计算机)上的电路,与显示器配合使用为计算机 提供视频功能。

视频模式 — 一种模式,说明文本和图形如何在显示器 上显示。基于图形的软件 (例如 Windows 操作系统) 以视频模式显示。视频模式可定义为 x 个水平像素乘 y 个垂直像素乘 z 种颜色。基于字符的软件 (例如文本 编辑器),以视频模式显示。视频模式可以定义为 x 列 乘 y 行字符。

视频内存 — 由专用于视频功能的内存芯片所构成的内 存。视频内存通常快于系统内存。安装的视频内存的容 量主要影响程序能够显示的颜色数。

刷新率 — 屏幕水平线更新的频率 (有时也称为垂直频 率),以 Hz 为单位。刷新率越高,人眼觉察到的图像 闪烁越小。

双重显示模式 — 一种显示设置,使您可以使用另外一 台显示器作为显示屏的扩展,也称为扩展显示模式。

双核心 - Intel® 的一种技术, 其中单个处理器包中存 在两个物理计算单元,因此提高了计算效率和多任务处 理能力。

#### T

调制解调器 — 使计算机可以通过模拟电话线与其它计 算机进行通信的设备。调制解调器有三种类型:外置、 PC Card 和内置。调制解调器常用于连接至 Internet 和 收发电子邮件。

通知区域 — Windows 任务栏的一部分,包含对程序和 计算机功能 (例如时钟、音量控制和打印状态)提供 快速访问的图标,也称为系统图标盒。

图形模式 — 一种视频模式,可以定义为 x 个水平像素 乘 y 个垂直像素乘 z 种颜色。图形模式能显示任意多种 形状和字体。

#### W

网络适配器 — 提供网络功能的芯片。计算机的网络适 配器可能位于系统板上,也可能位于 PC Card 上。网 络适配器也称为 NIC (网络接口控制器)。

位 — 可由计算机解释的最小数据单位。

文本编辑器 — 用于创建和编辑仅包含文本的文件的程 序;例如, Windows 记事本就使用了文本编辑器。文 本编辑器一般不提供换行或格式设置功能 (添加下划 线、改变字体等选项)。

文件夹 — 描述磁盘或驱动器空间的术语,文件在其中 进行组织并分组。可以用不同方式查看和排序文件夹中 的文件,例如按字母、按日期或按文件大小。

# X

系统板 - 计算机中的主电路板, 也称为母板。

系统设置程序 — 一种公用程序,用作计算机硬件与操 作系统之间的接口。系统设置程序使您可以配置 BIOS 中可由用户选择的选项,例如日期和时间或系统密码。 除非您知道此程序的设置对计算机的影响,否则请勿更 改这些设置。

像素 — 显示屏屏幕上的一个点。像素按行和列排列以 生成图像。视频分辨率表示为横向像素数乘以纵向像素 数, 例如 800 x 600。

小型 PCI — 一种用于以通信为主的集成外围设备 (例 如调制解调器和 NIC)的标准。小型 PCI 卡是一种小 型的外置卡,它在功能上等同于标准的 PCI 扩充卡。

写保护 — 不能更改的文件或介质。要保护数据免受更 改或破坏时,请使用写保护。要对 3.5 英寸软盘设置写 保护,请将其写保护挡片滑至打开位置。

休眠模式 — 一种电源管理模式,能够将内存中的所有 数据保存至硬盘驱动器上的保留空间,然后关闭计算机 电源。重新启动计算机时,保存在硬盘驱动器上的内存 信息将会自动恢复。

# Y

移动模块 — 一种塑料设备,旨在放入便携式计算机的 模块托架以减轻计算机的重量。

引导盘 — 用于启动计算机的磁盘。请确保始终备有可 用的可引导 CD 或软盘,以便在硬盘驱动器损坏或计算 机感染病毒时使用。

引导顺序 — 指定计算机尝试引导设备的顺序。

硬盘驱动器 — 能够读写硬盘上数据的驱动器。术语硬 盘驱动器和硬盘一般可以互换使用。

域 — 网络中的一组计算机、程序和设备,由一组特定 用户按照公用原则和过程将其作为一个单位进行管理和 使用。用户登录至域可以获得对资源的访问权限。

## Z

只读 — 只能查看、不能编辑或删除的数据和 / 或文件。 文件在下列情况时为只读状态:

- 驻留在物理写保护的软盘、 CD 或 DVD 上。
- 位于网络目录中,系统管理员只给个别人分配了权 限。

指纹读取器 — 一种条形传感器,它通过您独一无二的 指纹来验证您的用户身份,有助于保护计算机。

智能卡 — 一种嵌入了处理器和内存芯片的插卡。智能 卡可用于验证配备了智能卡的计算机上的用户。

字节 — 计算机使用的基本数据单位。 1 字节通常等于 8 位。

自述文件 — 软件包或硬件产品附带的文本文件。通 常,自述文件提供软件的安装信息,介绍尚未公开的新 产品增强功能或修正。

总线 — 计算机各组件之间的通信路径。

总线速率 - 表示总线传输信息的速率, 以 MHz 为单 位。

组合键 — 要求您同时按多个键的命令。